## **SONY**

# *Video Communication System*

### Operating Instructions (Version 2.1)

Before operating the unit, please read this manual thoroughly and retain it for future reference.

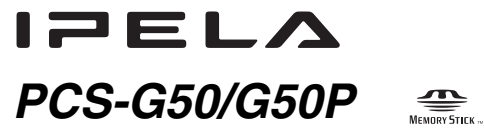

© 2005 Sony Corporation

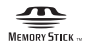

## **Owner's Record**

The model and the serial numbers are located at the bottom. Record the serial number in the space provided below. Refer to these numbers whenever you call upon your Sony dealer regarding this product.

Model No. PCS-G50/G50P Serial No.

## **WARNING**

**To reduce a risk of fire or electric shock, do not expose this product to rain or moisture.**

#### **To avoid electrical shock, do not open the cabinet. Refer servicing to qualified personnel only.**

#### **WARNING**

Use the AC power adapter provided with this equipment as a power supply source. One of the AC power adaptors listed below is supplied.

Manufacture Type No. Sony PCS-AC19V6

Any other power sources may result in hazards such as a fire.

Disconnect device of this equipment is the mains plug of the AC adapter.

The mains plug on this equipment must be used to disconnect mains power.

Please ensure that the socket outlet is installed near the equipment and shall be easily accessible.

In the event of abnormal operations, disconnect the mains plug.

#### **NOTICE**

Use the power cord set approved by the appropriate testing organization for the specific countries where this unit is to be used.

#### **CAUTION for LAN port**

For safety reasons, do not connect the LAN port to any network devices that might have excessive voltage.

#### **Installing batteries**

Two R03 (size AAA) batteries are supplied for Remote Commander. To avoid risk of explosion, use R03 (size AAA) manganese or alkaline batteries.

#### **CAUTION**

RISK OF EXPLOSION IF BATTERY IS REPLACED BY AN INCORRECT TYPE. DISPOSE OF USED BATTERIES ACCORDING TO THE INSTRUCTIONS.

#### **For the customers in the USA**

#### **WARNING**

This device complies with Part 15 of the FCC Rules.

Operation is subject to the following two conditions: (1) This device may not cause harmful interference, and (2) this device must accept any interference received, including interference that may cause undesired operation.

This equipment has been tested and found to comply with the limits for a Class A digital device, pursuant to Part 15 of the FCC Rules. These limits are designed to provide reasonable protection against harmful interference when the equipment is operated in a commercial environment. This equipment generates, uses, and can radiate radio frequency energy and, if not installed and used in accordance with the instruction manual, may cause harmful interference to radio communications. Operation of this equipment in a residential area is likely to cause harmful interference in which case the user will be required to correct the interference at his own expense.

You are cautioned that any changes or modifications not expressly approved in this manual could void your authority to operate this equipment.

The shielded interface cable recommended in this manual must be used with this equipment in order to comply with the limits for a computing device pursuant to Subpart B of Part 15 of FCC Rules.

This manual focuses on using ISDN lines to conduct a videoconference, but it also covers non-ISDN lines. If you use ISDN lines, consult your Sony dealer for more information.

• The ISDN service may not be available in some areas.

#### **For the customers in Canada**

This Class A digital apparatus complies with Canadian ICES-003.

Cet appareil numérique de la classe A est conforme à la norme NMB-003 du Canada.

#### **Voor de klanten in Nederland**

Dit apparaat bevat een vast ingebouwde batterij die niet vervangen hoeft te worden tijdens de levensduur van het apparaat.

Raadpleeg uw leverancier indien de batterij toch vervangen moet worden. De batterij mag alleen vervangen worden door vakbekwaam servicepersoneel.

Gooi de batterij niet weg maar lever deze in als klein chemisch afval (KCA).

Lever het apparaat aan het einde van de levensduur in voor recycling, de batterij zal dan op correcte wijze verwerkt worden.

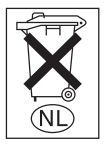

If you dispose the unit, consult your nearest Sony Service Center. The built-in battery must be treated as a chemical waste.

#### **For the customers in Europe**

#### **WARNING**

This is a Class A product. In a domestic environment, this product may cause radio interference in which case the user may be required to take adequate measures.

In the case that interference should occur, consult your nearest authorized Sony service facility.

## **Table of Contents**

## *[Chapter 1: Installation and Preparation](#page-10-0)*

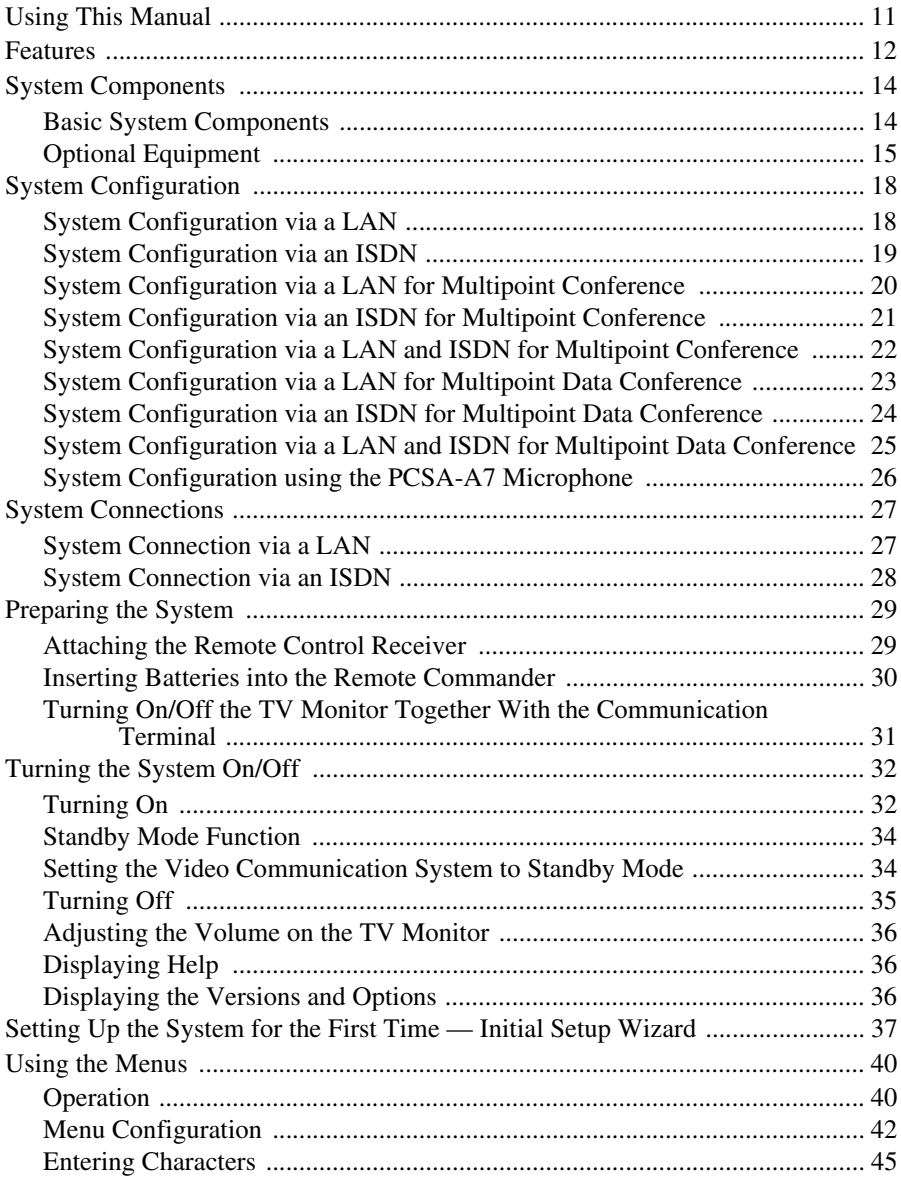

### **Chapter 2: Registration and Setup for System** Administrators

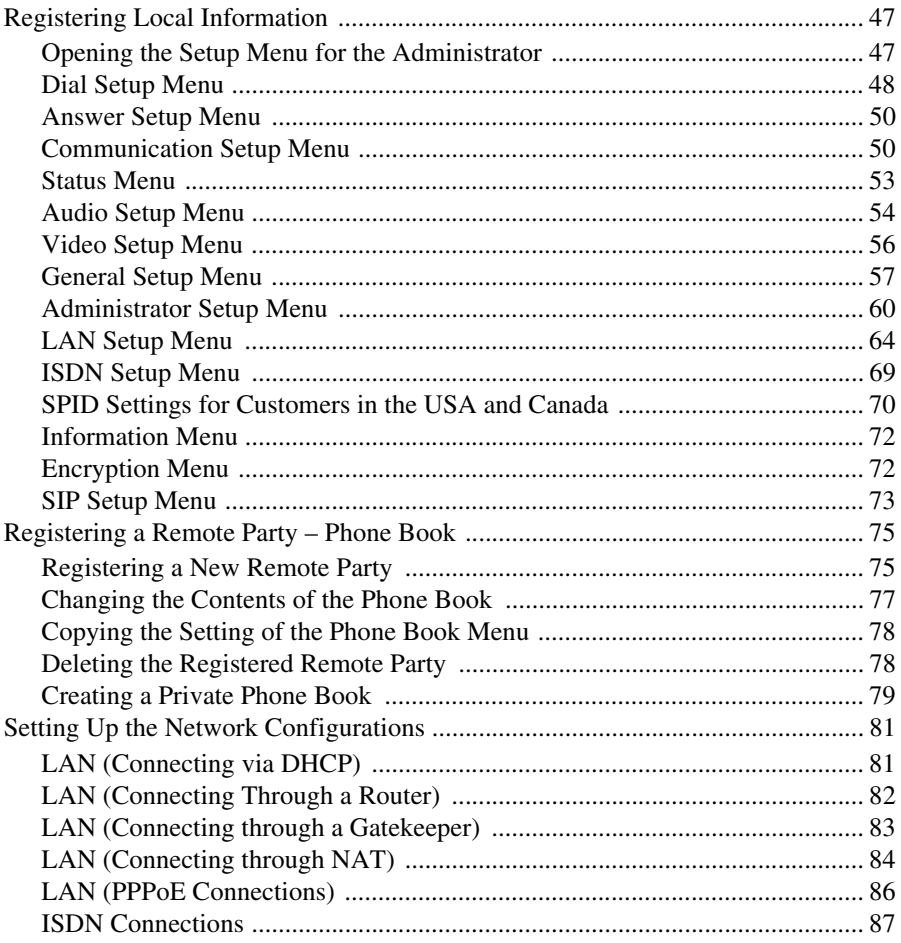

## Chapter 3: Daily Videoconference

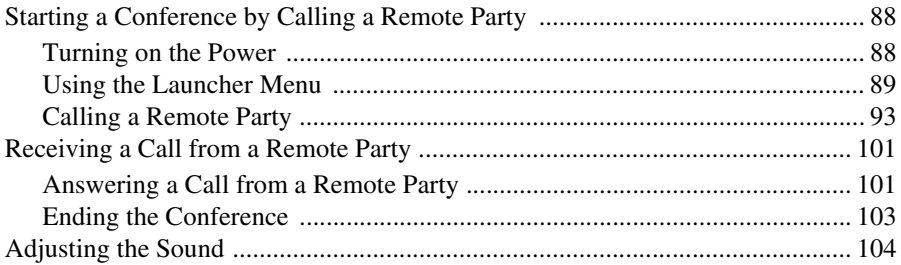

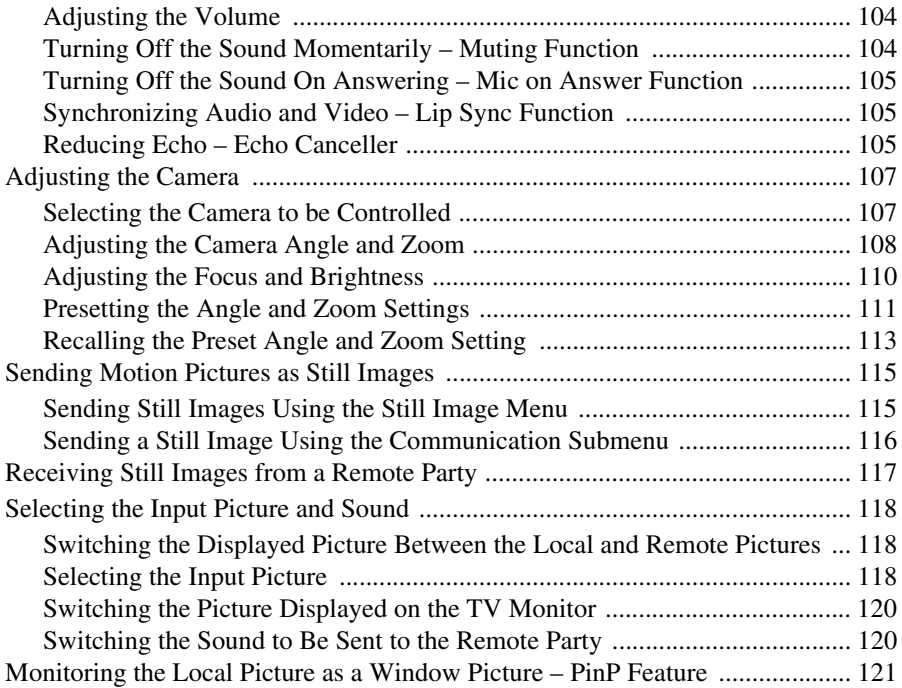

## *[Chapter 4: Videoconference With Optional Equipment](#page-121-0)*

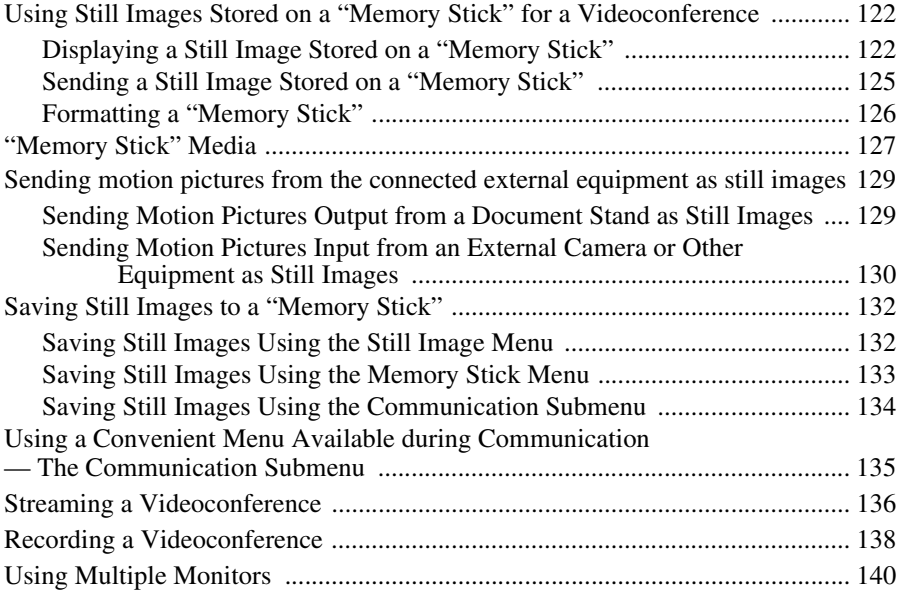

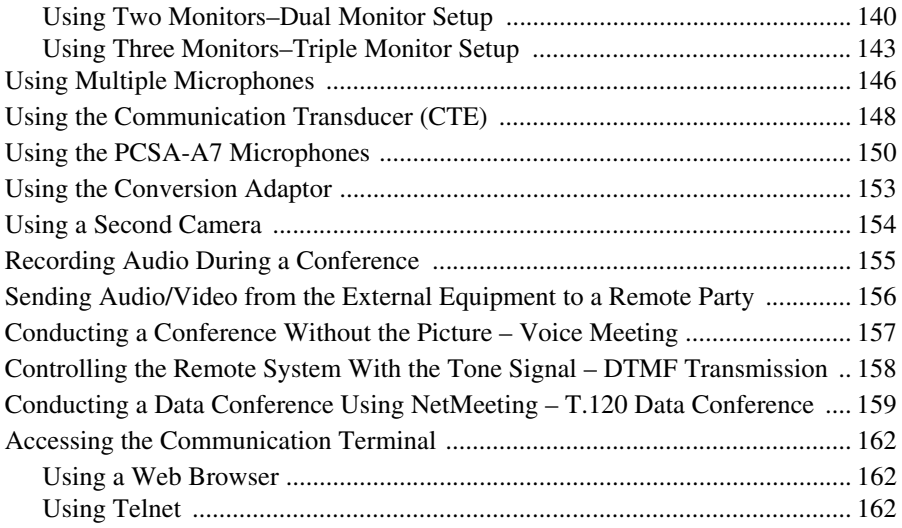

### *[Chapter 5: Data Conference](#page-162-0)*

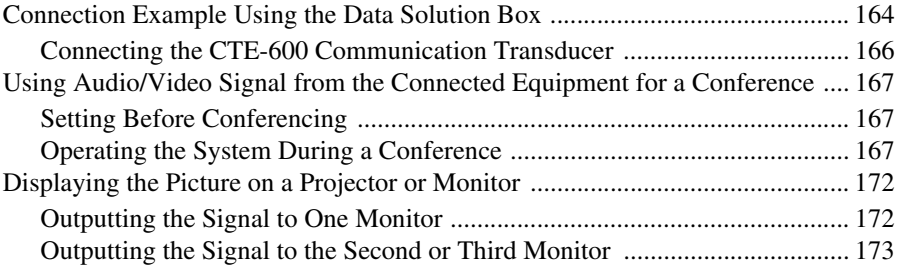

## *[Chapter 6: Videoconference Using a Whiteboard](#page-173-0)*

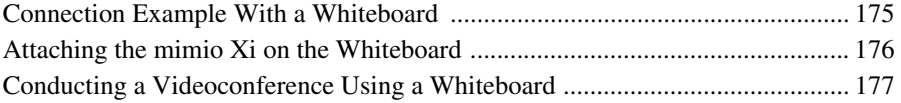

### *[Chapter 7: Encrypted Videoconference](#page-179-0)*

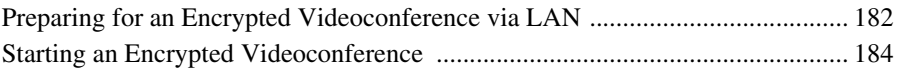

### *[Chapter 8: Multipoint Videoconference](#page-185-0)*

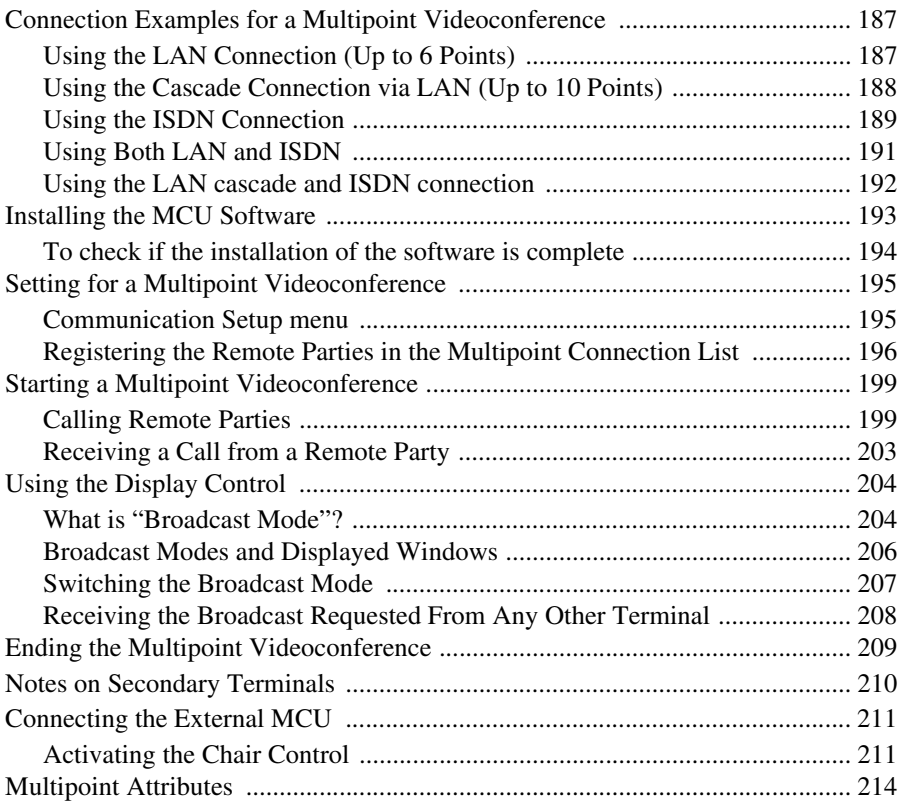

## *[Chapter 9: Videoconference Using SIP](#page-215-0)*

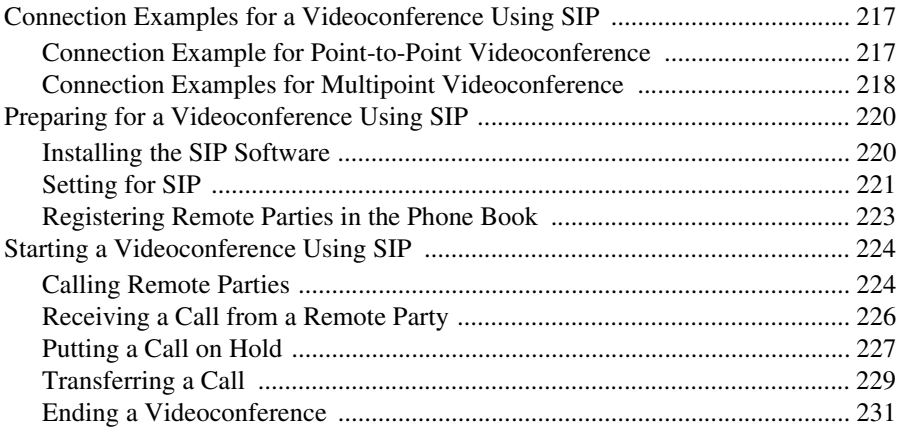

## **Chapter 10: Web Control Function**

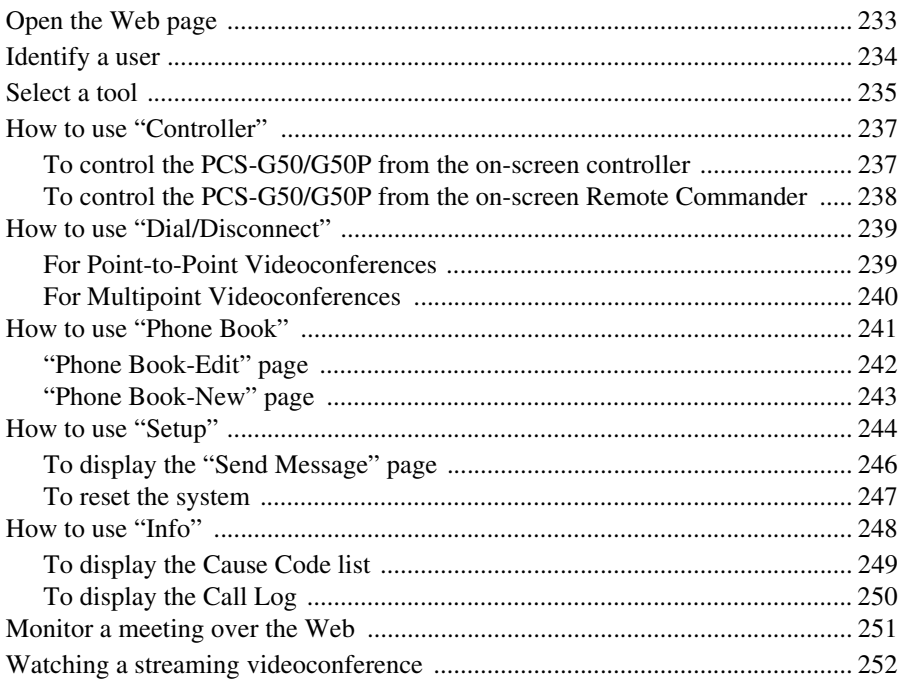

### **Appendix**

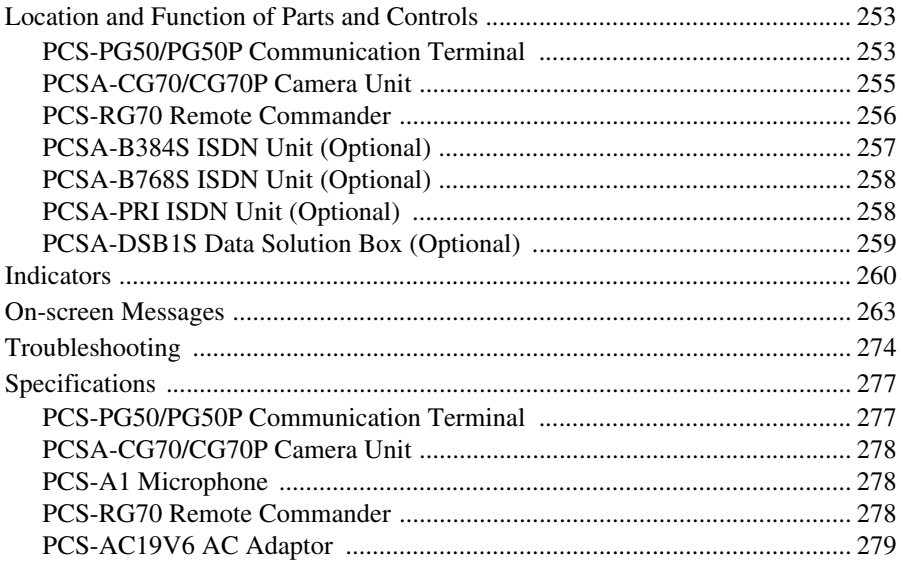

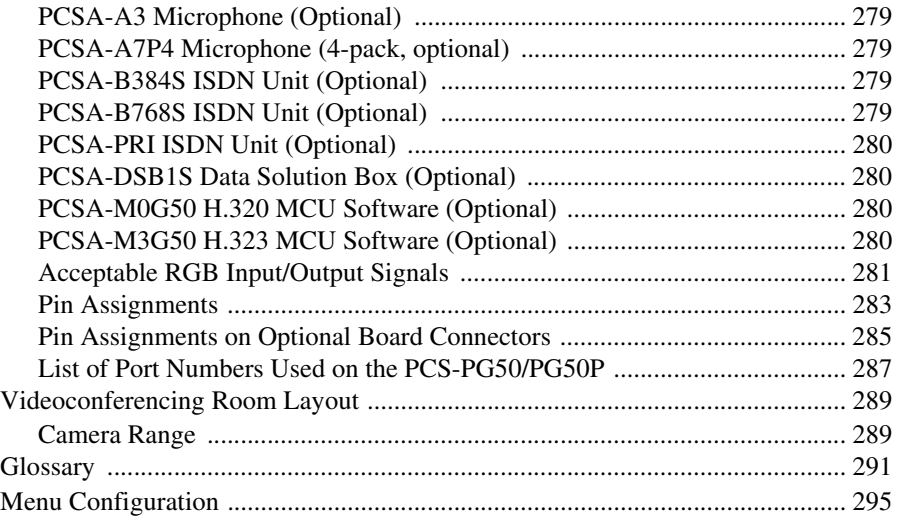

## <span id="page-10-0"></span>**Chapter 1: Installation and Preparation**

## <span id="page-10-1"></span>**Using This Manual**

The chapters cover the following contents; please read the chapters that may be required for your type of videoconference.

#### **Chapter 1: Installation and Preparation**

This chapter guides you through the system configuration and information required to use your Video Communication System for the first time. It shows you how to install and connect your Video Communication System, to turn the system on/off and how to access basic on-screen menus.

#### **Chapter 2: Registration and Setup for System Administrator**

This chapter describes how to register and set up all the necessary items for system administrators, using the on-screen menus.

#### **Chapter 3: Daily Videoconference**

This chapter guides you through the basic operations and settings to conduct a videoconference. You will learn how to conduct a conference from start to finish. It is recommended that this chapter be read by participants in the videoconference.

#### **Chapter 4: Videoconference With Optional Equipment**

This chapter shows advanced videoconferencing using the optional equipment. and functions such as recording.

#### **Chapter 5: Data Conference**

This chapter shows you how to use the data from a computer for the conference by using the optional Data Solution Box.

#### **Chapter 6: Videoconference Using a Whiteboard**

This chapter shows how to use a whiteboard with the mimio Xi\* attached for a videoconference.

\* mimio® is a registered trademark of Virtual Ink Corporation of the United States.

minio Xi is a trademark of Virtual Ink Corporation of the United States.

#### **Chapter 7: Encrypted Videoconference**

This chapter shows how to conduct a videoconference using an encrypted video and audio data, and encrypted data from a computer connected to the Data Solution Box.

#### **Chapter 8: Multipoint Videoconference**

This chapter shows you how to use the Video Communication System to hold a multipoint videoconference.

You need to install MCU software in this System for a multipoint videoconference.

#### **Chapter 9: Videoconference Using SIP**

This chapter guides you how to conduct a videoconference using SIP with an IP phone, etc. Installing the optional SIP software is required for a session using SIP.

#### **Chapter 10: Web Control Function**

This chapter shows you how to control the PCS-G50/G50P or set it up via a Web browser.

#### **Appendix**

The appendix contains descriptions of the controls and connectors on the components of the Video Communication System, message and troubleshooting lists, specifications, and a glossary.

## <span id="page-11-0"></span>**Features**

The PCS-G50/G50P Video Communication System is a videoconferencing system that provides natural, face-to-face communications with a remote party by transmitting and receiving images and sound via LAN (Local Area Network) or ISDN (Integrated Services Digital Network) connections.

#### **Supports ITU-T international videoconferencing standard**

The Video Communication System complies with ITU-T Recommendations defined by WTSC for easy connection with remote parties overseas.

ITU: International Telecommunication Union

WTSC: World Telecommunications Standardization Committee

#### **Supports data conferences**

Use of the optional PCSA-DSB1S Data Solution Box allows the data from a personal computer to be incorporated in the presentation or to be shown on the projector.

#### **High transmission speeds and high-quality picture capability**

The Video Communication System accepts a LAN bandwidth of up to 4 Mbps. It also allows you to connect to as many as three ISDN lines and use 6B channels with the optional PCSA-B384S ISDN Unit, and as many as six ISDN lines and use 12B channels with the optional PCSA-B768S ISDN Unit. (When you use PRI, you can connect to one line and use 23B channels (T1) or 30B channels (E1).)

#### **Wide range of video/audio compression format selectable**

The Video Communication System supports H.264, H.263 4CIF, H.263, H.261, MPEG4, interlaced SIF (H.264/H.263) video compression formats. It also supports MPEG4 AAC, G.722.1, G.722, G.729,

G.728, G723.1, and G.711 audio compression formats.

#### **QoS (Quality of Service) function for optimization of bandwidth and traffic packet through network**

This system includes the "Packet Resend Request", "Adaptive Rate Control", and "Forward Error Control" functions. Depending on the network status, these functions are used in Hybrid to guarantee consistent, high-quality communications.

#### **Easy setup and operation**

Help is displayed on the monitor when you need guidance. The menus used by the system administrator or those by conference participants are displayed separately.

The Video Communication System supports UPnP (Universal Plug and Play) to allow automatic NAT configuration.

#### **Supports multipoint conference**

Installing the optional PCSA-M3G50 H.323 MCU software (for LAN) or the PCSA-M0G50 H.320 MCU software (for ISDN) allows conduct of a multipoint conference.

The multipoint conference via LAN and ISDN connections mixed is also available if both the PCSA-M3G50 H.323 and PCSA-M0G50 H.320 MCU software are installed in a main terminal.

#### **Equipped with a Memory Stick slot**

The Communication Terminal is equipped with a Memory Stick slot, allowing the use of still images recorded with a digital still camera and stored in the "Memory Stick".

#### **Videoconference Recording**

Video and audio from a videoconference can be recorded to a "Memory Stick" and watched on a computer after the videoconference.

#### **Videoconference Streaming**

You can broadcast streaming video and audio from a videoconference. This allows people who cannot attend the videoconference to watch the proceedings over the Web using a computer. You can also select whether to broadcast both video and audio or audio only.

#### **Triple monitor system**

You can connect three monitors to the Communication Terminal, which allows you, for example, to display video from the remote party, video from your terminal, and video from a computer or whiteboard simultaneously.

#### **Supports encrypted videoconferences**

The terminal allows you to hold a strictly confidential videoconference using standard encryption, which complies with the ITU-T recommendation H.233, H.234, and H.235, or custom encryption.

An encrypted videoconference among multiple points or with cascade connection is available if all the terminals are connected via LAN. An encrypted videoconference is available via ISDN when using standard encryption.

#### **Echo Cancelling Microphone**

Up to 80 PCSA-A7 Microphones (optional) can be connected to one port without losing sound quality, using a cascade connection.

#### **Supports a conference using SIP**

Installing the optional PCSA-SP1 SIP software allows conduct of a conference with an IP phone, etc. using SIP (Session Initiation Protocol).

If you install the optional MCU software as well as the SIP software, you can conduct a multipoint conference.

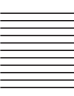

## <span id="page-13-0"></span>**System Components**

The PCS-G50/G50P Video Communication System is composed of basic system components for a basic videoconference, and optional equipment for an enhanced videoconference.

#### <span id="page-13-1"></span>**Basic System Components**

The PCS-G50/G50P Video Communication System is the basic system of the PCS-G50/G50P Videoconferencing System. It contains the following components:

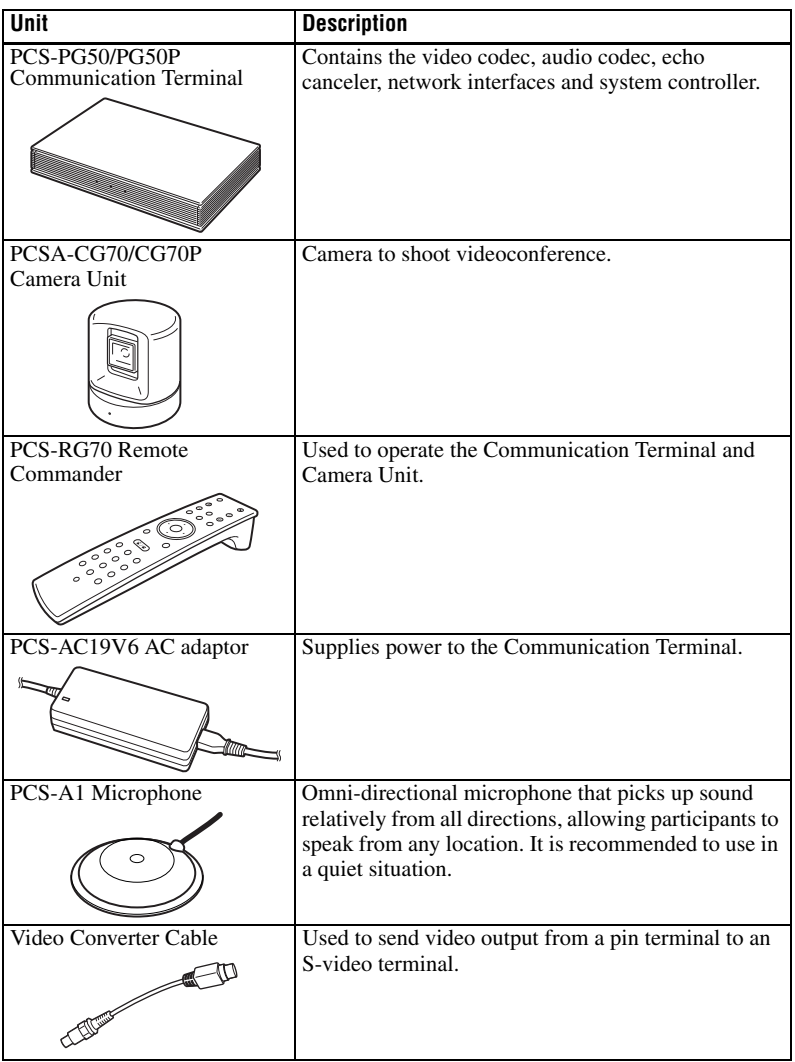

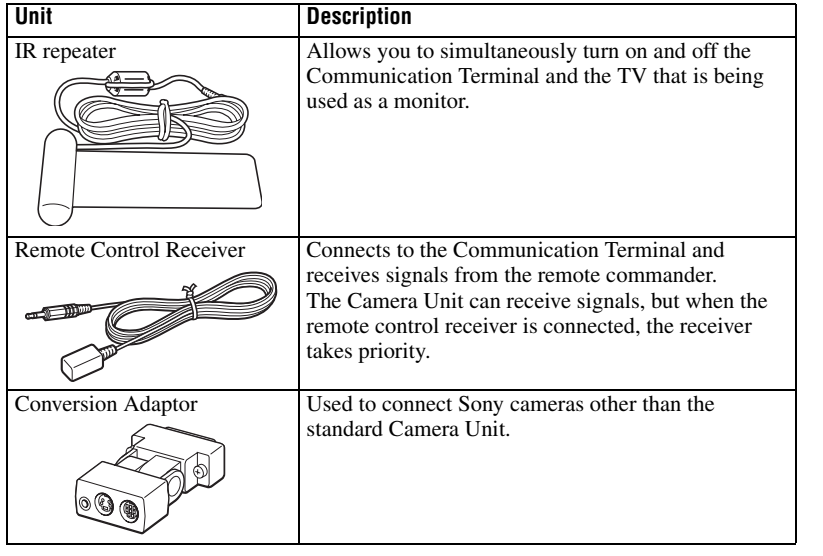

### <span id="page-14-0"></span>**Optional Equipment**

### **TV monitor**

A TV or projector, etc. is required to monitor the images for videoconferencing system.

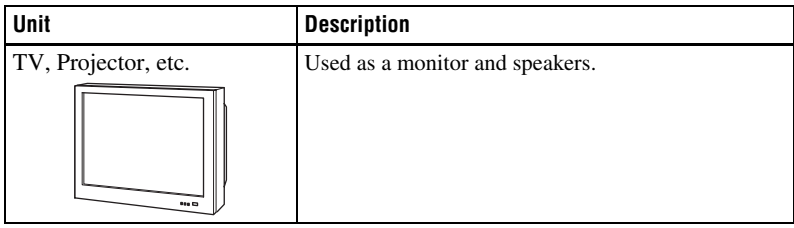

#### **Optional equipment especially designed for use with the PCS-G50/G50P**

The following optional devices are used to enhance your videoconference.

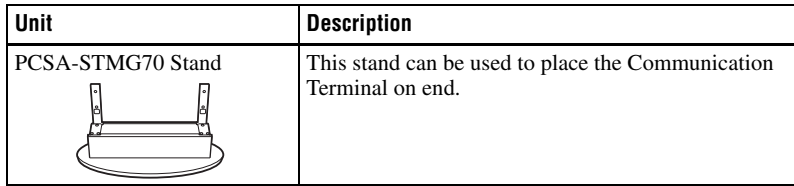

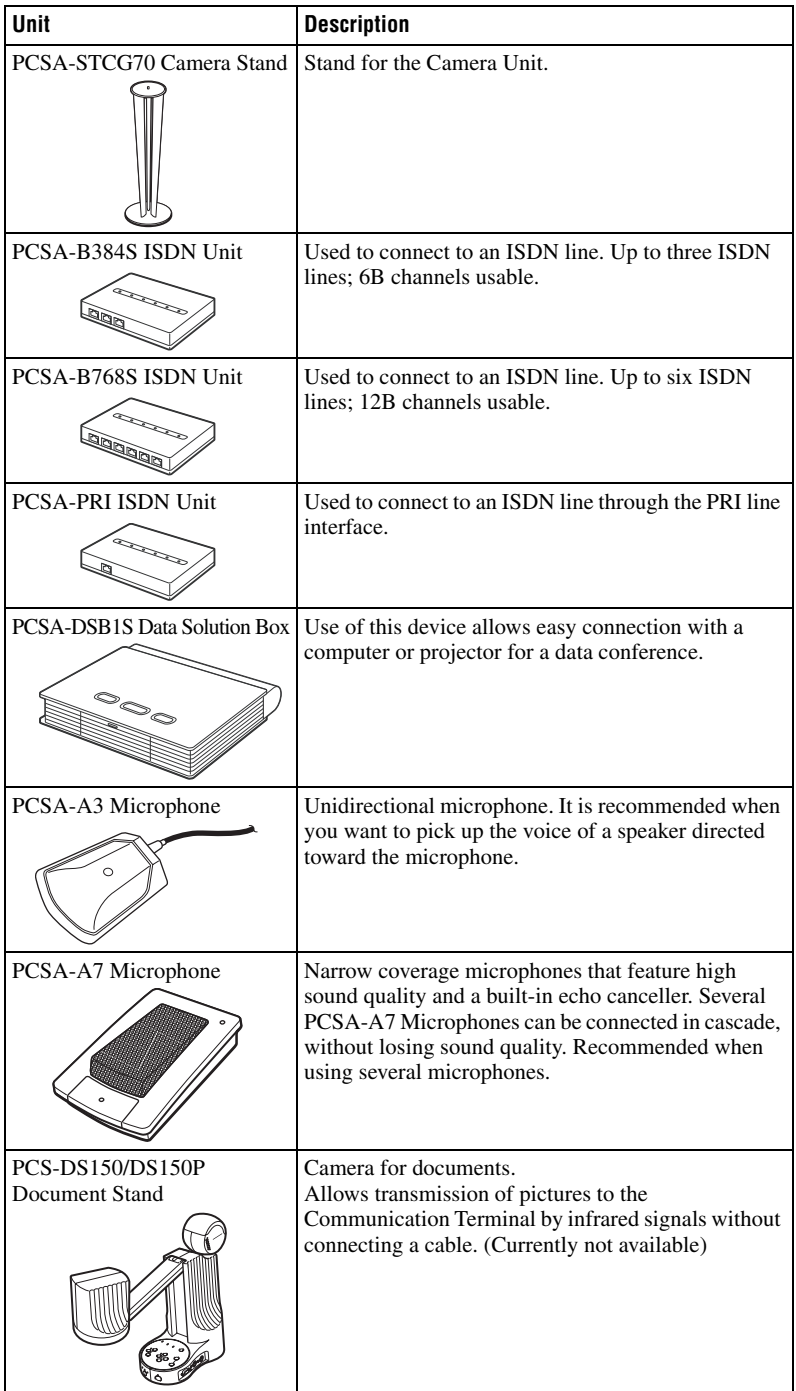

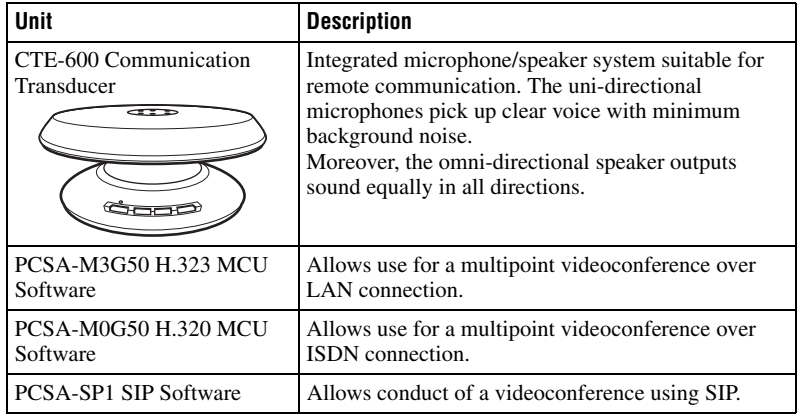

#### **Cables**

Use the following cables to connect devices in this system.

#### **PCS-G50/G50P Video Communication System**

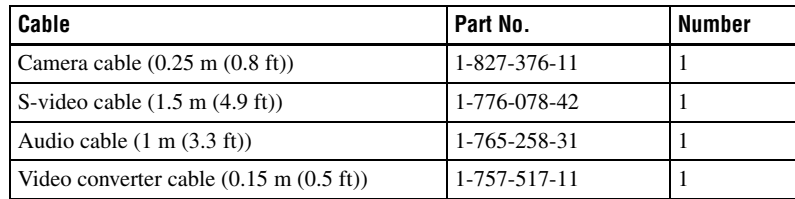

#### **Camera cable**

**de Stranger** 

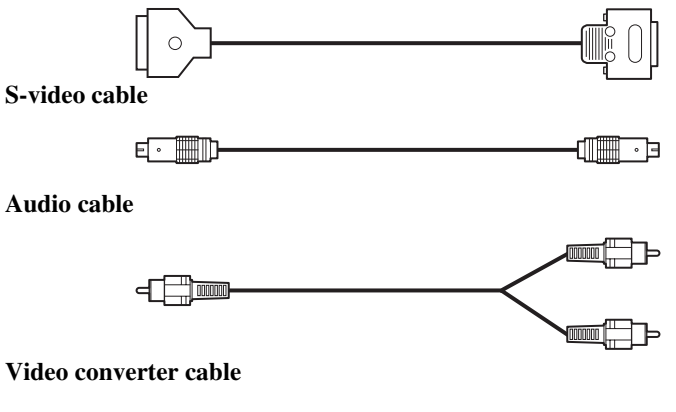

-‴ි

ם

## <span id="page-17-0"></span>**System Configuration**

The PCS-G50/G50P Video Communication System has various system configuration capabilities using the basic components and optional equipment. This section describes the capabilities and necessary equipment for some typical configuration examples.

### <span id="page-17-1"></span>**System Configuration via a LAN**

#### **This allows you to:**

- Hold a point-to-point videoconference over LAN.
- Show still images stored on a "Memory Stick".

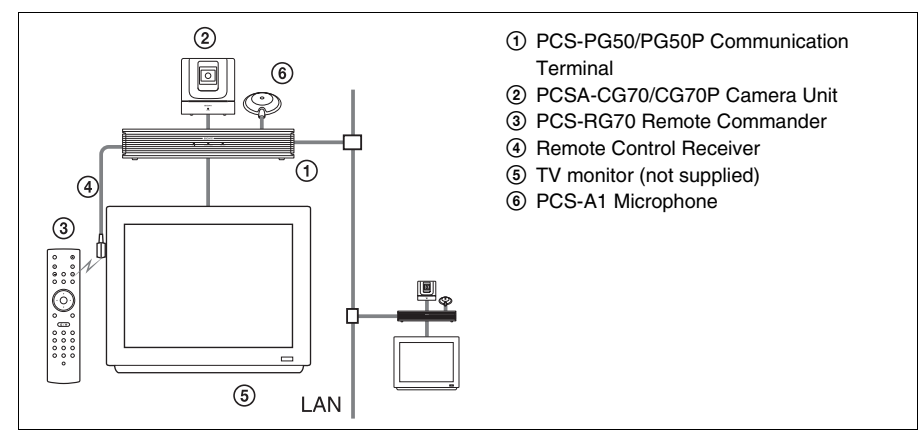

#### <span id="page-18-0"></span>**System Configuration via an ISDN**

Connection to ISDN is required to use the PCSA-B384S, PCSA-B768S, or PCSA-PRI ISDN Unit especially designed for use with this system.

#### **This allows you to:**

- Hold a point-to-point videoconference over ISDN.
- Show still images stored on a "Memory Stick".
- Hold a videoconference with high speeds and highest quality image transmission by connecting up to three ISDN lines (when using the PCSA-B384S), by connecting up to six ISDN lines (when using the PCSA-B768S) or by connecting one ISDN line (when using the PCSA-PRI).

#### **System configuration**

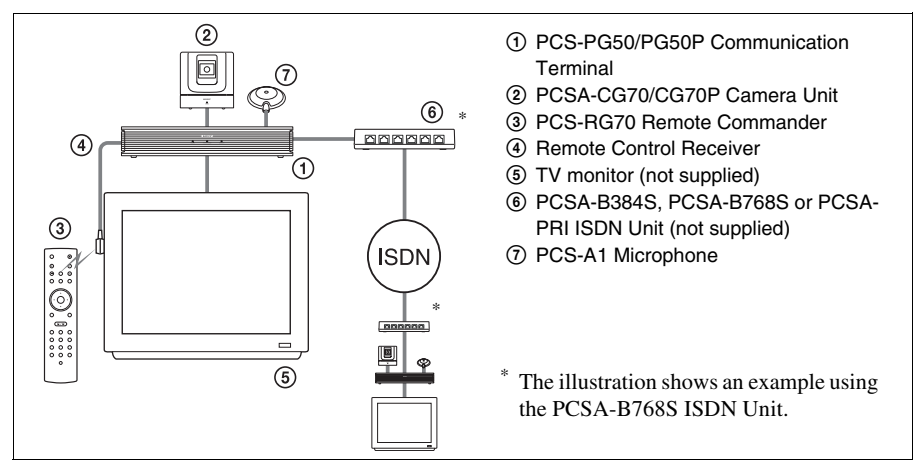

#### **About the number of ISDN lines and B (bearer) channel**

Up to three ISDN lines (6B channels) with the PCSA-B384S ISDN Unit, up to six ISDN lines (12B channels) with the PCSA-B768S ISDN Unit, or one ISDN line (23B channels (T1), 30B channels (E1)) with the PCSA-PRI ISDN Unit can be connected to one PCS-PG50/PG50P. The more channels you use for a single communication, the faster speeds and higher-quality picture you can obtain for your network communication.

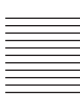

#### <span id="page-19-0"></span>**System Configuration via a LAN for Multipoint Conference**

You need to install the optional PCSA-M3G50 H.323 MCU software.

#### **This allows you to:**

- Hold a multipoint videoconference among up to ten sites over LAN.
- Show still images stored on a "Memory Stick".
- Show the still images on the second TV monitor or projector.
- Pick up a large number of participants' voices using up to two external microphones.

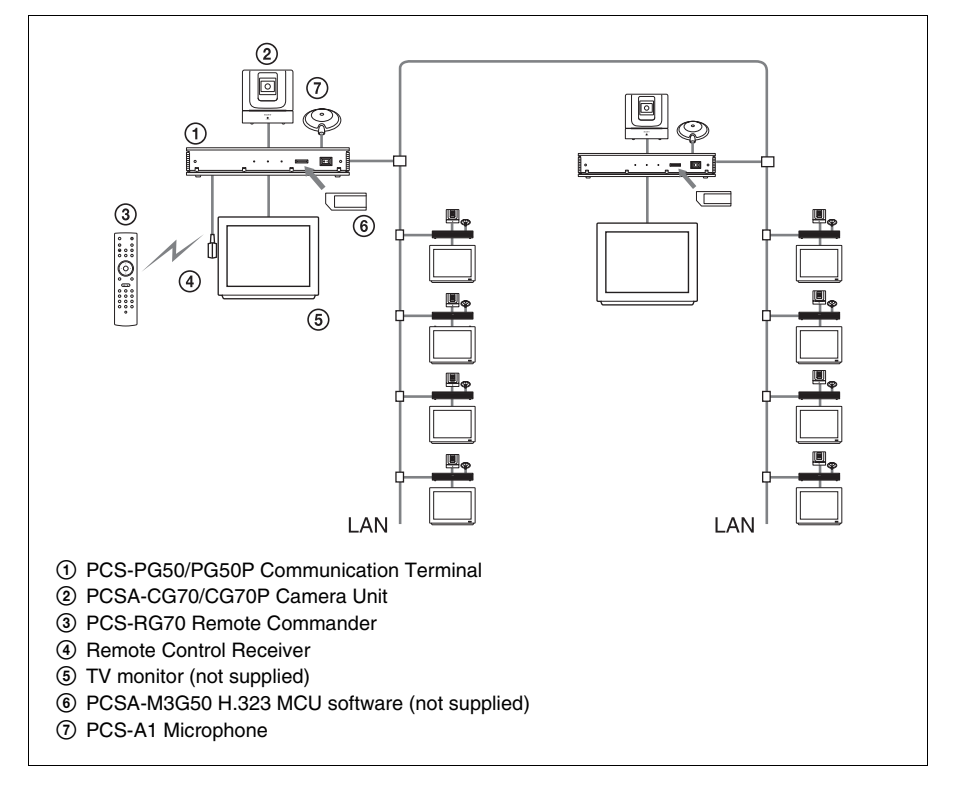

#### <span id="page-20-0"></span>**System Configuration via an ISDN for Multipoint Conference**

You need to connect the optional PCSA-B384S, PCSA-B768S, or PCSA-PRI ISDN Unit especially designed for use with this system and to install the optional PCSA-M0G50 H.320 MCU software.

#### **This allows you to:**

- Hold a multipoint videoconference among up to six sites over ISDN.
- Show still images stored on a "Memory Stick".
- Show the still images on the second TV monitor or projector.
- Pick up a large number of participants' voices using up to two external microphones.

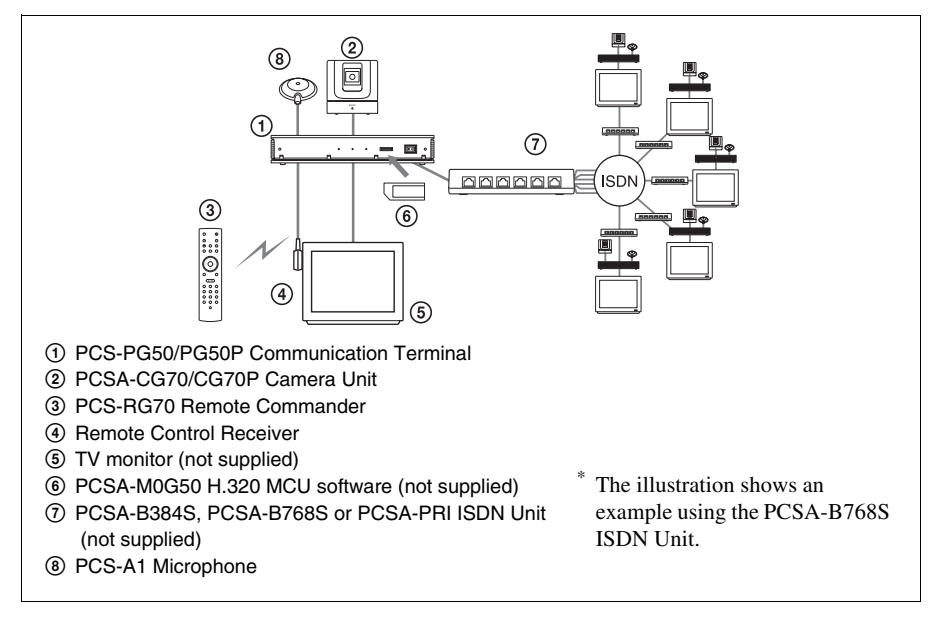

#### <span id="page-21-0"></span>**System Configuration via a LAN and ISDN for Multipoint Conference**

Installing the optional PCSA-M3G50 H.323 MCU software (for LAN) and PCSA-M0G50 H.320 MCU software (for ISDN) enables conduct of a multipoint conference via a LAN and ISDN mixed.

Two Communication Terminals in which MCU software is installed must be connected via a LAN.

#### **This allows you to:**

- Hold a multipoint videoconference among up to ten sites over LAN and ISDN.
- Show still images stored on a "Memory Stick".
- Show the still images on the second TV monitor or projector.
- Pick up a large number of participants' voices using up to two external microphones.

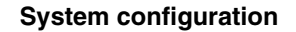

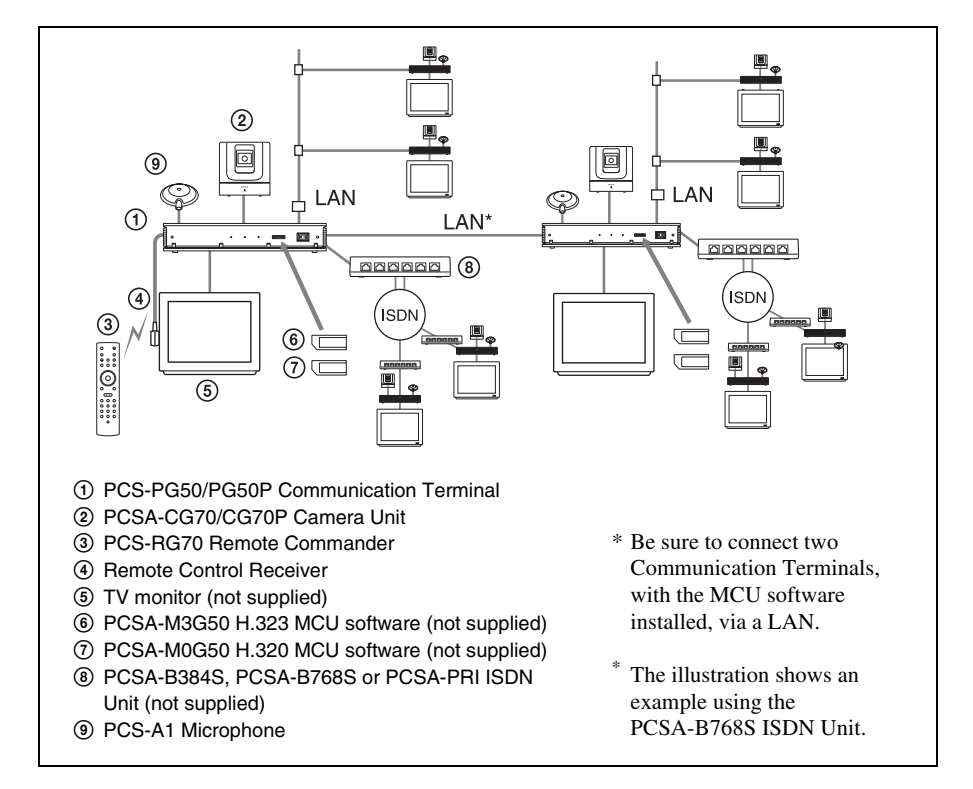

#### <span id="page-22-0"></span>**System Configuration via a LAN for Multipoint Data Conference**

You need to connect the optional PCSA-DSB1S Data Solution Box especially designed to use with this system and to install the optional PCSA-M3G50 H.323 MCU software.

#### **This allows you to:**

- Hold a multipoint videoconference among up to ten sites over LAN.
- Show still images stored on a "Memory Stick".
- Use the data from a computer or external equipment.
- Show the data from a computer or still images on the second TV monitor or projector.
- Pick up a large number of participants' voices using up to five external microphones connected to the Data Solution Box.

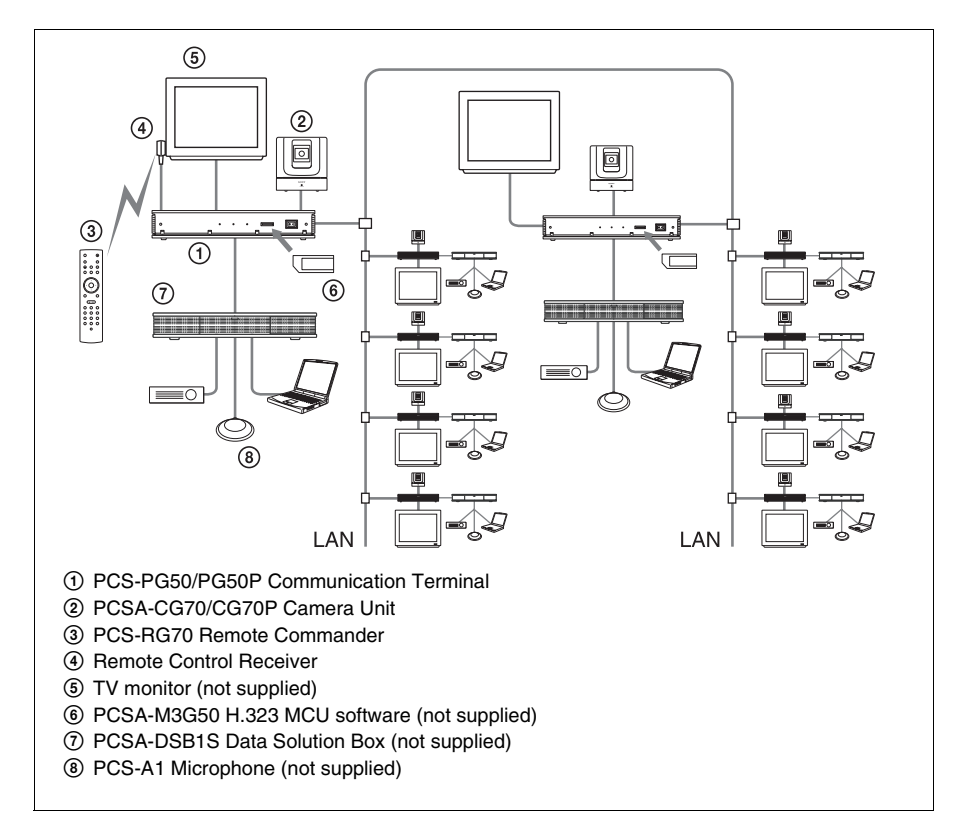

#### <span id="page-23-0"></span>**System Configuration via an ISDN for Multipoint Data Conference**

You need to connect the optional PCSA-B384S, PCSA-B768S, or PCSA-PRI ISDN Unit especially designed for use with this system and to install the optional PCSA-M0G50 H.320 MCU software.

#### **This allows you to:**

- Hold a multipoint videoconference among up to six sites over ISDN.
- Show still images stored on a "Memory Stick".
- Use the data from a computer or an external equipment.
- Show the data from a computer or still images on the second TV monitor or projector.
- Pick up a large number of participants' voices using up to five external microphones connected to the Data Solution Box.

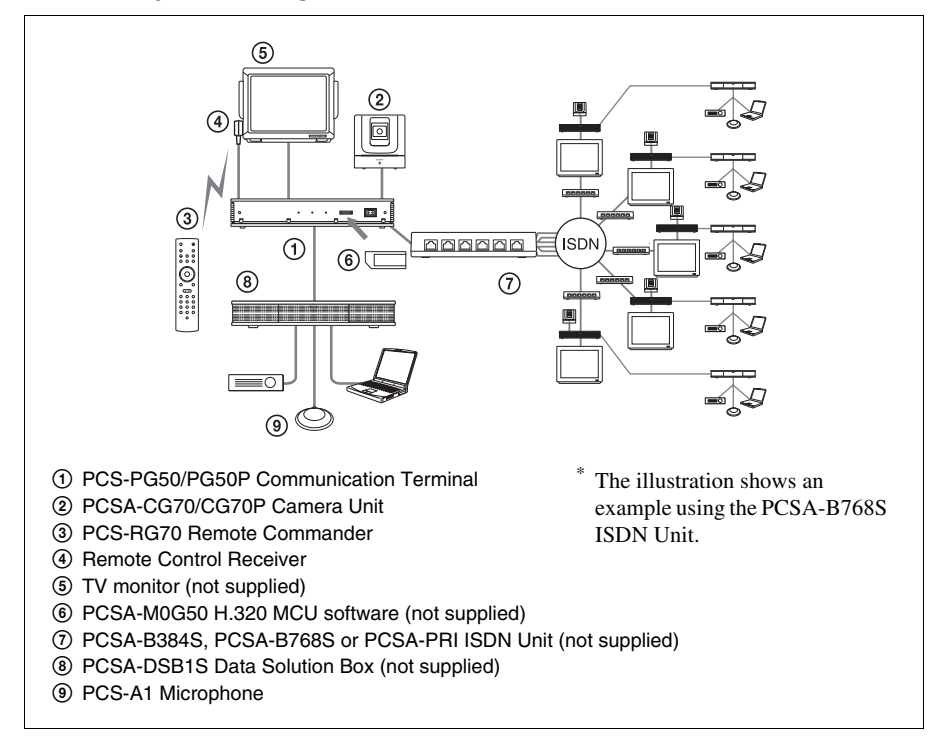

#### <span id="page-24-0"></span>**System Configuration via a LAN and ISDN for Multipoint Data Conference**

Installing the optional PCSA-M3G50 H.323 MCU software, the PCSA-M0G50 H.320 MCU software, and using the optional Data Solution Box PCSA-DSB1S and ISDN Units PCSA-B384S, PCSA-B768S, or PCSA-PRI enables you to conduct multipoint mixed LAN and ISDN line multipoint data conferences. Two Communication Terminals where the MCU software is installed must be connected via a LAN in this configuration.

#### **This allows you to:**

- Hold a multipoint videoconference among up to six sites over ISDN.
- Show still images stored on a "Memory Stick".
- Use data from a computer or other such peripheral device in the videoconference.
- Show still images or computer data on the second monitor or projector used as the display device.
- Connect up to five external microphones to the Data Solution Box, allowing you to hear several participants.

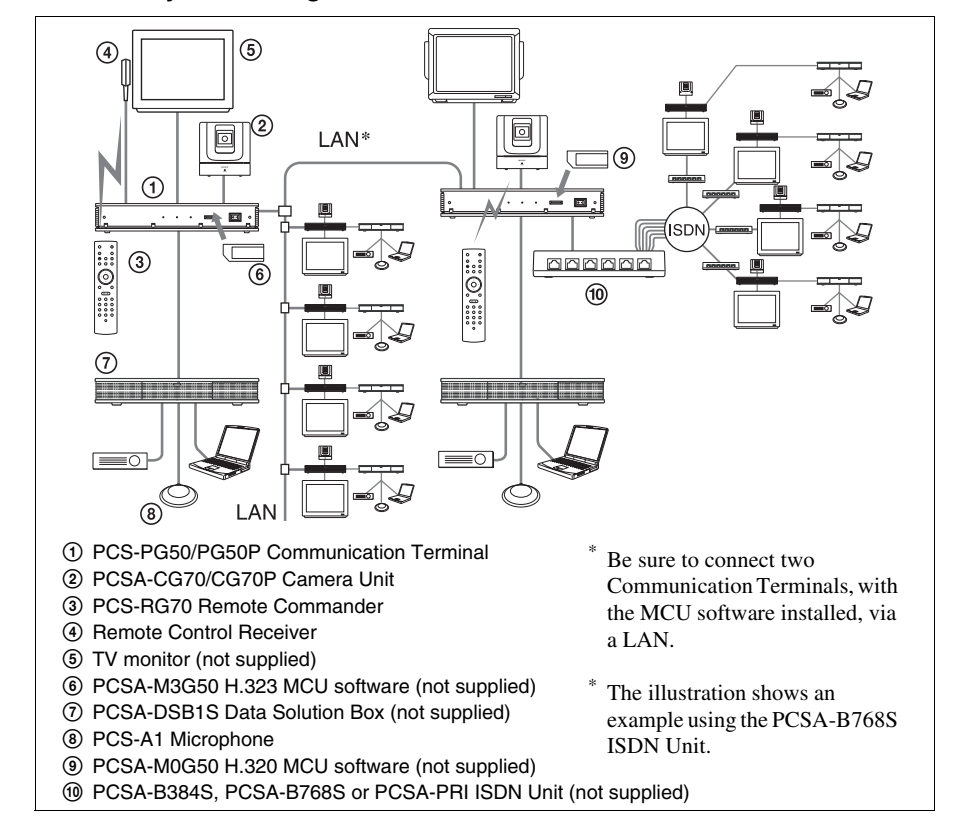

#### <span id="page-25-0"></span>**System Configuration using the PCSA-A7 Microphone**

#### **This allows you to:**

- Connect additional microphones during a videoconference.
- Connect up to 80 PCSA-A7 Microphones to one microphone connector, using a cascade connection. PCSA-A7 Microphones can be connected in cascade, without a decrease in sound quality, ideal for large meetings.

#### **System configuration**

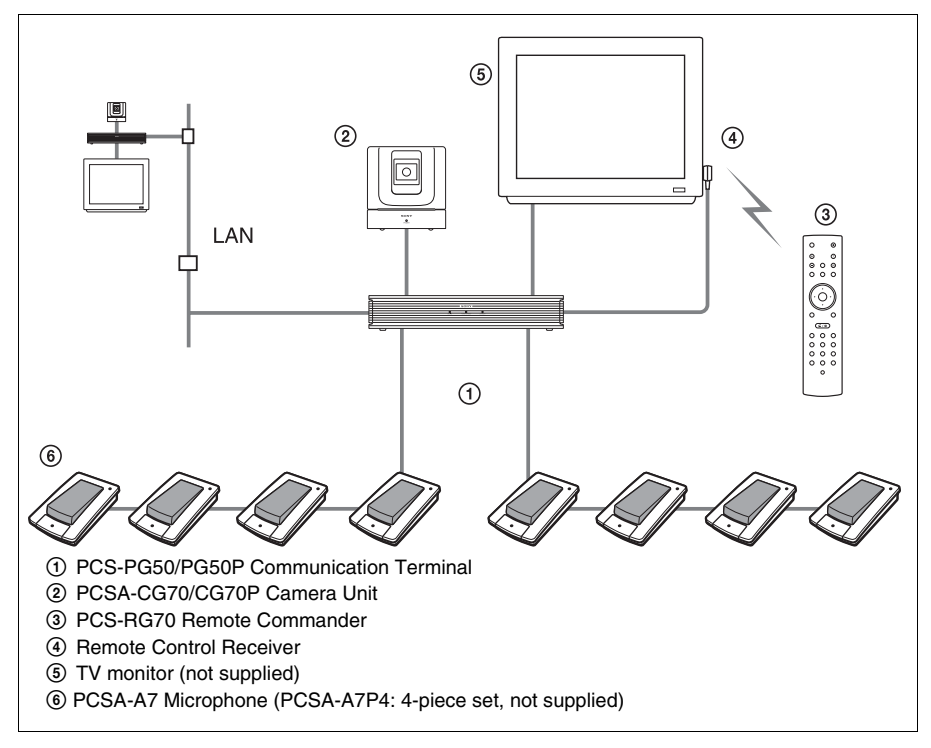

#### **Notes**

- Position the Microphones about 50 cm (1.6 ft) away from the participants.
- When using speakers, do not place them in front of the microphones.

*For information about PCSA-A7 Microphones, [see "Using the PCSA-A7](#page-149-1)  [Microphones" on page 150.](#page-149-1)*

## <span id="page-26-0"></span>**System Connections**

This section describes the typical system connections.

#### **Notes**

- Be sure to turn off all the equipment before making any connections.
- Do not connect/disconnect the camera cable or the interface cable with the power on. Doing so may damage the Camera Unit, Communication Terminal or ISDN Unit.
- For safety, do not connect the 100BASE-TX/10BASE-T connector to a network that applies an excess voltage via the 100BASE-TX/10BASE-T connector.
- Used with an ISDN Unit for the first time, the Communication Terminal may automatically upgrade the software of the ISDN Unit. While the upgrading message is displayed on the monitor screen, be sure not to turn off the Communication Terminal. Doing so may cause malfunction of the system.

#### <span id="page-26-1"></span>**System Connection via a LAN**

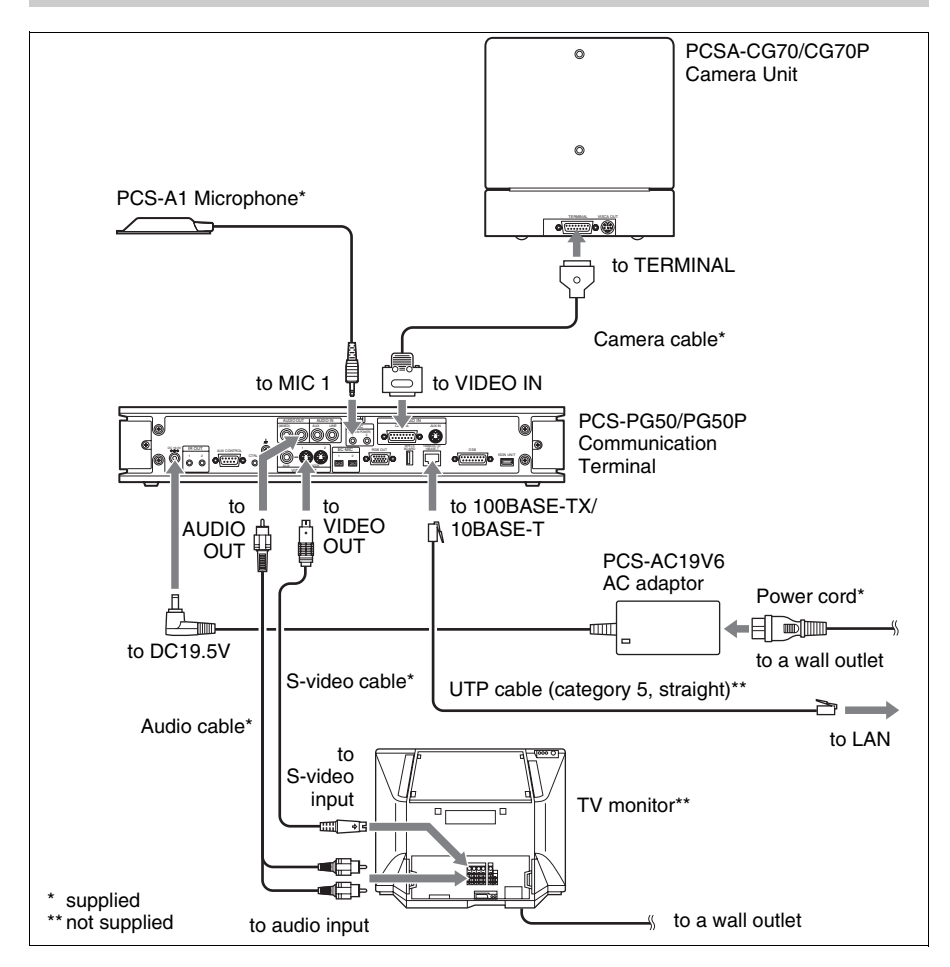

#### **Notes**

- The AUDIO OUT (MIXED) jack is used to make an audio recording of a conference. This is not used during regular conferences.
- The TV monitor can be connected to the RGB OUT jacks on the Communication Terminal or the Data Solution Box.

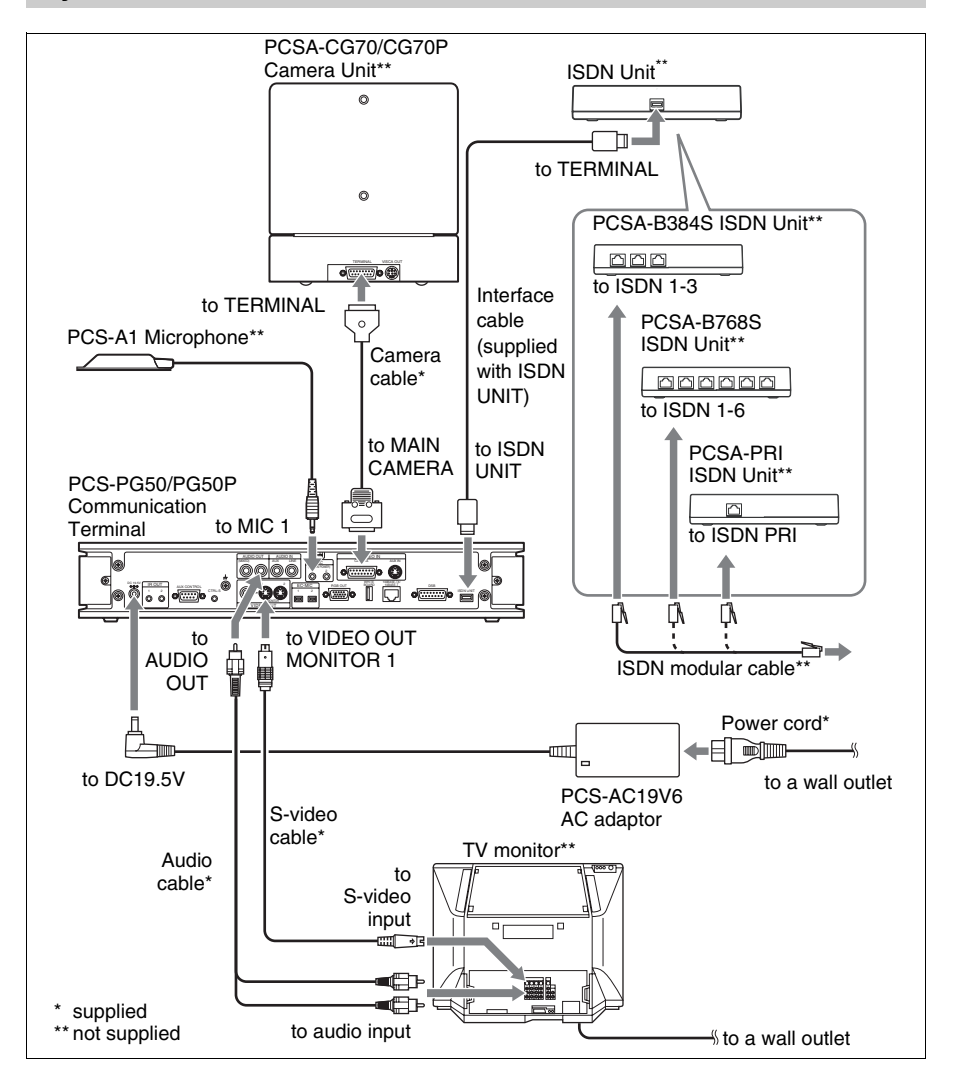

#### <span id="page-27-0"></span>**System Connection via an ISDN**

#### **Notes**

- The AUDIO OUT (MIXED) jack is used to make an audio recording of a conference. This is not used during regular conferences.
- The TV monitor can be connected to the RGB OUT jacks on the Communication Terminal or the Data Solution Box.

## <span id="page-28-0"></span>**Preparing the System**

#### <span id="page-28-1"></span>**Attaching the Remote Control Receiver**

Most operations with the Video Communication System can be controlled with the supplied Remote Commander. To use the Remote Commander, point it to the supplied remote control receiver or the remote sensor on the Camera Unit. Connect the remote control receiver to the CTRL-S jack on the Communication Terminal. Use the supplied Velcro to fix the remote control receiver to a monitor, etc.

*For details on connecting the Camera Unit, see ["System Connections" on](#page-26-0)  [page 27](#page-26-0).*

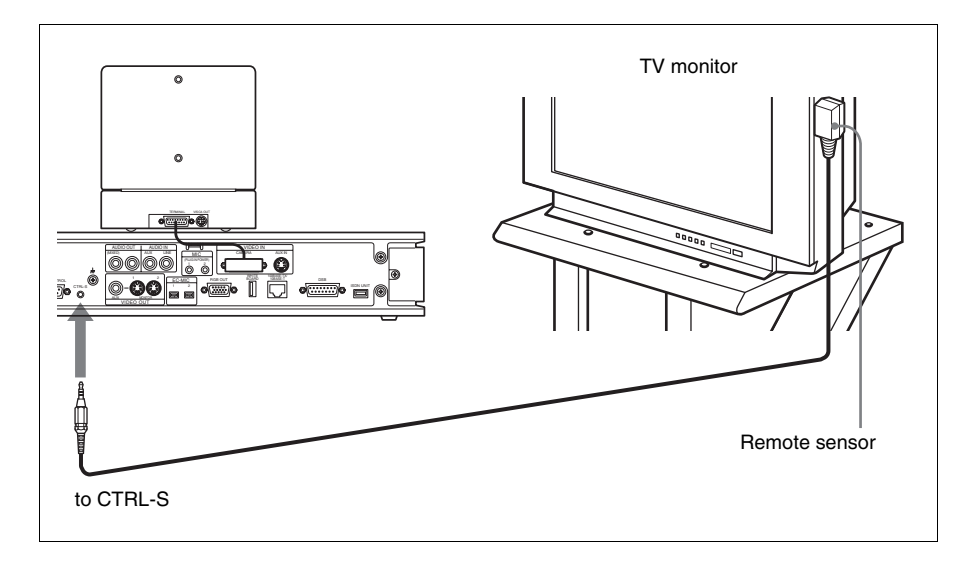

#### **Notes**

- Be careful not to hide the surface incorporating the  $\blacksquare$  indicator, which is the remote sensor of the remote control receiver.
- When an inverter type or brightness-adjustable type of fluorescent lamp is used in a conference room, the sensitivity of the Remote Commander may deteriorate. If the Remote Commander does not function, attach the supplied filter over the remote sensor of the remote control receiver or change the location of the remote control receiver to avoid direct light.
- The remote control receiver and the remote sensor of the Camera Unit do not function at the same time. When the remote control receiver is connected, the remote sensor of the Camera Unit becomes inactive.
- To operate the supplied camera when the Remote Control Receiver is not in use, point the remote commander at the connected camera.

#### <span id="page-29-0"></span>**Inserting Batteries into the Remote Commander**

Most of the operations with the Video Communication System can be controlled with the supplied Remote Commander.

**1** Remove the battery compartment cover.

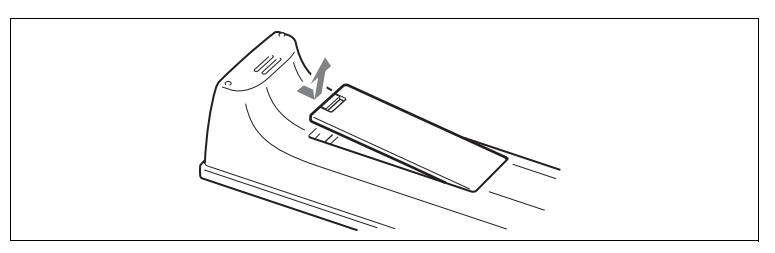

**2** Insert two size AAA (R03) batteries (supplied) with correct polarities into the battery compartment.

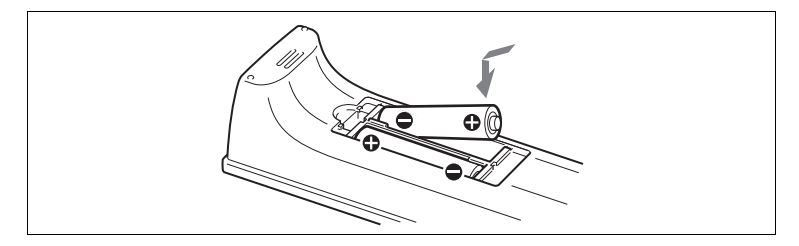

#### **Note**

Be sure to insert the batteries  $\bullet$  side first. Inserting them forcibly  $\bullet$  side first may damage the insulated film covering the batteries and cause a short circuit.

**3** Replace the cover.

#### **Battery life**

When the Remote Commander does not function properly, replace both the batteries with new ones.

#### **Notes on batteries**

To avoid damage from possible battery leakage or corrosion, observe the following:

- Make sure to insert the batteries with the polarities in the correct direction.
- Do not mix old and new batteries, or different types of batteries.
- Do not attempt to charge the batteries.
- If you do not intend to use the Remote Commander for a long period of time, remove the batteries.
- If battery leakage occurs, clean the battery compartment and replace all the batteries with new ones.

#### <span id="page-30-0"></span>**Turning On/Off the TV Monitor Together With the Communication Terminal**

If you use a Sony TV, insert the IR repeater under the remote sensor of the TV. Once you set the IR repeater, the TV will turn on or go to standby together with the Communication Terminal when you press the  $\mathbb{I}/\mathbb{I}$  button on the supplied Remote Commander.

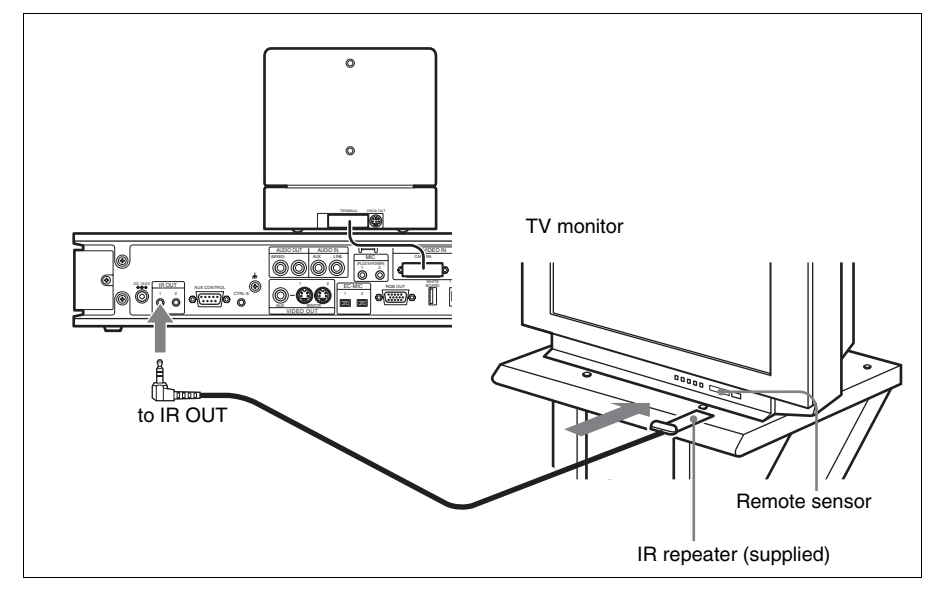

#### **Note**

If the TV monitor is not turned on by pressing the  $\mathsf{l}/\mathsf{U}$  button on the Remote Commander, change the "IR Repeater Mode" setting in the General Setup menu.

*For details on the ["IR Repeater Mode"](#page-57-0) setting, see ["General Setup Menu" on](#page-56-1)  [page 57](#page-56-1).*

## <span id="page-31-0"></span>**Turning the System On/Off**

This section describes how to turn on or off the Communication Terminal.

#### <span id="page-31-1"></span>**Turning On**

**1** Turn on the TV monitor.

If the IR repeater is installed in the TV monitor, set the TV monitor to standby mode. The TV monitor will turn on simultaneously when the Communication Terminal is turned on.

- **2** Turn on the power of any other equipment to be used for the videoconference.
- **3** Open the front panel of the Communication Terminal, and then slide the power switch on the right to the on position  $(\mathbf{I})$ .

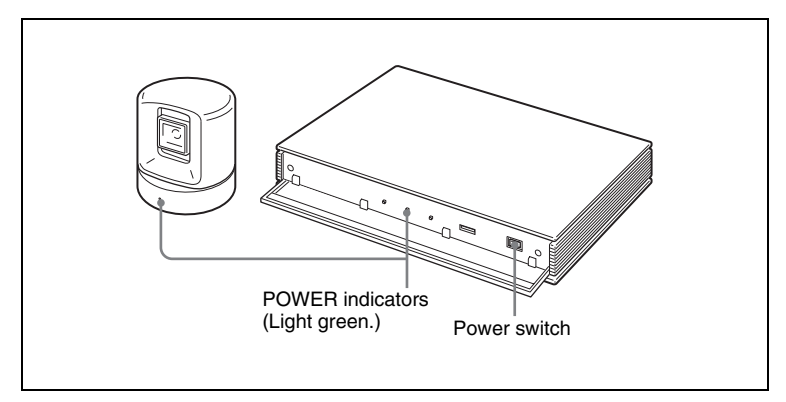

The Communication Terminal turns on. Three indicators on the front of the Communication Terminal and the POWER indicator on the camera light, then only the POWER indicators on both units remain on in green. The launcher menu will appear on the monitor screen and the picture shot by the local camera will also appear in the launcher menu.

#### **Launcher menu**

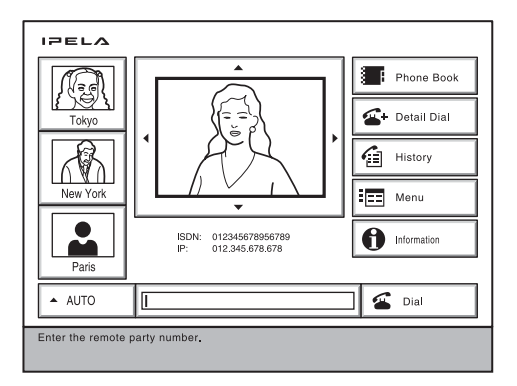

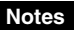

- After the power is turned on, the camera moves automatically for trial operation. Be careful not to catch your finger.
- If you use force to prevent the camera moving, it may not resume moving and not output a signal to the Communication Terminal. In this case, turn off the terminal, and turn it on again.
- When you turn on the power of the Communication Terminal for the first time after installation, the setup wizard will appear after the self-diagnosis is completed. Set up your system following the wizard.

*For setups using the wizard, see ["Setting Up the System for the First Time](#page-36-0)  [— Initial Setup Wizard" on page 37](#page-36-0).*

• Used with an optional device especially designed for use with this system, such as the Data Solution Box or ISDN Unit, for the first time, the Communication Terminal may automatically upgrade the software of the connected device. While the upgrading message is displayed on the monitor screen, be sure not to turn off the Communication Terminal. Doing so may cause malfunction of the system. System malfunction may also occur when a system power-off has been caused by an accidental problem such as a power interruption during upgrading. If connection of the Data Solution Box or ISDN Unit to the Communication Terminal is not re-established even after the system power is recovered, consult a Sony dealer.

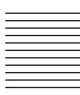

#### <span id="page-33-1"></span>**Standby Mode Function**

When "Standby Mode" under "Device Setup" on the General Setup Menu is set to "On", the Communication Terminal will enter standby mode if you do not operate it for a specified period of time in order to save power.

When the Communication Terminal is in standby mode, the POWER indicator lights in orange.

You can turn on the Video Communication System with any button on the Remote Commander if it is in standby mode.

Once the Communication Terminal receives a call, the standby mode is automatically released.

#### **Notes**

- The POWER indicator on the camera goes off when the system enters standby mode.
- If you use a Sony TV monitor with the IR repeater installed under the remote sensor, the TV monitor will enter standby mode together with the Communication Terminal.

#### <span id="page-33-0"></span>**Setting the Video Communication System to Standby Mode**

**1** Display the launcher menu on the monitor screen, then press the  $\mathbb{I}$  button on the Remote Commander.

The message "Power off?" appears on the monitor screen.

**2** Press the  $\leftrightarrow$  or  $\rightarrow$  button on the Remote Commander to select OK, and press the PUSH ENTER button.

You may press the  $\mathbb{I}/\mathbb{I}$  button on the Remote Commander.

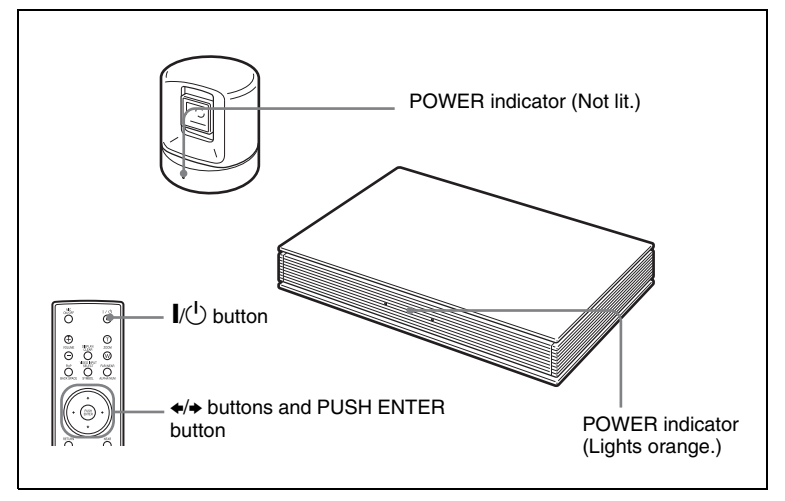

The Video Communication System enters standby mode and the POWER indicator on the Communication Terminal lights in orange. The POWER indicator on the camera goes out.

If the IR repeater is installed in a Sony TV monitor, it will go into standby together with the Video Communication System.

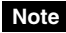

When the Remote Control Receiver is not in use and the Communication Terminal and the Camera are separately installed, point the Remote Commander to the Camera for operations.

#### **To cancel setting the system to standby**

Select "Cancel" with the  $\triangleleft$  or  $\triangleleft$  button on the Remote Commander, then press the PUSH ENTER button in step 2 above.

#### **To release the standby mode**

Press any button on the Remote Commander.

#### **To specify the standby time**

Specify the time that you want the system to remain on before entering into standby mode (1 to 99 minutes) by selecting "Device Setup" on the General Setup menu, and then setting "Standby Time". If you do not want the system to enter the standby mode, set "Standby Mode" to "Off".

*For the "Standby Time" and "Standby Mode" settings, see ["General Setup](#page-56-1)  [Menu" on page 57.](#page-56-1)*

#### <span id="page-34-0"></span>**Turning Off**

**1** Open the front panel of the Communication Terminal, and then slide the power switch on the right to the off position  $(O)$ .

**2** Turn off the power of other equipment used for the videoconference.

#### **Note**

Set the power switch on the Communication Terminal off when the system will not be used for an extended period. While the power switch is off, you cannot receive a call from a remote party.

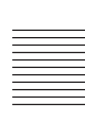

#### <span id="page-35-2"></span>**Adjusting the Volume on the TV Monitor**

Before adjusting the volume on the TV monitor, set the volume on the Communication Terminal to the appropriate position.

**1** Press the VOLUME +/– buttons on the Remote Commander to set the volume level on the adjustment bar displayed on the screen to the middle position.

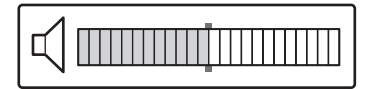

**2** Adjust the volume on the TV monitor so that you can properly hear a remote party speaking.

#### **To adjust the picture on the TV monitor**

Use the controls on the TV monitor to adjust the picture, hue, contrast, brightness or sharpness.

*For details on picture adjustments, refer to the Operating Instructions of the TV.*

#### **Note**

Do not activate the TV's surround sound feature as it may cause the echo canceller of the Communication Terminal not to function properly and make strange sounds.

#### <span id="page-35-0"></span>**Displaying Help**

Pressing the HELP button on the Remote Commander displays a balloon help or a help screen to guide most operations on the monitor screen.

#### **Note**

You can hide the balloon help used for entering characters.

Press the MENU button on the Remote Commander to show the menu, and set "Character Input Help" under "Menu Screens" of the General Setup menu to "Off". [\(See](#page-56-1)  [page 57.](#page-56-1))

#### <span id="page-35-1"></span>**Displaying the Versions and Options**

You can check the version of the Communication Terminal, versions of the connected optional equipment for exclusive use with this system, and the options installed in the terminal by displaying the Status menu on the monitor screen.

*For details on the Status menu, see ["Information Menu" on page 72.](#page-71-2)*
# **Setting Up the System for the First Time — Initial Setup Wizard**

When you turn on the Communication Terminal for the first time after installation and the self-diagnosis is completed, the setup wizard appears on the monitor screen. Register your local system data with the setup wizard using the Remote Commander.

# **Notes**

- You can change the settings made with the setup wizard later using the Setup menus.
- The setup wizard will also be displayed when you install the PCSA-B384S, PCSA-B768S, or PCSA-PRI ISDN Unit to your system later. Perform the setup again.
- **1** Select the language used for the onscreen menus and messages in the Language Setup Wizard.
	- **Language:** Select one of the following languages; English, French, German, Japanese, Spanish, Italian, Simplified Chinese, Portuguese, Traditional Chinese, Korean, Dutch, Swedish, Danish, Finnish, Polish, Russian, or Arabic.

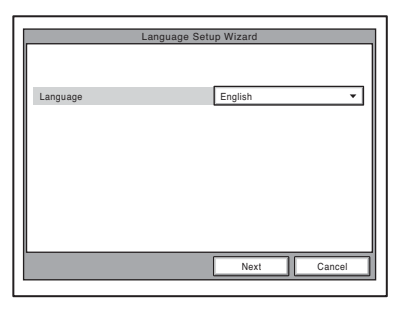

- **2** Use the  $\blacklozenge$ ,  $\blacklozenge$ ,  $\blacklozenge$  or  $\blacktriangleright$  button on the Remote Commander to select "Next", then press the PUSH ENTER button. The Monitor Setup Wizard appears.
- **3** Select a monitor from which signals are output.

# **Note**

If you select a monitor, other monitors than that you selected display no menus.

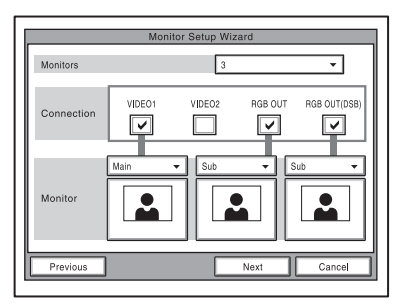

# **Monitors**

Select the number of monitors connected to the system.

- **1:** One monitor connected.
- **2:** Two monitors connected.
- **3:** Three monitors connected.

# **Connection**

Selects the output connector to which the device to be used is connected.

- **VIDEO 1:** Selects the device connected to the VIDEO 1 connector.
- **VIDEO 2:** Selects the device connected to the VIDEO 2 connector.
- **RGB OUT:** Selects the device connected to the RGB OUT connector as the main monitor.
- **RGB OUT (DSB):** Selects the device connected to the RGB OUT connector on the Data Solution Box.

#### **Monitor**

Allows you to define the monitor connected to the corresponding connector as the main monitor or the sub monitor.

- **Main:** Defines the monitor as the main monitor.
- **Sub:** Defines the monitor as the sub monitor.

*For details, [see "Displaying the Picture](#page-171-0)  [on a Projector or Monitor" on page 172.](#page-171-0)* **4** Use the  $\blacklozenge$ ,  $\blacklozenge$ ,  $\blacklozenge$  or  $\blacktriangleright$  button on the Remote Commander to select "Next", then press the PUSH ENTER button. The ISDN Setup Wizard appears when the PCSA-B384S, PCSA-B768S or PCSA-PRI ISDN Unit is connected. When the ISDN Unit is not connected, the LAN Setup Wizard is displayed. Proceed to step 11.

<span id="page-37-0"></span>**5** Set the following items on the ISDN line.

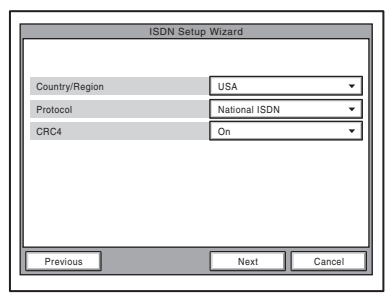

**Country/Region:** Select your country or region.

**Protocol:** Select the protocol of the ISDN line you are using.

**CRC4:** Select whether to enable CRC4. This option should normally be enabled.

#### **Note**

The "CRC4" option appears when using the PCSA-PRI.

**6** Use the  $\blacklozenge$ ,  $\blacklozenge$ ,  $\blacklozenge$  or  $\blacktriangleright$  button to select "Next", then press the PUSH ENTER button.

**7** Enter the telephone number of the ISDN used by the system. When you use one ISDN line, enter the same number both in the A1 and A2 text boxes (except for the USA and Canada).

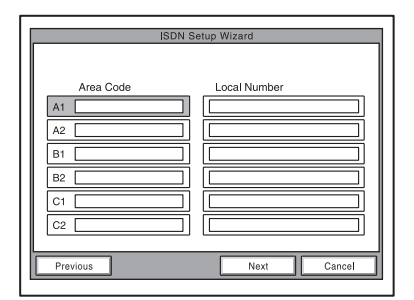

- **Area Code:** Enter the area code. Do not enter the first "0" number.
- **Local Number:** Enter the telephone number.

# **Notes**

- When you select a blank text box and press the PUSH ENTER button on the Remote Commander, the content in the text box immediately above will be copied to the selected text box.
- When you use the PCSA-B384S ISDN unit and connect 2 or 3 ISDN lines, enter the telephone numbers in the B1 to C2 text boxes in addition to the A1 and A2 boxes.
- When you use the PCSA-B768S and connect 2 to 6 ISDN lines, enter the telephone numbers in the B1 to F2 text boxes in addition to the A1 and A2 boxes. To open the menu with D1 to F2 text boxes, select "Next", then press the PUSH ENTER button.
- When you use the PCSA-PRI, Ch1 to Ch23 (T1), or Ch1 to Ch30 (E1) are displayed. Enter the telephone numbers according to the number of channels you will use.

#### **When you select Auto SPID (only for customers in the USA and Canada)**

You can automatically set up the Area Code and Local Number on this page, and SPID items in the SPID menu.

**8** Use the  $\blacklozenge$ ,  $\blacklozenge$ ,  $\blacklozenge$  or  $\blacktriangleright$  button to select "Next", then press the PUSH ENTER button.

**9** Enter the sub-addresses.

Only numbers are available for a subaddress.

When you use one ISDN line, enter the same number both in the A1 and A2 text boxes (except for the USA and Canada).

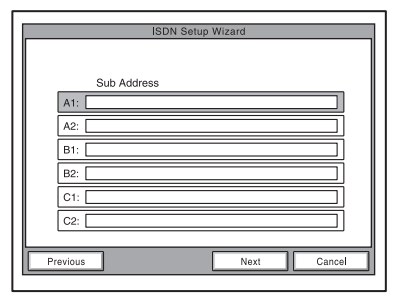

#### **Notes**

- When you use the PCSA-B384S ISDN unit and connect 2 or 3 ISDN lines, enter the sub-addresses in the B1 to C2 text boxes in addition to the A1 and A2 boxes.
- When you use the PCSA-B768S and connect 2 to 6 ISDN lines, enter the subaddresses in the B1 to F2 text boxes in addition to the A1 and A2 boxes. To open the menu with these text boxes, select "Next", then press the PUSH ENTER button.
- When you use the PCSA-PRI, Ch1 to Ch23 (T1), or Ch1 to Ch30 (E1) are displayed. Enter the telephone numbers according to the number of channels you will use.
- **10** Use the  $\triangle$ ,  $\triangle$ ,  $\triangle$  or  $\triangle$  button to select "Next", then press the PUSH ENTER button.

**11** Set the following items on the LAN.

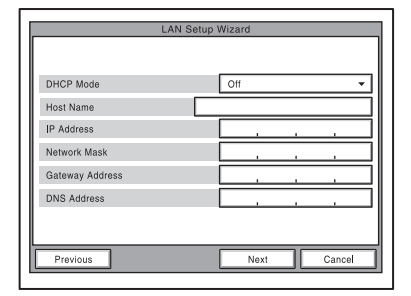

# **DHCP Mode**

Sets the DHCP (Dynamic Host Configuration Protocol).

- **Auto:** Automatically assigns your IP address, network mask, gateway address and DNS address.
- **Off:** Deactivates DHCP. In this case set your IP address, network mask, gateway address and DNS address manually.

#### **Host Name**

Enter your host name (up to 30 characters).

# **IP Address**

Enter your IP address.

#### **Network Mask**

Enter your network mask.

#### **Gateway Address**

Enter your default gateway address.

#### **DNS Address**

Enter your DNS (Domain Name System) server address.

# **Note**

When you set "DHCP Mode" to "Auto", the assigned IP address is shown in the launcher menu ([page 89](#page-88-0)) or Information menu [\(page 72\)](#page-71-0).

If you do not know how to set up the LAN configuration, contact your network administrator.

**12** Use the  $\triangle$ ,  $\triangle$ ,  $\triangle$  or  $\triangle$  button to select "Save", then press the PUSH ENTER button.

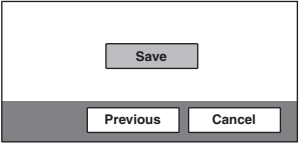

The settings are saved.

# **To cancel the setting**

Press the  $\triangle$ ,  $\blacklozenge$ ,  $\blacklozenge$  or  $\blacktriangleright$  button to select "Cancel", then press the PUSH ENTER button.

# **To go back to the previous wizard**

Press the  $\triangle$ ,  $\blacklozenge$ ,  $\blacklozenge$  or  $\blacktriangleright$  button to select "Previous", then press the PUSH ENTER button.

# **Using the Menus**

The Video Communication System uses the on-screen menus to make various adjustments and settings. This section describes how to adjust or set the items in the menus and gives a brief introduction of the menus.

*For the menu configuration, see [page 295](#page-294-0).*

# **Operation**

The basic operation through the menu is explained by taking the Setup menu.

**1** Press the MENU button on the Remote Commander, or press the  $\triangle$ ,  $\blacklozenge, \blacklozenge$  or  $\blacktriangleright$  button to select "Menu" and press the PUSH ENTER button in the launcher menu.

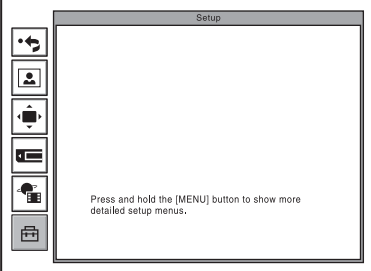

The Setup menu appears.

**2** Press and hold the MENU button. The Setup menu for the administrator appears.

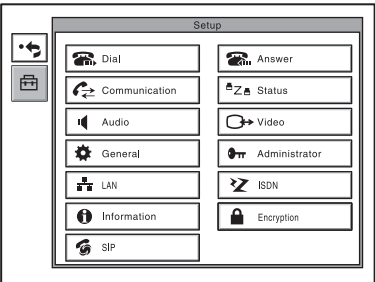

**3** Use the  $\triangle$ ,  $\triangle$ ,  $\triangle$  or  $\triangle$  button on the Remote Commander to select the menu you want to set, then press the PUSH ENTER button.

The selected setup menu appears.

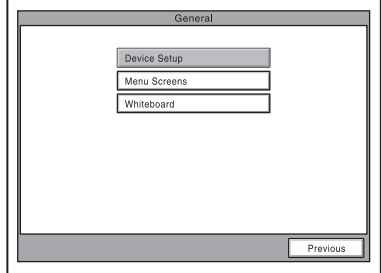

**4** Use the  $\uparrow$ ,  $\uparrow$ ,  $\uparrow$  or  $\uparrow$  button on the Remote Commander to select the menu you want to set, then press the PUSH ENTER button.

The selected setup menu appears.

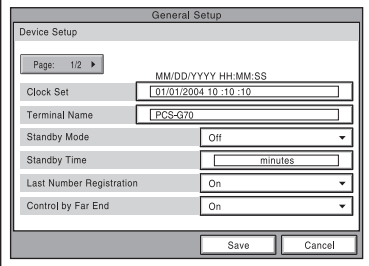

**5** Press the  $\triangle$  or  $\triangle$  button to select the item you want to set or adjust, then press the PUSH ENTER button.

When an item is selected from the list, the settings for the selected item appear.

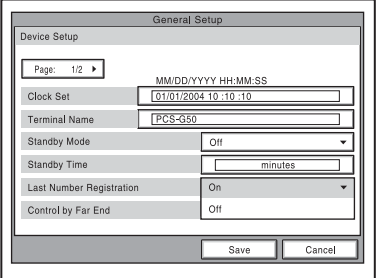

**6** Press the  $\triangle$  or  $\triangle$  button to select an item from the list, then press the PUSH ENTER button.

# **Note**

For items that require text entry, press the Remote Commander button, enter the desired text, and then press the PUSH ENTER button.

**7** The selected Press the  $\blacklozenge$  button to select "Save", then press the PUSH ENTER button.

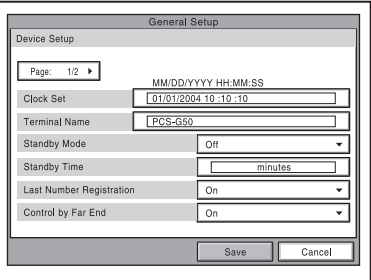

The selected setting is saved, and the previous screen returns.

# **To return to the previous menu**

Press the RETURN button on the Remote Commander.

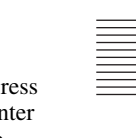

# **Menu Configuration**

The system menus are configured as outlined below.

For details about menu configuration, see ["Menu Configuration" on page 295](#page-294-0).

Launcher menu Phone Book/Private Phone Book

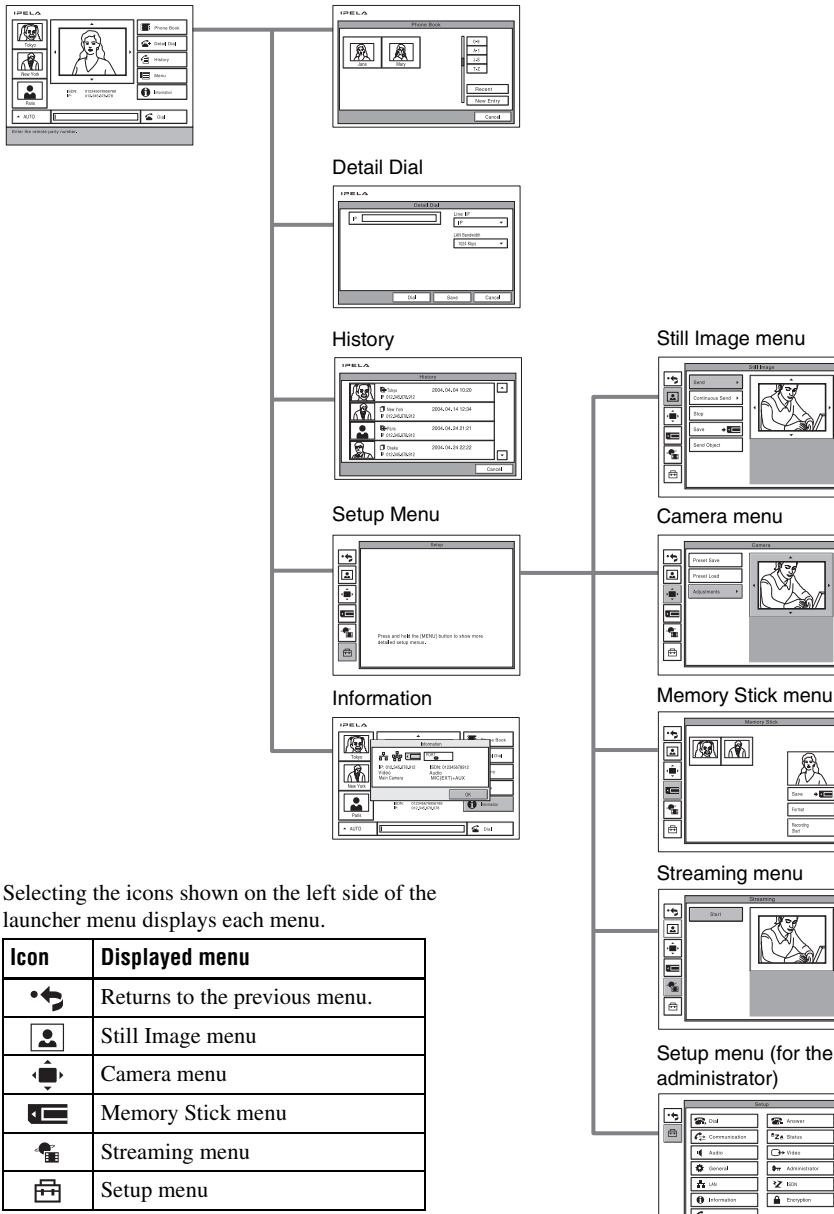

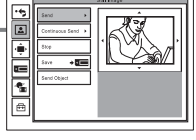

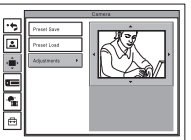

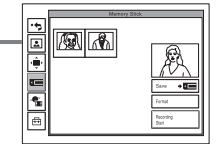

Streaming menu

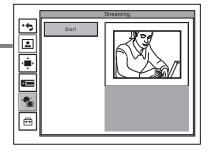

Setup menu (for the administrator)

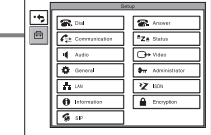

#### **Launcher menu**

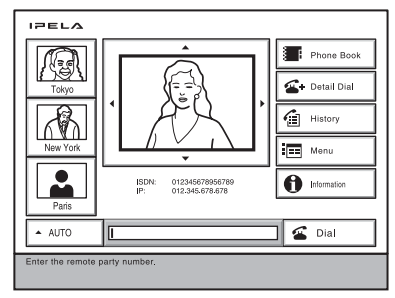

The launcher menu is displayed when the Video Communication System is turned on or while not connected to a remote party.

*For details on the launcher menu, see [page](#page-88-0)  [89.](#page-88-0)*

# **Phone Book**

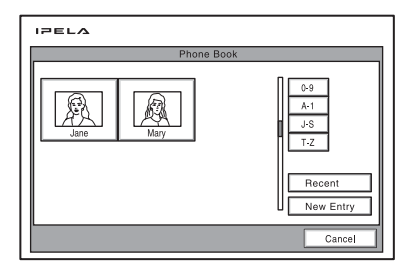

The Phone Book is used to register a remote party, or to call a registered remote party.

The Phone Book appears when you select "Phone Book" on the launcher menu.

*For details on the Phone Book, see pages [75](#page-74-0)  to [78](#page-77-0) and [98](#page-97-0) to [100.](#page-99-0)*

# **Detail Dial**

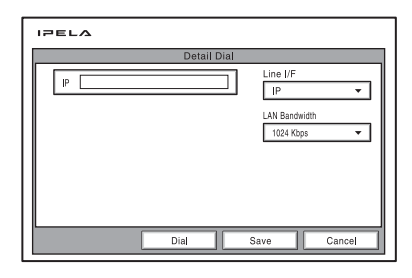

The Detail Dial is used to call a remote party who is not registered in the Phone Book. The Detail Dial appears when you select "Detail Dial" on the launcher menu. The menu also appears when you press the CONNECT/ DISCONNECT ( $\subseteq$  /  $\subseteq$  ) button on the Remote Commander.

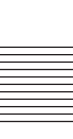

*For details on the Detail Dial, see pages [94](#page-93-0)  to [97.](#page-96-0)*

## **History**

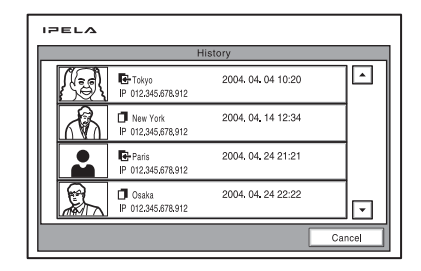

This menu is used to control the videoconference history information. The menu appears when you select "History" on the launcher menu.

*For details on the History, see [page 98.](#page-97-1)*

#### **Setup menu**

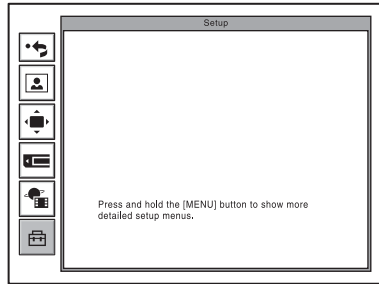

The menu appears when you select "Menu" on the launcher menu. The menu also appears when you press the MENU button on the Remote Commander.

#### **Information**

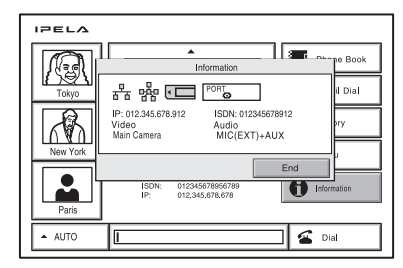

This menu is used to display the current setting status of the Communication Terminal. The menu appears when you select "Information" on the launcher menu.

*For details on the Information, see pages [90](#page-89-0) to [91.](#page-90-0)*

# **Still Image menu**

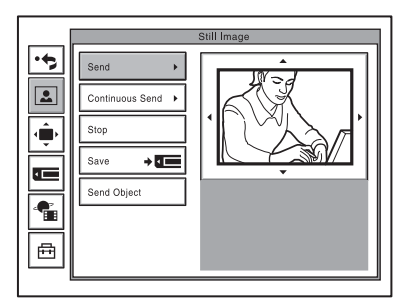

The Still Image menu is used to control still images. The menu appears when you select "Menu" on the launcher menu, and then select  $\boxed{\bullet}$  when it appears.

*For details on the Still Image menu, see pages [115](#page-114-0) to [117](#page-116-0) and pages [129](#page-128-0) to [134.](#page-133-0)*

#### **Camera menu**

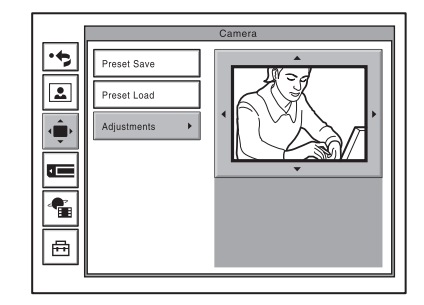

The Camera menu is used to adjust the camera angle or to zoom the displayed image. The menu appears when you select "Menu" on the Launcher menu, and then select  $\hat{\bullet}$  when it appears.

*For details on the Camera menu, see [page](#page-108-0)  [109](#page-108-0) to [113.](#page-112-0)*

# **Setup menu (for the administrator)**

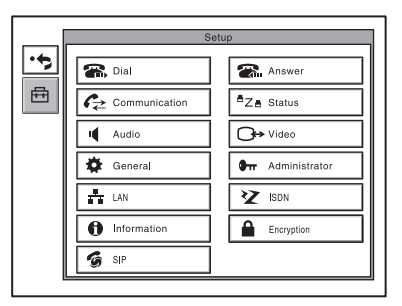

The Setup menu for the administrator is used to set various detailed items on the system.

The menu can be displayed by holding down the MENU button on the Remote Commander.

#### **Note**

You can also display the Setup menu for the administrator by pressing the numeric button 9 on the Remote Commander twice while the Setup menu (Initial Setup) or the screen in communication is displayed.

*For details on the Setup menu (for the administrator), see [pages 47](#page-46-0) to [72](#page-71-0).*

# **Memory Stick menu**

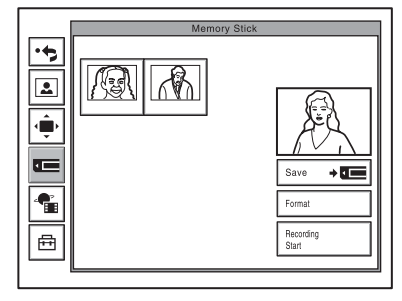

The Memory Stick menu is used to use "Memory Sticks". The menu is not available if there is no "Memory Stick" inserted in the Communication Terminal. The menu appears when you select "Menu" on the launcher menu, and then select  $\blacksquare$  when it appears.

*For details on the Memory Stick menu, see [pages 122](#page-121-0) to [126](#page-125-0) and pages [132](#page-131-0) to [134.](#page-133-1)*

# **Streaming menu**

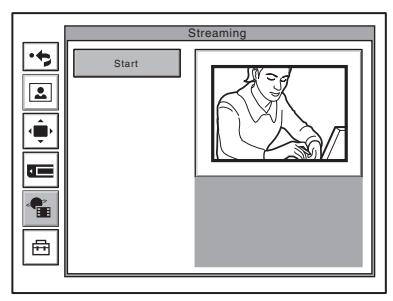

The Streaming menu is used when producing a streaming broadcast of a videoconference. The menu appears when you select "Menu" on the launcher menu, and then select  $\bullet$  when it appears.

*For details on the Streaming menu, see pages [136](#page-135-0) to [137](#page-136-0)..*

# **Entering Characters**

This section explains how to enter the letters, numbers or symbols on the text box in the menu using the Remote Commander.

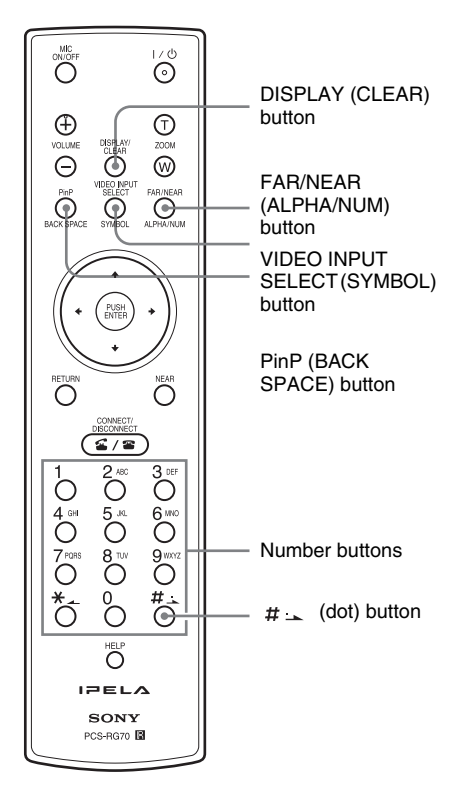

# **To enter letters or numbers**

- **1** Press the FAR/NEAR (ALPHA/ NUM) button repeatedly to enable the letters or numbers to be input.
- **2** Press the number buttons repeatedly to enter the letters or numbers that you want.

You can enter the letter shown on each button by pressing it repeatedly. You can enter the number shown on each button by pressing it.

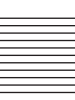

# **To enter a symbol**

Press the VIDEO INPUT SELECT (SYMBOL) button repeatedly to select the desired symbol. Pressing the 0 button repeatedly also enables you to enter a symbol.

# **To enter a dot (.) for an IP address**

Press the  $#_+$  button.

# **To delete a character**

Press the PinP (BACK SPACE) button. The last entered character is deleted.

# **To delete all characters in a line**

Move the cursor to the line to be deleted, then press the DISPLAY (CLEAR) button.

# **Note**

When you press the HELP button on the Remote Commander to show balloon helps or help screens, you can hide only the balloon help used for entering characters. Select "Character Input Help" from the General Setup menu, then select "Off". ([See](#page-56-0)  [page 57](#page-56-0).)

# **Chapter 2: Registration and Setup for System Administrators**

This chapter describes the registration and settings to be carried out by the system administrator.The chapter is intended to be read by the system administrator.

# <span id="page-46-0"></span>**Registering Local Information**

Before starting a conference, register the required information on the local terminals of the system using the Setup menu for administrator. This section describes how to display the Setup menus for the administrator and gives a introduction to the menus.

# **Opening the Setup Menu for the Administrator**

**1** Press the MENU button on the Remote Commander, or use the  $\triangle$ ,  $\blacklozenge$ ,  $\leftrightarrow$  or  $\leftrightarrow$  button to select "MENU" in the launcher menu, then press the PUSH ENTER button.

The Setup menu appears on the monitor screen.

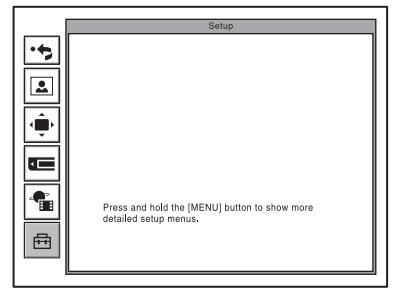

**2** Hold down the MENU button. The Setup menu for the administrator appears on the monitor screen.

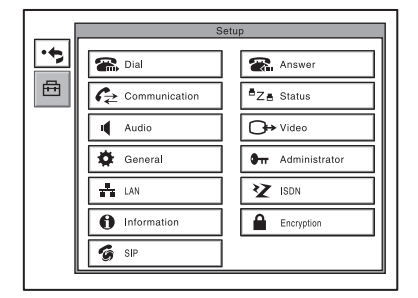

# **Note**

You can also display the Setup menu for the administrator by pressing the numeric button 9 on the Remote Commander twice while the Setup menu or the screen in communication is displayed.

Choosing the following items from the Setup menu for the administrator opens the respective menus.

**Dial:** Dial Setup menu (see [page 48](#page-47-0)) **Answer:** Answer Setup menu (see [page](#page-49-1)  [50](#page-49-1))

- **Communication:** Communication Setup menu (see [page 50\)](#page-49-0)
- **Status:** Status menu (see [page 53](#page-52-0))
- **Audio:** Audio Setup menu (see [page 54\)](#page-53-0)

**Video:** Video Setup menu (see [page 56\)](#page-55-0)

**General:** General Setup menu (see [page 57\)](#page-56-1)

**Administrator:** Administrator Setup menu (see [page 60](#page-59-0))

**LAN:** LAN Setup menu (see [page 64](#page-63-0))

**ISDN:** ISDN Setup menu (see [page 69](#page-68-0))

**Information:** Information menu (see [page 72](#page-71-1))

**Encryption:** Encryption menu (see [page](#page-71-2)  [72](#page-71-2))

**SIP:** SIP setup menu (see [page 73](#page-72-0))

# **Note**

The SIP setup menu only appears when the PCSA-SP1 optional SIP software is installed.

**3** Use the  $\blacklozenge$ ,  $\blacklozenge$ ,  $\blacklozenge$  or  $\blacktriangleright$  button on the Remote Commander to select the menu you want to set, then press the PUSH ENTER button.

The selected setup menu appears.

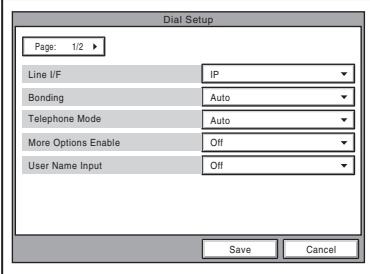

**4** Set the respective items.

*For details on individual items, see the relevant menu pages.*

**5** After the setting is completed, use the  $\blacklozenge, \blacklozenge, \blacklozenge$  or  $\blacktriangleright$  button to select "Save", then press the PUSH ENTER button. The setting is saved, and the Setup menu (for the administrator) is restored.

# **To cancel the setup**

Use the  $\triangle$ ,  $\blacklozenge$ ,  $\blacklozenge$  or  $\blacktriangleright$  button on the Remote Commander to select "Cancel", then press the PUSH ENTER button. Or press the RETURN button on the Remote Commander.

#### **To page up or down the selected menu**

Use the  $\triangle$ ,  $\blacklozenge$ ,  $\blacklozenge$  or  $\blacktriangleright$  button on the Remote Commander to select the Page box or any one of the item, then press the  $\rightarrow$  button to advance the page and the  $\triangle$  button to go back to the previous page.

# <span id="page-47-0"></span>**Dial Setup Menu**

The Dial Setup menu is used to set the attributes for dialing.

# **Page 1/2**

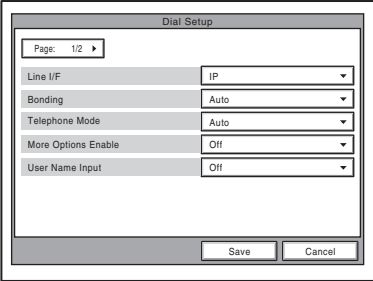

# **Line I/F**

Allows you to select the line interface that you normally use.

- **IP:** Connects a videoconferencing system via a LAN.
- **ISDN:** Connects a videoconferencing system via ISDN.
- **ISDN (Telephone):** Connects an audio-only telephone via ISDN (voice meeting).
- **SIP:** Connects to an IP phone using an SIP server.

# **Bonding\***

Allows you to select whether you use a process called bonding to connect multiple ISDN lines.

Through bonding, the connection of one line enables you to automatically connect all other lines.

Bonding (Bandwidth on Demand Interoperability Group) is a registered trademark of THE BONDING CONSORTIUM.

**Auto:** Automatically activates the connection through bonding if this feature is available at the remote party.

**On:** Always connects a remote party through bonding.

# **Telephone Mode**

Allows you to select the audio compression format when conducting a voice meeting.

- **G.711µ-law:** Selects the format based on the G.711µ-law standard.
- **G.711A-law:** Selects the format based on the G.711A-law standard.

# **More Options Enable**

Allows you to select whether you can modify individual dial lists in the Dial Setup menu.

- **On:** Enables the setting of each dial list. When you select "More Options Enable" in the List Edit menu of the Phone Book, the Dial Setup menu appears.
- **Off:** Enables the application of settings to all the dial lists in the Dial Setup menu simultaneously.

# **User Name Input**

Allows you to select whether to register users names in the communications log before communication starts.

- **On:** Select when you want to record user names. Each time dialing takes place, the user name input menu appears.
- **Off:** Disables the recording of the user names.

# **Page 2/2**

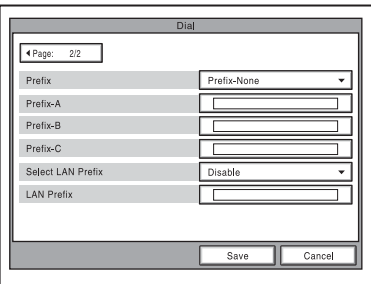

# **Prefix**

Select the prefix number (call number prefixed to a line number).

- **Prefix-None:** Select when you are not using a prefix number.
- **Prefix-A:** Select when you use the prefix set in "Prefix-A" on page 2 of the Dial Setup menu.
- **Prefix-B:** Select when you use the prefix set in "Prefix-B" on page 2 of the Dial Setup menu.
- **Prefix-C:** Select when you use the prefix set in "Prefix-C" on page 2 of the Dial Setup menu.

# **Prefix-A**

"Prefix" is set to "Prefix-A", the line number prefixed by the prefix (dial number) registered in this box is dialed.

# **Prefix-B**

"Prefix" is set to "Prefix-B", the line number prefixed by the prefix (dial number) registered in this box is dialed.

# **Prefix-C**

"Prefix" is set to "Prefix-C", the line number prefixed by the prefix (dial number) registered in this box is dialed.

# **Note**

Enter "9" when this is required to make an outgoing call.

# **Select LAN Prefix**

Allows you to select whether to use the LAN prefix.

**Enable:**Enable the LAN prefix. **Disable:**Disable the LAN prefix.

# **LAN Prefix**

When connecting via a LAN, the information entered into this box is added to the beginning of the IP address. Select whether to use the LAN prefix in the Select LAN Prefix option.

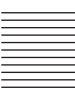

# <span id="page-49-1"></span>**Answer Setup Menu**

The Answer Setup menu is used to set up call reception.

# **Page 1/1**

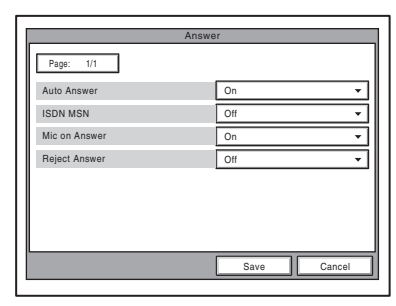

#### **Auto Answer**

Allows you to select whether the system answers calls automatically.

- **Auto Answer:** Answers calls automatically. When a call comes in, the line is automatically connected.
- **Off:** Allows you to answer calls manually. When a call comes in, the phone rings. If you select "OK" in the "Respond?" message, the line is connected.

#### **ISDN MSN**

Allows you to select whether you are using the Multiple Subscriber Number.

- **On:** Select when you use the Multiple Subscriber Number.
- **Off:** Select when you do not use the Multiple Subscriber Number.

#### **Mic on Answer**

Allows you to select whether to transmit audio from your site when answering a call from the remote party.

**On:** Transmit audio when answering a call.

**Off:** Do not transmit audio when answering a call.

#### **Reject Answer**

Allows you to select whether to connect a remote party calling during a multipoint videoconference.

**On:** Disables the connection of a remote party. **Off:** Enables the connection of a remote

party.

# <span id="page-49-0"></span>**Communication Setup Menu**

The Communication Setup menu is used to set up communications.

#### **Note**

Contents of the Communication Setup menu vary according to the settings configured by "Individual Settings", and to whether the MCU software (see [page 193](#page-192-0)) is installed or not.

### **Page 1/3**

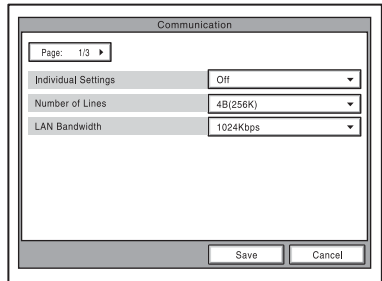

# **Individual Settings**

Allows you to select whether to perform transmission, reception, and multipoint settings individually.

- **On:** Select to perform transmission, reception, and multipoint settings individually.
- **Off:** Select to perform all settings simultaneously.

#### **Number of Lines**

Allows you to select the number of ISDN channels used in bonding calls. If you set "Individual Settings" to "On" on page 1 of the Communication Setup menu, you can perform this setting individually for transmission, reception, and multipoint conferencing.

#### **LAN Bandwidth**

Allows you to select the bandwidth used when connected to a LAN. If you set "Individual Settings" to "On" on page 1 of the Communication Setup menu, you can perform this setting individually for transmission, reception, and multipoint conferencing.

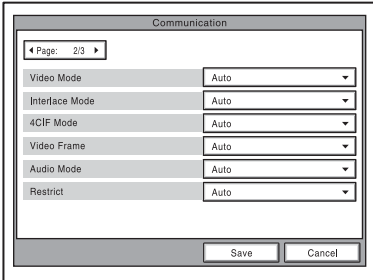

# **Video Mode**

Allows you to select the compression format of pictures sent to a remote party. If you set "Individual Settings" to "On" on page 1 of the Communication Setup menu, you can perform this setting individually for transmission,

reception, and multipoint conferencing.

- **Auto:** Send pictures matching the format of the remote site.
- **H.264:** Send pictures based on the H.264 format.
- **MPEG4:** Send pictures based on the MPEG4 format.
- **H.263+:** Send pictures based on the H.263+ format.
- **H.261:** Send pictures based on the H.261 format (when sending still images using Annex D).
- **SIP Video Off:** Sends only audio (no pictures) when connected by SIP.

# **Interlace Mode**

Allows you to specify whether to use the interlace SIF format in video mode.

**Auto:**Send video matching the format of the remote site.

**On:** Use the interlace SIF format. **Off:**Not to use the interlace SIF format.

# **4CIF Mode**

Allows you to specify whether to use the 4CIF format in video mode.

- **Auto:** Send video matching the format of the remote site.
- **On:** Use the 4CIF format.
- **Off:**Not to use the 4CIF format.

# **Video Frame**

Allows you to select the number of video frames during transmission. If you set "Individual Settings" to "On" on page 1 of the Communication Setup menu, you can perform this setting individually for transmission, reception, and multipoint conferencing. **Auto:** Switch the number of frames automatically.

**15fps:** Send CIF format pictures at a maximum rate of 15 frames per second. **30fps:** Send CIF format pictures at a

maximum rate of 30 frames per second.

# **Audio Mode**

Allows you to select the compression format of audio to be sent to a remote party. If you set "Individual Settings" to "On" on page 1 of the Communication Setup menu, you can perform this setting individually for transmission, reception, and multipoint conferencing.

**Auto:** Send audio matching the compression format of the remote site.

**MPEG4 Audio:** Send audio based on the MPEG4 AAC format.

- **G.722.1:** Send audio based on the G.722.1 standard.
- **G.722:** Send audio based on the G.722 standard.
- **G.729:** Sends audio based on the G.729 standard.
- **G.728:** Sends audio based on the G.728 standard.
- **G.723.1:** Sends audio based on the G.723.1 standard.
- **G.711:** Sends audio based on the G.711 standard.

# **Note**

When the remote videoconferencing system does not support the audio mode selected by the local site, the mode automatically becomes "G.711".

# **Restrict**

Allows you to select the ISDN transmission rate at dialing. If you set. "Individual Settings" to "On" on page 1 of the Communication Setup menu, you can perform this setting individually for transmission, reception, and multipoint conferencing.

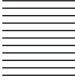

- **Auto:** Select when connecting a remote party via a normal ISDN line.
- **56K:** Select when connecting a remote party located in a region or country where the ISDN transmission rate is 56 Kbps.

#### **Note**

The system is set to connect an ISDN line at the transmission rate of 64 Kbps by default. However, some countries, such as the USA, and some regions may use the ISDN transmission rate of 64 Kbps and 56 Kbps. You may not communicate with such countries or regions at 64 Kbps, so you must therefore set "Restrict" to "56K" before dialing.

# **Page 3/3**

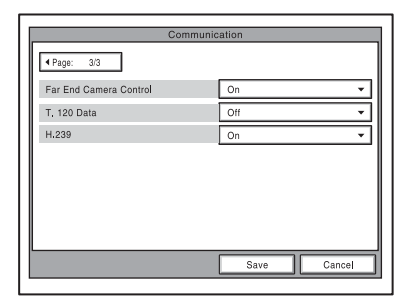

# **Far End Camera Control**

Allows you to select whether to enable the control of each other's cameras from each other's site.

 If you set "Individual Settings" to "On" on page 1 of the Communication Setup menu, you can perform this setting individually for transmission and reception.

- **On:** Enables the control of each other's cameras. This is the default setting.
- **Off:** Disables the control of each other's cameras.

# **T.120 Data**

Allows you to select whether to perform data conferences with the T.120 standard using NetMeeting (only for ISDN connections). If you set "Individual Settings" to "On" on page 1 of the Communication Setup menu, you can perform this setting individually for transmission and reception.

**On:** Enables T.120 data conferences. **Off:** Disables T.120 data conferences.

*For details about T.120 data conferences, see "Conducting a Data Conference Using NetMeeting* – *T.120 Data Conference" on [page 159](#page-158-0).* 

# **H.239**

Allows you to select whether you can use the dual video presentation mode based on the H.239 standard. If you set "Individual Settings" to "On" on page 1 of the Communication Setup menu, you can perform this setting individually for transmission and reception.

**On:** Enables the dual video presentation mode based on the H.239 standard.

**Off:** Disables the dual video presentation mode based on the H.239 standard.

# **Page 4/4**

This page is only displayed when MCU software [\(page 193\)](#page-192-0) is installed.

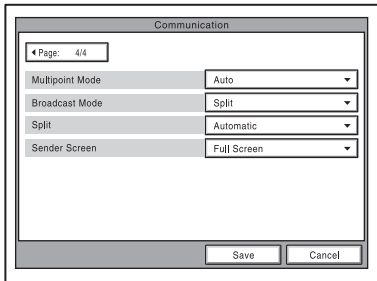

# **Multipoint Mode**

Allows you to select whether to conduct multipoint videoconferences.

**Auto:** Switch from two-point

- videoconference to multipoint videoconference automatically.
- **On:** Always conducts a multipoint videoconference.

# **Broadcast Mode**

Allows you to select the broadcast mode.

- **Split:** Displays the video from the connected terminals in split windows.
- **Voice Activate:** Detects the terminal where the speaker has the loudest voice, and sends the video from this terminal to all other terminals.

# One page for each point connected to the system will be displayed. The connected

The Status menu shows the current status of

The ISDN Line Status, LAN Line Status or LAN Connection Status will also be displayed depending on the line interface

point is shown at the upper left corner of the page as "Connection A (or B, C....)". The items below are shown both in the columns for "Encode" and "Decode". The descriptions under "Encode" show the setting status of the local system and those under "Decode" show the status of the receiving.

Communication Status

60 fps

Line I/F

Camera Control  $\alpha$ 

 $O<sub>H</sub>$ 

 $On$ 

End

Data Control

MPEG4 AAC MPEGA 44C

H 264 2SIF H 264 2SIF

60 fne

 $Off$  $O<sub>H</sub>$ 

421 Kbps 421 Kbps

# **Split**

Allows you to select the type of split display used to display local and remote video on a single monitor during a multipoint videoconference.

- **Automatic:** When there are two or three terminals, the display is automatically split into four. When there are four or five terminals, the display is automatically split into six.
- **Six-screen Mosaic:** The display is split into six, regardless of the number of terminals.

#### **Note**

When there is one terminal, the display is switched to Full Screen regardless of the display setting.

#### **Sender Screen**

Allows you to select the monitor display of transmitting monitors during multipoint videoconference.

**Full Screen:**Display the entire screen. **Automatic:** When there are two or three

- terminals, the display is automatically split into four. When there are four or five terminals, the display is automatically split into six.
- **Six-screen Mosaic:** The display is split into six, regardless of the number of terminals.

#### **Note**

When there is one terminal, the display is switched to Full Screen regardless of the display setting.

# **Page 1/4**

Page:  $1/4$   $\rightarrow$ 

Connection A Audio Mode

Video Mode

Frame Rate

MLP Rate

**Bate** 

communication.

<span id="page-52-0"></span>**Status Menu**

**Communication Status**

used.

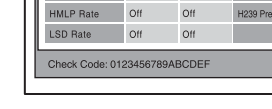

# **Audio Mode**

Displays the current audio encoding format.

#### **Video Mode**

Displays the current video encoding format.

# **Note**

The audio encoding and video encoding formats used for communication with a remote party may differ from the settings in this menu, depending on the status of videoconferencing system on the remote site.

#### **Frame Rate**

Displays the maximum frame rate of motion pictures.

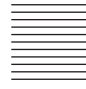

# **Rate**

Displays in real time the number of connected lines and their transfer rates.

# **MLP Rate**

Displays the MLP (Multi Layer Protocol) rate.

# **HMLP Rate**

Displays the HMLP (High Speed Multi Layer Protocol) rate.

# **LSD Rate**

Displays the LSD (Low Speed Data) rate.

# **Line I/F**

Displays the line interface being used.

# **Remote camera control**

Displays whether the unit is ready to operate both cameras.

# **T.120 Data**

Displays whether the unit is ready to hold a T.120 Data conference.

# **H239 Presentation**

Displays whether the unit is ready to use the H.239 presentation mode.

# **Check Code**

Displays the check code when the H.235 standard encryption method is being used.

# <span id="page-53-0"></span>**Audio Setup Menu**

The Audio Setup menu is used to set various audio items.

# **Page 1/2**

The level meter indicating the audio input level is displayed.

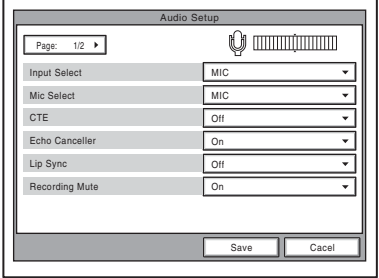

# **Input Select**

Allows you to select the audio input.

**MIC:** Inputs audio from the microphone.

- **AUX:** Inputs audio from auxiliary external equipment.
- **MIC+AUX:** Inputs audio from the microphone and auxiliary external equipment.

# **Mic Select**

Allows you to select the microphone to be used.

**MIC:** Uses the microphone connected to the Communication Terminal.

**DSB MIC:** Uses the microphone connected to the Data Solution Box.

**LINE:** Uses the microphone connected to the AUDIO IN LINE jack.

**EC-MIC:** Select this when using PCSA-A7 Microphones.

# **CTE**

Allows you to select the input where the CTE-600 Communication Transducer is connected.

**Off:** Does not use the CTE-600 Communication Transducer.

**LINE:** Inputs from the AUDIO IN LINE jack of the Communication Terminal.

**DSB AUX IN:** Inputs from the AUX IN jack of the Data Solution box.

# **Echo Canceller**

Allows you to select whether to use the echo canceller.

**On:** Enables the echo canceller. **Off:** Disables the echo canceller.

# **Lip Sync**

Allows you to select whether to use the Lip Sync function.

**On:** Enables the Lip Sync function. **Off:** Disables the Lip Sync function.

#### **Recording Mute**

When you connect an audio recording device to the AUDIO IN AUX and AUDIO OUT MIXED jacks to record the conference audio, the recording mute function prevents echo from affecting remote sites. This is only available when "Input Select" is set to "AUX" or "MIC + AUX".

**On:** Enables the recording mute function. **Off:** Disables the recording mute function.

# **Page 2/2**

The level meter indicating the audio input level is displayed.

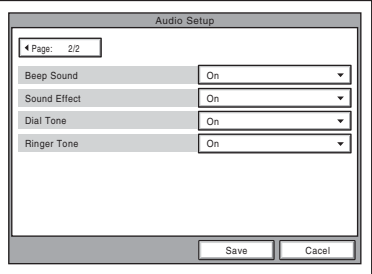

# **Beep Sound**

Allows you to select whether the system beeps each time you press a button on the Remote Commander.

**On:** Enables beeping.

**Off:** Disables beeping.

# **Sound Effect**

Allows you to select whether to output sounds when the system starts, a videoconference starts or ends. **On:** Outputs sounds. **Off:** Does not output sounds.

## **Dial Tone**

Allows you to select whether to output a ring-back and busy tones when you are dialing.

**On:** Outputs dial tones. **Off:** Does not output dial tones.

#### **Ringer Tone**

Allows you to select whether to output a ringer tone when you receive a call. **On:** Outputs the ringer tone. **Off:** Does not output the ringer tone.

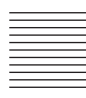

# <span id="page-55-0"></span>**Video Setup Menu**

The following menus appear when you select "Video" on the Setup menu for the administrator. Select the desired menu.

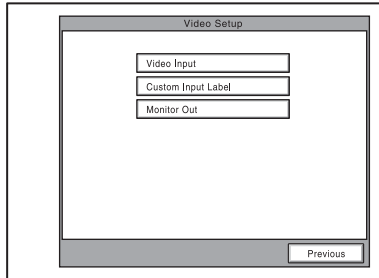

# **Video Input**

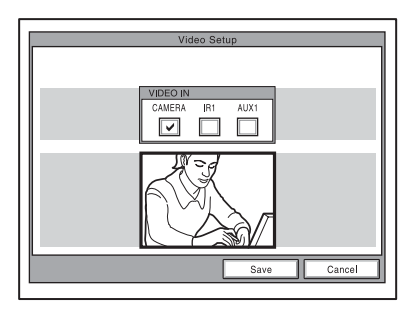

# **VIDEO IN**

Allows you to select the video input for Input 1.

- **CAMERA:** Selects the video signal from the device connected to the VIDEO IN connector.
- **IR1:** Selects the video signal from the optional PCS-DS150/DS150P Document Stand (Currently not available).
- **AUX1:** Selects the video signal from the device connected to the AUX IN connector.

# **Custom Input Label**

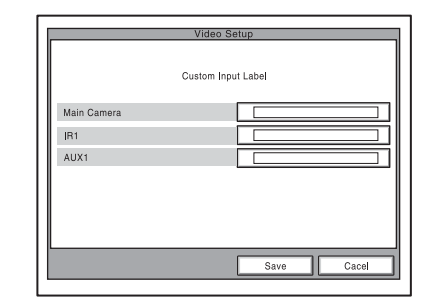

Allows you to set the names displayed in the Video Input Select menu.

- **Main Camera:** Allows you to enter the name (up to 12 characters) displayed when "Main Camera" is selected in the Video Input Select screen.
- **IR 1:** Allows you to enter the name (up to 12 characters) displayed when "IR 1" is selected in the Video Input Select screen.
- **AUX1:** Allows you to enter the name (up to 12 characters) displayed when "AUX1" is selected in the Video Input Select screen.

# **Monitor Out**

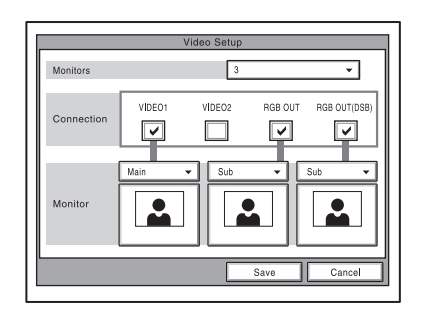

# **Monitors**

Allows you to specify the number of monitors connected to the system. **1:** One monitor connected.

- **2:** Two monitors connected.
- **3:** Three monitors connected.

# **Connection**

Select the connector(s) used to connect the monitor(s).

- **VIDEO 1:** Select when the monitor is connected to the VIDEO 1 connector.
- **VIDEO 2:** Select when the monitor is connected to the VIDEO 2 connector.
- **RGB OUT:** Select when the monitor is connected to the RGB OUT connector of the main unit.
- **RGB OUT (DSB):** Select when the monitor is connected to the RGB OUT connector of the Data Solution Box.

#### **Monitor**

Select whether to use the connected monitor as the sub- or main monitor.

- **Main:** The connected monitor is used as the main monitor.
- **Sub:** The connected monitor is used as a sub-monitor.

# <span id="page-56-1"></span><span id="page-56-0"></span>**General Setup Menu**

The following menus appear when you select "General" on the Setup menu for the administrator. Select the desired menu.

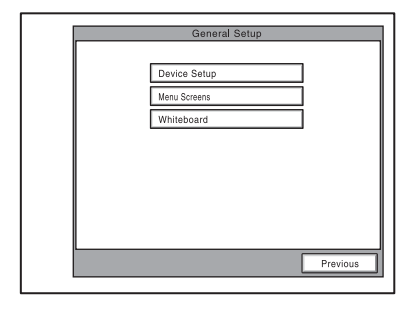

# **Device Setup Page 1/2**

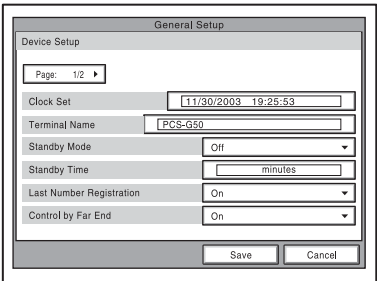

# **Clock Set**

Enter the current date and time.

#### **Terminal Name**

Input the terminal name transmitted to remote parties (up to 30 characters).

#### **Standby Mode**

Allows you to select whether the Communication Terminal enters standby mode if idle for a specified period of time. **On:** Allows the system to go on standby. **Off:** Does not allow the system to go on standby.

#### **Standby Time**

Specify the time the system must remain idle before entering the standby mode. This time can be between 1 and 99 minutes.

*For details on the standby mode, see ["Standby Mode Function" on page 34](#page-33-0).*

# **Last Number Registration**

Allows you to select whether to register the remote party in the Phone Book after the conference is finished.

- **On:** If the remote party is not registered in the Phone Book, the "Register this participant in the list?" message appears on the monitor screen when conference finishes. When you select "OK", the List Edit menu opens.
- **Off:** The message above does not appear and remote party registration does not take place.

# **Control by Far End**

When "Far End Camera Control" is set to "On" in the Communication Setup menu, you can temporarily reject the camera control command transmitted by the remote party.

**On:** Accepts the camera control command. **Off:** Rejects the camera control command.

# **Device Setup Page 2/2**

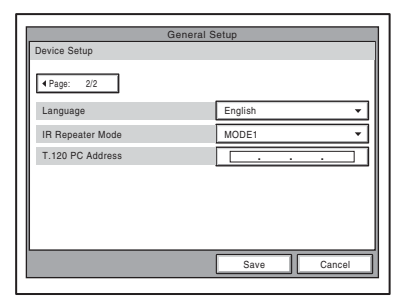

# **Language**

Allows you to select the menu and display language used by the system. You can select from the following languages: English, French, German, Japanese, Spanish, Italian, Simplified Chinese, Portuguese, Traditional Chinese, Korean, Dutch, Swedish, Danish, Finnish, Polish, Russian, or Arabic.

# **IR Repeater Mode**

Allows you to select the Remote Controller mode of the IR repeater. You should normally select "MODE 1".

- **MODE 1:** Select when using mode 1. This setting does not usually need to be changed.
- **MODE 2:** Select when using mode 2. Select this mode when the system does not operate properly under "MODE 1".

**MODE 3:** Select when using mode 3.

**MODE 4:** Select when using mode 4.

# **T.120 PC Address**

When conducting a data conference based on the T.120 standard using NetMeeting, enter the IP address of the computer. (Used for ISDN connections.)

*For details on data conferences based on the T.120 standard, see ["Conducting a Data](#page-158-0)  [Conference Using NetMeeting – T.120 Data](#page-158-0)  [Conference" on page 159](#page-158-0).*

# **Menu Screens Page 1/3**

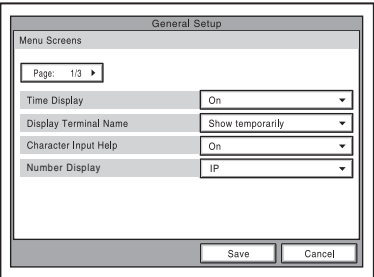

# **Time Display**

Allows you to select whether you display the elapsed time on the monitor screen during a conference.

**On:** Displays the elapsed time.

**Off:** Does not display the elapsed time.

# **Note**

During communication, some items that cannot be modified are also displayed.

# **Display Terminal Name**

Allows you to select whether to display the connected terminal names on the monitor screen.

**Off:** Not to display the terminal names. **Show temporarily:** Display the terminal

names for a brief moment.

**Always show:** Display the terminal names.

# **Character Input Help**

Allows you to select whether to display help text when entering characters and numbers. **On:** Display help.

**Off:** Not to display help.

#### **Number Display**

Allows you to select the identification of the local system, such as the IP or SIP number, to be displayed in the launcher menu.

- **SIP:User Name:** Displays the user name registered in the SIP server when you conduct a conference using SIP.
- **SIP:Address:** Displays the SIP address when you conduct a conference using SIP.
- **GK:User Alias:** Displays the user name registered in the gatekeeper when you use the gatekeeper.
- **GK:User Number:** Displays the user number registered in the gatekeeper when you use the gatekeeper.
- **NAT:Address:** Displays the NAT address when you connect the system to a network using NAT.
- **IP:** Displays the IP address.
- **No display:** Does not display any identification, such as the IP and SIP numbers, for the system.

# **Menu Screens 2/3**

Allows you to select whether to display menus and buttons of the launcher screen.

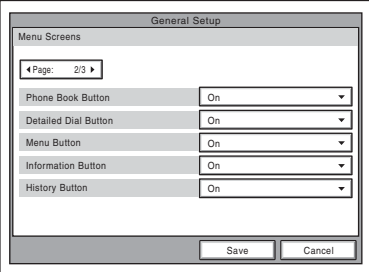

#### **Phone Book Button**

**On:** Display "Phone Book". **Off:** Not to display "Phone Book".

#### **Detail Dial Button**

**On:** Display "Detail Dial". **Off:** Not to display "Detail Dial".

# **Menu Button**

**On:** Display "Menu". **Off:** Not to display "Menu".

#### **Information Button**

**On:** Display "Information". **Off:** Not to display "Information".

#### **History Button**

**On:** Display "History". **Off:** Not to display "History".

#### **Menu Screens 3/3**

Allows you to select whether to display menus and buttons of the launcher screen.

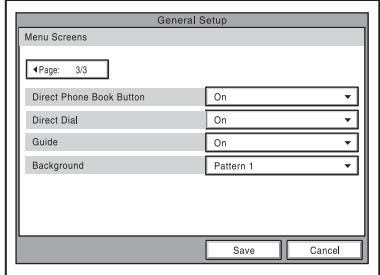

# **Direct Phone Book Button**

**On:** Display "Direct Phone Book". **Off:** Not to display "Direct Phone Book".

# **Direct Dial**

**On:** Display the Direct Dial text box. **Off:** Not to display the Direct Dial text box.

#### **Guide**

**On:** Display the guide. **Off:** Not to display the guide.

#### **Background**

Select a background pattern for the menu.

*For details on customizing the launcher menu view, see ["Using the Launcher Menu"](#page-88-0)  [on page 89](#page-88-0).*

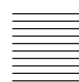

# **Whiteboard Page 1/1**

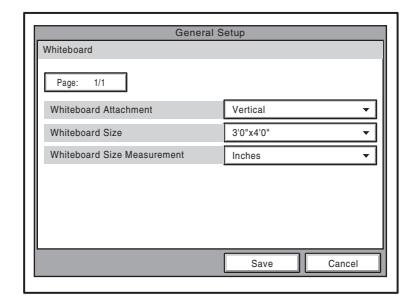

#### **Whiteboard Attachment**

Allows you to select whether to attach the optional mimio-Xi vertically or horizontally on a whiteboard.

- **Vertical:** Attaches the mimio-Xi vertically on a whiteboard.
- **Horizontal:** Attaches the mimio-Xi horizontally on a whiteboard.

#### **Whiteboard Size**

Allows you to select the size (height × width) of the whiteboard you are using. The sizes shown in the menu change according to "Whiteboard Attachment" setting.

- **"Vertical" setting:** Select from 2'0" × 3'0"  $(0.6 \times 0.9 \text{ m})$ ,  $3'0'' \times 4'0''$   $(0.9 \times 1.2 \text{ m})$ ,  $4'0'' \times 6'0''$  (1.2  $\times$  1.8 m), and  $4'0'' \times 8'0''$  $(1.2 \times 2.4 \text{ m})$ .
- **"Horizontal" setting:** Select from 3'0" × 2'0" (0.9 $\times$  0.6 m), 4'0"  $\times$  3'0" (1.2  $\times$  0.9 m),  $6'0'' \times 4'0''$  (1.8  $\times$  1.2 m), and 8'0"  $\times$  $4'0''$  (2.4  $\times$  1.2 m).

#### **Whiteboard Size Measurement**

Allows you to select whether to display the whiteboard size in inches or meters.

**Inches:** Displays the whiteboard size in inches.

**Meters:** Displays the whiteboard size in meters.

# <span id="page-59-0"></span>**Administrator Setup Menu**

The following menus appear when you select "Administrator" on the Setup menu for the administrator. Select the desired menu.

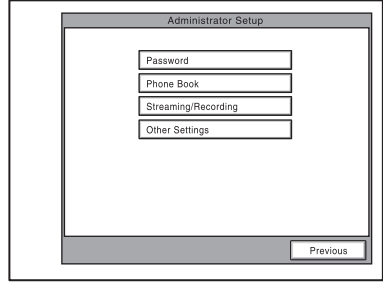

The Administrator Setup menu is used for the system administrators. If you have set the password with this menu, you need to enter it when accessing the setup menus or Phone Book menus to change the items. Entering the password is also required to access the Administrator Setup menu.

#### **Password Page 1/3**

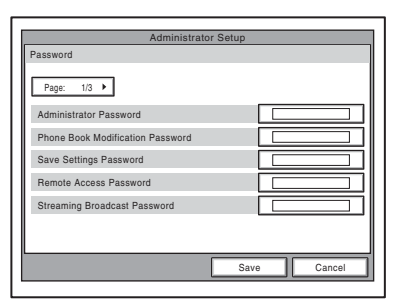

# **Administrator Password**

Set the system administrator password (up to 10 characters). This allows the system administrator to modify Administrator Setup and Phone Book menu items..

#### **Note**

Be aware that setting other passwords but leaving the system administrator password blank allows for modification and connection without password input.

# **Phone Book Modification Password**

Set the password used to modify the Phone Book (up to 10 characters).

# **Save Settings Password**

Set the password used to save settings (up to 10 characters).

# **Remote Access Password**

Set the password to access the system through a Web browser (up to 10 characters). Access from a Web browser can also be enabled by entering the administrator password.

# **Streaming Password**

Set the password used when a remote party receives a streaming broadcast videoconference from you (up to 10 characters).

# **Password Page 2/3**

Specifies whether to require a password when saving each setting.

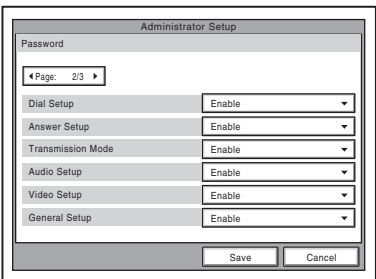

# **Dial Setup**

- **Enable:** Requires the password when saving the Dial Setup settings.
- **Disable:** Does not require the password when saving the Dial Setup settings.

# **Answer Setup**

- **Enable:** Requires the password when saving the Answer Setup settings.
- **Disable:** Does not require the password when saving the Answer Setup settings.

# **Transmission Mode**

**Enable:** Requires the password when saving the Communication Setup settings.

**Disable:** Does not require the password when saving the Communication Setup settings.

# **Audio Setup**

- **Enable:** Requires the password when saving the Audio Setup settings.
- **Disable:** Does not require the password when saving the Audio Setup settings.

# **Video Setup**

**Enable:** Requires the password when saving the Video Setup settings.

**Disable:** Does not require the password when saving the Video Setup settings.

# **General Setup**

- **Enable:** Requires the password when saving the General Setup settings.
- **Disable:** Does not require the password when saving the General Setup settings.

# **Password Page 3/3**

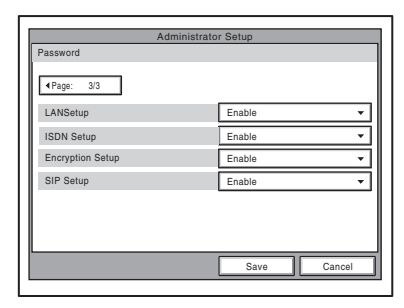

# **LAN Setup**

- **Enable:** Requires the password when saving the LAN Setup settings.
- **Disable:** Does not require the password when saving the LAN Setup settings.

# **ISDN Setup**

- **Enable:** Requires the password when saving the ISDN Setup settings.
- **Disable:** Does not require the password when saving the ISDN Setup settings.

# **Encryption Setup**

- **Enable:** Requires the password when saving the Encryption Setup settings.
- **Disable:** Does not require the password when saving the Encryption Setup settings.

# **SIP Setup**

- **Enable:** Requires the password when saving the SIP Setup settings.
- **Disable:** Does not require the password when saving the SIP Setup settings.

# **Phone Book Page 1/2**

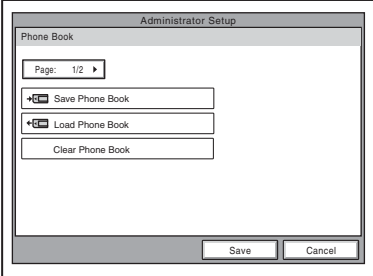

# **Save Phone Book**

Allows you to save the data in the Phone Book on a "Memory Stick". The data already on the "Memory Stick" is then overwritten.

#### **Load Phone Book**

Allows you to load the data in the Phone Book from a "Memory Stick". The data already in the Phone Book is then overwritten.

# **Note**

When saving and loading Phone Book data, make sure that the version of the terminal from which the data was originally saved is the same as the version of the local terminal. If the versions differ, the data may not be properly recognized.

# **Clear Phone Book**

Allows you to delete a Phone book on the Communication Terminal.

# **Private Phone Book Page 2/2**

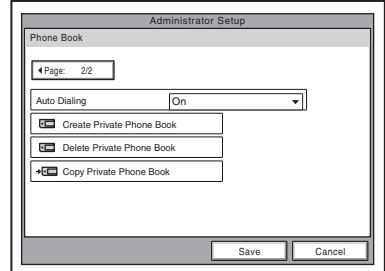

# **Auto Dialing**

Allows you to automatically contact the remote parties of the selected Private Phone Book on a "Memory Stick" when you insert it into the system.

**On:** Enables automatic dialing.

**Off:** Disables automatic dialing.

*For details, [see "To dial a specified list in a](#page-78-0)  [Private Phone Book automatically" on page](#page-78-0)  [79](#page-78-0).*

#### **Create Private Phone Book**

Allows you to create an empty folder and file for a Private Phone Book on a "Memory Stick" inserted into the system.

# **Delete Private Phone Book**

Allows you to delete the Private Phone Book on a "Memory Stick" inserted into the system.

#### **Copy to Private Phone book**

Allows you to copy the entire contents of the Phone Book to a Private Phone Book on a "Memory Stick" inserted into the system.

# **Streaming/Recording Page 1/2**

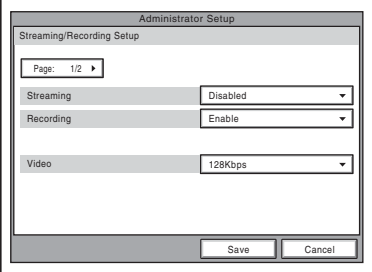

#### **Streaming**

Select whether to enable the streaming broadcast of video and audio.

- **Disabled:** Does not permit the streaming broadcast of a videoconference.
- **Enabled:** Permits the streaming broadcast of a videoconference.

#### **Recording**

Select whether to enable the recording of video and audio from a videoconference to a "Memory Stick".

- **Disabled:** Does not permit the recording of a videoconference.
- **Enabled:** Permits the recording of a videoconference.

#### **Video**

Select a bit rate for streaming and recording video.

**Off:** Disables the streaming and recording of video.

#### **Note**

When Off is selected, only audio can be streamed and recorded.

- **64Kbps:** Streams and records video at 64 Kbps.
- **128Kbps:** Streams and records video at 128 Kbps.
- **384Kbps:** Streams and records video at 384 Kbps.
- **512Kbps:** Streams and records video at 512 Kbps.

# **Streaming/Recording Page 2/2**

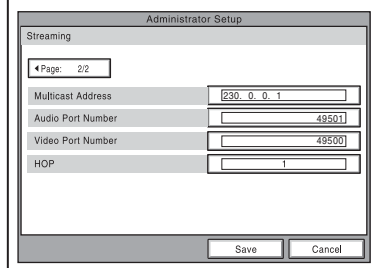

#### **Multicast Address**

Enter the multicast address for streaming broadcasts.

#### **Audio Port Number**

Enter the audio port number for streaming broadcasts.

#### **Video Port Number**

Enter the video port number for streaming broadcasts.

#### **HOP**

Enter a number from 0 to 255 as the HOP for streaming broadcasts.

# **Other Settings Page 1/1**

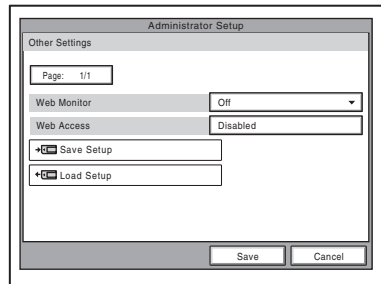

# **Web Monitor**

Allows you to permit the monitoring conference status through a Web browser

(automatic update of JPEG images). **On:** Permits monitoring with a Web browser.

**Off:** Does not permit monitoring with a Web browser.

#### **Web Access**

Selects whether or not to permit accessing the PCS-G50/G50P via a Web browser or Telnet.

- **Disabled:** Prohibits accessing via a Web browser or Telnet.
- **Enabled:** Permits accessing via a Web browser or Telnet.

#### **Save Setup**

Saves the data for each setting to a "Memory Stick". The data for each setting saved on the "Memory Stick" is overwritten.

#### **Notes**

- It is recommended to use this function to save the settings periodically.
- Phone Book and History data are not saved.

#### **Load Setup**

Loads the data for each setting from a "Memory Stick". The data for each setting saved on the unit is overwritten.

# <span id="page-63-0"></span>**LAN Setup Menu**

The following menus appear when you select "LAN" on the Setup menu for the administrator. Select the desired menu.

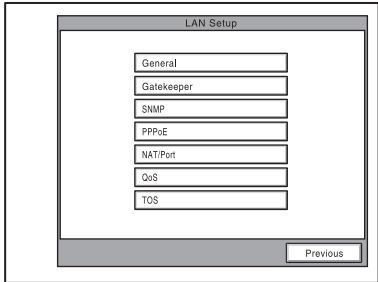

*For details about the settings, consult your network administrator.*

# **General Page 1/2**

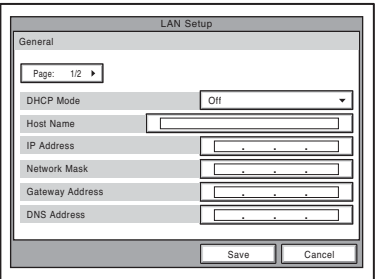

# **DHCP Mode**

Allows you to select whether the Dynamic Host Configuration Protocol (DHCP) server is enabled.

- **Auto:** The IP address network mask, gateway and DNS addresses are automatically assigned. You should confirm the assigned IP address in the launcher menu or the Information menu after the LAN connection is established.
- **Off:** Disables the DHCP server. In this case, enter an IP address, network mask, gateway and DNS addresses.

#### **Host Name**

Enter your host name (up to 30 characters).

#### **IP address**

Enter the IP address.

#### **Network Mask**

Enter the network mask.

#### **Gateway Address**

Enter the default gateway address.

#### **DNS Address**

Enter the DNS (Domain Name System) address.

# **General Page 2/2**

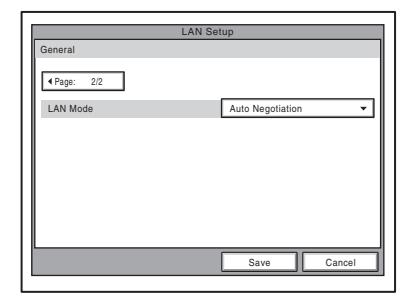

#### **LAN Mode**

Allows you to select the interface type and the communication mode of the LAN connection.

- **Auto Negotiation:** The interface type and the communication mode are detected automatically.
- **100Mbps Full Duplex:** Connects via 100BASE-TX in full duplex mode.
- **100Mbps Half Duplex:** Connects via 100BASE-TX in half duplex mode.
- **10Mbps Full Duplex:** Connects via 10BASE-T in full duplex mode.
- **10Mbps Half Duplex:** Connects via 10BASE-T in half duplex mode.

#### **Gatekeeper Page 1/1**

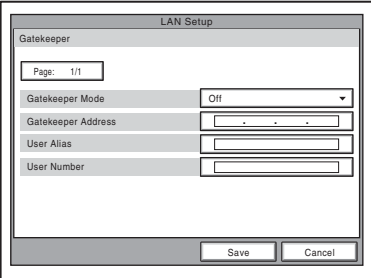

#### **Gatekeeper Mode**

Allows you to select whether to use the gatekeeper to control access to a LAN. Using the gatekeeper allows you to dial using the user name or user number.

**Auto:** Automatically detects the gatekeeper and uses it.

**On:** Enables the gatekeeper.

**Off:** Disables the gatekeeper.

#### **Gatekeeper Address**

Enter the address of the gatekeeper used when "Gatekeeper Mode" is set to "On".

#### **User Alias**

Enter the user name (H.323 alias) registered in the gatekeeper.

#### **User Number**

Enter the user number (E.164 number) registered in the gatekeeper.

# **SNMP Page 1/1**

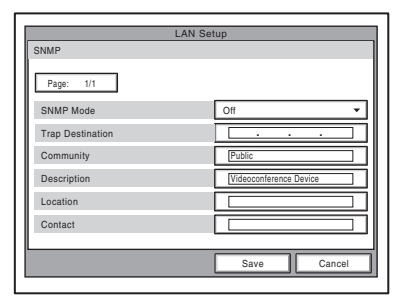

#### **SNMP Mode**

Allows you to select whether the Simple Network Management Protocol (SNMP) agent is enabled.

**On:** Enables the SNMP agent. **Off:** Disables the SNMP agent.

#### **Trap Destination**

Enter the address of the trap destination SNMP manager.

#### **Community**

Enter the community name managed by the SNMP manager (up to 24 characters). By default, this is "public" and this setting does not normally need to be changed.

#### **Description**

Enter the description of this terminal. By default, this is "Videoconference Device" and this description does not need to be changed.

#### **Location**

Enter the location where this terminal is installed (up to 30 characters).

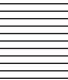

# **Contact**

Enter information about the terminal administrator (up to 30 characters).

# **PPPoE Page 1/2**

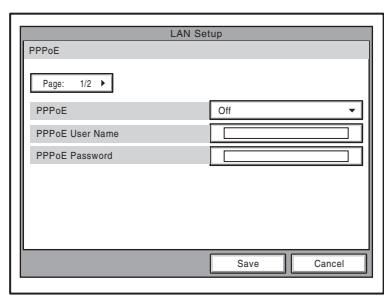

# **PPPoE**

Allows you to select whether to use PPPoE for LAN connection. When using PPPoE, you can use the B FLET'S\* or FLET'S ADSL service without connecting a router. **On:** Uses PPPoE for LAN connection. **Off:** Does not use PPPoE.

# **Note**

Operations of PPPoE for LAN connection are presently verified only for the Japanese NTT B FLET'S and FLET'S ADSL services.

\* "FLET'S" is a trademark of NTT East and NTT West Corporations in Japan.

# **PPPoE User Name**

Enter a user name when you use PPPoE for LAN connection.

# **PPPoE Password**

Enter a password when you use PPPoE for LAN connection.

# **PPPoE Page 2/2**

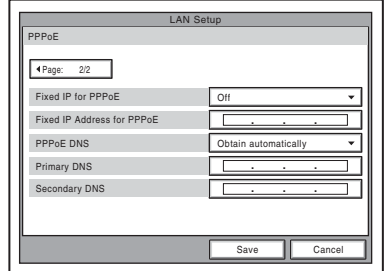

# **Fixed IP for PPPoE**

Select whether to make a PPPoE connection using a fixed IP address.

- **On:** Uses a fixed IP address for a PPPoE connection.
- **Off:** Does not use a fixed IP address for a PPPoE connection.

# **Fixed IP Address for PPPoE**

Enter an IP address when "Fixed IP for PPPoE" is set to "On".

# **PPPoE DNS**

Allows you to select whether to obtain DNS server addresses automatically or to specify them manually when connecting to a LAN using PPPoE.

**Specify** Allows you to specify DNS server addresses.

**Obtain automatically:** Assigns DNS server addresses automatically.

# **Primary DNS**

Enter a primary DNS address.

#### **Secondary DNS**

Enter a secondary DNS address.

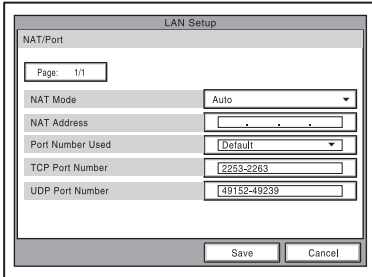

# **NAT Mode**

Allows you to select whether you connect the system to a local network using Network Address Translation (NAT), which allows one IP address to be shared by several computers on the same LAN.

**On:** Enables NAT mode.

**Off:** Disables NAT mode.

**Auto:** Enables or disables the NAT mode by automatically detecting the use of NAT. This option is effective only when you use the UPnP router.

## **NAT Address**

Enter the IP address of a global network to be used for NAT mode.

#### **Port Number Used**

Allows you to select whether to fix the TCP port and UDP port numbers.

**Custom:** Uses the port numbers set by the user.

**Default:** Uses the default port numbers: 2253-2255 as the TCP port number and 49152-49159 as the UDP port number.

#### **TCP Port Number**

When "Port Number Used" is set to "Custom", enter the TCP port number.

#### **UDP Port Number**

When "Port Number Used" is set to "Custom", enter the UDP port number.

*For details on the port numbers used, [See "List of Port Numbers Used on the](#page-286-0)  [PCS-PG50/PG50P" on page 287.](#page-286-0)*

# **QoS Page 1/1**

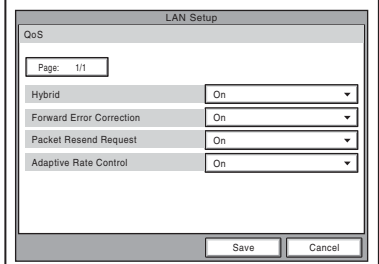

# **Hybrid**

Allows you to select whether to use forward error correction, send requests to resend packets, and use adaptive rate control depending on the network status.

- **On:** Forward Error Correction, Packet Resend Request, or Adaptive Rate Control is used automatically depending on the network status.
- **Off:** The three functions above are not used automatically depending on the network status.

# **Forward Error Correction**

Allows you to select whether received packets containing errors are corrected upon reception.

**On:** Corrects packets. **Off:** Does not correct packets.

# **Packet Resend Request**

Allows you to select whether to request packet to be resent when packet losses occur during communication. **On:** Requests packets to be resent.

**Off:** Does not request packets to be resent.

# **Adaptive Rate Control**

Allows you to select whether to always optimize the LAN bandwidth. **On:** Always optimizes the LAN bandwidth. **Off:** Does not optimize the LAN bandwidth.

# **Note**

You can only configure "Adaptive Rate Control" when "Packet Resend Request" is set to "Off". When "Packet Resend Request" is set to "On", "Adaptive Rate Control" is also always set to "On".

# **Type of Service (TOS) Page 1/4-4/4**

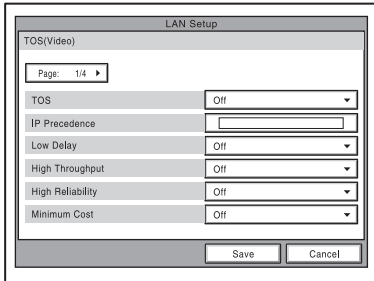

Each page allows you to configure the Type of Service (TOS) field of specific types of data.

# **Page 1: TOS (Video)**

Configure the TOS field for video data.

# **Page 2: TOS (Audio)**

Configure the TOS field for audio data.

# **Page 3: TOS (Presentation)**

Configure the TOS field for the RGB data output from the Data Solution Box.

# **Page 4: TOS (Camera Control)**

Configure the TOS field for camera control signals and whiteboard pictures.

# **TOS**

Allows you to select how to define the Type of Service (TOS) field.

**Off:** Does not define the TOS field.

**IP Precedence:** Defines the TOS field as IP Precedence.

**Diffserve:** Defines the TOS field as Diffserve.

# **IP Precedence**

Enter the IP Precedence value, between 0 and 7.

# **Low Delay**

Allows you to select whether to specify the Low Delay bit rate of the TOS field.

- **On:** Specifies the Low Delay bit rate of the TOS field.
- **Off:** Does not specify the Low Delay bit rate of the TOS field.

# **High Throughput**

Allows you to select whether to specify the High Throughput bit rate of the TOS field.

- **On:** Specifies the High Throughput bit rate of the TOS field.
- **Off:** Does not specify the High Throughput bit rate of the TOS field.

# **High Reliability**

Allows you to select whether to specify the High Reliability bit rate of the TOS field.

- **On:** Specifies the High Reliability bit rate of the TOS field.
- **Off:** Does not specify the High Reliability bit rate of the TOS field.

# **Minimum Cost**

Allows you to select whether to specify the Minimum Cost bit rate of the TOS field.

- **On:** Specifies the Minimum Cost bit rate of the TOS field.
- **Off:** Does not specify the Minimum Cost bit rate of the TOS field.

#### **Diffserve**

Enter the Diffserve value, between 0 and 64. This item only appears when "TOS" is set to "Diffserve".

# <span id="page-68-0"></span>**ISDN Setup Menu**

The ISDN Setup menu is used to set up ISDN lines.

## **Note**

The ISDN Setup menu only appears when the optional PCSA-B384S, PCSA-B768S or PCSA-PRI ISDN Unit is installed in your system.

# **ISDN Page 1/4**

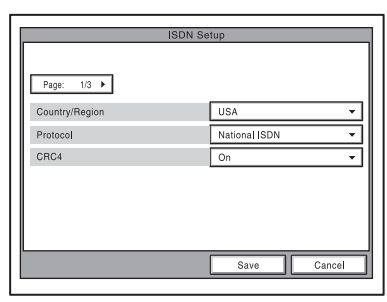

# **Country/Region**

Allows you to select the country or region where you are using the Communication Terminal. You can select between Europe (except France), France, Japan, USA, China, and Other.

# **Protocol**

Allows you to select the protocol of the ISDN lines to be used. You can select Japan (NTT), Euro ISDN, Euro ISDN (France), National ISDN, 5ESS (P-MP), 5ESS (P-P), or DMS-100, depending on the interface that you are using.

You can select Japan (NTT), Euro ISDN, Euro ISDN (France), National ISDN, 5ESS(P-MP), 5ESS(P-P) or DMS-100 depending on the interface you are using.

# **CRC4**

Select whether to enable CRC4. This option should normally be enabled.

# **Note**

The "CRC4" option appears when using the PCSA-PRI.

*For customers in the USA and Canada, see ["SPID Settings for Customers in the USA](#page-69-0)  [and Canada" on page 70](#page-69-0).*

# **ISDN Page 2/4**

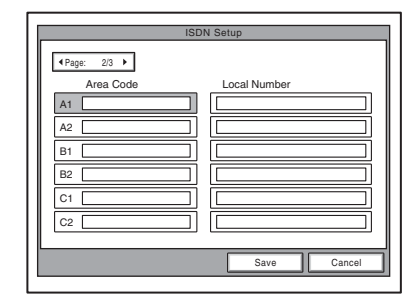

# **Area Code**

Enter the area code of the ISDN line to be used. Do not enter the first 0 of the area code.

#### **Local Number**

Enter the line number (local number) of the ISDN line to be used.

# **ISDN Page 3/4**

The A1 to C2 fields appear.

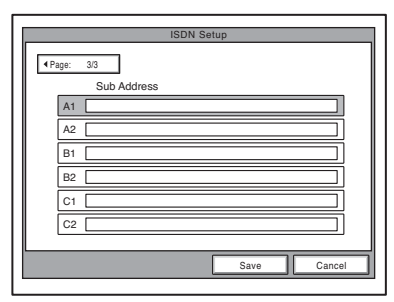

# **Sub Address**

Enter sub-addresses when registering them. Sub-addresses can only be composed of numbers.

# **Notes**

- When you select an empty field and then press the PUSH ENTER button of the Remote Commander, the setting of the previous field is copied into the selected field.
- CH1 to Ch23 (T1), Ch1 to Ch30 (E1) text boxes appear when using the PCSA-PRI ISDN Unit.

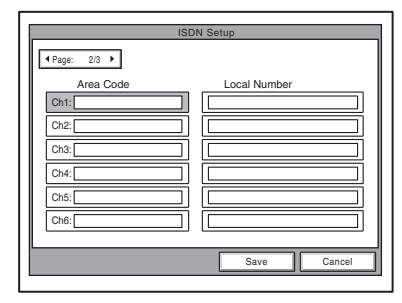

• When using the PCSA-B768S ISDN Unit, the D1 to F2 text boxes appear on the next page. Fill in the D1 to F2 text boxes according to the lines that you are using.

# **ISDN Page 4/4**

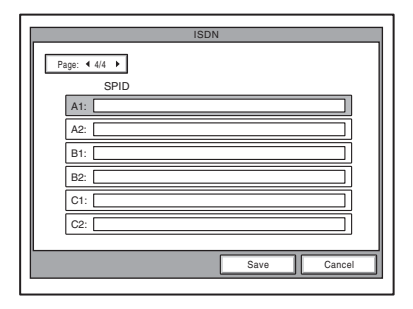

# **SPID**

Enter SPID (Service Profile Identifier).

*For customers in the USA and Canada, see [see "SPID Settings for Customers in the](#page-69-0)  [USA and Canada"](#page-69-0) on this page.*

# **Auto SPID**

This item is used only for customers in the USA and Canada.

*For details, see ["SPID Settings for](#page-69-0)  [Customers in the USA and Canada" on page](#page-69-0)  [70](#page-69-0).*

# <span id="page-69-0"></span>**SPID Settings for Customers in the USA and Canada**

If you connect to an ISDN switch type, configuration of SPID (Service Profile Identifier) is required. When you select "Auto SPID" in the ISDN Setup Wizard [\(See page 38\)](#page-37-0), the "Area Code", "Local Number" and "SPID" setup items are automatically set. If "Auto SPID" is not available in your area, set up SPID manually using the ISDN Setup menu.

- **1** Open the ISDN Setup menu.
- **2** Enter the country code in the Country/ Region Code text box depending on the network switch type you are using.

**AT&T 5ESS (National ISDN), NTI DMS-100 (National ISDN):** Enter "1". **AT&T 5ESS (Multipoint Custom ISDN):** Enter "1\*10".

- **AT&T 5ESS (Point-to-Point Custom ISDN):** Enter "1\*12".
- **NTI DMS-100 (Custom ISDN):** Enter "1\*11".

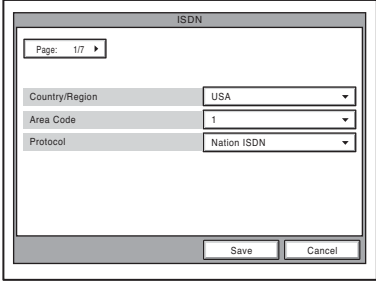

**3** Open page 2 of the ISDN Setup menu to enter the LDN (Local Directory Number) in the Local Number text boxes.

#### **When you use the AT&T 5ESS (Multipoint Custom ISDN) or AT&T 5ESS (Point-to-Point Custom ISDN) switch type**

Enter the same LDNs in the A1 and A2 (B1 and B2, C1 and C2, depending on the number of lines you use) text boxes.

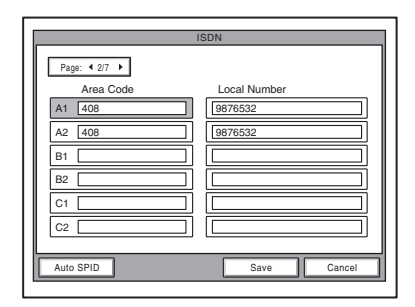

#### **When you use the NTI DMS-100 (National ISDN) or NTI DMS-100 (Custom ISDN) switch type**

Enter the different LDNs in the A1 and A2 (B1 and B2, C1 and C2, depending on the number of lines you use) text boxes. These switch types are given a separate number for each channel.

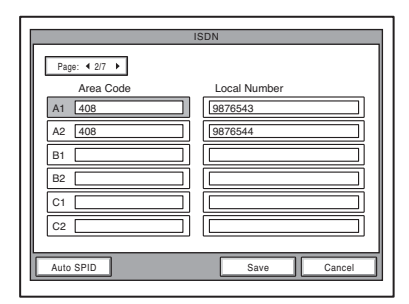

# **When you use the AT&T 5ESS (National ISDN) switch type**

You may enter the same or different numbers in two channels.

**4** Open page 6 (SPID setup menu) to enter the SPID.

The SPID is generally comprised of 12 digits, including a 7 digit LDN (Local Directory Number). Be sure to enter the different SPID number in each of the A1 and A2 (B1 and B2, C1 and C2, depending on the number of lines you use) text boxes if you have entered the separate LDNs in the Local Number text boxes for each channel in step 3.

#### **For the AT&T 5ESS (National ISDN) and AT&T 5ESS (Multipoint Custom ISDN) switch type**

Enter the SPID in the A1 text box only.

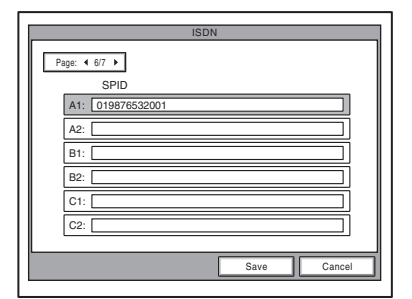

**For the NTI DMS-100 (National ISDN), NTI DMS-100 (Custom ISDN), AT&T 5ESS (National ISDN) switch type** Enter the different SPID numbers in the A1 and A2 text boxes.

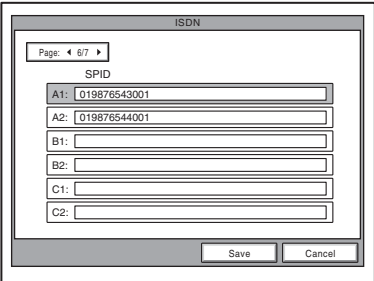

#### **For the AT&T 5ESS (Point-to-Point Custom ISDN) switch type**

You do not need to set up the SPID, then no entry in the A1 and A2 (B1 and B2, C1 and C2, depending on the number of lines you use) is required.

# **Note**

If you use the PCSA-B768S ISDN unit and connect 4-6 ISDN lines, the D1-F2 text boxes are shown in pages 3 and 7 of the ISDN Setup menu. Fill in the boxes following steps 3 and 4.

**5** After the settings are completed, select "Save", then press the PUSH ENTER button.

# <span id="page-71-1"></span><span id="page-71-0"></span>**Information Menu**

The Information menu shows the versions of the Communication Terminal and the connected equipment for exclusive use, installed software versions, etc.

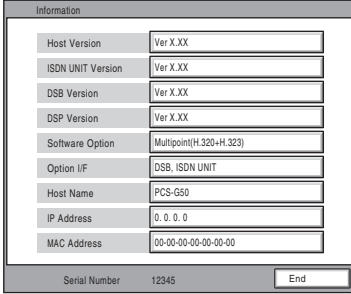

# **Host Version**

Displays the software version of the Communication Terminal.

#### **ISDN UNIT Version**

Displays the version of the connected PCSA-B384S or PCSA-B768S ISDN Unit.

# **DSB Version**

Displays the version of the connected PCSA-DSB1S Data Solution Box.

# **DSP Version**

Displays the version of the built-in DSP (Digital Signal Processor) for audio/video codec.

#### **Software Option**

Displays the optional software installed. **None:** No optional software is installed.

- **Multipoint (H.323):** The PCSA-M3G50 H.323 MCU software (for LAN) is installed.
- **Multipoint (H.320):** The PCSA-M0G50 H.320 MCU software (for ISDN) is installed.
- **Multipoint (H.320 + H.323):** Both the PCSA-M0G50 and PCSA-M3G50 MCU software are installed.
- **SIP:** The PCSA-SP1 SIP software is installed.

**Multipoint (H.323), SIP:** The PCSA-M3G50 MCU software and PCSA-SP1 SIP software are installed.

**Multipoint (H.320), SIP:** The PCSA-M0G50 MCU software and PCSA-SP1 SIP software are installed.

**Multipoint (H.320 + H.323), SIP:** The PCSA-M3G50 and PCSA-M0G50 MCU software and PCSA-SP1 SIP software are installed.

# **Option I/F**

Displays the optional connected equipment. **None:** No optional equipment is connected.

**ISDN UNIT:** The PCSA-B384S, PCSA-B768S or PCSA-PRI ISDN Unit is connected.

**DSB:** The PCSA-DSB1S Data Solution Box is connected.

**Whiteboard:** The mimio Xi is connected.

#### **Host Name**

Displays the host name.

#### **IP Address**

Displays the IP address.

#### **MAC Address**

Displays the MAC address.

#### **Serial Number**

Displays the serial number.

# <span id="page-71-2"></span>**Encryption Menu**

#### **Page 1/1**

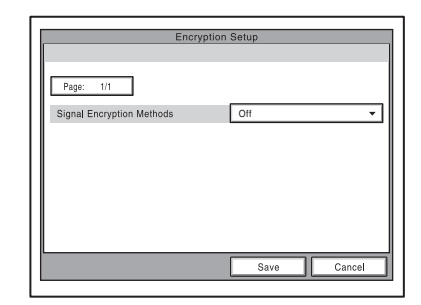

The Encryption menu is used to conduct a videoconference using the encryption function.

The encryption function allows you to hold a strictly confidential videoconference.

*For details on an encrypted videoconference, see Chapter 7.*
## **Signal Encryption Methods**

Selects the encryption method you use. **Off:** Disables use of the encryption function. **Standard encryption:** Enables use of the

standard encryption method. **SONY encryption:** Enables use of Sony's

original encryption method.

#### **Encryption Mode**

Displays when "Standard encryption" is selected in the "Signal Encryption Methods" screen.

- **Connect priority:** Connects with encryption to a remote party with standard encrypted connection enabled. Connects without encryption to parties unable to connect with standard encryption or parties with encryption set to off.
- **Encrypt Priority:** Connects only to remote parties with standard encrypted connection enabled.

#### **Encryption Password**

Displays when "SONY encryption" is selected in the "Signal Encryption Methods" screen.

Set the password to be entered when conducting encrypted videoconferences (13 to 20 characters).

#### **Notes**

- You cannot connect to terminals without the encryption function, terminals with encryption set to off, or terminals with different passwords.
- When "SONY encryption" is selected in the "Signal Encryption Methods" screen, connection without encryption is made to terminals with ISDN connections.
- The encryption function does not support mixed LAN and ISDN connections or LAN and ISDN cascade connections.

# **SIP Setup Menu**

The SIP Setup menu is used to conduct a videoconference with an IP phone using the SIP (Session Initiation Protocol).

*For details on a videoconference using SIP, see Chapter 9.*

## **Note**

The SIP Setup menu is available when the system has the optional PCSA-SP1 SIP software installed.

#### **Page 1/7**

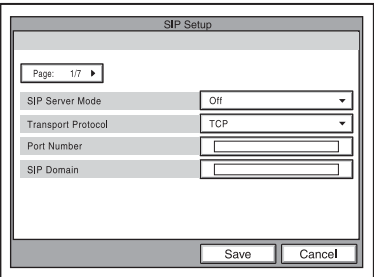

#### **SIP Server Mode**

Selects whether you use a SIP server or not. **On:** Enables use of the SIP server. **Off:** Disables use of the SIP server.

#### **Transport Protocol**

Selects the protocol to be used for SIP. **TCP:** Uses TCP (Transmission Control Protocol). **UDP:** Uses UDP (User Datagram Protocol).

#### **Port Number**

Enter the port number to be used for SIP.

#### **SIP Domain**

Enter the SIP domain name.

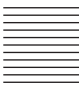

## **Page 2/7**

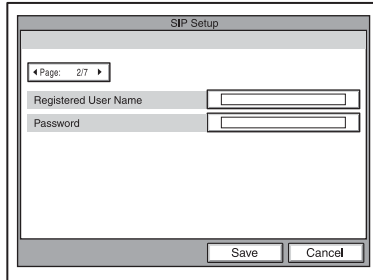

## **Registered User Name**

Enter the user name for the terminal to be registered on the SIP server (up to 39 characters).

### **Password**

Set the password for the terminal to be registered on the SIP server (up to 39 characters).

#### **Note**

When you conduct a multipoint videoconference using SIP, enter the user name and password for each terminal. Page 3/3 provides text boxes for the fourth and fifth terminals.

### **Page 4/7 to Page 7/7**

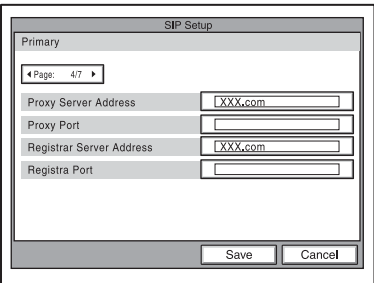

Up to four proxy servers and registrar servers can be used. Enter the address and port number for each server.

Page 4/7 to Page 7/7 allow you to specify the first to fourth servers in order.

**Page 4/7:** Specifies the Primary server.

**Page 5/7:** Specifies the Secondary server.

Page 6/7: Specifies the Trinity server.

**Page 7/7:** Specifies the Fourth server.

Specify the following items for each server.

#### **Proxy Server Address**

Enter the domain name of a proxy server to be used for SIP.

#### **Proxy Port**

Enter the port number of a proxy server to be used for SIP.

#### **Registrar Server Address**

Enter the domain name of a registrar to be used for SIP.

#### **Registrar Port**

Enter the port number of a registrar to be used for SIP.

# <span id="page-74-1"></span>**Registering a Remote Party – Phone Book**

You can register the telephone number or IP address of a remote party in the Phone Book, allowing you to dial the party very easily. Up to 500 remote parties can be registered in the Phone Book. You can also store a still image such as a participant's portrait in the index list.

You can also create a Private Phone Book on a "Memory Stick" separately from the Phone Book in the Communication Terminal.

## <span id="page-74-0"></span>**Registering a New Remote Party**

**1** Use the  $\blacklozenge$ ,  $\blacklozenge$ ,  $\blacklozenge$  or  $\blacktriangleright$  button on the Remote Commander to select "Phone Book" in the launcher menu, then press the PUSH ENTER button. The Phone Book opens.

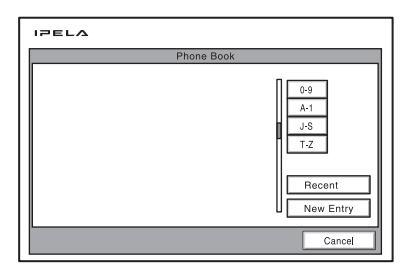

**2** Use the  $\blacklozenge$ ,  $\blacklozenge$ ,  $\blacklozenge$  or  $\blacktriangleright$  button on the Remote Commander to select "New Entry", then press the PUSH ENTER button.

The List Edit screen appears.

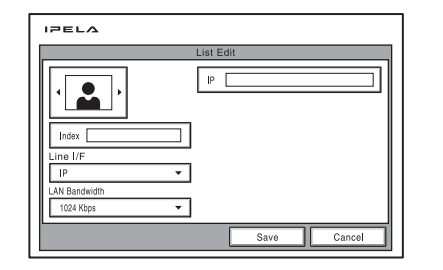

**3** Enter the name of a remote party in the Index text box.

*For character input, see ["Entering](#page-44-0)  [Characters" on page 45.](#page-44-0)*

- **4** Select the line interface you are using to connect to a remote party with "Line I/F".
	- **IP:** Connects to a videoconferencing system on the remote site via a LAN.
	- **ISDN:** Connects to a videoconferencing system on the remote site via an ISDN line.
	- **ISDN (Telephone):** Connects to a phone on the remote site via an ISDN line for a voice meeting.
	- **Multipoint:** Connects to multipoints for a multipoint videoconference via LAN and ISDN.
	- **SIP:** Connects to an IP phone using SIP.

The List Edit menu switches according to the selected line interface.

*For details on multipoint registration, see "Registering the Remote Parties in [the Multipoint Connection List" on page](#page-195-0)  [196](#page-195-0)*

**5** Set up various items for the line on a remote site.

**When "IP" is selected in step 4**

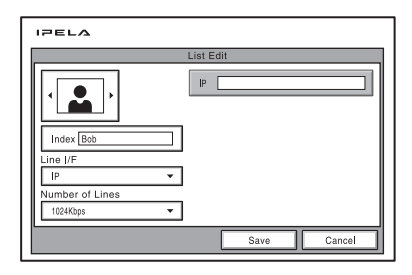

1 Enter the IP address of the remote party.

Enter the host name and domain name when using the DNS server (ex. host.domain). When using the gatekeeper, enter the user name and user number registered in the LAN Setup menu ([page 64](#page-63-0)).

2 Select the LAN bandwidth to be used.

### **When "ISDN" or "ISDN (Telephone)" is selected in step 4**

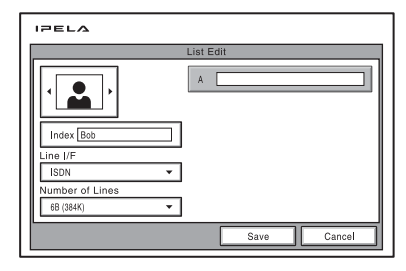

1 Enter the telephone number of the remote party in the telephone number text box beside "A". When entering a sub-address, enter an asterisk (\*) between the telephone number and subaddress. Only numbers are usable for a sub-address. When "More Options Enable" is set to "On" in the Dial Setup menu [\(page 48](#page-47-0)), the A1, A2, B1, B2, C1 and C2 text boxes appear. Enter the number of the remote party in the A1 text box.

- 2 Select the number of the ISDN channels to be used for dialing.
- **6** Select the icon or a still image stored on a "Memory Stick" to be registered in the Phone Book.

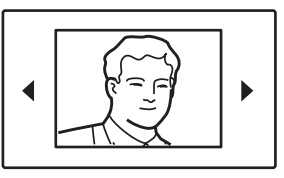

Press the  $\triangleleft$  or  $\triangleq$  button to select the icon or a still image, then press the PUSH ENTER button.

# **Note**

You cannot select a still image unless a "Memory Stick" in which the still image is stored is inserted.

**7** Use the  $\triangle$ ,  $\triangle$ ,  $\triangle$  or  $\triangle$  button to select "Save", then press the PUSH ENTER button.

The settings are registered in the Phone Book.

## **Note**

If the "Index" field is left blank when the settings are registered, the IP address or line number is used as the name.

## **To connect to the remote party without using bonding**

If the videoconferencing system of the remote party is not equipped with the bonding function, entering one telephone number does not allow you to connect all the line numbers used to connect to the remote party. To connect to the remote party by entering all the ISDN line numbers used, you can set the connection without using the bonding function of this system. Set "More Options Enable" to "On" in the Dial Setup menu ([page 48\)](#page-47-0), select the More Options button at the lower part of the List Edit menu to open the Dial Setup menu, then set "Bonding" to "Auto". The A1, A2, B1, B2, C1 and C2 text boxes appear in the List

Edit menu. Enter all the telephone numbers for the ISDN lines selected by "Number of Lines". Up to 6B-channel connection is available when using this method.

#### **Note**

When you set "Number of Lines" to "2B", you can connect to the remote party by selecting "ISDN (2B)" from "Line I/F" in the Detail Dial menu.

#### **To set up more detailed options**

When "More Options Enable" is set to "On" in the Dial Setup menu, the More Options button is shown at the lower part of the List Edit menu.

Select the More Options button with the  $\triangle$ ,  $\blacklozenge, \blacklozenge$  or  $\blacktriangleright$  button on the Remote Commander and press the PUSH ENTER button to open a menu for more detailed dial settings. You can change the settings of the desired items.

#### **Note**

The contents set with the More Options button have priority over those set in the Detail Dial Setup menu.

## <span id="page-76-0"></span>**Changing the Contents of the Phone Book**

You can change the telephone number, IP address, name or setting registered in the Phone Book.

- **1** Open the Phone Book menu.
- **2** Use the  $\blacklozenge$ ,  $\blacklozenge$ ,  $\blacklozenge$  or  $\blacktriangleright$  button on the Remote Commander to select the remote party to be changed in the Phone Book menu, then press the PUSH ENTER button.

The submenu appears.

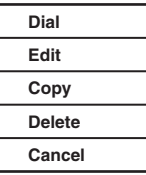

- **3** Press the  $\triangle$  or  $\triangle$  button on the Remote Commander to select "Edit", then press the PUSH ENTER button. The List Edit menu appears.
- **4** Change the telephone number, IP address, name or setting.
- **5** Use the  $\blacklozenge$ ,  $\blacklozenge$ ,  $\blacklozenge$  or  $\blacktriangleright$  button on the Remote Commander to select "Save", then press the PUSH ENTER button. The correction is completed.

## **Copying the Setting of the Phone Book Menu**

- **1** Open the Phone Book menu.
- **2** Use the  $\triangle$ ,  $\triangle$ ,  $\triangle$  or  $\triangle$  button on the Remote Commander to select the remote party to be copied in the Phone Book menu, then press the PUSH ENTER button.

The submenu appears.

**3** Press the  $\triangle$  or  $\triangle$  button on the Remote Commander to select "Copy", then press the PUSH ENTER button. The items for the selected party are copied, and the file name is followed by "–2". You can use the setting after modifying the necessary items.

## **Deleting the Registered Remote Party**

Follow the procedure below to delete the remote party from the Phone Book.

- **1** Open the Phone Book menu.
- **2** Use the  $\triangle$ ,  $\triangle$ ,  $\triangle$  or  $\triangle$  button on the Remote Commander to select the remote party to be deleted in the Phone Book menu, then press the PUSH ENTER button. The submenu appears.
- **3** Press the  $\triangle$  or  $\triangle$  button on the Remote Commander to select "Delete", then press the PUSH ENTER button. The message "Delete Entry?" appears.
- **4** Use the  $\uparrow$ ,  $\uparrow$ ,  $\uparrow$  or  $\uparrow$  button on the Remote Commander to select "OK", then press the PUSH ENTER button. The selected party is deleted.

### **To cancel deleting**

Select "Cancel" in step 4, then press the PUSH ENTER button.

# Registering a Remote Party – Phone Book 79

## **Creating a Private Phone Book**

You can create your own Phone Book (Private Phone Book) on a "Memory Stick". Once the Private Phone Book is registered, inserting the "Memory Stick" into the Communication Terminal changes the Phone Book menu to the Private Phone Book menu. You can also activate the Auto Dial feature, allowing you to start dialing automatically to one of the lists simply by inserting the "Memory Stick".

### **To register a new remote party in a Private Phone Book**

**1** Insert a "Memory Stick" in which you want to register a remote party into the Memory Stick slot on the Communication Terminal.

Insert the "Memory Stick" in the direction of the arrow with the mark facing upward.

# **2** Open "Private Phone Book" of the Administrator Setup menu.

**On** 

Administrator Setup

Auto Dialing Create Private Phone Book

Phone Book Page: 2/2

Delete Private Phone Book Copy Private Phone Book

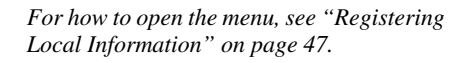

Save | Cancel

न

- **3** Select "Create Private Phone Book". An empty folder and file for a Private Phone Book are created in the "Memory Stick".
- **4** Register a new remote party. The procedure is the same as that for registering in the Phone Book. Proceed with steps 2 to 7 in ["Registering a New](#page-74-0)  [Remote Party" on page 75](#page-74-0).

The procedures for how to change the contents of the Private Phone Book, how to delete the registered remote party, or how to copy the setting of the Private Phone Book are the same as those for the Phone Book. Open the Private Phone Book menu and proceed with the steps described on [page 77.](#page-76-0)

#### **To copy all the contents of the Phone Book to the Private Phone Book**

Insert the "Memory Stick" in which you want to store the Private Phone Book into the Memory Stick slot on the Communication Terminal, then select "Copy to Private Phone Book" from the "Private Phone Book" of the Administrator Setup menu. All the data registered in the Phone Book are copied to the inserted "Memory Stick".

## **To delete the Private Phone Book from the "Memory Stick"**

Insert the "Memory Stick" from which you want to delete the registered Private Phone Book into the Memory Stick slot on the Communication Terminal, then select "Delete Private Phone Book" from the "Private Phone Book" of the Administrator Setup menu. All the data are deleted from the inserted "Memory Stick".

## **To dial a specified list in a Private Phone Book automatically**

If you set "Auto Dial" in the "Private Phone Book" of the Administrator Setup menu to "On", you can automatically dial one of the lists registered in the Private Phone Book simply by inserting into the Memory Stick

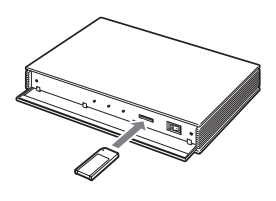

slot the "Memory Stick" in which the Private Phone Book is registered.

**1** Open the Private Phone Book.

- **2** Use the  $\blacklozenge$ ,  $\blacklozenge$ ,  $\blacklozenge$  or  $\blacktriangleright$  button on the Remote Commander to select the remote party to dial automatically, then press the PUSH ENTER button.
- **3** Press the  $\triangle$  or  $\triangle$  button on the Remote Commander to select "Edit", then press the PUSH ENTER button. The List Edit menu appears.

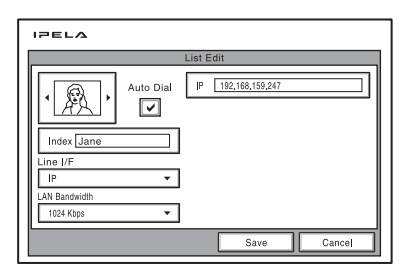

- **4** Use the  $\uparrow$ ,  $\uparrow$ ,  $\uparrow$  or  $\uparrow$  button on the Remote Commander to select "Auto Dial", then press the PUSH ENTER button.
- **5** Use the  $\blacklozenge$ ,  $\blacklozenge$ ,  $\blacklozenge$  or  $\blacktriangleright$  button on the Remote Commander to select "Save", then press the PUSH ENTER button. The setting is registered and "AUTO" appears on the registered list.

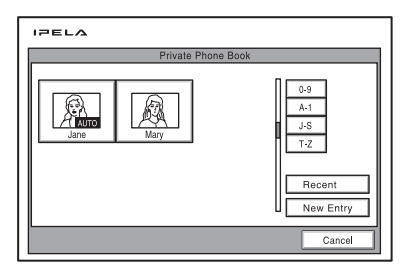

# **Setting Up the Network Configurations**

This section describes how to set up the network configurations for use with various networks.

*For details on the LAN Setup menu, see ["LAN Setup Menu" \(page 64\)](#page-63-0).*

*For details on configurations, consult with the system administrator.*

# **LAN (Connecting via DHCP)**

## **Configuration example**

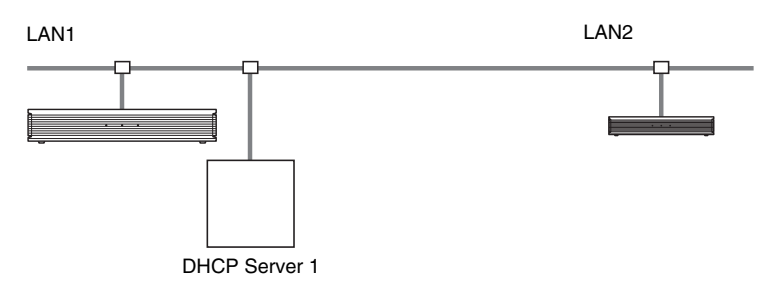

Set the "DHCP Mode" to "Auto" under Page 1/2 of the General screen in the LAN Setup menu.

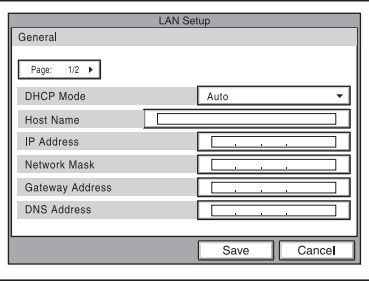

The setting has been configured properly if the IP address appears in the launcher menu.

#### **To conduct a video conference**

Select "IP" under "Line I/F", enter the remote party's IP address, and dial.

#### **Configuration example**

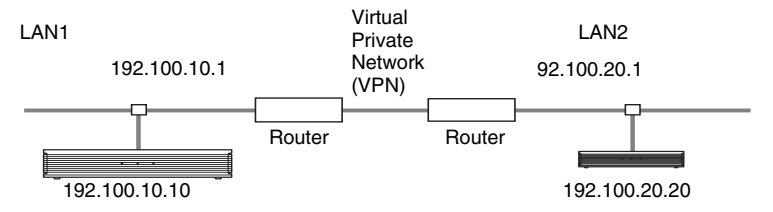

Enter a name in "Host Name" under Page 1/2 of the General screen in the LAN Setup menu, and enter the appropriate values for "IP Address", "Network Mask", and "Gateway Address".

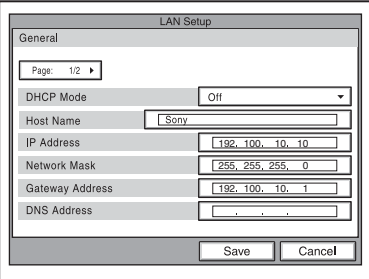

The setting has been configured properly if the correct IP address appears in the launcher menu.

## **To conduct a video conference**

Select "IP" under "Line I/F", enter the remote party's IP address, and dial.

#### **Configuration example**

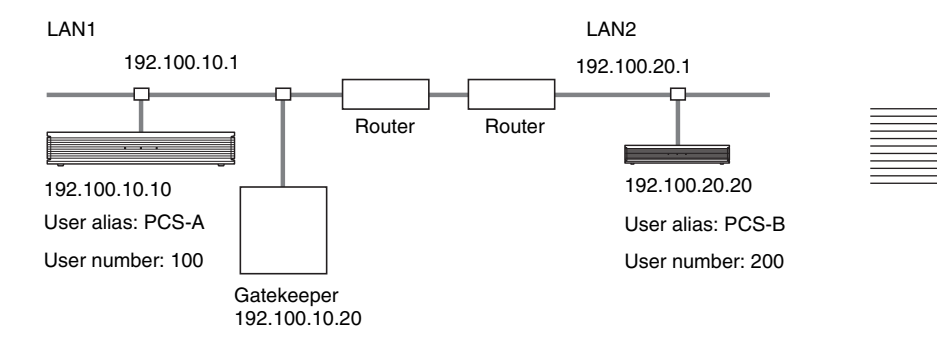

**1** Enter a name in "Host Name" under Page 1/2 of the General screen in the LAN Setup menu, and enter the appropriate values for "IP Address", "Network Mask", and "Gateway Address".

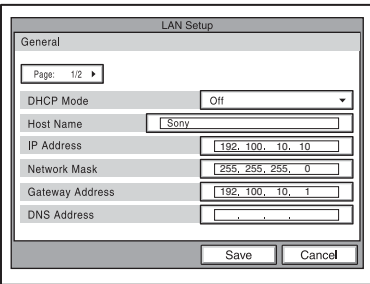

**2** Set "Gatekeeper Mode" to "On" under the Gatekeeper screen of the LAN Setup menu, and enter the appropriate values for "Gatekeeper Address", "User Alias", and "User Number".

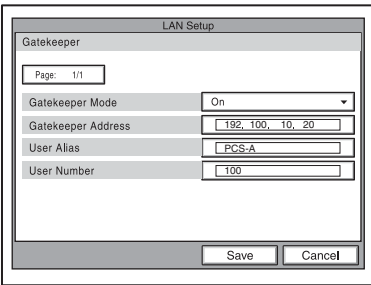

The setting has been configured properly if the correct IP address appears in the launcher menu and "Registration Confirm" appears on the lower part of Page 2/2 of the General screen in the LAN Setup menu.

### **To conduct a video conference**

Select "IP" under "Line I/F", enter the user name or user number set by the remote party, and dial.

## **LAN (Connecting through NAT)**

Connection using NAT allows one IP address to be shared by several computers on the same LAN. This section describes how to set up videoconferences conducted in NAT and global IP environments.

## **Configuration example**

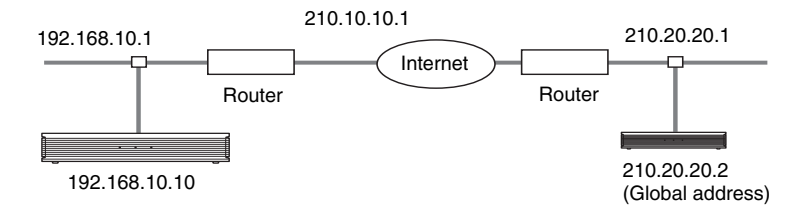

**1** Enter a name in "Host Name" under Page 1/2 of the General screen in the LAN Setup menu, and enter the appropriate values for "IP Address", "Network Mask", and "Gateway Address".

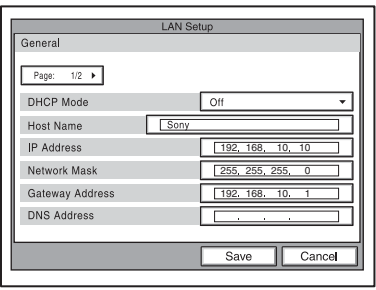

**2** Set "NAT Mode" to "On" in the Nat/Port screen of the LAN Setup menu, and enter the appropriate IP address in "NAT Address".

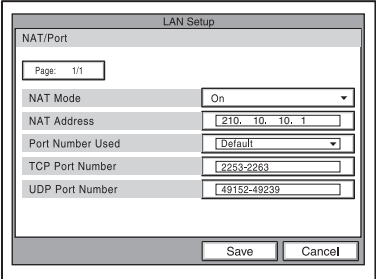

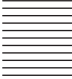

The setting has been configured properly if the correct NAT address appears in the launcher menu.

To display the NAT address in the launcher menu, you must set "Number Display" to "NAT: Address" in the Menu Screens page of the General Setup menu ([page 59\)](#page-58-0).

**3** Remote parties must configure Page 1/2 of the General screen in the LAN Setup menu in the same way.

#### **Note**

Remote parties do not need to configure the settings in the NAT/Port screen of the LAN Setup menu as they are not in a NAT environment.

#### **To conduct a video conference**

Select "IP" under "Line I/F", enter the remote party's IP address, and dial.

#### **Note**

When using the terminal in the NAT environment, you can connect to a remote party (global IP), but for a remote party to connect to you, you must configure your router settings. For details on router settings, consult with the system administrator.

# **LAN (PPPoE Connections)**

When using PPPoE, you can connect via LAN without a router. A modem (using bridge mode) is required when using FLET'S ADSL.

#### **Configuration example**

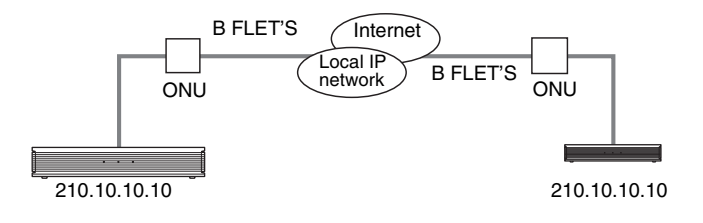

**1** Set "PPPoE" to "On" under Page 1/2 of the PPPoE screen in the LAN Setup menu, and enter the PPPoE user name and PPPoE password given to you by the provider.

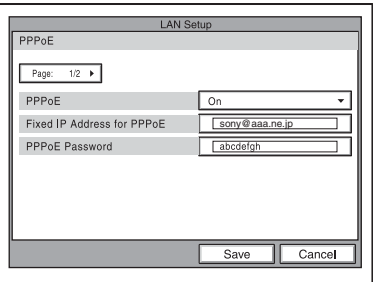

**2** If you have a fixed IP from the provider, set "Fixed IP for PPPoE" to "On", and enter your fixed IP address for PPPoE in "Fixed IP Address for PPPoE" under Page 2/2 of the PPPoE screen in the LAN Setup menu.

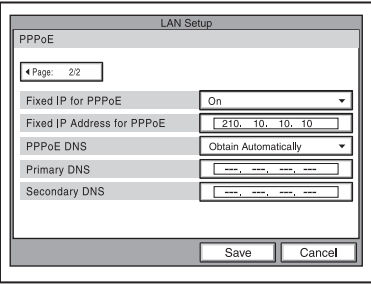

The setting has been configured properly if the correct IP address appears in the launcher menu.

#### **Note**

If the fixed DNS server address is specified by the provider, set "PPPoE DNS" to "Specify", and enter the specific addresses in "Primary DNS" and "Secondary DNS".

**3** Remote parties must configure in the same way.

## **To conduct a video conference**

Select "IP" under "Line I/F", enter the remote party's IP address, and dial.

# **ISDN Connections**

**1** Enter the appropriate numbers for "Area Code" and "Local Number" in Page 2/4 of the IDSN Setup menu.

#### **Note**

Do not enter the first 0 of the area code.

*For details on the ISDN Setup menu, see ["ISDN Setup Menu"](#page-68-0) ([page 69](#page-68-0)).*

*For details on configurations, consult with the system administrator.*

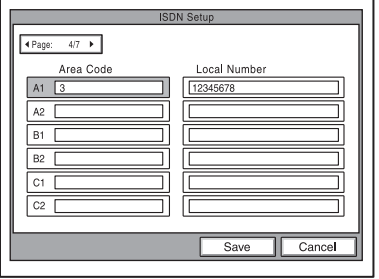

The setting has been configured properly if the correct line number appears in the launcher menu.

**2** Remote parties must configure in the same way.

## **To conduct a video conference**

Select "ISDN" under "Line I/F", enter the remote party's line number, and dial.

*For details on how to start a conference, see ["Starting a Conference by](#page-87-0)  [Calling a Remote Party"](#page-87-0) ([page 88](#page-87-0)).*

# **Chapter 3: Daily Videoconference**

This chapter describes how to conduct a videoconference from start to finish after the administrator has completed various registrations and settings for the system.

The videoconference explained here is a point-to-point conference via a LAN connection or ISDN connection using the optional PCSA-B384S, PCSA-B768S or PCSA-PRI ISDN Unit.

*For use of a "Memory Stick" or optional equipment, see [chapter 4](#page-121-0). To conduct a data conference using the optional PCSA-DSB1S Data Solution Box, see [chapter 5](#page-162-0). To conduct an encrypted conference, see [chapter 7](#page-179-0). To conduct a multipoint conference, see [chapter 8.](#page-185-0) To hold a videoconference using an SIP server, see chapter 9.*

# <span id="page-87-0"></span>**Starting a Conference by Calling a Remote Party**

You can start a videoconference with a remote party by dialing. Once you have made a connection to the remote party, you can begin talking just as with a normal phone call and start a videoconference.

## **Turning on the Power**

- **1** Turn on the TV monitor. When the IR repeater is inserted under the remote sensor of the Sony TV, set the TV to standby mode. When the power of the Communication Terminal is turned on, the TV monitor will turn on simultaneously.
- **2** Turn on other equipment you are using for the videoconference.

**3** Open the front panel of the Communication Terminal, and then slide the power switch on the right to the on position  $(\mathbf{I})$ . The Communication Terminal turns on.

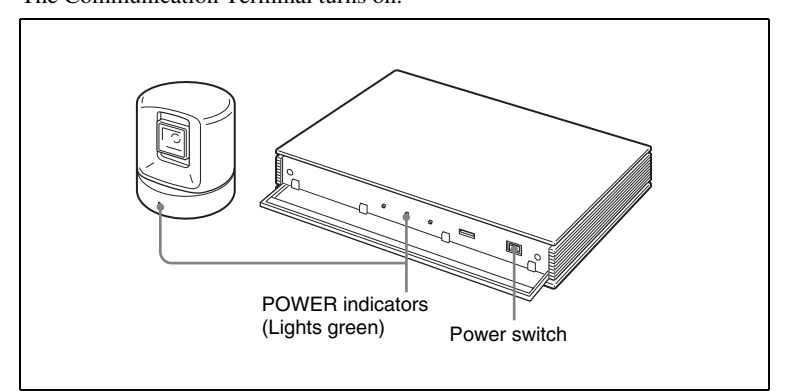

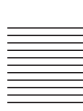

Three indicators on the front of the Communication Terminal and the POWER indicator on the camera light, then only the POWER indicators on both units remain on in green. The launcher menu will appear on the monitor screen and the picture shot by the local camera will also appear in the launcher menu.

#### **Note**

After the power is turned on, the camera moves automatically for trial operation. Be careful not to catch your finger.

## **Using the Launcher Menu**

The launcher menu is displayed on the monitor screen when the system is turned on or while it is not connected to a remote party. The launcher menu displays the image shot by the local camera, local system status and buttons to open the menus.

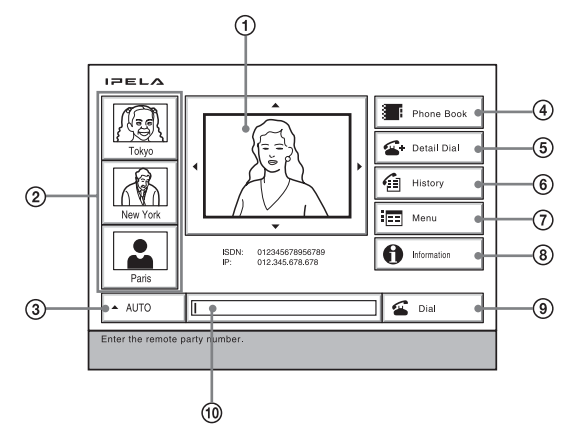

### 1 **Screen**

The image shot by the local camera is displayed.

#### 2 **Direct Phone Book button**

The Direct Phone Book function is selected when you select this button by pressing the  $\triangle$ ,  $\blacklozenge$ ,  $\blacklozenge$  or  $\blacktriangleright$ , and then the PUSH ENTER button of the Remote Commander. This starts calling the selected remote party.

#### 3 **Line I/F**

Select this button by pressing the  $\blacklozenge, \blacklozenge, \blacklozenge$  or  $\blacktriangleright$  button, and then the PUSH ENTER button on the Remote Commander. Items to be set are displayed. Allows you to select the type of line to be used.

#### 4 **Phone Book button**

The Phone Book is displayed when you select this button by pressing the  $\blacklozenge, \blacktriangledown, \blacktriangledown, \blacktriangledown, \blacktriangledown, \blacktriangledown, \blacktriangledown, \blacktriangledown, \blacktriangledown, \blacktriangledown, \blacktriangledown, \blacktriangledown, \blacktriangledown, \blacktriangledown, \blacktriangledown, \blacktriangle, \blacktriangledown, \blacktriangledown, \blacktriangle, \blacktriangle, \blacktriangledown, \blacktriangle, \blacktriangle, \blacktriangledown, \blacktriangle, \blacktriangle, \blacktriangle, \black$  $\bullet$  or  $\bullet$  button and then the PUSH ENTER button on the Remote Commander.

#### 5 **Detail Dial button**

The Detail Dial appears when you select this button by pressing the  $\blacklozenge, \blacklozenge, \blacklozenge$  or  $\rightarrow$  button, and then the PUSH ENTER button of the Remote Commander.

#### 6 **History button**

The History appears when you select this button by pressing the  $\blacklozenge, \blacklozenge, \blacklozenge$  or  $\blacktriangleright$ button, and then the PUSH ENTER button of the Remote Commander.

#### 7 **Menu button**

You can display the various Setup menus when you select this button by pressing the  $\triangle$ ,  $\blacklozenge$ ,  $\blacklozenge$  or  $\blacktriangleright$  button and then the PUSH ENTER button on the Remote Commander.

#### 8 **Information button**

The Information menu appears when you select this button by pressing the  $\triangle$ ,  $\bullet$ ,  $\bullet$  or  $\bullet$ , and then the PUSH ENTER button of the Remote Commander.

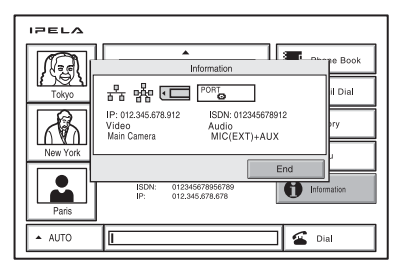

The following icons or text are displayed in accordance with the system configuration.

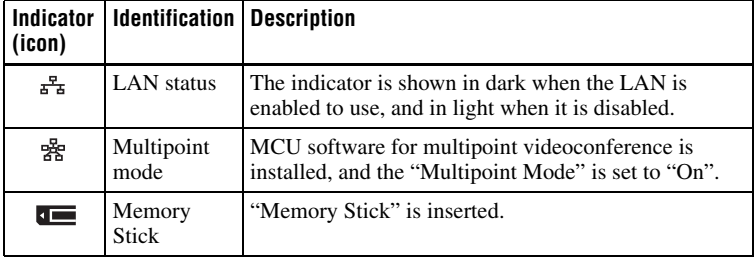

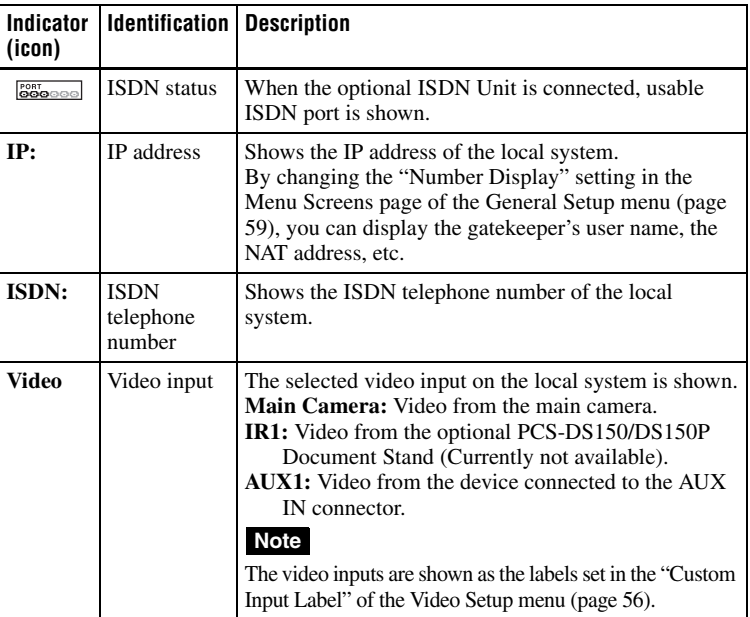

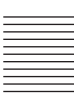

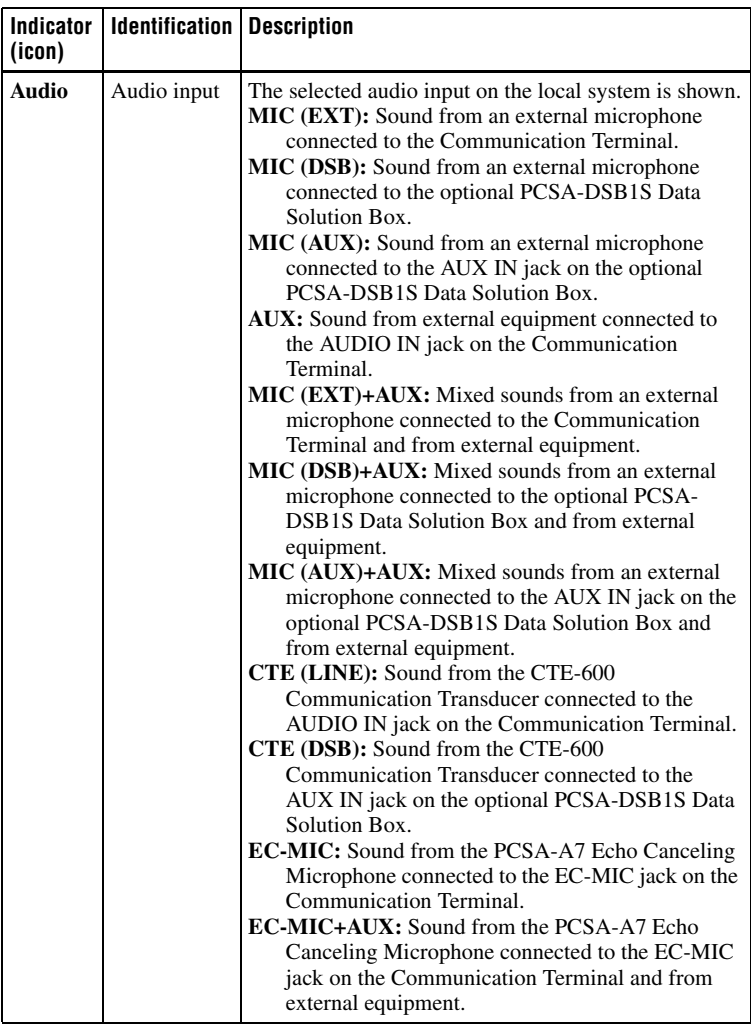

### 9 **Dial button**

Select this button by pressing the  $\blacklozenge, \blacklozenge, \blacklozenge$  button, and then the PUSH ENTER button on the Remote Commander. This starts calling the remote party whose dial number is entered in the number input box.

## 0 **Number input box**

To call a remote party not registered in the Phone Book, select this box by pressing the  $\triangle$ ,  $\blacklozenge$ ,  $\blacklozenge$  or  $\blacktriangleright$  button on the Remote Commander, and then enter the IP address or the ISDN line number.

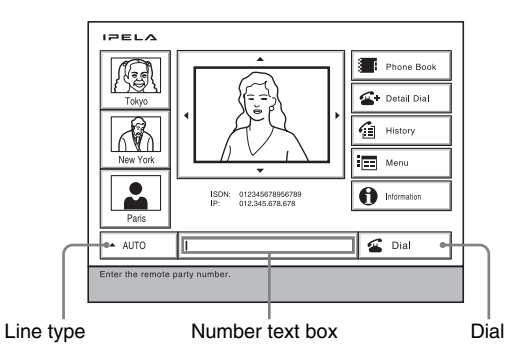

#### **To call a remote party by entering their number directly**

- **1** Use the  $\blacklozenge$ ,  $\blacklozenge$ ,  $\blacklozenge$  or  $\blacktriangleright$  button on the Remote Commander to select "Line I/ F" from the launcher menu, then press the PUSH ENTER button. Or press the CONNECT/DISCONNECT ( $\Omega / \Omega$ ) button on the Remote Commander.
- **2** Use the **↑** or **◆** button on the Remote Commander to select the type of line to be used, then press the PUSH ENTER button.

**AUTO:** A line for connecting is automatically selected, based on the number entered in the number text box.

**IP:** Connects to a videoconferencing system on the remote site via a LAN. **ISDN:** Connects to a videoconferencing system on the remote site via an ISDN line.

**TEL:** Connects to a phone on the remote site via an ISDN line for a voice meeting.

**SIP:** Select this option when connecting to an IP phone using an SIP server.

- **3** Press the  $\blacklozenge, \blacklozenge, \blacklozenge$  or  $\blacktriangleright$  button of the Remote Commander to select the number input field, and then the PUSH ENTER button.
- **4** Enter the remote party's IP address or line number.
- **5** Press the  $\blacklozenge$ ,  $\blacklozenge$ ,  $\blacklozenge$  or  $\blacktriangleright$  button to select "Dial", and then press the PUSH ENTER button of the Remote Commander. Or press the CONNECT/ DISCONNECT ( $\subseteq$  / $\subseteq$ ) button on the Remote Commander. The system begins dialing the IP address ISDN telephone number entered in step 4. "Dialing" appears on the monitor screen, and the ON LINE indicator (blue) on the Communication Terminal blinks. When the system connects to the remote system, the message "Meeting starts!"

appears on the screen, and the ON LINE indicator stops blinking and lights in blue.

## **Note**

When "More Options Enable" in the Dial Setup menu is set to "On", a dialog box appears after step 5. **More Options Enable:** The Dial Setup menu is displayed. **Dial:** Call the remote party. **Cancel:** Cancel a call.

### **To call a remote party not registered in the Phone Book**

**1** Use the  $\blacklozenge$ ,  $\blacklozenge$ ,  $\blacklozenge$  or  $\blacktriangleright$  button on the Remote Commander to select "Detail Dial", then press the PUSH ENTER button, or press the CONNECT/ DISCONNECT ( $\subseteq$  / $\subseteq$ ) button on the Remote Commander. The Detail Dial menu appears on the screen.

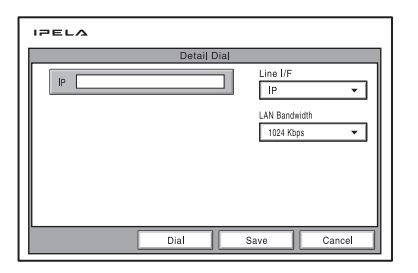

**2** Use the  $\blacklozenge, \blacklozenge, \blacklozenge$  or  $\blacktriangleright$  button to select "Line I/F", then press the PUSH ENTER button. The submenu appears. Press the  $\triangle$  or  $\blacktriangleright$  button to select the line type to be used to connect to the remote party, then press the PUSH ENTER button.

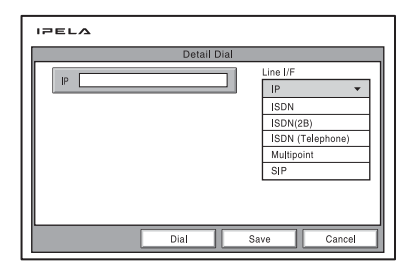

**IP:** Connects to the videoconferencing system of a remote party via a LAN. **ISDN:** Connects to the videoconferencing system of a remote party via an ISDN.

**ISDN (2B):** Connects to the H.221-format videoconferencing system via 2B channels of the ISDN connection.

- **ISDN (Telephone):** Connects to the phone of a remote party to conduct a voice meeting via the ISDN connection.
- **Multipoint:** Connects to the videoconferencing system for a multipoint conference.
- **SIP:** Connects to an IP phone using SIP.

# **3** Configure the line. **When using the LAN**

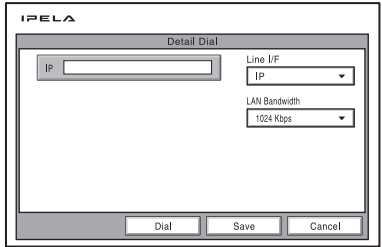

1 Enter the IP address of a remote party to connect in the IP text box. Use the  $\triangle$ ,  $\blacklozenge$ ,  $\blacklozenge$  or  $\blacktriangleright$  button on the Remote Commander to select the IP text box, then press the PUSH ENTER button. Then enter the IP address with the number buttons on the Remote Commander. Enter the host name and domain name when using the DNS server in the IP text box (ex. host.domain). When using the gatekeeper, enter the user name and user number registered in the LAN Setup menu [\(page 65](#page-64-0)).

#### **Notes**

- You can enter a dot (.) with the  $\rightarrow$  or  $\#$  button on the Remote Commander.
- To correct the entered number, press the PinP (BACK SPACE) button on the Remote Commander. The last entered number is deleted.
- To delete the entered IP address, press the DISPLAY (CLEAR) button on the Remote Commander.

#### 2 Select the LAN bandwidth.

Use the  $\triangle$ ,  $\blacklozenge$ ,  $\blacklozenge$  or  $\blacktriangleright$  button to select "LAN Bandwidth", then press the PUSH ENTER button. Press the  $\triangleq$  or  $\triangleq$  button to select the bandwidth from the displayed submenu, then press the PUSH ENTER button.

#### **When using the ISDN**

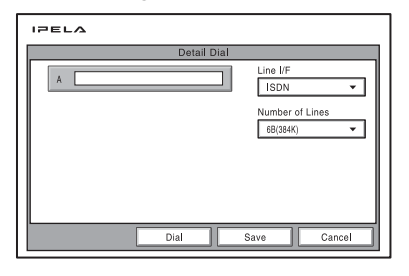

1 Enter the telephone number of a remote party to connect to in the A text box. Use the  $\triangle$ ,  $\blacklozenge$ ,  $\blacklozenge$  or  $\blacktriangleright$  button on the Remote Commander to select the A text box, then press the PUSH ENTER button. Then enter the telephone number with the number buttons on the Remote Commander.

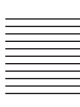

## **Notes**

- Do not enter the prefix number in the telephone number text box, when the prefix setting is on.
- For details on prefix settings, see "Dial Setup Menu" on [page 48](#page-47-1).
- Even when you connect multiple ISDN lines (2B or more number of lines), entering one telephone number of the remote party enables you to connect all the lines used automatically.
- When you select ISDN (2B), the A1 and A2 text boxes appear. If you select the A2 text box after entering an ISDN line number in the A1 text box, you can enter a different ISDN number in the A2 text box. Pressing the PUSH ENTER button on the Remote Commander copies the number entered in the A1 text box to the A2 text box.
- To correct the entered number, press the PinP (BACK SPACE) button on the Remote Commander. The last entered number is deleted.
- To delete the entered ISDN telephone number, press the DISPLAY (CLEAR) button on the Remote Commander.
- 2 Select the number of channels connected when setting up a call. Use the  $\triangle$ ,  $\blacklozenge$ ,  $\blacklozenge$  or  $\blacktriangleright$  button on the Remote Commander to select "Number" of Lines", then press the PUSH ENTER button. Press the  $\triangle$  or  $\blacktriangledown$  button to select the number of channels to be used when calling a remote party from the displayed submenu, then press the PUSH ENTER button.

#### **Note**

#### **To connect to the remote party by entering all the telephone numbers for the ISDN lines used**

If the videoconferencing system of the remote party is not equipped with the bonding function, entering one remote party's telephone number does not allow automatic connection of multiple ISDN lines used to connect to the remote party. To connect to the remote party by entering all the telephone numbers, register the remote party's telephone numbers for the ISDN lines to be used referring to "Registering a Remote Party – Phone Book" in chapter 2 [\(page 75](#page-74-1)), then connect to the remote party according to the procedure described in "To call a remote party registered in the Phone Book" ([page 98](#page-97-0)).

**4** Use the  $\blacklozenge, \blacklozenge, \blacklozenge$  or  $\blacktriangleright$  button to select "Dial" in the lower part of the menu, then press the PUSH ENTER button, or press the CONNECT/ DISCONNECT ( $\subseteq /_{\subseteqfty}$ ) button on the Remote Commander.

The system begins dialing the IP address or ISDN telephone number entered in step 3. "Dialing" appears on the monitor screen, and the ON LINE indicator (blue) on the Communication Terminal blinks.

When the system connects to the remote system, the message "Meeting starts!" appears on the screen, and the ON LINE indicator stops blinking and lights in blue.

Now you can start a videoconference.

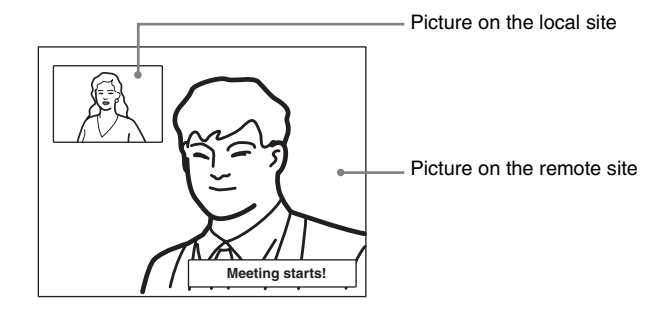

### **To cancel dialing before connecting**

While "Dialing" is displayed on the monitor screen, press the PUSH ENTER button or the CONNECT/DISCONNECT ( $\subseteq /_{\subseteqfty}$ ) button on the Remote Commander.

#### **To save the entered IP address or ISDN line number in the Phone Book**

Select "Save" with the  $\blacklozenge, \blacklozenge, \blacklozenge$  or  $\blacktriangleright$  button, then press the PUSH ENTER button on the Remote Commander. The List Edit menu is displayed. Save the address or number you entered into the Phone Book.

*For details on the List Edit menu, [see "Registering a Remote Party – Phone](#page-74-1)  [Book" on page 75.](#page-74-1)*

#### **Redial function**

Once you have input the IP address or ISDN line number using the Detail Dial menu, it will be entered in the text box of the Detail Dial menu the next time you open the menu.

#### **Note**

The redial function is not available:

- Once you have turned off the power of the system or set it to standby mode.
- When you cancel dialing the entered IP address or ISDN telephone number.

#### **To call a remote party with the Direct Phone Book button in launcher menu**

Press the  $\triangle$ ,  $\blacklozenge$ ,  $\blacklozenge$  or  $\blacktriangleright$  button to select the Direct Phone Book of the remote party that you want to call, and then the PUSH ENTER button of the Remote Commander.

"Dial" appears.

If "More Options Enable" in the Dial Setup menu is set to "On", you can select the "More Options" button. When you do, the Dial Setup menu appears.

# **To call a remote party by selecting them in the history list**

**1** Press the  $\blacklozenge, \blacklozenge, \blacklozenge$  or  $\blacktriangleright$  button to select "History", and then the PUSH ENTER button of the Remote Commander. The History menu appears.

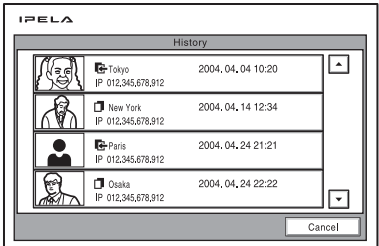

- **2** Press the  $\triangle$  or  $\triangle$  button to select the desired remote party, and then a submenu appears.
- **3** Press the  $\blacklozenge$ ,  $\blacklozenge$ ,  $\blacklozenge$  or  $\blacktriangleright$  button to select "Dial", and then press the PUSH ENTER button of the Remote Commander.

#### **To set up more detailed options**

When "More Options Enable" is set to "On" in the Dial Setup menu, a dialog box is displayed.

Select the More Options button with the  $\blacklozenge, \blacklozenge, \blacklozenge$  or  $\blacktriangleright$  button on the Remote Commander and press the PUSH ENTER button to open the Dial Setup menu. You can change the settings of the desired items.

#### <span id="page-97-0"></span>**To call a remote party registered in the Phone Book**

**1** Use the  $\blacklozenge$ ,  $\blacklozenge$ ,  $\blacklozenge$  or  $\blacktriangleright$  button on the Remote Commander to select "Phone" Book" in the launcher menu, then press the PUSH ENTER button. The Phone Book appears on the monitor screen.

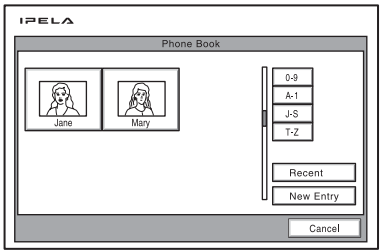

*If the desired remote party does not appear, [see "To search for a remote](#page-99-0)  [party in the Phone Book" on page 100](#page-99-0).*

**2** Use the  $\uparrow, \uparrow, \uparrow$  or  $\uparrow$  button on the Remote Commander to select a remote party from the Phone Book, then press the PUSH ENTER button, or press the CONNECT/DISCONNECT ( $\leq$  / $\geq$ ) button.

The submenu appears.

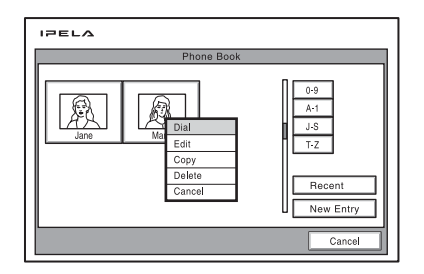

**3** Use the  $\triangle$  or  $\triangle$  button on the Remote Commander to select "Dial", then press the PUSH ENTER button, or press the CONNECT/DISCONNECT  $(\mathbf{\subseteq} / \mathbf{\subseteq} )$  button on the Remote Commander.

The system begins dialing the party selected in step 2. "Dialing" appears on the monitor screen, and the ON LINE indicator (blue) on the Communication Terminal blinks.

When the system connects to the system on the remote site, the message "Meeting starts!" appears on the screen, and the ON LINE indicator stops blinking and lights in blue.

Now you can start the videoconference.

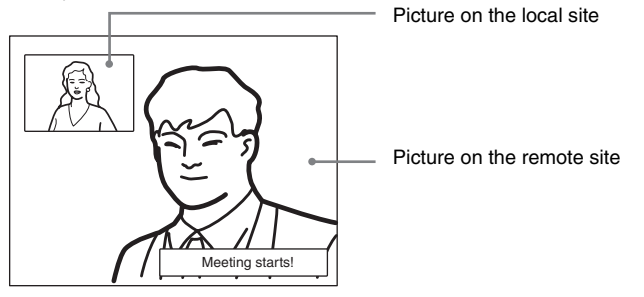

### **To cancel dialing before connecting**

While "Dialing" is displayed on the monitor screen, press the PUSH ENTER button or the CONNECT/DISCONNECT ( $\Omega / \Omega$ ) button on the Remote Commander.

### **To call a remote party registered in the Private Phone Book**

**1** Insert the "Memory Stick" that contains the Private Phone Book into the Memory Stick slot on the Communication Terminal.

The Phone Book menu changes to the Private Phone Book menu.

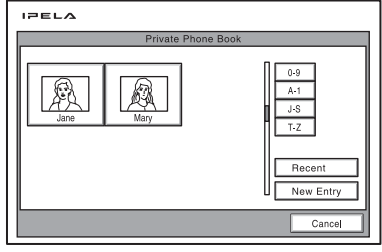

- **2** Use the  $\blacklozenge, \blacklozenge, \blacklozenge$  or  $\blacktriangleright$  button on the Remote Commander to select a remote party you want to call from the Private Phone Book, then press the PUSH ENTER button.
- **3** Select "Dial" from the submenu and press the PUSH ENTER button, or press the CONNECT/DISCONNECT ( $\subseteq / \subseteq$ ) button on the Remote Commander.

The system dials the selected remote party.

#### **Note**

If the auto dialing feature of the Private Phone Book is activated, the system begins dialing when the "Memory Stick" is inserted.

### <span id="page-99-0"></span>**To search for a remote party in the Phone Book**

The Phone Book displays the list of up to six parties on a page.

When you select "Recent", the Phone Book lists the six names you have most recently dialed.

Selecting the "0-9", "A-I", "J-S" or "T-Z" tab opens the submenu. When you select the desired number or letter from the corresponding submenu, the Phone Book lists up to six party names which start with the selected number or letter.

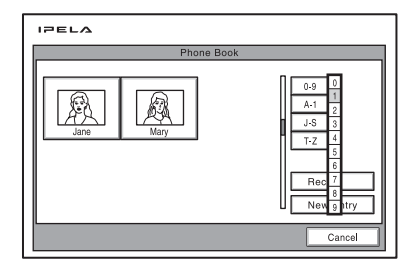

### **Note**

You can also search for remote parties by pressing the number buttons on the Remote Commander. Pressing the number button lists up to six party names which start with the alphabetical letter on the number button of the Remote Commander.

# **Receiving a Call from a Remote Party**

Operations for answering a call differ depending on the setting of the answer mode.

#### **Auto answer mode**

The system automatically receives a call from a remote party and you can start conferencing. Although no operation is necessary to start, the picture on the local site will be displayed on the remote site screen even if you are not ready to begin.

#### **Manual answer mode**

When there is an incoming call, the Communication Terminal rings. You need to connect the call manually before starting the conference. You can start it whenever you are ready.

#### **Notes**

- You cannot answer the call unless the power switch on the Communication Terminal is set to on  $(\mathbf{I})$ .
- Make sure that the TV monitor is turned on. If you insert the IR repeater under the remote sensor on the Sony TV, set the TV to standby mode.

*For setting of the answer mode, see ["Auto Answer"](#page-49-0) in the Answer Setup menu on [page 50](#page-49-0).*

## **Answering a Call from a Remote Party**

#### **To answer a call in auto answer mode**

When you receive a call, the Communication Terminal rings and the message "Incoming Call" appears on the monitor screen. The system is automatically connected and the picture of the remote party is displayed on the local monitor screen and the sound is heard. The picture and sound on the local site will be enabled on the remote site at the same time.

The message "Meeting starts!" appears on the monitor screen. You are now ready to start a conference.

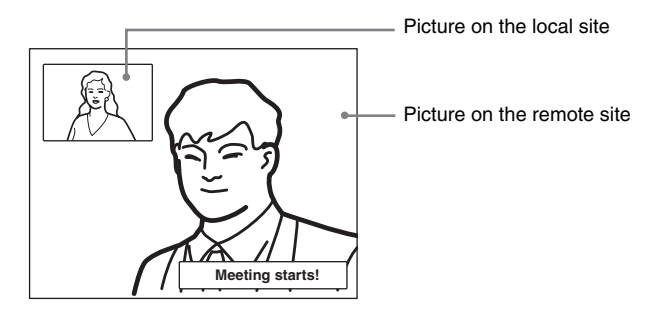

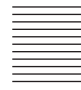

#### **Note**

See [pages 104](#page-103-0) to [121](#page-120-0) to adjust the sound and picture during the conference.

#### **To receive a call in manual answer mode**

When you receive a call, the Communication Terminal rings and the message "Incoming call. Answer?" appears on the monitor screen.

Press  $\triangle$  or  $\triangle$  to select "OK", then press the PUSH ENTER button. The system is then connected. Once the connection is made, the picture of the remote party is displayed on the local monitor screen and the sound is heard. The picture and sound on the local site will be enabled on the remote site at the same time. The message "Meeting starts!" appears on the monitor screen. You are now ready to start a conference.

#### **Note**

See [pages 104](#page-103-0) to [121](#page-120-0) to adjust the sound and picture during the conference.

#### **When you do not want to answer the call**

Press  $\triangleq$  or  $\triangleq$  to select "Cancel", then press the PUSH ENTER button. Ringing stops.

#### **When the system fails to make an ISDN connection**

If the system fails to connect to the remote party, the message "Cannot complete connection (an ISDN cause code and a message are displayed here)" appears on the monitor screen.

*For details on ISDN cause codes and messages, [see "On-screen Messages" on](#page-262-0)  [page 263](#page-262-0).*

#### **To display the elapsed communication time**

You can display the elapsed communication time on the monitor screen if "Time Display" in the General Setup menu is set to "On".

To turn the indicator off, set "Time Display" in the General Setup menu to "Off". You can also turn off the indicator during communication with a remote party by turning it off in the communication submenu.

*For "Time Display" setting, see ["General Setup Menu" on page 57.](#page-56-0)*

## **Ending the Conference**

**1** Press the CONNECT/DISCONNECT ( $\subseteq$  / $\subseteq$  ) button on the Remote Commander.

The message "Disconnect?" appears on the monitor screen.

**2** Press the  $\triangle$  or  $\triangle$  button on the Remote Commander to select "OK", then press the PUSH ENTER button, or press the CONNECT/DISCONNECT  $(\mathbf{\subseteq} / \mathbf{\subseteq})$  button on the Remote Commander again.

The system is disconnected.

### **Note**

The power of the Communication Terminal remains on even if the system is disconnected.

#### **To cancel disconnection of the system**

Select "Cancel" with the  $\triangleleft$  or  $\triangleleft$  button, then press the PUSH ENTER button.

#### **To register the connected remote party in the Phone Book**

You can easily register the remote party who has just disconnected.

If you set "Last Number Registration" in the General Setup menu to "On", the message "Register this participant in the list?" appears after a conference with an unregistered remote party is finished. When you select "OK", the Edit List menu appears.

#### **Note**

If the "Last Number Registration" is set to "Off", the message does not appear.

*For "Last Number Registration" setting, [see "Last Number Registration" on](#page-57-0)  [page 58](#page-57-0).*

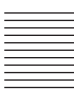

# <span id="page-103-0"></span>**Adjusting the Sound**

# **Adjusting the Volume**

You can adjust the volume of the sound to be received from a remote party. Press the VOLUME + button on the Remote Commander to increase the volume, VOLUME – button to decrease it. The volume level indicator appears on the monitor screen. The indicator will automatically disappear if you do not operate the buttons for a certain time.

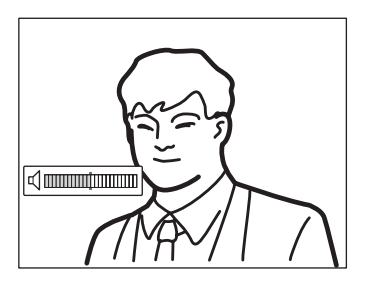

## **Notes**

- You need to set the volume of the TV monitor to an appropriate level first.
- If feedback caused by increasing the volume occurs, decrease the volume.

# **Turning Off the Sound Momentarily – Muting Function**

You can momentarily turn off the sound to be sent to the remote party. Press the MIC ON/OFF button on the Remote Commander. The sound of the local party is not heard by the remote party. The "MIC OFF" indicator appears on the monitor screen.

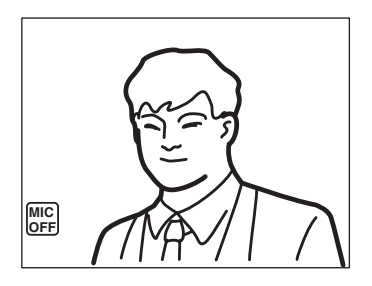

## **To restore the sound**

Press the MIC ON/OFF button again. The "MIC OFF" indicator disappears and the sound is heard by the remote party.

# **Turning Off the Sound On Answering – Mic on Answer Function**

You can turn off the sound to be sent to a remote party when you have answered a call from the remote party.

If you set "Mic on Answer" to "Off" in the Answer Setup menu, only the picture on the local party will be sent to the remote party when answering a call. The "MIC OFF" indicator appears on the monitor screen.

*For the Mic on Answer setting, [see "Answer Setup Menu" on page 50](#page-49-1).*

#### **To send the sound to the remote party**

Press the MIC ON/OFF button on the Remote Commander.

## **Synchronizing Audio and Video – Lip Sync Function**

During the conference a time lag may occur between the sound and picture to be sent to the remote party.

When you set "Lip Sync" to "On" in the Audio Setup menu, the system adjusts to synchronize audio and video. However, this may delay transmission of audio synchronized with video.

*For the Lip Sync setting, [see "Audio Setup Menu" on page 54.](#page-53-0)*

#### **Note**

To enable the Lip Sync function of the remote party, you have to ask them to do so.

## **Reducing Echo – Echo Canceller**

The Communication Terminal is equipped with the Echo Canceler, allowing the echo that occurs during audio transmission to be reduced. Setting "Echo Canceller" to "On" in the Audio Setup menu activates the builtin echo canceller.

When using an external echo canceler, set "Echo Canceler" to "Off".

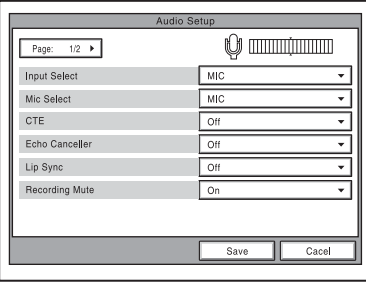

*For the "Echo Canceller" setting, [see "Audio Setup Menu" on page 54.](#page-53-0)*

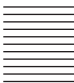

# **Connection example using an external echo canceler**

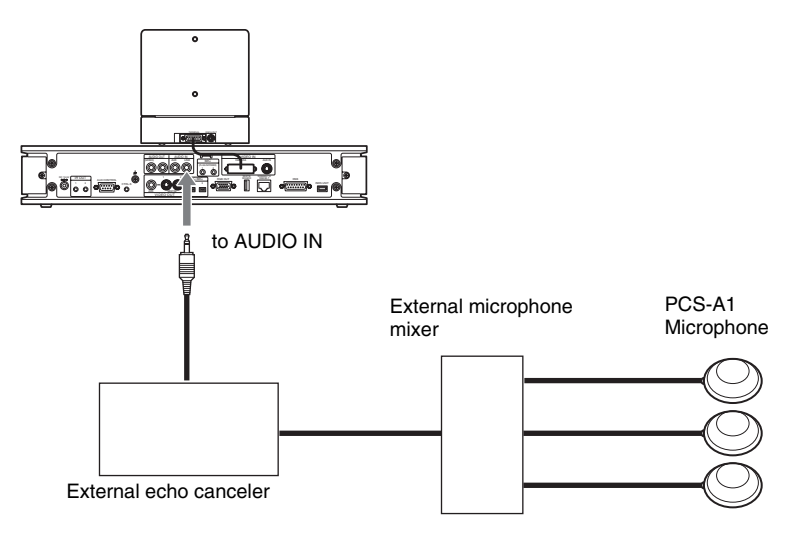

# **Adjusting the Camera**

You can adjust the image shot by the local camera that is sent to the remote party to obtain the desired angle and size.

During communication you can also control the camera on the remote site to adjust the image shot by the remote camera.

# **Selecting the Camera to be Controlled**

Before adjustment, choose whether you control the local or remote camera.

- **1** Press the FAR/NEAR button on the Remote Commander. The Display Control menu appears.
- **2** Press the  $\triangle$  or  $\triangle$  button on the Remote Commander to select "Control", then switch between "Far" and "Near" with the  $\triangle$  or  $\blacklozenge$  button.

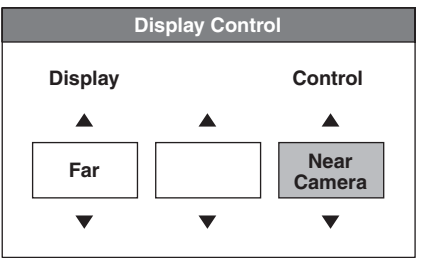

**3** Press the PUSH ENTER button on the Remote Commander.

When "Far" is selected (the remote camera is selected), the FAR indicator is displayed.

When "Near" is selected (the local camera is selected), the FAR indicator does not appear.

## **Notes**

- To control the remote camera, set "Far End Camera Control" to "On" in the Communication Setup menu. If this setting is not configured properly, you will not be able to control the remote camera.
- You cannot control the remote camera during a session if the remote control format of the remote camera is not H.281. If you cannot control the remote camera, ask the remote party about the remote control format of his camera.
- If the local and remote parties try to control the same camera at the same time, the camera may not operate correctly.

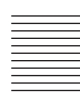

# **Adjusting the Camera Angle and Zoom**

Determine the angle of view and the size of the picture to be displayed on the monitor screen by adjusting the angle and zoom.

You can make adjustments in the monitor screen during communication and in the launcher menu when not in communication. You can also make adjustments using the Camera menu.

#### **To make adjustments during communication**

**1** Select the camera you want to adjust. Press the FAR/NEAR button on the Remote Commander to open the Display

Control menu, then select "Far" or "Near" under "Control".

**2** Press the  $\blacklozenge, \blacklozenge, \blacklozenge$  or  $\blacktriangleright$  button to adjust the camera angle. The picture whose camera angle is adjusted is displayed in the small window or in full screen.

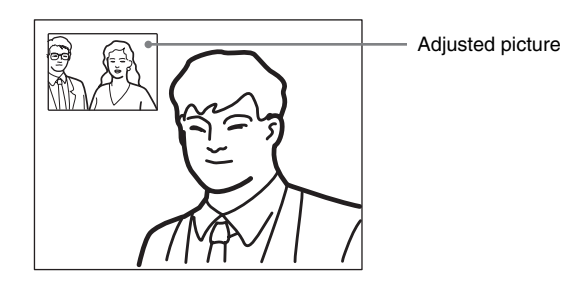

**3** Use the ZOOM button to zoom in or out. Press the ZOOM T (Telephoto) button to zoom in (to enlarge image), and the ZOOM W (Wide angle) button to zoom out (to obtain wider range of image).

#### **To make adjustments using the launcher menu while not in communication**

You can adjust the camera angle and zoom of the picture on the local site only.

**1** Use the  $\blacklozenge$ ,  $\blacklozenge$ ,  $\blacklozenge$  or  $\blacktriangleright$  button to select the screen (screen frame becomes yellow), then press the PUSH ENTER button.
The color of the screen frame changes, then you can adjust the camera angle and zoom.

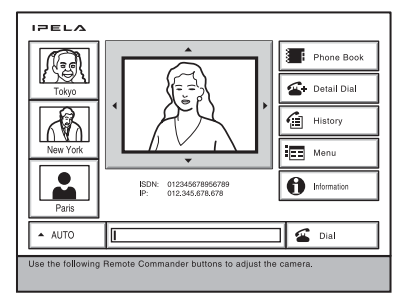

- **2** Press the  $\blacklozenge, \blacklozenge, \blacklozenge$  or  $\blacktriangleright$  button to adjust the camera angle so that the desired angle of view is obtained.
- **3** Use the ZOOM button to zoom in or out. Press the ZOOM T button to zoom in (to enlarge image), and the ZOOM W button to zoom out (to obtain wider range of image).
- **4** Press the PUSH ENTER button.

#### **To make adjustments using the Camera menu**

- **1** Press the MENU button on the Remote Commander to display the Setup menu, then press the  $\triangle$  or  $\blacktriangleright$  button to select  $\triangle$  (camera) icon. The Camera menu appears.
- **2** Use the  $\blacklozenge, \blacklozenge, \blacklozenge$  or  $\blacktriangleright$  button to select "Adjustments", then press the PUSH ENTER button.

The color of the screen frame changes, then you can adjust the camera angle and zoom.

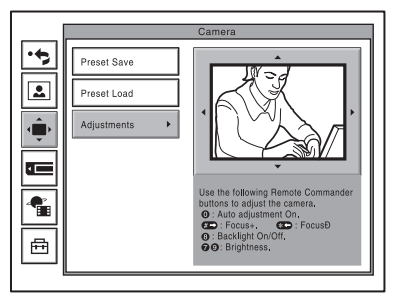

**3** While in communication, press the FAR/NEAR button on the Remote Commander to select the camera to be adjusted.

When the remote camera is selected, the FAR indicator is displayed.

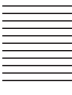

- **4** Press the  $\blacklozenge, \blacklozenge, \blacklozenge$  or  $\blacktriangleright$  button to adjust the camera angle so that the desired angle of view is obtained.
- **5** Use the ZOOM button to zoom in or out. Press the ZOOM T button to zoom in (to enlarge image), and the ZOOM W button to zoom out (to obtain wider range of image).

## **Adjusting the Focus and Brightness**

Normally, the focus and brightness are automatically adjusted to obtain optimum levels. You can also adjust them manually. It is recommended that the focus and brightness be adjusted automatically.

#### **To set the system to camera adjustment mode**

- **1** Press the MENU button on the Remote Commander to display the Setup menu, then press the  $\triangleq$  or  $\triangleq$  button to select the  $\hat{\mathbf{w}}$  (camera) icon. The Camera menu appears.
- **2** Use the  $\blacklozenge, \blacklozenge, \blacklozenge$  or  $\blacktriangleright$  button to select "Adjustments", then press the PUSH ENTER button.

The color of the screen frame changes, then you can adjust the camera angle and zoom.

The guidance for operations will be displayed under the screen.

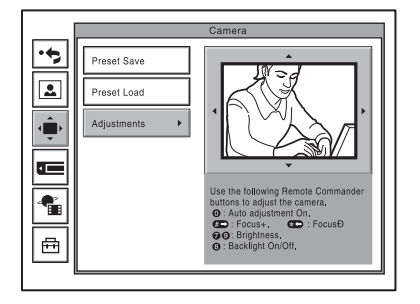

**3** While in communication, press the FAR/NEAR button on the Remote Commander to select the camera to be adjusted.

When the remote camera is selected, the FAR indicator is displayed.

#### **Note**

When the remote camera is selected, only manual focus adjustment is available.

#### **To display the picture to fill the monitor screen**

To display the picture in full screen while the Camera menu is displayed, select "Adjustments", then press the PinP button on the Remote Commander. To cancel the full screen mode, press the RETURN button or PinP button on the Remote Commander.

#### **To adjust the focus and brightness automatically**

Press the number button 0 on the Remote Commander. The "Auto Camera" indicator appears and the focus and brightness are automatically adjusted.

#### **To adjust the focus manually**

Press the  $\#$   $\rightarrow$  button on the Remote Commander repeatedly to move the focus point further away from the camera. The "Focus Far" indicator is displayed. Press the  $\ast \_$  button on the Remote Commander repeatedly to move the focus point closer to the camera. The "Focus Near" indicator is displayed.

#### **To adjust the brightness manually**

Press the number button 9 on the Remote Commander repeatedly to make the picture brighter. The "Brightness +" indicator is displayed. Press the "7" button on the Remote Commander repeatedly to make the picture darker. The "Brightness –" indicator is displayed.

#### **To shoot the picture with backlight compensation**

Use backlight compensation when shooting a subject with bright background. Each time you press the number button 8, the backlight compensation is activated or deactivated. When it is activated, the "Backlight On" indicator is displayed. When it is deactivated, the "Backlight Off" indicator is displayed.

## **Presetting the Angle and Zoom Settings**

Up to six settings for camera angle and zoom can be registered in the preset memory. Once you have stored the settings, you can easily recall them to move the camera.

You can preset the settings in the monitor screen while in communication, and in the launcher menu while not in communication. You can also do so using the Camera menu.

#### **To preset the setting in the monitor screen while in communication**

**1** Select the camera whose camera angle and zoom setting you want to preset.

Press the FAR/NEAR button on the Remote Commander to open the Display Control menu, then select "Far" or "Near" under "Control".

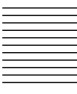

**2** Adjust the camera angle and zoom.

Use the  $\triangle$ ,  $\blacklozenge$ ,  $\blacklozenge$  or  $\blacktriangleright$  button to adjust the camera angle, and ZOOM button to adjust the zoom.

**3** Hold down one of the number buttons 1 to 6.

The angle and zoom setting is stored in the selected number button, and the message "Registered to Preset number 1 (to 6)." appears.

#### **To preset the setting in the launcher menu while not in communication**

- **1** Adjust the camera angle and zoom in the launcher menu. Use the  $\triangle$ ,  $\blacklozenge$ ,  $\blacklozenge$  or  $\blacktriangleright$  button to select the screen and press the PUSH ENTER button, then press the  $\blacklozenge, \blacklozenge, \blacklozenge$  or  $\blacktriangleright$  button to adjust the angle and the ZOOM buttons to adjust the zoom.
- **2** Hold down one of the number buttons 1 to 6. The angle and zoom setting is stored in the selected number button, and the message "Registered to Preset number 1 (to 6)." appears.

#### **To preset the setting using the Camera menu**

- **1** Press the MENU button on the Remote Commander to display the Setup menu, then press the  $\triangleq$  or  $\triangleq$  button to select  $\triangleq$  (camera) icon. The Camera menu appears.
- **2** Use the  $\uparrow$ ,  $\uparrow$ ,  $\uparrow$  or  $\uparrow$  button on the Remote Commander to select "Preset" Save", then press the PUSH ENTER button.
- **3** Select the preset number (1 to 6) with the  $\triangle$  or  $\triangle$  button, then press the PUSH ENTER button.

The color of the screen frame changes, then you can adjust the camera angle and zoom.

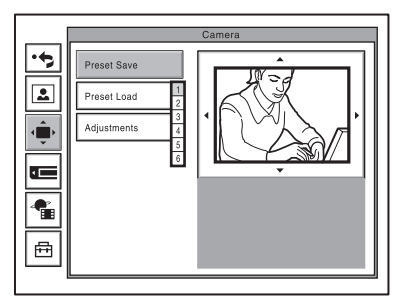

**4** While in communication, select the camera to be adjusted with the FAR/ NEAR button on the Remote Commander.

The FAR indicator is displayed on the monitor screen when the remote camera is selected.

**5** Adjust the angle and zoom.

Use the  $\triangle$ ,  $\blacklozenge$ ,  $\blacklozenge$  or  $\blacktriangleright$  button to adjust the camera angle, and ZOOM button to adjust the zoom.

**6** Press the PUSH ENTER button.

The setting is registered in the selected preset number.

## **Recalling the Preset Angle and Zoom Setting**

You can move the camera to the preset position by recalling the preset camera angle and zoom with the monitor screen displayed while in communication. You can do the same with the launcher menu displayed while not in communication. Using the Camera menu also enables movement of the camera to the preset position.

### **To recall the preset setting in the monitor screen while in communication**

- **1** Select the camera which you want to move to the preset position. Press the FAR/NEAR button on the Remote Commander to open the Display Control menu, then select "Far" or "Near" under "Control".
- **2** Press one of the number buttons 1 to 6 on the Remote Commander. The setting of the selected preset number is recalled, and the camera moves to the preset position. The  $\hat{\mathbf{u}}$  indicator appears.

#### **To recall the preset setting in the launcher menu while not in communication**

You can move the local camera to the preset position.

- **1** Select the screen in the launcher menu, then press the PUSH ENTER button.
- **2** Press one of the number buttons 1 to 6 on the Remote Commander. The setting of the selected preset number is recalled, and the camera moves to the preset position. The  $\hat{\mathbf{u}}$  indicator appears.

#### **To recall the preset setting in the Camera menu**

- **1** Display the Camera menu.
- **2** Use the  $\triangle$ ,  $\triangle$ ,  $\triangle$  or  $\triangle$  button on the Remote Commander to select "Preset" Load", then press the PUSH ENTER button.
- **3** Press the  $\blacklozenge$  or  $\blacklozenge$  button to select the preset number (1-6) you want to recall, then press the PUSH ENTER button.

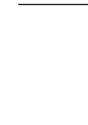

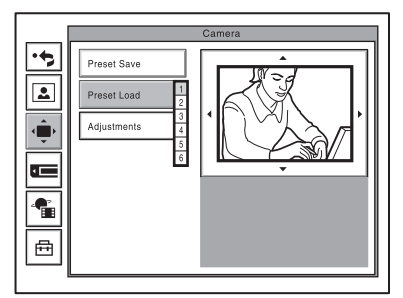

The setting of the preset number is recalled and the camera moves to the position of that setting.

#### **On backup**

The built-in lithium battery enables retention of the memories such as preset camera adjustments even if the Communication Terminal is turned off.

#### **Notes**

- The built-in lithium battery is kept charged as long as the system is operated. If the system is not used for a long time, the battery is gradually discharged. It will be completely discharged when you do not use the system for 12 weeks. To retain the system's memory, recharge the battery.
- To recharge the battery, connect the camera to the Communication Terminal and leave both units with the power on for about 48 hours.

## **Sending Motion Pictures as Still Images**

You can send motion pictures shot by the Camera as still images. When you are sending pictures that contain lots of text, it is recommended that you send them as still images. The images become clearer than motion pictures and the texts are easy to read. When using the "Split" feature of the dual video function, you can only send still images from the main monitor..

## **Sending Still Images Using the Still Image Menu**

While in communication with the remote party, you can send motion pictures shot by the local camera as still images. You can send one still image or still images continuously.

**1** Open the Still Image menu.

Press the MENU button on the Remote Commander to display the Setup menu, and select the  $\lceil \bullet \rceil$  (still image) icon with the  $\blacklozenge$  or  $\blacktriangledown$  button.

**2** Use the  $\uparrow$ ,  $\uparrow$ ,  $\uparrow$  or  $\uparrow$  button on the Remote Commander to select "Send" or "Continuous Send", then press the PUSH ENTER button.

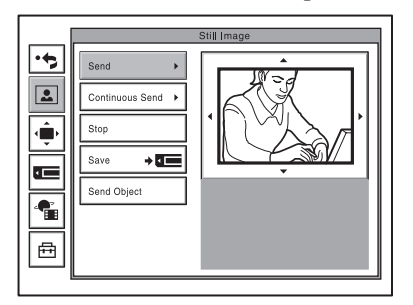

**3** Adjust the camera angle and zoom and press the PUSH ENTER button, if necessary.

*For details on the adjustments of the camera angle and zoom, see ["Adjusting the Camera Angle and Zoom" on page 108.](#page-107-0)*

The motion picture displayed on the local monitor screen freezes, and a still picture will be sent to the remote party. If you select "Send", a still image is sent. When transmission is finished, the message "The still image has been sent." appears.

When "Continuous Send" is selected, still images are sent continuously. The sending interval depends on the transmission rate and the image type.

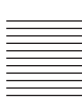

### **To stop "Continuous Send"**

Press the PUSH ENTER button on the Remote Commander. Select "Stop" from the displayed submenu with the  $\triangle$  or  $\triangle$  button, then press the PUSH ENTER button.

### **To cancel still image display**

Press the PUSH ENTER button on the Remote Commander to display the submenu. Select "Clear" with the  $\triangle$  or  $\blacktriangledown$  button, then press the PUSH ENTER button.

## **Sending a Still Image Using the Communication Submenu**

You can easily send only one image displayed on the monitor screen as a still image during communication.

**1** Press the PUSH ENTER button on the Remote Commander during communication.

The Communication submenu appears.

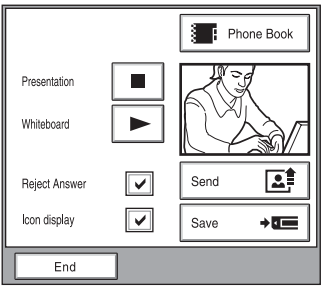

**2** Press the  $\triangle$  or  $\triangle$  button on the Remote Commander to select "Send", then press the PUSH ENTER button.

The motion picture displayed on the local monitor screen freezes, and a still picture is sent to the remote party. When transmission is finished, the message "The still image has been sent." appears.

#### **To cancel still image display**

Press the PUSH ENTER button on the Remote Commander to display the communication submenu. Select "Clear" with the  $\triangle$  or  $\blacktriangledown$  button, then press the PUSH ENTER button. When a still image is displayed on the monitor screen, the "Send" indication changes to "Clear".

#### **To hide the communication submenu**

Select "End" from the menu, then press the PUSH ENTER button.

#### **When you are receiving a still image**

You cannot send a still image to the remote party. Select "Clear", then send the still image.

## **Receiving Still Images from a Remote Party**

During communication, you can receive still images taken by the remote camera if the "Far End Camera Control" on page 3 of the Communication Setup menu.

- **1** Open the Still Image menu. Press the MENU button on the Remote Commander to display the Setup menu, then select the  $\boxed{\bullet}$  (still image) icon with the  $\bullet$  or  $\bullet$  button.
- **2** Press the FAR/NEAR button on the Remote Commander. The picture shot by the remote camera and the FAR indicator appear on the monitor screen in the Still Image menu window. "Send" in the menu turns to "Receive".
- **3** Use the  $\blacklozenge$ ,  $\blacklozenge$ ,  $\blacklozenge$  or  $\blacktriangleright$  button on the Remote Commander to select "Receive", then press the PUSH ENTER button.

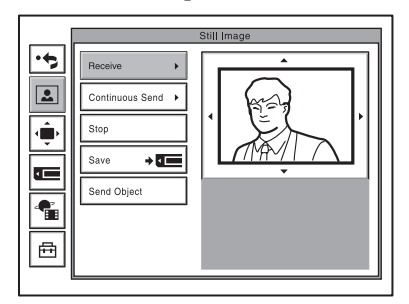

The remote picture displayed on the monitor screen is received as a still image.

#### **To cancel still image display**

Press the PUSH ENTER button on the Remote Commander to display the submenu. Select "Clear" with the  $\triangle$  or  $\blacktriangleright$  button, then press the PUSH ENTER button.

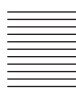

## **Selecting the Input Picture and Sound**

This section describes how to switch the picture displayed on the monitor screen, and how to switch the input picture and sound.

## **Switching the Displayed Picture Between the Local and Remote Pictures**

- **1** Press the FAR/NEAR button on the Remote Commander. The Display Control menu appears.
- **2** Use the  $\triangle$ ,  $\triangle$ ,  $\triangle$  or  $\triangle$  button on the Remote Commander to select "Near" or "Far" under "Display".

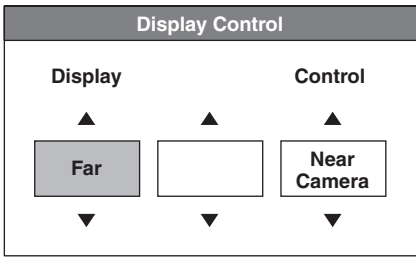

**3** Press the PUSH ENTER button on the Remote Commander.

## **Selecting the Input Picture**

- **1** Press the VIDEO INPUT SELECT button on the Remote Commander. The Video Input Select menu appears.
- **2** Use the  $\blacklozenge, \blacklozenge, \blacklozenge$  or  $\blacktriangleright$  button on the Remote Commander to select the video input on the local site.

#### **Note**

While in communication you can switch the video input of the remote system by selecting "Far" in the Video Input Select menu.

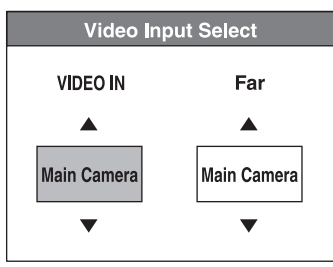

**Main Camera:** Selects the video from the main camera. **IR 1:** Selects the video from the optional PCS-DS150/DS150P Document Stand (Currently not available).

**AUX 1:** Selects the video from the device connected to the AUX IN connector.

**3** Press the PUSH ENTER button on the Remote Commander.

## **To change the video input name displayed in the Video Input Select menu**

If you label "Main Camera", "IR 1", or "AUX1" in Custom Input Label in the Video Setup menu, the specified name for each camera is displayed in the Video Input Select menu in step 2 above. For example, you can label as such: Main, Document, Camera2, None.

*For details on "Custom Input Label", see ["Video Setup Menu" on page 56](#page-55-0).*

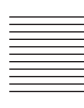

## **Switching the Picture Displayed on the TV Monitor**

Each press of the DISPLAY button on the Remote Commander switches the picture displayed on the monitor screen as follows:

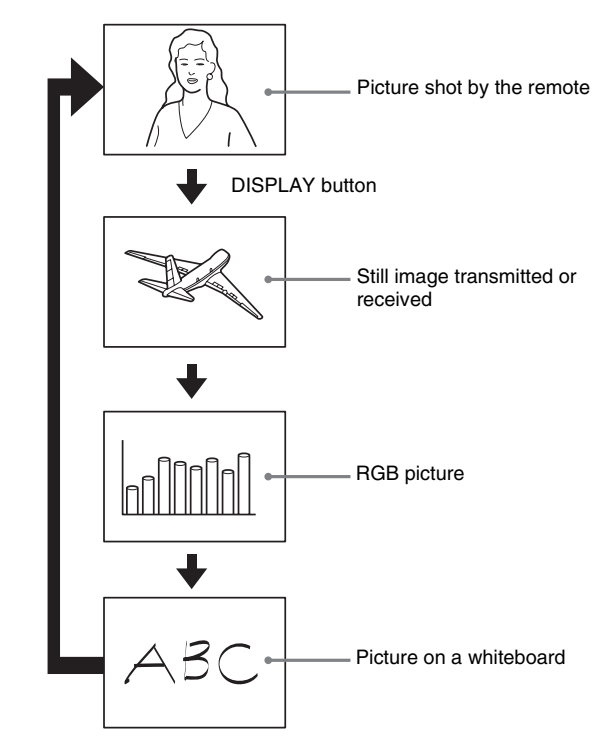

#### **Notes**

- A still image is displayed only when it has been transmitted or received.
- An RGB picture is displayed when the RGB signal is transmitted or received to/from a computer via the optional PCSA-DSB1S Data Solution Box connected to the Communication Terminal.
- A picture on a whiteboard is displayed only when notes written on a whiteboard are transmitted or received.

*For details, see ["Using Audio/Video Signal from the Connected Equipment for](#page-166-0)  [a Conference" on page 167](#page-166-0) and "Videoconference Using a Whiteboard [page](#page-173-0)  [174](#page-173-0).*

#### **Switching the Sound to Be Sent to the Remote Party**

You can switch the sound sent to the remote party between the sound from the microphone and that from the connected equipment. Use "Input Select" in the Audio Setup menu.

*For details on the "Input Select" setting, see [page 54.](#page-53-0)*

## **Monitoring the Local Picture as a Window Picture – PinP Feature**

You can display the picture shot by the local camera on your monitor screen as a window picture (**Picture-in-Picture**). This function enables you to check how your own party is monitored on the remote site.

#### **To display the window picture**

Press the PinP button on the Remote Commander. The local picture is displayed as a window picture.

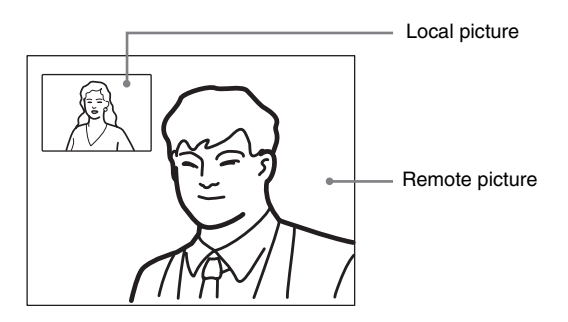

## **To change the location of the window picture**

Each press of the PinP button changes the location of the window as follows:

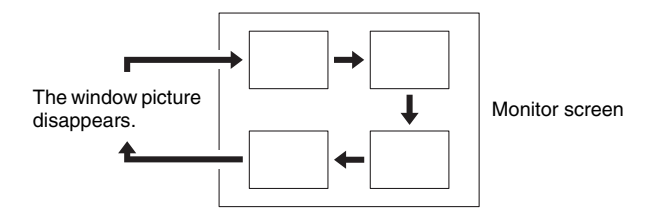

#### **Notes**

- The window picture is displayed in the same location as it was last located. The window picture does not appear if it was not previously displayed.
- The window picture is not available while not in communication with a remote party.

#### **To display the remote picture as a window picture**

Press the FAR/NEAR button on the Remote Commander to open the Display Control menu and select "Near" under "Display" when the local picture is displayed as a window picture. The remote picture is displayed as a window picture with the local picture as the main picture.

# **Chapter 4: Videoconference With Optional Equipment**

This chapter describes the various videoconferences using the optional equipment in addition to the components contained in the PCS-G50/G50P Video Communication System.

*To conduct a data conference using the optional PCSA-DSB1S Data Solution Box, see chapter [5](#page-162-0).*

*To conduct a multipoint conference, see chapter 8.*

## <span id="page-121-1"></span>**Using Still Images Stored on a "Memory Stick" for a Videoconference**

You can display the still images stored in the optional "Memory Stick" or transmit them to a remote party.

## <span id="page-121-0"></span>**Displaying a Still Image Stored on a "Memory Stick"**

**1** Insert the "Memory Stick" containing the still images into the Memory Stick slot on the Communication Terminal. Insert the "Memory Stick" in the direction of the arrow with the mark facing upward.

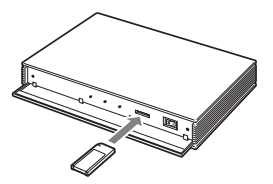

## **2** Open the Memory Stick menu.

Press the MENU button on the Remote Commander to display the Setup menu, and select  $\blacksquare$  (Memory Stick) icon with the  $\blacklozenge$  or  $\blacktriangleright$  button.

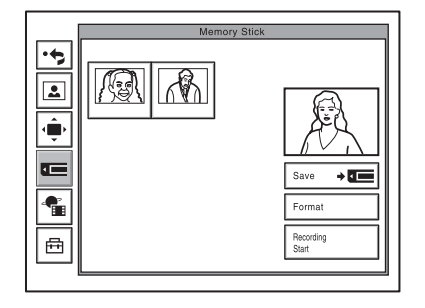

**3** Use the  $\blacklozenge$ ,  $\blacklozenge$ ,  $\blacklozenge$  or  $\blacktriangleright$  button on the Remote Commander to select the still image you want to display, then press the PUSH ENTER button. The submenu appears.

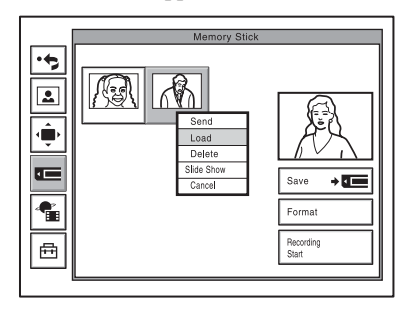

**4** Use the  $\triangle$  or  $\triangle$  button to select "Load", then press the PUSH ENTER button.

The menu disappears and the selected still image is displayed on the monitor screen.

#### **To clear the still image from the monitor screen**

While the still image is displayed, press the PUSH ENTER button on the Remote Commander. The Memory Stick menu is restored.

#### <span id="page-122-0"></span>**Viewing a slide show**

You can view still images stored on a "Memory Stick" slide by slide.

- **1** Insert the "Memory Stick" into the Memory Stick slot, and display the Memory Stick menu.
- **2** Use the  $\blacklozenge, \blacklozenge, \blacklozenge$  or  $\blacktriangleright$  button on the Remote Commander to select a still image from which you want to start a slide show, then press the PUSH ENTER button.

The submenu appears.

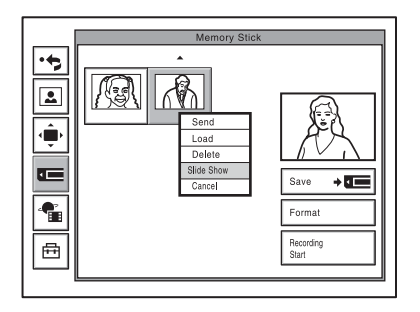

**3** Use the  $\triangle$  or  $\triangle$  button on the Remote Commander to select "Slide Show", then press the PUSH ENTER button.

The slide show starts. During communication with a remote party, the still images are transmitted to the remote party.

The  $\boxed{\mathbb{E}_{\mathbb{E}_{\mathbb{R}}}}$  indicator is displayed on the monitor screen during the slide show.

**4** Press the → button on the Remote Commander to advance a slide. Pressing the  $\triangle$  button goes back to the previous slide.

## **To select another still image during the slide show**

Pressing the PUSH ENTER button during the slide show opens the submenu.

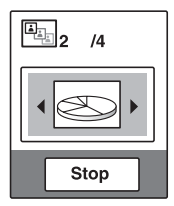

Press the  $\triangle$  or  $\triangle$  button to select the desired still image, then press the PUSH ENTER button. The selected image is displayed in full screen. During communication it will be transmitted to the remote party.

## **To stop the slide show**

While the submenu is open, select "Stop" with the  $\blacklozenge$  button and press the PUSH ENTER button.

While the submenu is not open, press the RETURN button on the Remote Commander. The Memory Stick menu is restored.

### **To delete a still image**

Display the Memory Stick menu, select the still image you want to delete, and press the PUSH ENTER button. Select "Delete" from the displayed submenu with the  $\triangle$  or  $\triangle$  button, then press the PUSH ENTER button. The selected still image is deleted from the "Memory Stick".

#### **To remove the "Memory Stick"**

Push the "Memory Stick" and release your finger. The "Memory Stick" will come out a little, and you can then remove it.

## **Sending a Still Image Stored on a "Memory Stick"**

While in communication, you can send still images stored on a "Memory Stick" to the remote party.

**1** Insert a "Memory Stick" into the Memory Stick slot on the Communication Terminal, and display the Memory Stick menu.

*For how to insert a "Memory Stick" and how to display the Memory Stick menu, see ["Displaying a Still Image Stored on a "Memory Stick"" on page](#page-121-0)  [122.](#page-121-0)*

**2** Use the  $\triangle$ ,  $\triangle$ ,  $\triangle$  or  $\triangle$  button on the Remote Commander to select the still image you want to send, then press the PUSH ENTER button. The submenu appears.

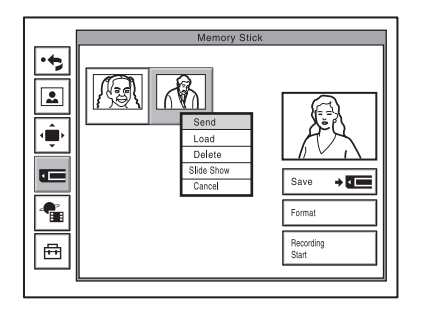

**3** Use the  $\triangle$  or  $\triangle$  button to select "Send", then press the PUSH ENTER button.

The selected still image is displayed, and is sent to the remote party. The message "The still image has been sent." appears on the monitor screen.

#### **When you select "Slide Show" in step 3 above**

If you select "Slide Show" from the submenu and press the PUSH ENTER button, a slide show starts from the selected still image, and it will be sent to the remote party.

*For details on a slide show, see [page 123.](#page-122-0)*

#### **Note**

The images inside one of the folders within the "Memory Stick" directory, from [\DCIM\100MSDCF] to [\DCIM\109MSDCF], will be displayed. The displayed folder goes by the following order of priority: [109MSDCF], [108MSDCF], [107MSDCF], etc.

## **Formatting a "Memory Stick"**

#### **Notes**

- "Memory Sticks" formatted on a computer are not guaranteed to work with this system. Always use "Memory Sticks" formatted with the system.
- Formatting a "Memory Stick" deletes all images, addresses and other data saved on the "Memory Stick".

#### **To format a "Memory Stick"**

Select "Memory Stick Format" in the Memory Stick menu, and the "Format a Memory Stick?" message appears. Select "OK" to format the "Memory Stick".

#### **When an unformatted "Memory Stick" is inserted**

The "Format a Memory Stick?" message appears. Select "OK" to format the "Memory Stick". Select "Cancel" to cancel the formatting operation.

*For details on videoconference recording, see [page 138](#page-137-0).*

## **"Memory Stick" Media**

#### **Notes on using "Memory Stick" media**

• When you set the "Memory Stick" erasure prevention switch to "LOCK", data cannot be recorded, edited, or deleted.

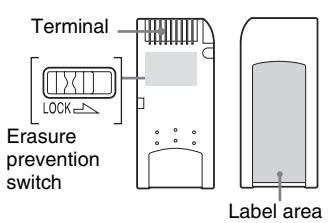

The position and shape of the write-protect switch may differ between the various types of "Memory Stick".

- Do not remove the "Memory Stick" while it is reading or writing data.
- Data may be damaged if:
	- –The "Memory Stick" is removed or the unit is turned off while reading or writing.
	- –You use the "Memory Stick" in a location subject to the effects of static electricity or electric noise.
- We recommend that you back up important data recorded on the "Memory Stick".
- Do not affix anything other than the supplied label to the "Memory Stick" label area.
- Affix the label so that it does not stick out beyond the label area.
- When storing or carrying a "Memory" Stick", keep it in its original case.
- Do not touch the terminal of the "Memory Stick" with anything, including your fingers or metallic objects.
- Do not strike, bend, or drop the "Memory Stick".
- Do not disassemble or modify the "Memory Stick".
- Do not allow the "Memory Stick" to get wet.
- Do not use or store the "Memory Stick" in locations subject to:
	- –Extreme heat, such as in a closed car parked in the sun.
	- –Direct sunlight.
	- –Humidity or corrosive substances.

#### **About data**

- When you set the "Memory Stick" erasure prevention switch to "LOCK", data such as images and mails cannot be recorded, edited, or deleted. Be sure to unlock the switch before transferring or copying data on the unit to the "Memory Stick", or erasing data on the "Memory Stick".
- We recommend that you make a backup copy of important data on another "Memory Stick" or on a hard disk using a computer.

#### **Notes on using "Memory Stick Duo"**

- Use a pointed object, such as a ballpoint pen, to move the "Memory Stick Duo" write-protect switch.
- Do not write forcefully on the "Memory Stick Duo" memo area.
- When using the "Memory Stick Duo", always connect the adaptor supplied with it before using.

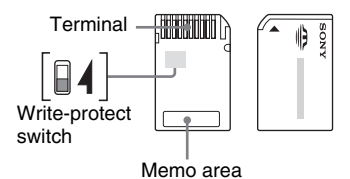

#### **Notes on using the Memory Select function**

- You cannot use multiple memory blocks simultaneously or continuously.
- Never operate the Memory Select switch when the "Memory Stick" is inserted in the slot of the unit, as it may cause damage. Sony Corporation assumes no liability for failure resulting from such operation.
- Make sure that the Memory Select switch is properly positioned to the side. When the switch is not positioned properly, the unit may be damaged or malfunction.
- Before inserting the "Memory Stick" in the slot of the unit, make sure that the memory you want to use is already selected.
- A "Memory Stick" with the Memory Select function allows the user to select the internal memory of the "Memory Stick" with the selector switch. Care must be taken in the following cases as the supported devices only detect the selected memory:
	- –Formatting is only processed for the selected memory.
	- –Errors are only displayed for the selected memory and are detected separately from the unselected memory.

#### **Format that can be displayed with this unit**

The unit can display the picture files recorded on a "Memory Stick" in the following format:

- Image files (DCF-compatible) compressed in the JPEG (Joint Photographic Experts Group) format (extension: .jpg)
- Image files of up to 2048  $\times$  1536 pixels can be displayed.

## **Sending motion pictures from the connected external equipment as still images**

You can send motion pictures from external equipment connected to the Communication Terminal as still images.

Text heavy images are clearer and easier to read when sent as still images.

## **Sending Motion Pictures Output from a Document Stand as Still Images**

During communication motion pictures output from the optional PCS-DS150/ DS150P Document Stand (Currently not available) connected to the Communication Terminal can be frozen, and you can send a still image to the remote party.

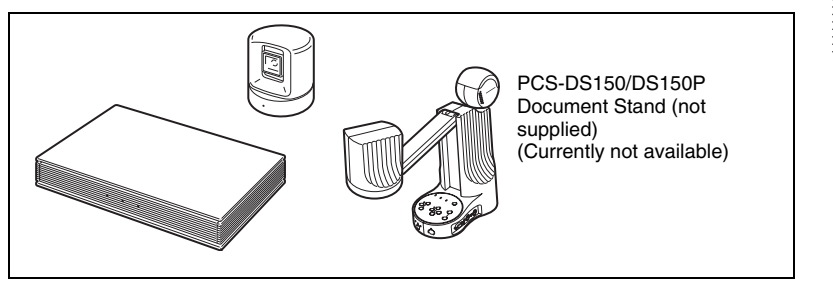

## **To send a still image**

**1** Shoot the image you want to send with the Document Stand.

*For details how to operate the Document Stand, refer to the Operating Instructions supplied with the Document Stand.*

**2** Open the Still Image menu.

Press the MENU button on the Remote Commander to display the Setup menu, then select the  $\boxed{\bullet}$  (still image) icon with the  $\bullet$  or  $\bullet$  button.

**3** Use the  $\uparrow$ ,  $\uparrow$ ,  $\uparrow$  or  $\uparrow$  button on the Remote Commander to select "Send Object", then press the PUSH ENTER button.

The picture shot by the Document Stand is displayed on the monitor screen and is sent to the remote party as a still image.

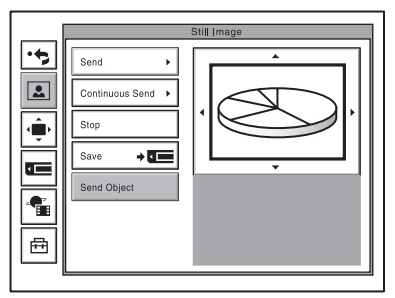

## **Sending Motion Pictures Input from an External Camera or Other Equipment as Still Images**

During communication a motion picture output from an external camera or VCR connected to the Communication Terminal can be frozen, and then sent to the remote party.

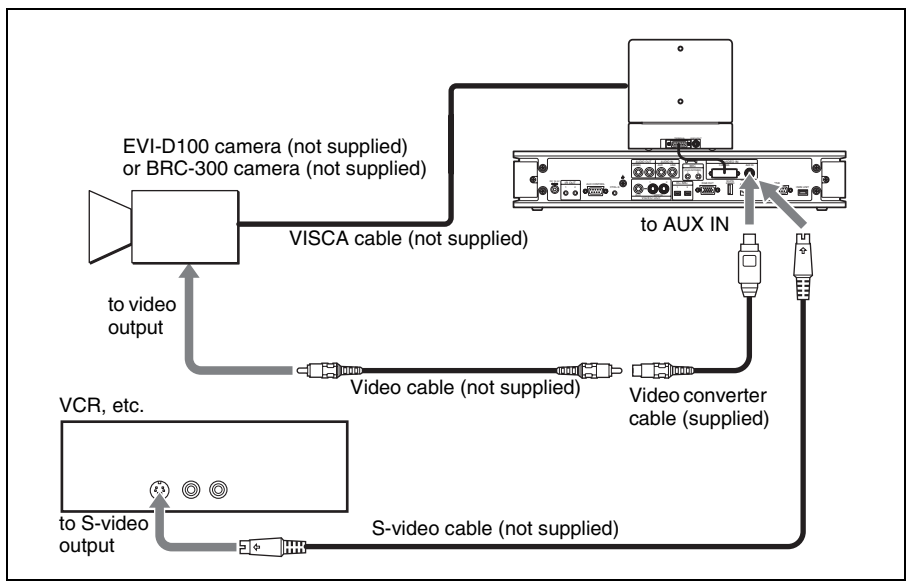

#### **To send a still image**

**1** Open the Still Image menu.

Press the MENU button on the Remote Commander to display the Setup menu, then select the  $\boxed{\bullet}$  (still image) icon with the  $\bullet$  or  $\bullet$  button.

**2** Display the picture you want to send on the monitor screen. Press the VIDEO INPUT SELECT button on the Remote Commander to display the Video Input Select menu, then select "AUX1" under "VIDEO IN", and press the PUSH ENTER button.

#### **Notes**

- Still images can only be sent from the device connected to the AUX IN connector.
- Selecting "IR 1" allows you to display images input from the optional PCS-DS150/DS150P Document Stand (Currently not available) on the monitor.
- If you label "Main Camera", "IR 1", or "AUX1" in Custom Input Label in the Video Setup menu, the specified name for each camera is displayed in the Video Input Select menu.
- **3** Use the  $\blacklozenge$ ,  $\blacklozenge$ ,  $\blacklozenge$  or  $\blacktriangleright$  button on the Remote Commander to select "Send", then press the PUSH ENTER button.

The motion picture on the monitor screen freezes, and a still picture is sent to the remote party. The still picture remains even after sending.

#### **To cancel the still image display on the answering site**

Select "Clear", or switch the input picture.

## **Saving Still Images to a "Memory Stick"**

You can save the picture shot by the local camera or input picture from the connected equipment or the remote picture during conference on a "Memory Stick".

## **Saving Still Images Using the Still Image Menu**

- **1** Open the Communication Terminal front panel, and then insert the "Memory Stick" used to save images into the Memory Stick slot.
- **2** Open the Still Image menu. Press the MENU button on the Remote Commander to display the Setup menu, then select the  $\boxed{\bullet}$  (still image) icon with the  $\bullet$  or  $\bullet$  button.
- **3** Display the picture you want to save on the monitor screen.

To display the picture on the local site, press the VIDEO INPUT SELECT button on the Remote Commander to display the Video Setup menu, and then select the video input you want to display.

To display the remote picture, switch to the picture on the remote site with the FAR/NEAR button on the Remote Commander, and select the desired picture.

*For details on the Video Setup menu, see ["Video Setup Menu" on page 56.](#page-55-0)*

**4** Use the  $\blacklozenge$ ,  $\blacklozenge$ ,  $\blacklozenge$  or  $\blacktriangleright$  button on the Remote Commander to select "Save", then press the PUSH ENTER button.

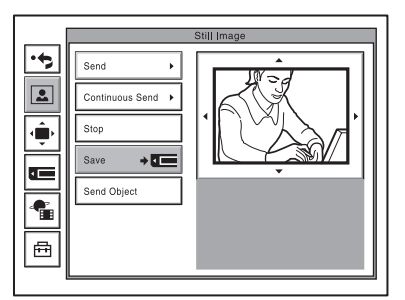

The picture displayed on the monitor screen will be saved as a still image to the "Memory Stick".

#### **Notes**

- Do not remove the "Memory Stick" until the data is completely loaded. If you do, the "Memory Stick" may be damaged or the Communication Terminal may cause a malfunction.
- A still image file is saved as a new file. It will not be overwritten.

#### **When the write-protect tab on the "Memory Stick" is set to "LOCK" when you selected "Save" in step 4**

The message "Memory Stick write-protected" appears and you cannot save the still image file.

#### **When the memory of the "Memory Stick" is full**

The message "Memory full." appears and you cannot save the still image file.

#### **Image format that can be stored on a "Memory Stick"**

#### **File name**

The image file is saved as "DSCXXXXX.jpg".

#### **Compression format**

The Communication Terminal compresses and records the recorded image data in the JPEG (Joint Photographic Experts Group) format. The file extension is ".jpg".

#### **Note**

The Communication Terminal is not compatible with progressive JPEG format data.

## **Saving Still Images Using the Memory Stick Menu**

You can save still pictures using the "Memory Stick" "Save" button displayed on the Memory Stick menu.

- **1** Insert the "Memory Stick" to which you are saving the images into the Memory Stick slot.
- **2** Display the picture you want to save. To switch the input on the local site, press the VIDEO INPUT SELECT button on the Remote Commander to display the Video Input Select menu, select the desired picture, then press the PUSH ENTER button. To save the remote picture, switch to the picture on the remote site with the FAR/NEAR button on the Remote Commander, and select the desired picture.
- **3** Open the Memory Stick menu. Press the MENU button on the Remote Commander to display the Setup menu, then select the  $\blacksquare$  ("Memory Stick") icon with the  $\blacklozenge$  or  $\blacktriangleright$  button.

**4** Use the  $\blacklozenge, \blacklozenge, \blacklozenge$  or  $\blacktriangleright$  button on the Remote Commander to select the Save button, then press the PUSH ENTER button.

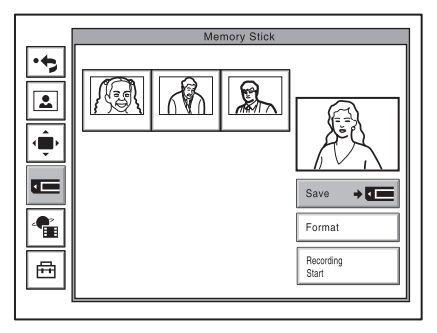

The selected picture is saved to the "Memory Stick" and a thumbnail is created.

## **Saving Still Images Using the Communication Submenu**

You can promptly save the picture displayed on the monitor screen during communication to the "Memory Stick" as a still image.

**1** During communication with the remote party press the PUSH ENTER button.

The communication submenu appears.

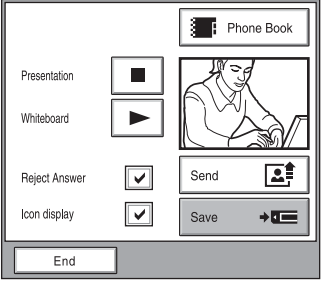

**2** Press the **↑** or **◆** button on the Remote Commander to select "Save", then press the PUSH ENTER button.

The displayed picture is frozen and saved to the "Memory Stick" as a still image.

After saving, the message "Still image saved to Memory Stick." appears.

#### **To hide the communication submenu**

Select "End" in the menu, then press the PUSH ENTER button.

## **Using a Convenient Menu Available during Communication — The Communication Submenu**

During communication with a remote party, pressing the PUSH ENTER button on the Remote Commander opens the communication submenu. The communication submenu allows you to perform operations often used during communication only by selecting the item in the menu.

#### **Communication submenu**

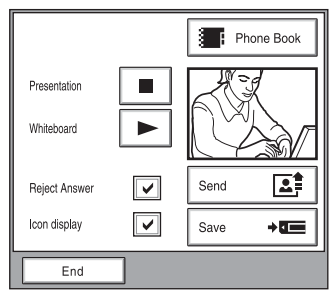

Selecting each item with the  $\triangle$ ,  $\blacklozenge$ ,  $\blacklozenge$  or  $\blacktriangleright$  button and pressing the PUSH ENTER button enables the following operations:

- **Presentation:** Sends the RGB picture input from the optional PCSA-DSB1S Data Solution Box to a remote party. After it does, the item changes to "Presentation  $\boxed{\blacksquare}$ ". Selecting "Presentation  $\boxed{\blacksquare}$ " and pressing the PUSH ENTER button ends the transmission of the RGB picture. Only appears when the Data Solution Box is connected to the Communication Terminal.
- **Whiteboard:** Sends notes written on a whiteboard with the mimio Xi attached. While it does, the item changes to "Whiteboard  $\blacktriangleright$ ". Selecting "Whiteboard  $\sqrt{\phantom{a}}$ " and pressing the PUSH ENTER button ends the transmission  $\overline{of}$  notes on the whiteboard. Only appears when the whiteboard with the installed mimio Xi is connected.
- **Reject Answer:** Rejects incoming calls from other terminals during a videoconference.
- **Icon Display:** Displays the on-screen indicators if they are not shown. While the indicators are displayed, the item changes to "Indicator  $\boxed{\mathbf{v}}$ ". Selecting "Indicator  $\boxed{\triangledown}$ " and pressing the PUSH ENTER button hides the indicators.

**Phone Book:** Shows the Phone Book menu.

- **Send:** Sends the picture displayed on the monitor as a still image to a remote party. After it does, the item changes to "Clear". Selecting "Clear" restores the motion picture from the camera.
- **Save:** Saves the picture displayed on the monitor to a "Memory Stick" as a still image.
- **End:** Clears the communication submenu.

## **Streaming a Videoconference**

By broadcasting the live stream of a videoconference, people who cannot attend the conference can watch the proceedings over the Web using a computer.

*For details on viewing a streamed videoconference, see [chapter 10.](#page-231-0)*

#### **Starting a Streaming Broadcast**

- **1** Press the MENU button on the Remote Commander to display the Setup menu, and then use the  $\triangleq$  or  $\blacktriangleright$  button to select the  $\triangleq$  (Streaming) icon. The Streaming menu appears.
- **2** Use the  $\triangle$ ,  $\triangle$ ,  $\triangle$  or  $\triangle$  button on the Remote Commander to select "Start" and then press the Enter button.

The streaming broadcast starts, and the videoconference proceedings can be watched from a computer over the Web.

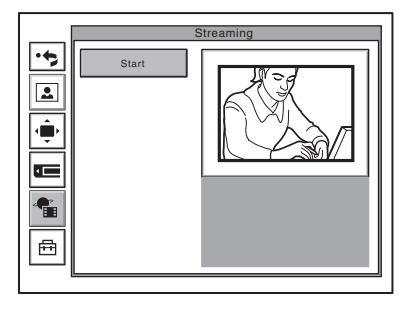

## **Note**

If you start streaming before the videoconference begins, the broadcast will continue streaming after the videoconference begins.

*For details on the streaming settings, see the "Streaming/Recording Menu" [page 63](#page-62-0).*

#### **Stopping a Streaming Broadcast**

- **1** Press the MENU button on the Remote Commander to display the Setup menu, and then use the  $\triangle$  or  $\blacktriangleright$  button to select the  $\triangleq$  (Streaming) icon. The Streaming menu appears.
- **2** Use the  $\blacklozenge, \blacklozenge, \blacklozenge$  or  $\blacktriangleright$  button on the Remote Commander to select "Stop" and then press the Enter button. The streaming broadcast stops.

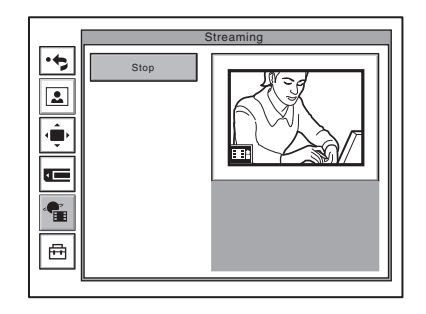

## **Note**

The streaming broadcast does not automatically stop when the videoconference finishes. To stop the broadcast, follow the above procedure.

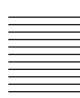

## <span id="page-137-0"></span>**Recording a Videoconference**

The video and audio of a videoconference can be saved on a "Memory Stick" in MPEG4 format. The saved videoconference can then be viewed on a computer.

## **Starting Recording**

**1** Insert the "Memory Stick" into the Memory Stick slot to display the Memory Stick menu.

## **Notes**

- If a dialog box appears and asks whether you want to start recording, you can start recording directly from the dialog box.
- If "Auto Dial" in the Private Phone Book is set to "On," the dialog box does not appear.

*For details on how to insert a "Memory Stick" and how to display the Memory Stick menu, see "Using Still Images Stored on a "Memory Stick" for a Videoconference" [\(page 122\).](#page-121-1)*

**2** Use the  $\blacklozenge, \blacklozenge, \blacklozenge$  or  $\blacktriangleright$  button on the Remote Commander to select "Recording Start," and then press the Enter button. Recording to the "Memory Stick" starts.

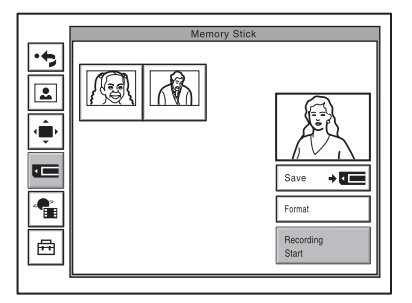

*For details on the recording settings, see the "Recording Menu" on [\(page 63\)](#page-62-0).*

## **Stopping Recording**

- **1** Display the Memory Stick menu.
- **2** Use the  $\blacklozenge$ ,  $\blacklozenge$ ,  $\blacklozenge$  or  $\blacktriangleright$  button on the Remote Commander to select "Recording Stop," and then press the Enter button. Recording to the "Memory Stick" stops.

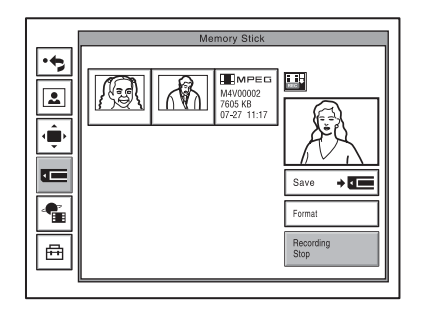

#### **Notes**

- If the "Memory Stick" becomes full during a recording, the recording stops and a notification message appears.
- Although the recorded MPEG4 files have the same file type name as the MPEG4 files that can be played on the PSP or other devices that support the "Memory Stick" video format, you cannot play the files on these devices even after the files are recognized and moved to the file directories of these devices.

### **Deleting Recorded Data**

Display the Memory Stick menu, select the MPEG4 file you wish to delete, and then press the PUSH ENTER button. When the sub-menu displays, press the  $\triangle$  or  $\triangle$  button on the Remote Commander to select "Delete", and then press the PUSH ENTER button. The MPEG4 file is deleted from the "Memory Stick".

#### **Note**

You cannot delete data of a videoconference that is in progress.

## **Using Multiple Monitors**

By connecting several monitors to the system, you can display different material, such as video or still images, on different monitors.

## **Using Two Monitors–Dual Monitor Setup**

You can connect two monitors for use with the Communication Terminal.

#### **To connect a second monitor**

To connect a second monitor, simply connect it to the VIDEO OUT MONITOR 2 or RGB OUT connector of the Communication Terminal, or the RGB OUT connector of the Data Solution Box.

If your second monitor is a Sony monitor, connect the supplied IR repeater immediately under the monitor's remote sensor, and connect the other end of the IR repeater cable to the IR OUT 2 connector of the Communication Terminal.

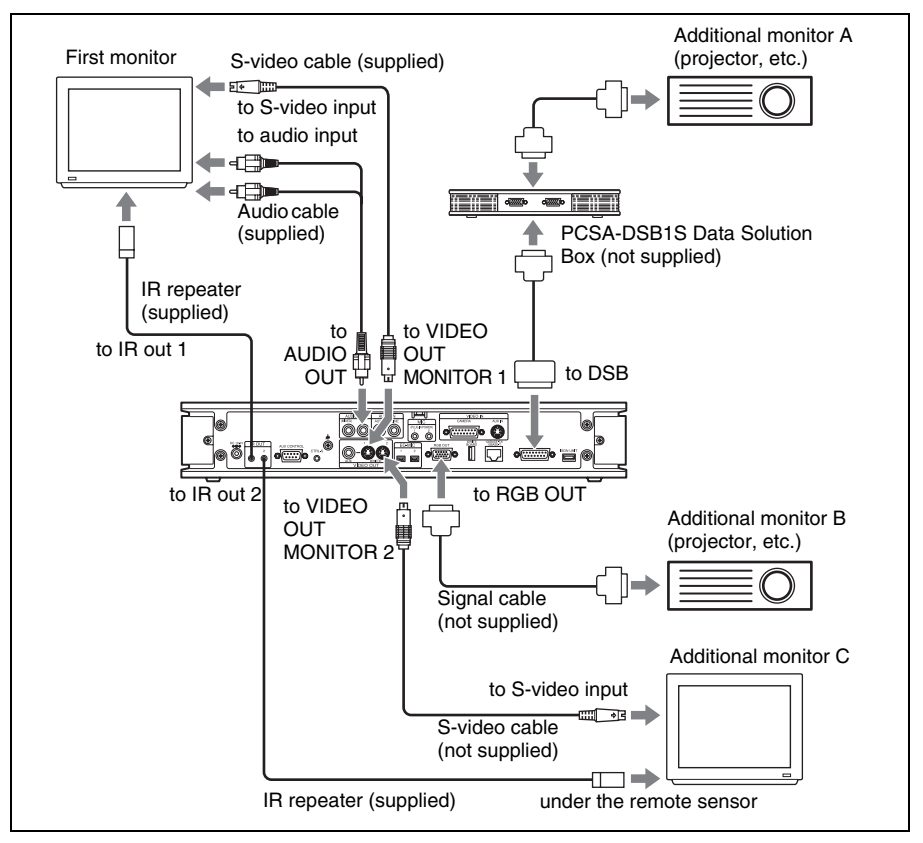

### **To change the settings**

Set "Monitors" in "Monitor Out" of the Video Setup menu to "2". Next, select the connector where the second monitor is connected. To do so, set "Monitor" in "Monitor Out" of the Video Setup menu to "SUB". Once the settings are changed, the first monitor displays video, while the second displays still images.

#### **Note**

The settings cannot be changed while transmission is in progress.

*For details, see ["To change the images displayed in a dual monitor setup"](#page-141-0) on [page 142](#page-141-0).*

### **To view the picture as a window picture**

When you press the PinP button of the Remote Commander during communication, the picture appears as a smaller window picture over the display of the first monitor.

#### **Note**

You cannot perform this operation on the second monitor.

### <span id="page-141-0"></span>**To change the images displayed in a dual monitor setup**

You can display the following on the first and second monitor during transmission.

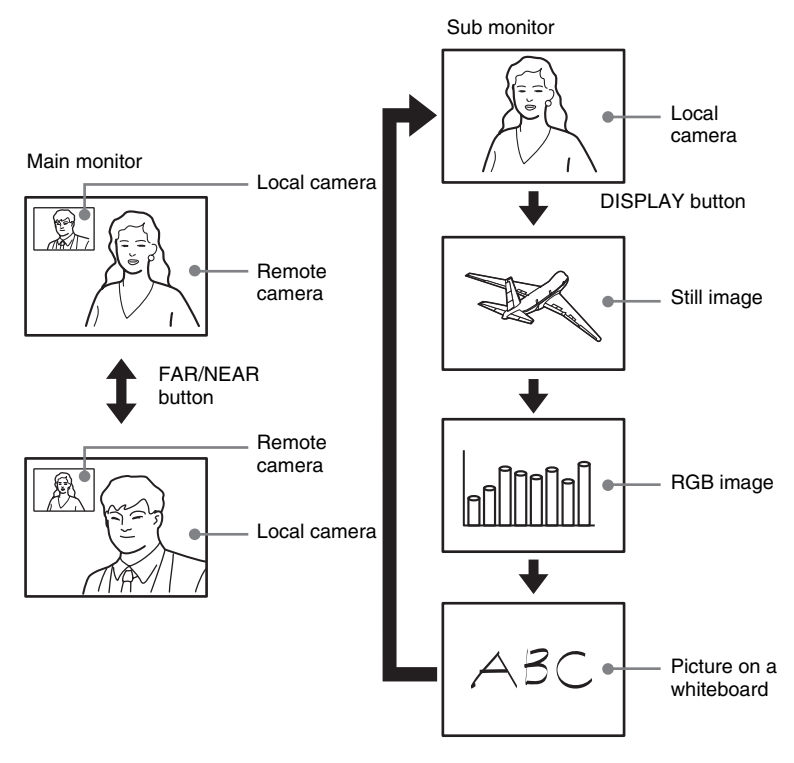

#### **Main monitor**

You can display either local or remote camera video.

When alternating between local and remote video, press the FAR/NEAR button of the Remote Commander, and then make the appropriate selection on the display control menu that appears.

#### **Sub monitor**

You can display local camera video, received or transmitted still images, RGB images transmitted through the Data Solution Box PCSA-DSB1S, or whiteboard images.

Each time that you press the DISPLAY button of the Remote Commander, the display changes.

- If there is no RGB or still image feed, it is not possible to alternate the display as outlined above.
- RGB pictures will display on the first monitor when the first monitor is connected DSB, or when the first monitor is connected to RGB OUT and the second monitor is connected to VIDEO OUT 2.
- Whiteboard pictures will display on the first monitor when the first monitor is connected to RGB OUT, and when the first monitor is connected to DSB and the second monitor is connected to VIDEO OUT 2.

## **Using Three Monitors–Triple Monitor Setup**

By connecting three monitors, you can use two as video-only displays.

#### **To connect a third monitor**

To connect a second and a third monitor, simply connect them to the VIDEO OUT MONITOR 2 or RGB OUT connector of the Communication Terminal, or the RGB OUT connector of the Data Solution Box.

If your second and third monitor is a Sony monitor, connect the supplied IR repeater immediately under the monitor's remote sensor, and connect the other end of the IR repeater cable to the IR OUT 2 connector of the Communication Terminal.

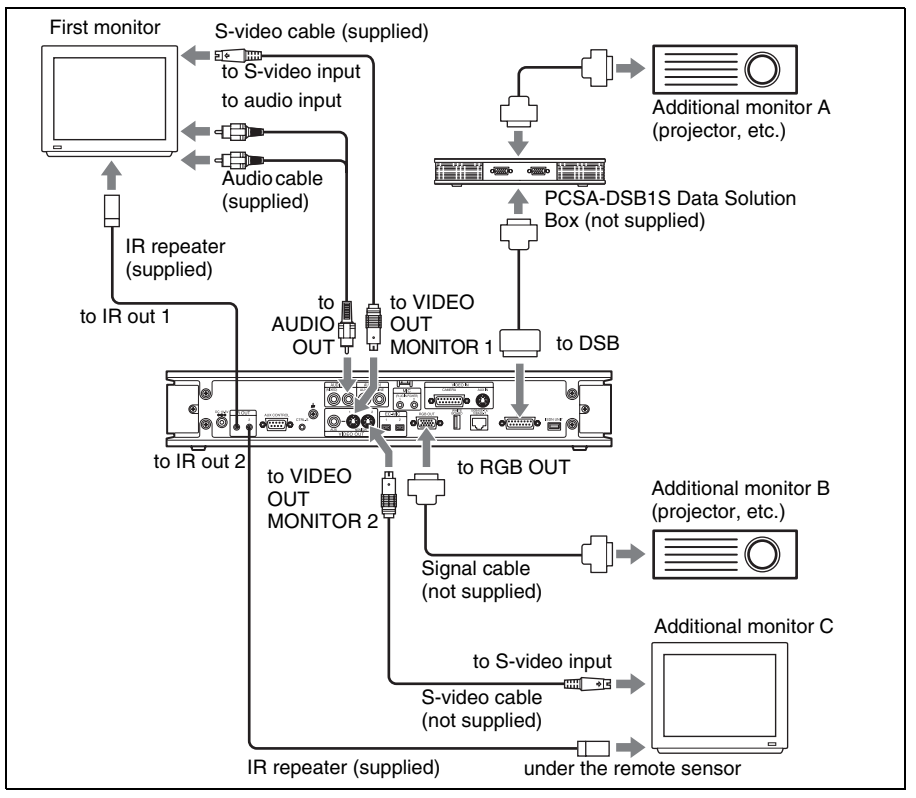

#### **To change the settings**

Set "Monitors" in "Monitor Out" of the Video Setup menu to "3". Next, you must select the connector where the second monitor is connected. To do so, set "Monitor" in "Monitor Out" of the Video Setup menu to "SUB". Once the settings are changed, the first monitor displays video, while the second and third display video or still images.

*For details, see ["To change the images displayed in a triple monitor setup"](#page-143-0) on this page.*

#### **To view the picture as a window picture**

When you press the PinP button of the Remote Commander during communication, the picture appears as a smaller window picture over the display of the first monitor.

#### **Note**

You cannot perform this operation on the second and third monitors.

#### <span id="page-143-0"></span>**To change the images displayed in a triple monitor setup**

You can display the following on the monitors during communication in a triple monitor setup.

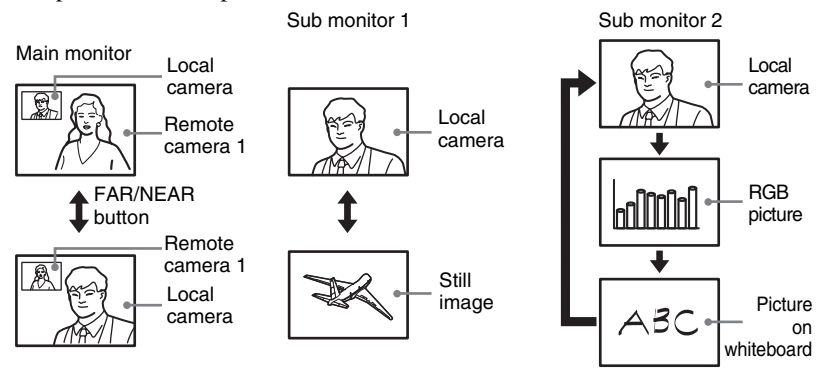

In this setup, each time that you press the DISPLAY button on the Remote Commander, the entire display structure changes in sequence.

#### **Main monitor**

You can display remote camera video.

#### **Sub monitor 1**

You can display local camera video, received or transmitted still images, or remote camera video.

Each time that you press the DISPLAY button of the Remote Commander, the display changes.
# **Sub monitor 2**

You can display local camera video, RGB images transmitted through the Data Solution Box PCSA-DSB1S, or whiteboard images.

# **Note**

If there is no RGB or still image feed, it is not possible to alternate the display as outlined above.

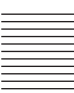

# **Using Multiple Microphones**

You can connect several optional PCS-A1 (supplied) or PCSA-A3 (not supplied) microphones to the system, allowing more people to participate in the conference.

*If you are using an echo canceling microphone, [see "Using the PCSA-A7](#page-149-0)  [Microphones" on page 150.](#page-149-0)*

# **To connect the optional microphones**

Connect the optional microphones to the MIC 1 and MIC 2 connectors on the Communication Terminal. Power is supplied to the microphones from the terminal.

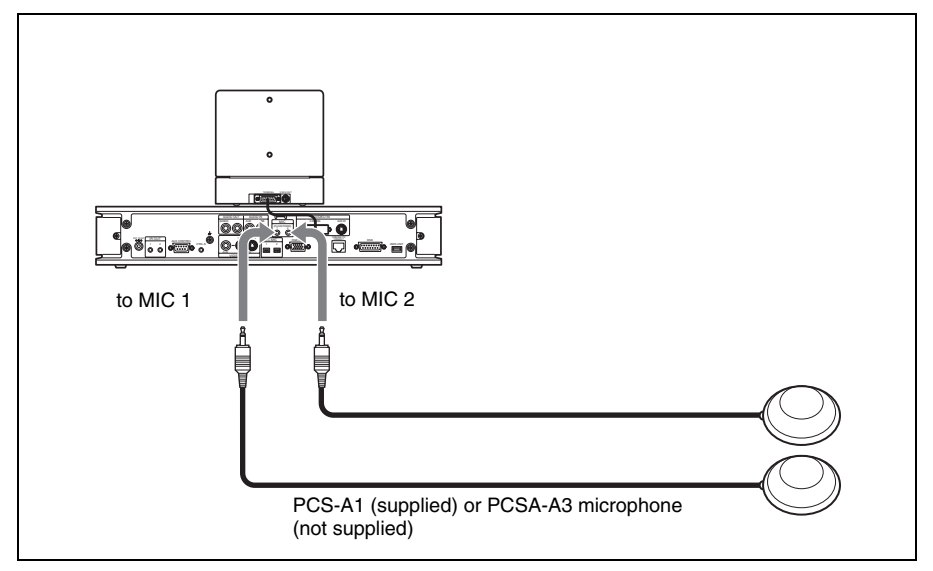

# **To use the connected microphone**

Set "Mic Select" to "MIC" on page 1 of the Audio Setup menu. ([See page 54](#page-53-0).)

# **Notes on installation of the microphones**

- Install microphone about 50 cm away from the participants.
- Install the speakers behind the microphones.
- Place the microphone in a quiet, echo-free location.
- Install microphones away from equipment that may cause noise.
- Avoid covering a microphone with paper, etc., or moving it. If you do either, extreme noise and echo may be heard temporarily by the remote party. In this case, wait until the echo disappears.

# **Microphone layout examples**

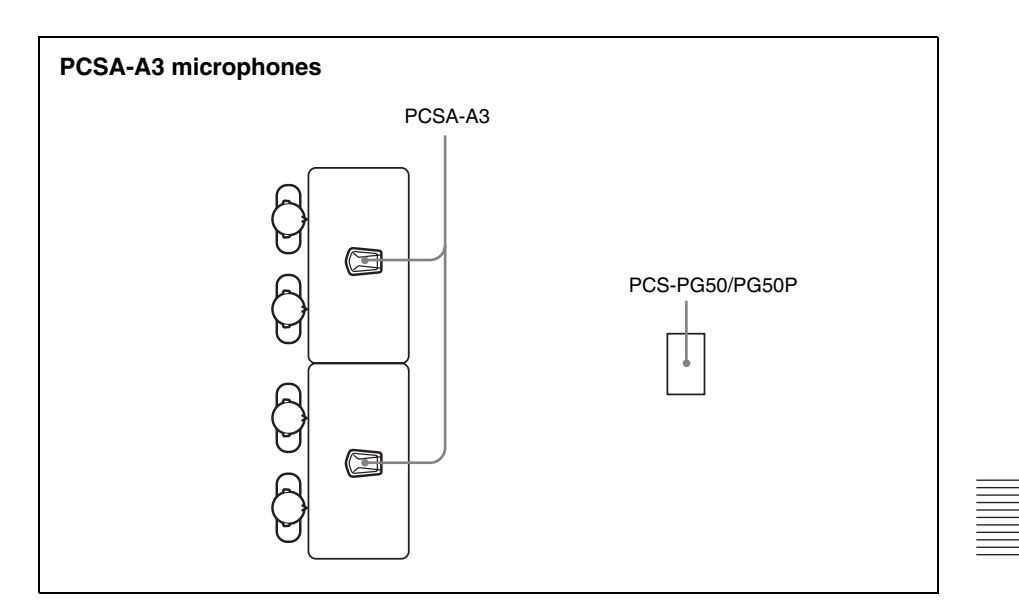

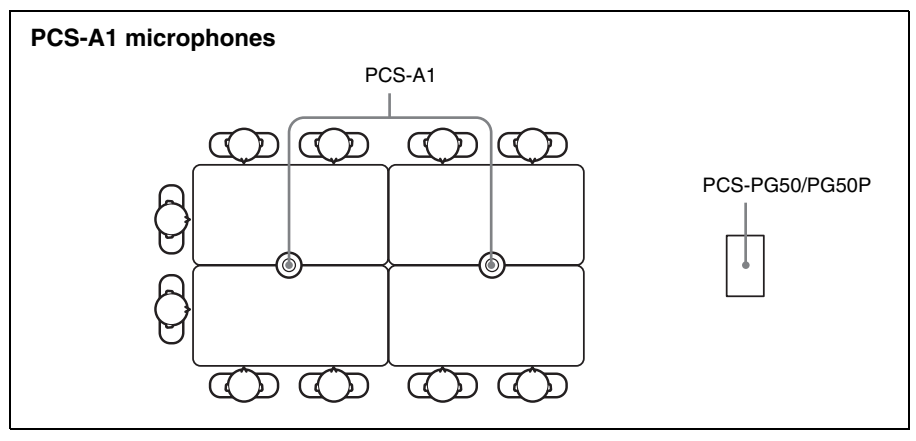

# **Using the Communication Transducer (CTE)**

The CTE Communication Transducer is an integrated system equipped with uni-directional microphones and omni-directional acoustic speaker. The unit is enabled to pick up clear voice with minimum background noise from all directions and to emit clear sound equally in all directions.

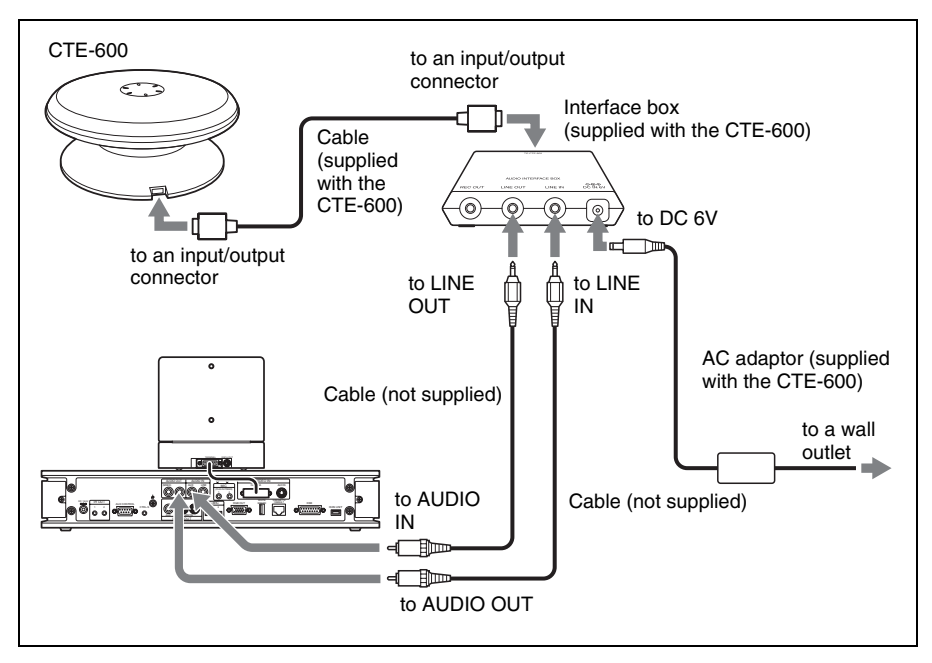

# **To connect the CTE-600 Communication Transducer**

# **To use the Communication Transducer (CTE)**

- Set "CTE" on page 1 of the Audio Setup menu to "LINE". [\(page 54\)](#page-53-0)
- Set the SYSTEM SELECT switch at the bottom of the Communication Transducer to "PCS".

*For detailed information on the Communication Transducer, refer to the Operating Instructions that come with the Communication Transducer.*

# **CTE layout example**

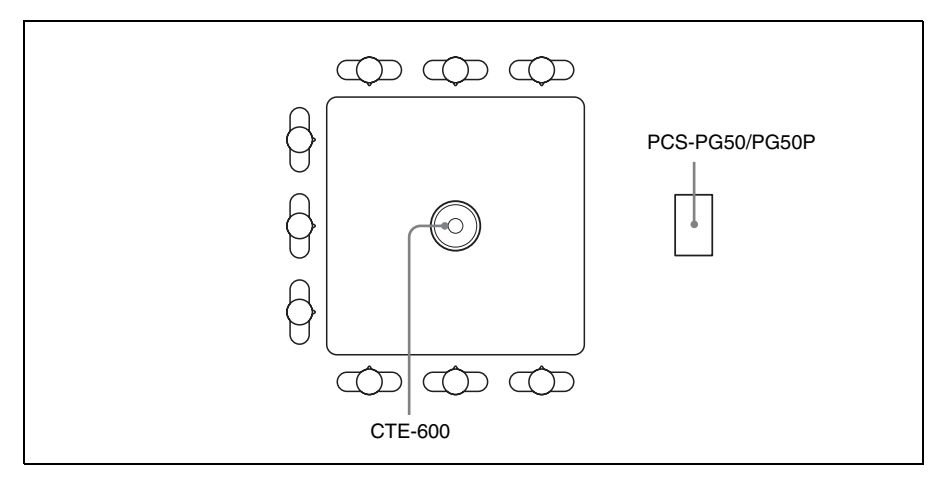

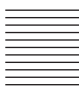

# <span id="page-149-0"></span>**Using the PCSA-A7 Microphones**

You can connect multiple PCSA-A7 Microphones (optional) to conduct a multi-participant conference.

PCSA-A7 Microphones have the following characteristics:

- A Built-in echo canceller
- Noise reduction
- High quality sound
- Several PCSA-A7 Microphones can be connected in cascade without losing sound quality

# **To connect the PCSA-A7 Microphones**

Connect the PCSA-A7 Microphones to the EC-MIC 1 and EC-MIC 2 connectors of the Communication Terminal. Power to the Microphones is supplied by the Communication Terminal.

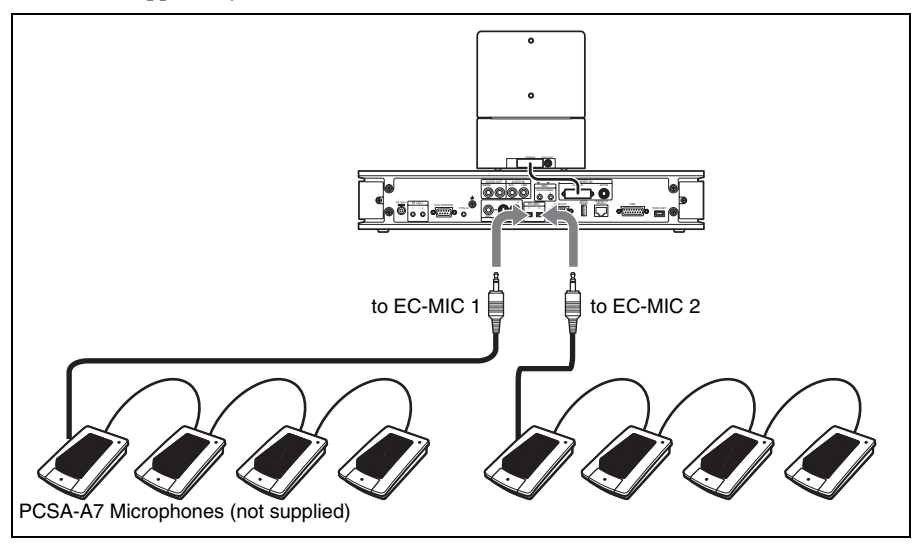

#### **To use the Microphones**

On the first page of the Audio Setup menu, select "EC-MIC" in "Mic Select" [\(page 54](#page-53-1)).

# **Notes on placing the PCSA-A7 Microphones**

- Position the Microphones about 50 cm (1.6 ft) away from the participants.
- When using speakers, do not place them in front of the microphones.

#### **Configuration using the PCSA-A7 Microphones**

Power is supplied to up to eight microphones connected to the PCS-G50/G50P Video Communication System or the AC adaptor, including cascade connections. However, using the 8-meter microphone cable counts as 4 microphones.

Power is not supplied to any connected microphones that exceed this limit. You can add more microphones, by connecting the AC adaptor to the first nonpowered microphone.

#### **Notes**

• Up to 80 PCSA-A7 Microphones can be connected to the EC-MIC 1 connector, using a cascade connection.

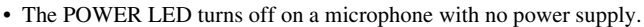

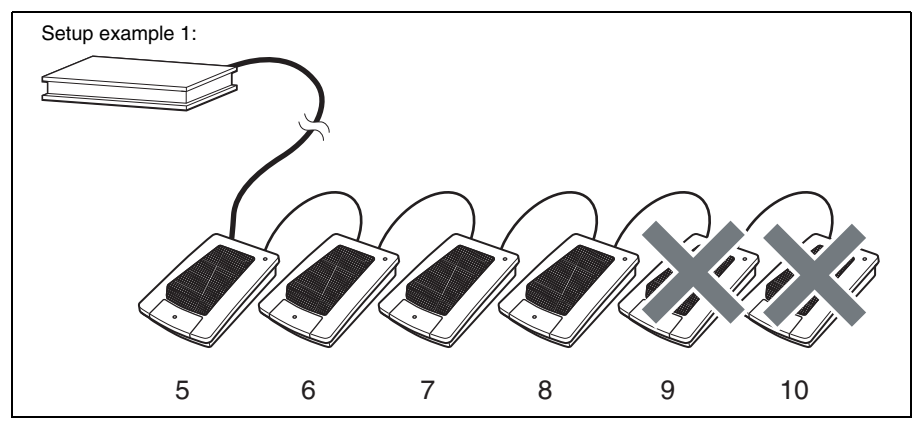

The 8-meter microphone cable counts as four microphones, and power is supplied to only the first four microphones. The same is true if the 8-meter microphone cable is used in the middle of the connections.

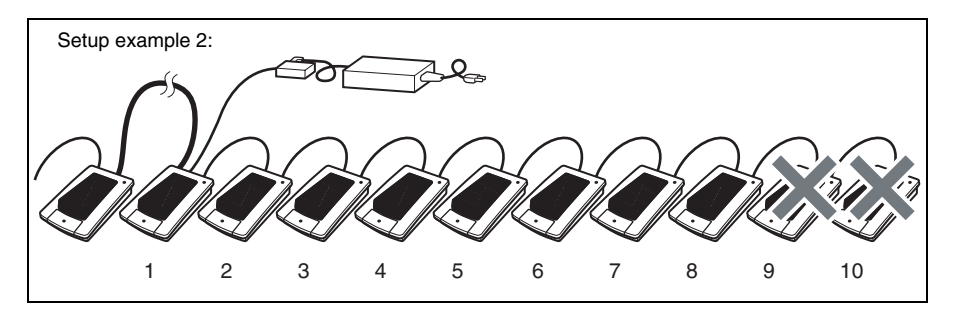

Up to eight microphones are powered by the AC adaptor, counting from the microphone connected to the AC adaptor.

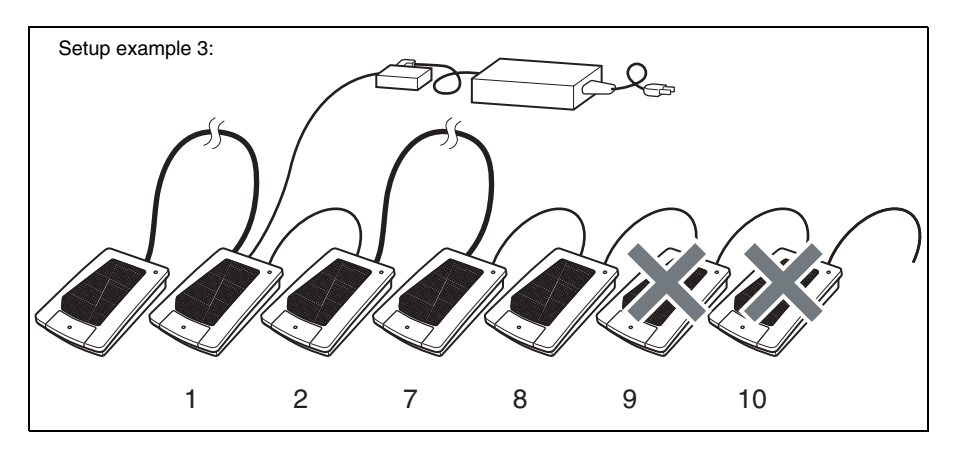

The 8-meter microphone cable is used in the middle of the connections, and counts as four microphones. Up to four microphones are powered by the AC adaptor, counting from the microphone connected to the AC adaptor.

# **Microphones layout example**

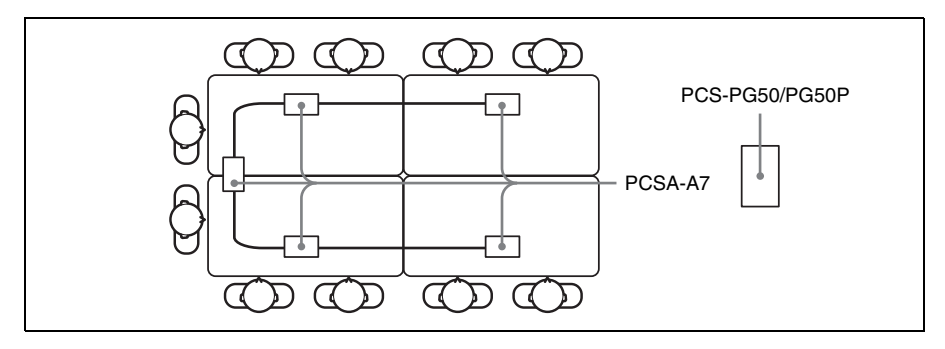

# **Using the Conversion Adaptor**

You can connect Sony cameras other than the standard camera unit, such as the BRC-300, EVI-D100, and EVI-D70 using the conversion adaptor.

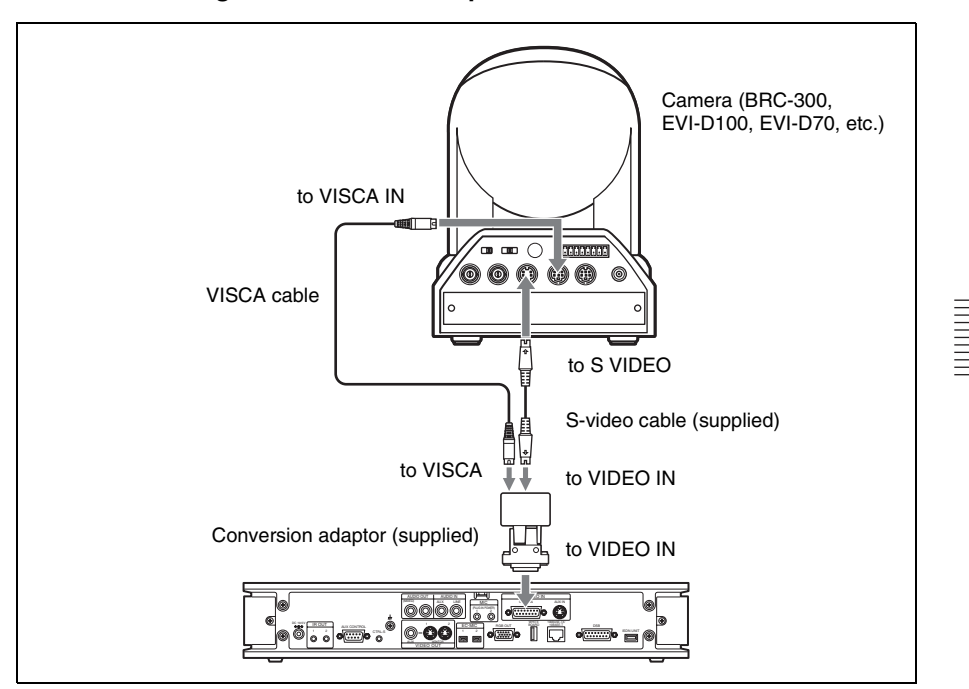

### **Connection using the conversion adaptor**

# **Using a Second Camera**

You can connect a Sony camera, such as the BRC-300, EVI-D100, and the EVI-D70, as a second camera through the PCSA-CG70/CG70P Camera Unit.

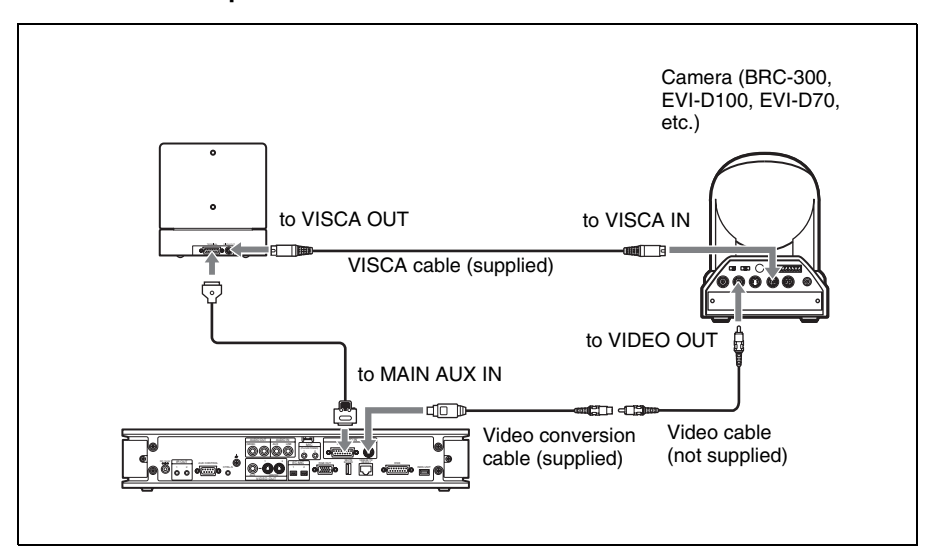

#### **Connection example for a second camera**

# **Recording Audio During a Conference**

You can record the voices of the participants on both the remote and local sites during a conference if you connect a cassette recorder to the AUDIO OUT (MIXED) jack on the Communication Terminal. This is convenient for taking minutes of the conference.

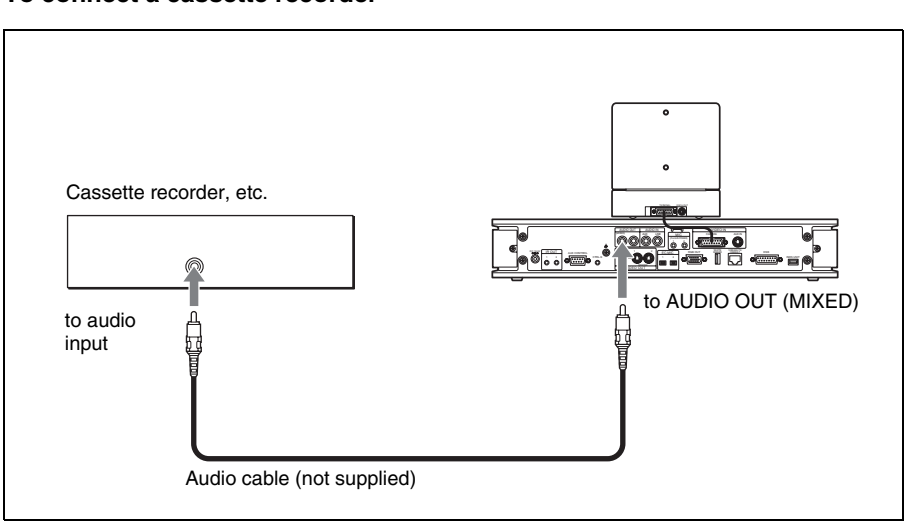

#### **To connect a cassette recorder**

#### **When recording with a cassette recorder**

When a cassette recorder is connected to both the AUDIO IN and AUDIO OUT (MIXED) jacks, set "Recording Mute" to "On" on page 1 of the Audio Setup menu to prevent from reflecting echo on a remote party. (See [page 54.](#page-53-0))

# **Sending Audio/Video from the External Equipment to a Remote Party**

The Communication Terminal allows you to send the picture and sound output from the connected equipment such as a VCR to the remote party.

# **To connect the video equipment for input**

TERMINAL VISCA OUT VCR, etc. AUDIO OUT AUDIO IN (MIXED) AUX CAMERA AUX IN 1 2 DC 19.5V 1 2 RGB OUT DISBURSE-TX 10BASE-T  $$ to to AUDIO IN自 AUX IN to audio to video Audio cable (not supplied) output ust de ਰਾ™ Video cable (not supplied) Video conversion cable (supplied)

The Communication Terminal is equipped with two video inputs.

# **To input audio/video from external equipment**

# **To input video**

Open the Video Input Select menu by pressing the VIDEO INPUT SELECT button on the Remote Commander, then select the desired video input from the "Near" text box in the menu.

To input the video from the equipment connected to the AUX IN jack, choose "AUX 1".

# **To input audio**

Set "Input Select" to "AUX" or "MIC + AUX" on page 1 of the Audio Setup menu. [\(See page 54.](#page-53-0))

When set to "AUX", the sound from the external equipment is input and the sound from a microphone is deactivated. When set to "MIC + AUX", both sounds are input.

# **Conducting a Conference Without the Picture – Voice Meeting**

Using the PCS-G50/G50P Video Communication System, you can conduct a voice only conference via a normal phone without connecting the videoconferencing system. **(Voice Meeting)** Basic connection procedures are the same as those for videoconferencing.

#### **Conducting a voice meeting with a remote party not registered in the phone book**

Set "Line I/F" to "ISDN(Telephone)" on page 1 of the Dial Setup menu. During the Voice Meeting, the "Voice Only" indicator is displayed.

*For "Line I/F" setting, see ["To call a remote party not registered in the Phone](#page-93-0)  [Book" on page 94.](#page-93-0)*

#### **To register a remote party for a Voice Meeting**

Set "Line I/F" to "ISDN(Telephone)" in the List Edit menu displayed from the Phone Book menu.

*For registration, see ["Registering a Remote Party – Phone Book" on page 75.](#page-74-0)*

#### **To set the audio compression format**

Select the audio compression format by setting "Telephone Mode" on page 1 of the Dial Setup menu.

When you initiate the voice meeting, set "Telephone Mode" to "Auto". When set to "Auto", the G.711 µ-law format is automatically selected.

You need not set the audio compression format when receiving a call from the remote party.

*For the ["Telephone Mode"](#page-47-0) setting, see [page 48](#page-47-0).*

# **Controlling the Remote System With the Tone Signal – DTMF Transmission**

The Video Communication System enables you to control the remote system connected by transmitting the tone signal (DTMF: Dual Tone Multi Frequency) assigned to the numbers for dialing (0-9,  $\#$ ,  $\#$ ).

- **1** Press the  $\ast$  button on the Remote Commander during communication. The DTMF menu appears on the monitor screen.
- **2** Press one of the number buttons  $(0-9, \#, \ast)$  on the Remote Commander corresponding to the tone signal you want to transmit to the remote party. The tone signal will be transmitted when the button is pressed.
- **3** To stop transmitting the tone signal, press the PUSH ENTER button on the Remote Commander. The DTMF menu disappears.

# **Note**

The microphone automatically mutes while the DTMF menu is displayed.

# **Conducting a Data Conference Using NetMeeting – T.120 Data Conference**

Connecting the Communication Terminal to the computer with NetMeeting\* installed enables conduct of a data conference in compliance with the T.120 standard of the ITU-T Recommendation via the PCS-G50/G50P Video Communication System only when it is connected over ISDN.

NetMeeting is a registered trademark of Microsoft Corporation.

# **Notes**

- When the Communication Terminal is used for a multipoint videoconference, the T.120 data conference is not available.
- When the PCS-G50/G50P Video Communication System is connected with a videoconferencing system at the remote party via LAN, conduct the T.120 data conference using a computer instead of the PCS-PG50/PG50P.

# **To connect a computer**

### **To connect a computer to the connector on the Communication Terminal**

Use a commercially available UTP cross cable (category 5) to connect the LAN connector on the computer with the 100BASE-TX/10BASE-T connector on the Communication Terminal.

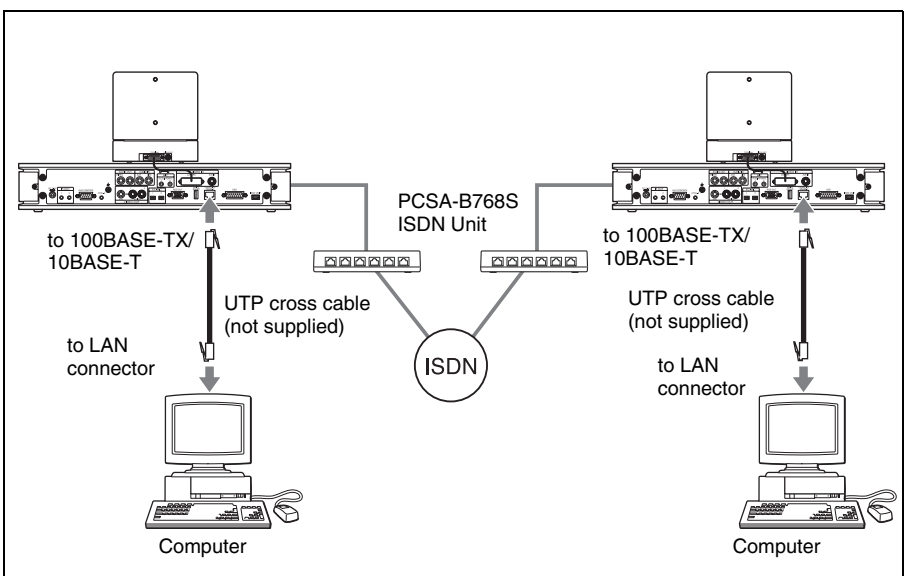

# **To connect to a computer via a hub**

Connect the Communication Terminal to a computer using the UTP straight cable.

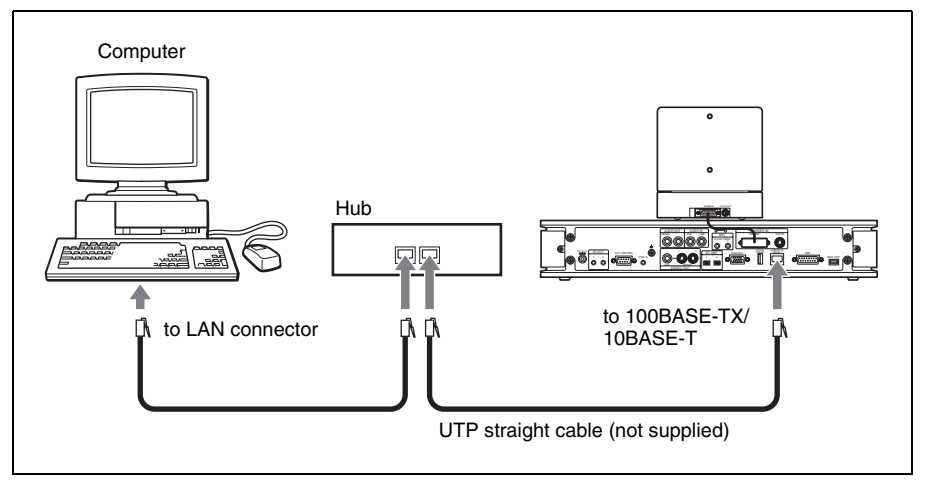

# **To configure the Communication Terminal**

Open the "Device Setup" on page 1 of the General Setup menu, and then enter the IP address of the computer where the NetMeeting application is installed in the "T.120 PC Address" text box. [\(See page 58](#page-57-0).)

Set "T.120 Data" to "On" on the Communication Setup menu. ([See page 52.](#page-51-0))

#### **Note**

We recommend that you set "Audio Mode" to "G.728" on the Communication Setup menu.

# **To connect to a remote party using NetMeeting**

Before connecting, install the NetMeeting application in your computer.

- **1** Double-click the NetMeeting icon, or click "NetMeeting" from the Start menu on the computer's window. NetMeeting starts.
- **2** Set the Communication Terminal to communication mode. Check that the "T.120" indicator is displayed on the monitor screen.
- **3** Click "Calling" in the NetMeeting window on the computer of either a local or remote party.
- **4** Enter the IP address set for the Communication Terminal in the "Address" text box of the "Call to" dialog box.

# **5** Click "Call".

After a while the connection is completed.

*For details on how to operate, refer to the Help menu of the NetMeeting application.*

# **About the transmission rate**

The Communication Terminal supports the following transmission rates: **MLP:** 6.4 Kbps, 24 Kbps, 32 Kbps **HMLP:** 62.4 Kbps, 64 Kbps, 128 Kbps.

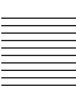

# **Accessing the Communication Terminal**

The following controls are available to access the Communication Terminal. For details on each control, consult your Sony dealer.

# **Using a Web Browser**

Accessing the IP address of the Communication Terminal from a Web browser allows you to control or set up the terminal.

*For details on the password to access or Web monitoring feature, see ["Administrator Setup Menu" on page 60](#page-59-0).*

*For details on Web operation, see chapter 10, "Web Control Function".*

# **Using Telnet**

Accessing the IP address of the Communication Terminal from Telnet allows you to control or set up the terminal.

*For details on the password to access or Web monitoring feature, see ["Administrator Setup Menu" on page 60](#page-59-0).*

# 163

# **Chapter 5: Data Conference**

This chapter shows you how to use the data from a computer, etc. connected to the optional PCSA-DSB1S Data Solution Box for a conference.

The optional PCSA-DSB1S Data Solution Box is equipped with various input/ output connectors. For example, connecting the RGB output on a computer enables you to transmit the pictures or text data displayed on the computer to a remote party. When you connect a projector, you can display a highresolution image from a computer on the projector at a high transmission rate. The PCSA-DSB1S is also equipped with connectors for connecting active speakers and microphones. The PCSA-DSB1S is connected with the Communication Terminal using the interface cable for exclusive use.

The party who receives the data, even if the party has no Data Solution Box or uses another videoconferencing system such as PCS-11/11P and PCS-1600, can view the computer images sent from the other party. However, the quality of the picture received varies with the components of the system. If the Data Solution Box is used by the party who receives the data, a larger number of frames per second is obtained than the system without the Data Solution Box. It allows you to obtain a high-resolution motion picture from a computer.

*For details on picture quality depending on the system components, see ["Picture quality of the data solution box" on page 169.](#page-168-0)*

*For details on RGB signal specifications, see ["Acceptable RGB Input/Output](#page-280-0)  [Signals" on page 281.](#page-280-0)*

#### **Restrictions on the IP address of the system when using the Data Solution Box**

The IP address available for the PCS-G50/G50P Video Communication System is restricted when you use the Data Solution Box. Moreover, a network for communication between the Data Solution Box and the Communication Terminal should be set up to be a separate segment.

As a result, unusable IP address is the value obtained from the AND operation with the address of the Data Solution Box for communication and the network mask.

(Unusable IP address for the PCS-PG50/PG50P) = (IP address of the PCSA-DSB1S) & (Network mask)

The IP address of the PCSA-DSB1S is fixed at "192.254.1.2". If the Network mask is assumed to be "255.255.0.0", an unusable IP address is as follows:

 $192.254 \text{.m.n } (0 \le m \le 255, 0 \le n \le 255)$ 

# **Note on the camera picture when using the Data Solution Box**

When transmitting a signal via the Data Solution Box, the camera picture quality will be lower owing to the decreased number of frames.

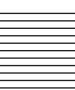

# **Connection Example Using the Data Solution Box**

# **Notes**

- Be sure not to turn on the power of each unit until all the connections are completed.
- Do not connect/disconnect the camera cable or the interface cable with the power on. Doing so may damage the Camera Unit, Communication Terminal or Data Solution Box.
- Used with the Data Solution Box for the first time, the Communication Terminal may automatically upgrade the software of the Data Solution Box. While the upgrading message is displayed on the monitor screen, be sure not to turn off the Communication Terminal. Doing so may cause malfunction of the system.

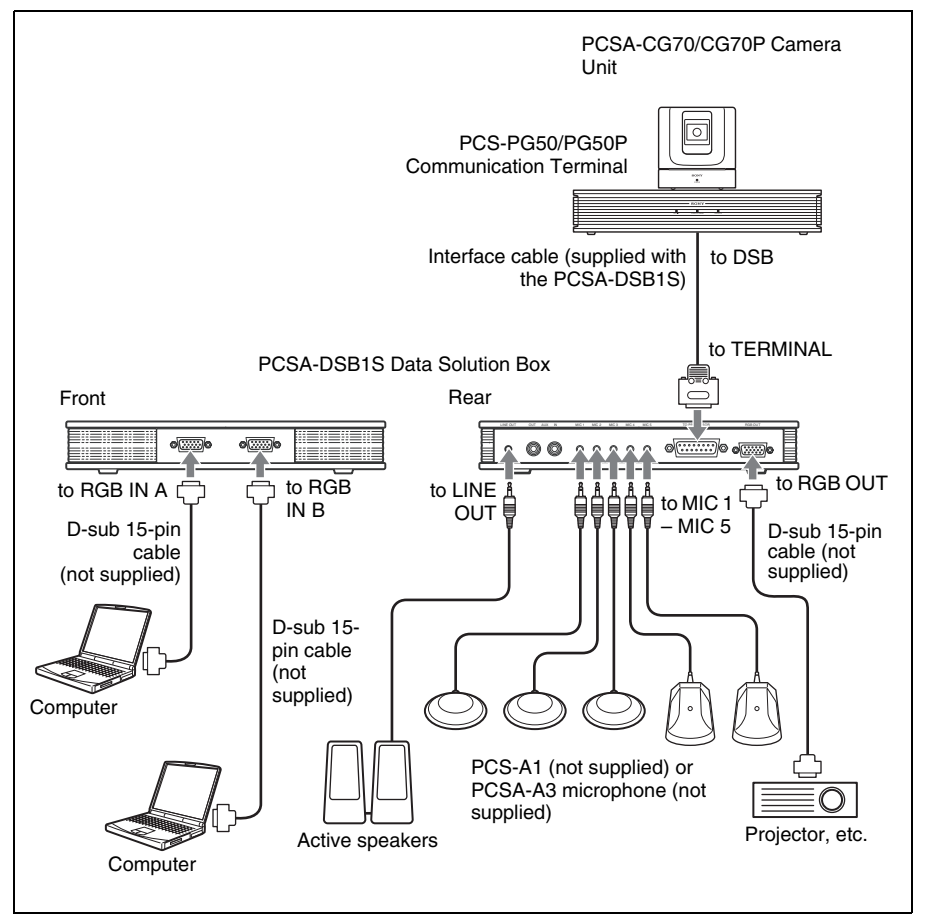

# **Notes on the connection example**

- Power to the Data Solution Box is supplied from the PCS-PG50/PG50P Communication Terminal with a connection described above.
- Connect a projector, etc. to the RGB OUT connector on the Data Solution Box.

This connection enables you:

– To display the computer picture on the local site while transmitting it to the remote site.

– To display the received computer picture with optimum picture quality. The received computer picture can also be output from the VIDEO OUT or RGB OUT connector on the PCS-PG50/PG50P Communication Terminal, but the computer picture while transmitting cannot be output from these connectors.

# **Notes on the connection of a microphone**

- Up to five microphones can be connected with the Data Solution Box.
- When using external microphones, the sound transmitted to the remote party may become unclear due to noises in a conferencing room. In this case speak close to the microphone.
- When using multiple microphones, the Echo Canceller function cannot be fully utilized depending on the type of conference room. In this case, try to suppress any echo in the room or decrease the number of microphones.
- You cannot use the microphones connected to the Data Solution Box together with those connected to the Communication Terminal or the builtin microphone.

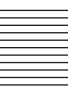

# **Connecting the CTE-600 Communication Transducer**

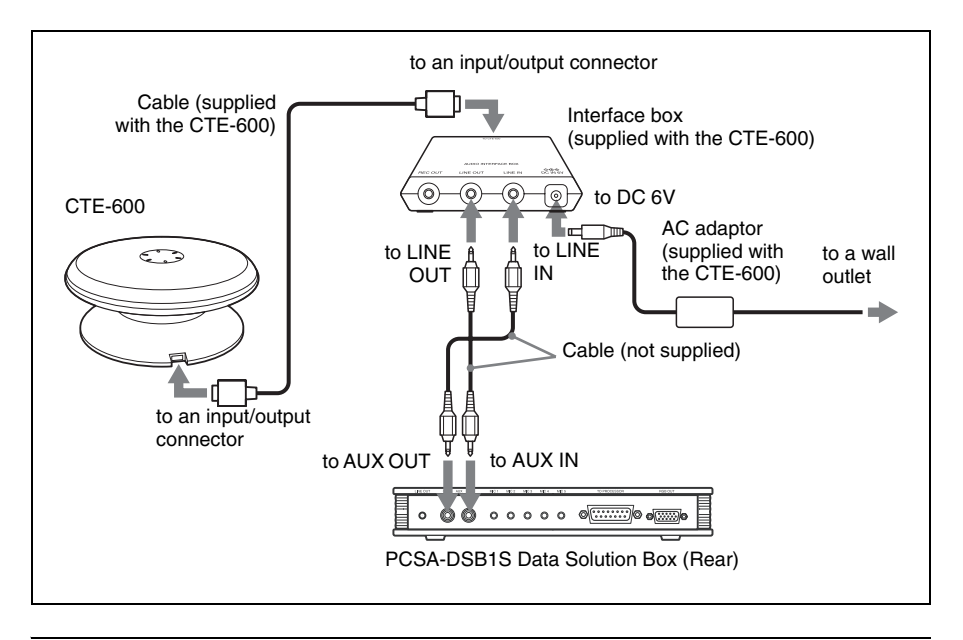

# **To use the Communication Transducer connected to the Data Solution Box**

- Set "CTE" on page 1 of the Audio Setup menu to "DSB AUX IN" ([page 54](#page-53-0)).
- Set the SYSTEM SELECT switch at the bottom of the Communication Transducer to "PCS".

#### **Note**

You cannot use two or more Communication Transducers in a room and cannot use it together with other microphones.

*For detailed information on the Communication Transducer, refer to the Operating Instructions that come with the Communication Transducer.*

# **Using Audio/Video Signal from the Connected Equipment for a Conference**

# **Setting Before Conferencing**

# **To use a microphone connected to the Data Solution Box**

Set "Mic Select" to "DSB MIC" on page 1 of the Audio Setup menu [\(page 54](#page-53-0)).

#### **To use a projector, etc. connected to the RGB OUT connector on the Data Solution Box**

Set "Connection" to "RGB OUT (DSB)" on page 1 of "Monitor Out" on the Video Setup menu [\(page 56](#page-55-0)).

# **Operating the System During a Conference**

#### **To select a picture from a computer connected to the Data Solution Box**

#### **When using the buttons on the Data Solution Box**

Press the RGB A or RGB B button on the upper panel of the Data Solution Box.

To select the picture from the computer connected to the RGB IN A connector, press the RGB IN A button, or the RGB IN B button to select that from the computer connected to the RGB IN B connector.

The indicator of the selected button lights.

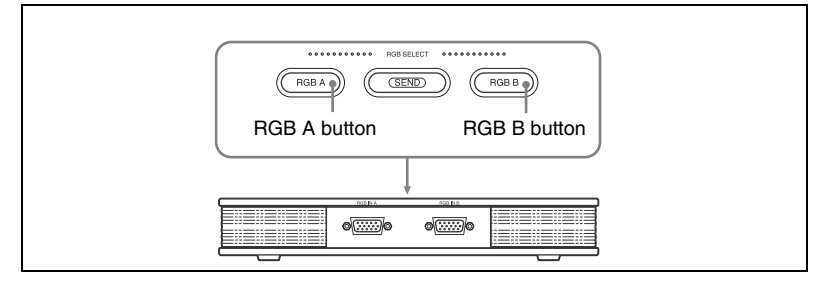

# **When using the Remote Commander**

- **1** Press the VIDEO INPUT SELECT button on the Remote Commander. The Video Input Select menu appears.
- **2** Use the  $\blacklozenge, \blacklozenge, \blacklozenge$  or  $\blacktriangleright$  button on the Remote Commander to select the "RGB" A" or "RGB B" input from "DSB Input". **RGB A:** Select the picture from the computer connected to the RGB IN A connector.

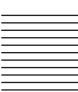

**RGB B:** Select the picture from the computer connected to the RGB IN B connector.

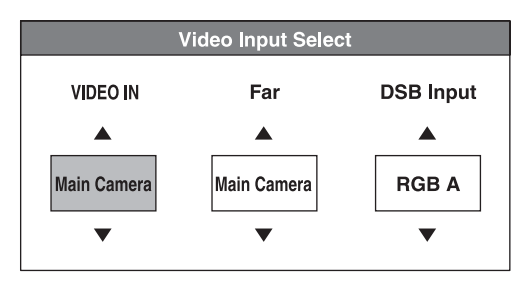

**3** Press the PUSH ENTER button on the Remote Commander. The indicator of the RGB A or RGB B button on the upper panel of the Data Solution Box lights according to the selected input.

# **Note**

Even if you select the input with the buttons on the Data Solution Box, the display in the Video Input Select menu will not change.

# **To transmit a picture from a computer connected to the Data Solution Box**

Press the SEND button on the upper panel of the Data Solution Box. The indicator on the SEND button lights and the picture of the equipment selected with the RGB A or RGB B button or the VIDEO INPUT SELECT button is displayed on the projector, etc. connected to the RGB OUT connector on the Data Solution Box. While in communication, the picture selected on the Data Solution Box is transmitted to the remote party simultaneously. Such computer picture is displayed without any conversion as input to the Data Solution Box. The detailed portion of the picture transmitted to the remote party may not be clearly seen and the number of frames may be reduced.

*For details on picture quality, see ["Picture quality of the data solution box"](#page-168-0)  [on page 169](#page-168-0).*

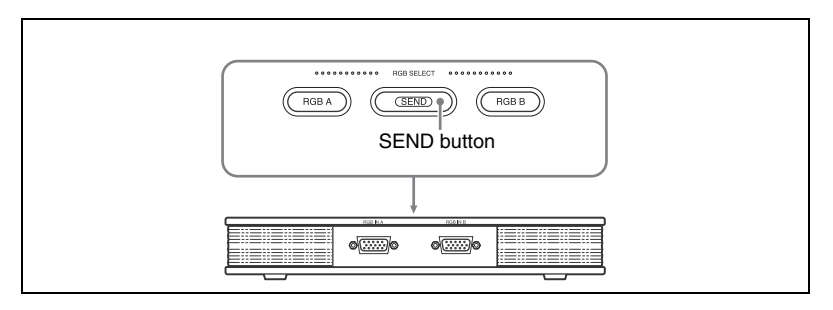

# **Note**

While you are transmitting the computer picture, you cannot receive a still image or a computer picture from any other terminal. Ending your transmission enables you to receive it. When you are receiving a still image or computer picture from any other terminal, you cannot transmit a computer picture from equipment connected to the Data Solution Box.

### **To transmit a picture from the computer using the Remote Commander**

You can transmit a picture from the computer by operating the Remote Commander.

*For details, [see "Using a Convenient Menu Available during Communication](#page-134-0)  [— The Communication Submenu" on page 135](#page-134-0).*

# **To transmit the picture from a computer to multiple points**

If you install the optional PCSA-M3G50 H.323 (for LAN) or PCSA-M0G50 H.320 (for ISDN) MCU software, you can transmit the picture from the computer to multiple points.

#### <span id="page-168-0"></span>**Picture quality of the data solution box**

The picture quality received by the remote party varies depending on the type of the terminal or connecting method, or "Monitor Out (or Sub Monitor Out)" setting on the remote site. Using the Data Solution Box on the remote site enables receipt of a high-quality computer picture with larger number of frames.

#### **Note**

For a multipoint conference, when the monitor displaying video from the Data Solution Box is connected to the VIDEO OUT1, VIDEO OUT2, or RGB OUT terminals, the ability to broadcast at 1 Mbps changes to about 1 image per second, even for terminals connected to the RGB OUT terminal on the Data Solution Box.

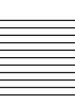

# **When the PCS-PG50/PG50P is used as a receiving terminal**

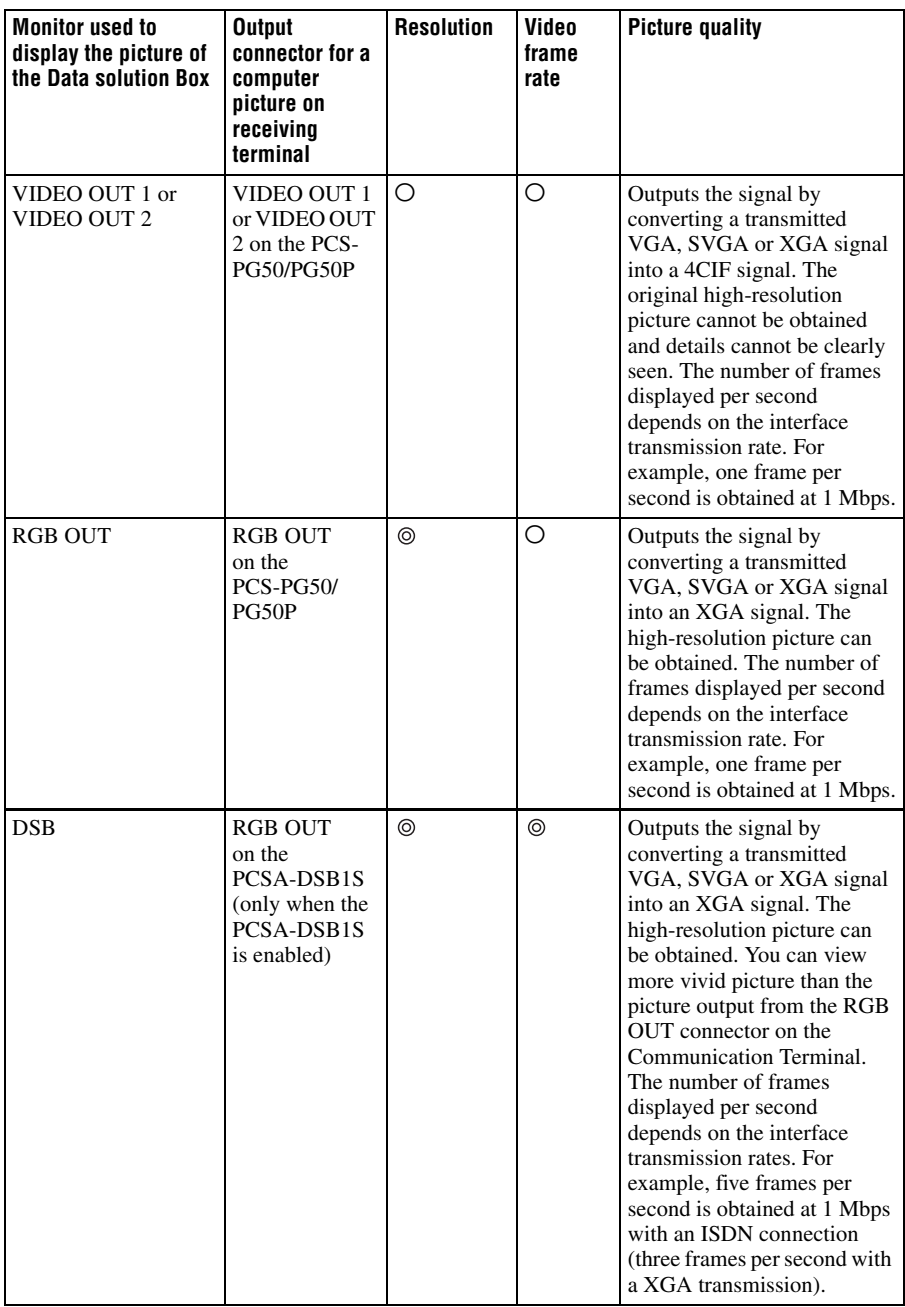

 $\circledcirc$ : High, O: Middle,  $\Delta$ : Low

*For details about the settings concerning video output from each output connector, see ["Displaying the Picture on a Projector or Monitor" on page](#page-171-0)  [172](#page-171-0), and the Video Setup menu "Monitor Out" on [page 56.](#page-55-0)*

# **When the PCS-11/11P is used as a receiving terminal**

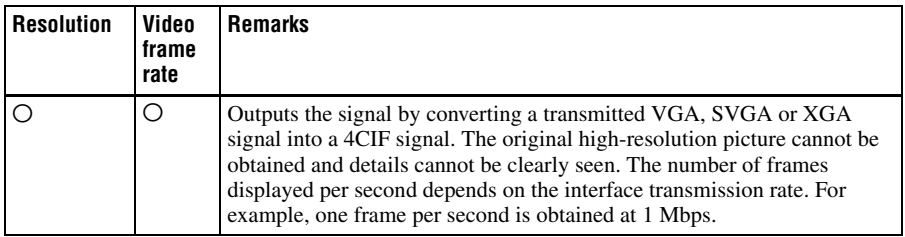

 $\circledcirc$ : High, O: Middle,  $\Delta$ : Low

# **When a videoconferencing system other than the PCS-G50/G50P or PCS-11/11P such as the PCS-1600 is used**

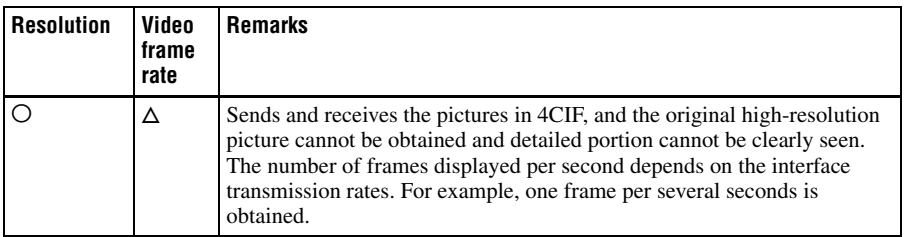

 $\circledcirc$ : High, O: Middle,  $\Delta$ : Low

# <span id="page-171-0"></span>**Displaying the Picture on a Projector or Monitor**

When you connect the Data Solution Box to the Communication Terminal, connections with external monitors, etc. using the following four outputs are available. The connections allow output of the picture to one, two or three monitors selected from among four.

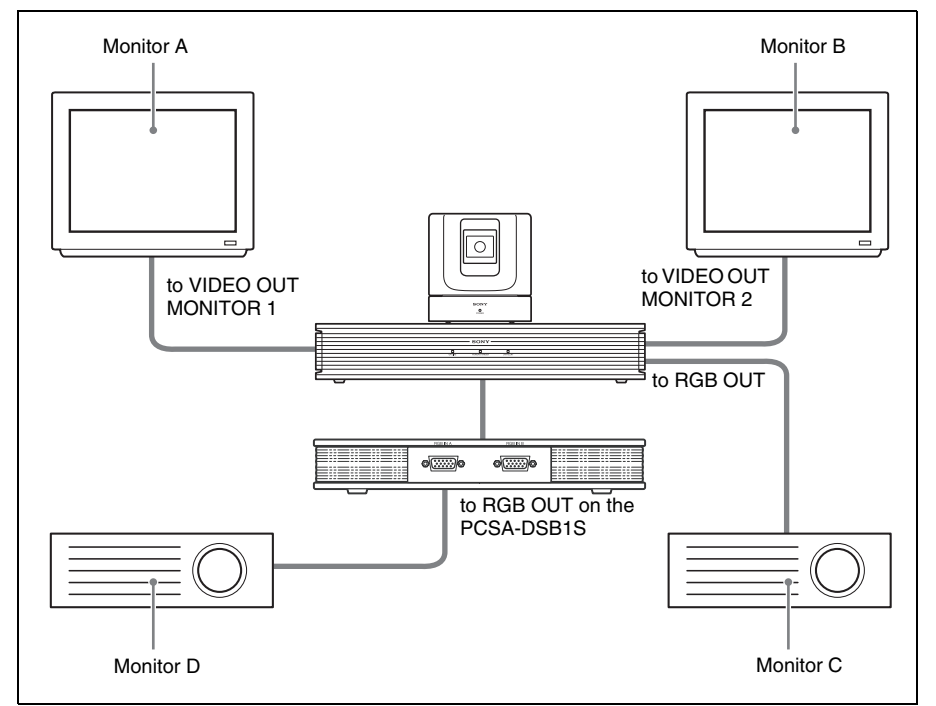

# **Outputting the Signal to One Monitor**

Select the output with "Connection" under "Monitor Out" in the Video Setup menu.

- **VIDEO 1:** Outputs the signal to the monitor (monitor A in the illustration above) connected to the VIDEO OUT MONITOR 1 connector of the Communication Terminal.
- **RGB OUT:** Outputs the signal to the monitor (monitor C in the illustration above) connected to the RGB OUT connector of the Communication Terminal.
- **RGB OUT (DSB):** Outputs the signal to a monitor (monitor D in the illustration above) connected to the RGB OUT connector of the Data Solution Box.

# **When connecting a monitor to the RGB OUT connector on the Data Solution Box**

- **1** Connect your monitor to the RGB OUT connector of the Communication Terminal.
- **2** Set "Connection" in "Monitor Out" in the Video Setup menu to "RGB OUT (DSB)".
- **3** Reconnect the monitor to the RGB OUT connector of the Data Solution Box.

# **Outputting the Signal to the Second or Third Monitor**

The first monitor for displaying motion pictures is fixed to the monitor connected to the VIDEO OUT MONITOR 1 connector of the Communication Terminal (monitor A in the illustration of the previous page).

Select the output to the second and third monitors with "Connection" under "Monitor Out" in the Video Setup menu.

- **VIDEO OUT2:** Outputs the signal to the monitor connected to the VIDEO OUT MONITOR 2 connector (monitor B in the illustration of the previous page) of the Communication Terminal.
- **RGB OUT:** Outputs the signal to the monitor (monitor C in the illustration of the previous page) connected to the RGB OUT connector of the Communication Terminal.
- **DSB:** Outputs the signal to the monitor (monitor D in the illustration of the previous page) connected to the RGB OUT connector of the Data Solution Box.

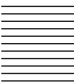

# **Chapter 6: Videoconference Using a Whiteboard**

This chapter describes how to use your whiteboard for your videoconferencing system.

You can transmit and receive notes written on the whiteboard in real-time in a videoconference. You can also store the transmitted or received data in a Memory Stick as still images.

Your whiteboard is usable for a videoconference only when the optional mimio Xi\* is used together with the system.

*For product information on the mimio Xi, contact your nearest Sony dealer.*

\* mimio® is a registered trademark of Virtual Ink Corporation of the United States. minio Xi is a trademark of Virtual Ink Corporation of the United States.

# **Note**

Videoconferencing using the whiteboard is available only between PCS-G50/G50P systems or when a receiving terminal is PCS-G70/G70P, PCS-11/11P, PCS-1/1P or PCS-TL50/TL50P. You cannot use this function with other Sony videoconferencing systems such as PCS-1600, or other manufacturers' systems.

# **Connection Example With a Whiteboard**

# **Notes**

- Be sure to turn off all the equipment before making any connections.
- Do not connect/disconnect the cable with the power on. Doing so may damage the Camera Unit, Communication Terminal or mimio Xi.

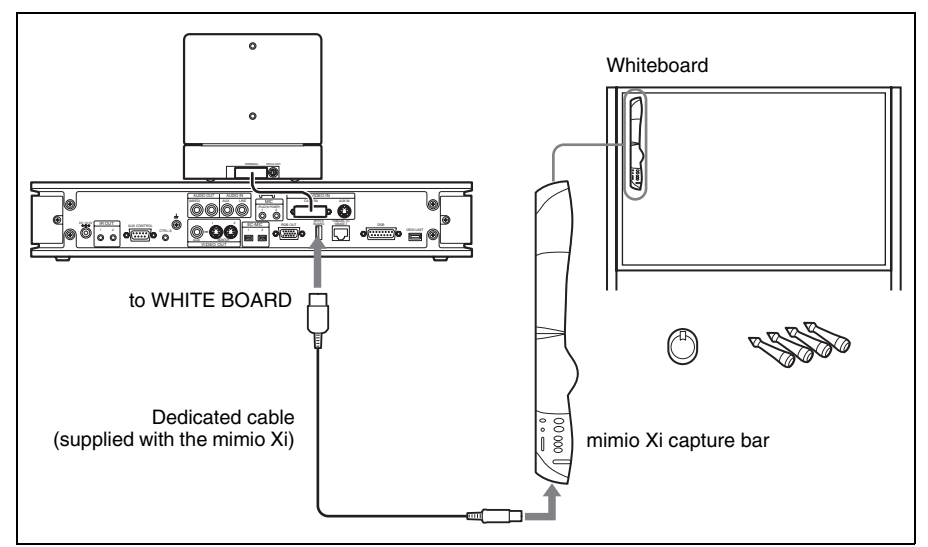

# **Notes on using the mimio Xi**

- Do not use any cable other than the dedicated cable supplied with the recorder.
- Attach the capture bar at the upper left corner of the whiteboard.
- Use only the stylus, marker and eraser that come with the mimio Xi for writing on a whiteboard.
- Do not connect a device other than the mimio Xi to the WHITE BOARD connector on the Communication Terminal.

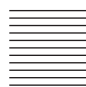

# **Attaching the mimio Xi on the Whiteboard**

Attach the mimio Xi at the upper left corner of a whiteboard vertically or horizontally, then set the attachment orientation of the mimio Xi and the size of the whiteboard using the menu.

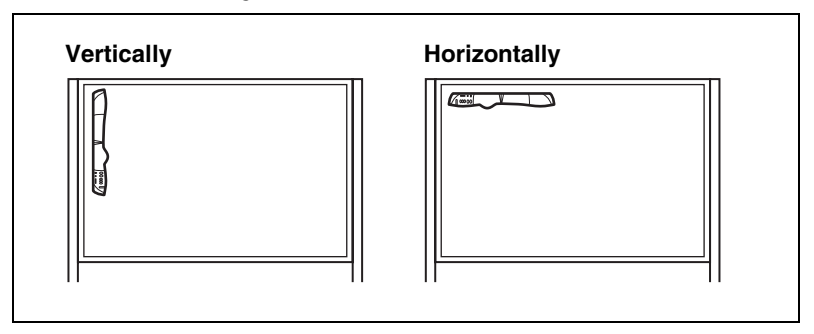

# **To set the attachment orientation of the mimio-Xi**

According to the orientation of the mimio Xi, set "Whiteboard Attachment" to "Vertical" or "Horizontal" in "Whiteboard" of the General Setup menu ([page](#page-56-0)  [57](#page-56-0)).

# **To specify the whiteboard size to be used**

After selecting "Inches" or "Meters" from "Whiteboard Size Measurement" in "Whiteboard" of the General Setup menu, select the size of the whiteboard from "Whiteboard Size" [\(page 60](#page-59-1)).

You can select one of the following sizes (height  $\times$  width):

#### **When you attach the mimio Xi vertically**

 $2'0'' \times 3'0''$  (0.6  $\times$  0.9 m),  $3'0'' \times 4'0''$  (0.9  $\times$  1.2 m),  $4'0'' \times 6'0''$  (1.2  $\times$  1.8 m),  $4'0'' \times 8'0''$  (1.2  $\times$  2.4 m)

# **When you attach the mimio Xi horizontally**

 $3'0'' \times 2'0''$  (0.9  $\times$  0.6 m),  $4'0'' \times 3'0''$  (1.2  $\times$  0.9 m), 6'0"  $\times$  4'0" (1.8  $\times$  1.2 m),  $8'0'' \times 4'0''$  (2.4  $\times$  1.2 m)

# **Conducting a Videoconference Using a Whiteboard**

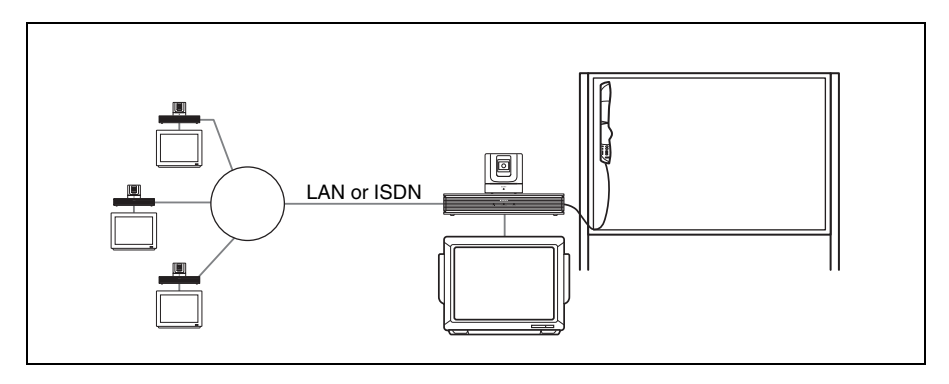

- **1** Start the videoconference.
- **2** When you intend to send the whiteboard picture, press the PUSH ENTER button on the Remote Commander to display the communication submenu on the monitor screen.

#### **Communication submenu**

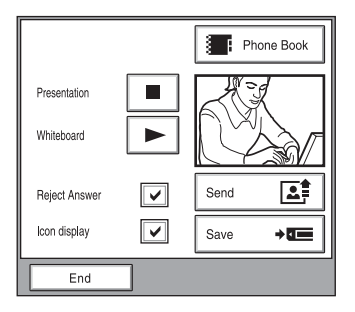

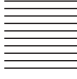

**3** Press the  $\triangle$  or  $\triangle$  button on the Remote Commander to select "Whiteboard  $\boxed{\blacktriangleright}$ ", then press the PUSH ENTER button.

The whiteboard picture and icon appears on the monitors of both the local and remote parties.

When the local party uses the dual monitor mode, it will be displayed on the sub-monitor (second monitor).

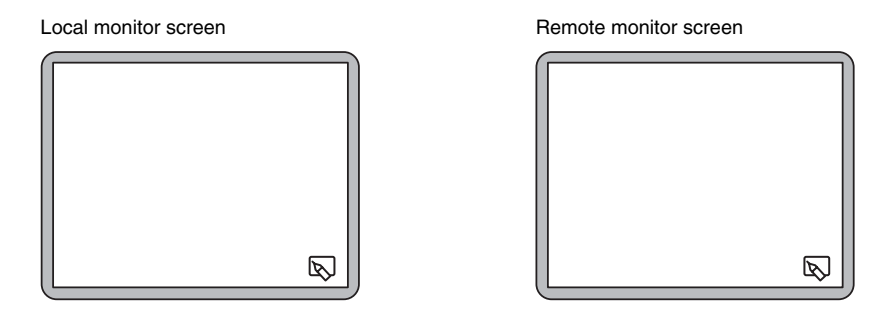

**4** Write anything using the stylus, marker or eraser that come with the mimio Xi on the whiteboard.

The notes you are writing are displayed in real-time on the remote and local monitor screens.

**Whitehoard** 

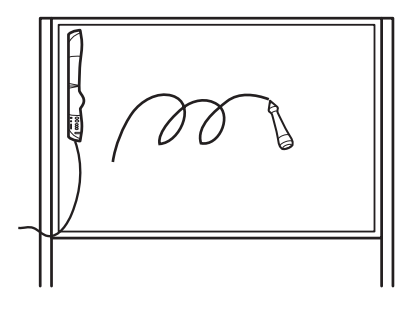

Monitors on the local and remote parties

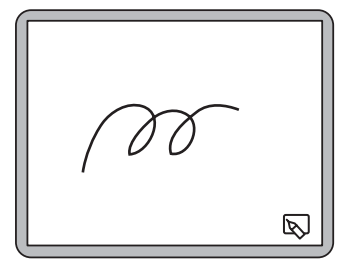

#### **Notes**

- Only one whiteboard can be used at a time. If more than two terminals use the whiteboard with the mimio Xi connected, the whiteboard picture written by the party who has turned on the whiteboard first will be displayed on the monitors of all the terminals.
- Set both "Far End Camera Control" on page 3 of the Communication Setup menu ([page 52\)](#page-51-1) to "On". The whiteboard cannot be used for a videoconference this item items are set to "On" for all the participating terminals.
- If a party joins in during the middle of the multipoint conference using a whiteboard, the monitor of the party displays only the whiteboard picture written from that time. The pictures transmitted before participation are not displayed on his monitor.

#### **To store the notes written on the whiteboard**

Display the communication submenu and then select "Save". The whiteboard picture displayed on the monitor will be stored in the "Memory Stick" as a still image.

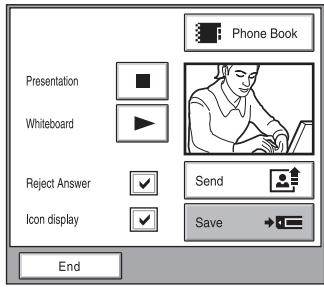

# **To exit from the whiteboard mode**

The whiteboard user should open the communication submenu, select "Whiteboard  $\rightarrow$ ", then press the PUSH ENTER button.

The pictures displayed on the monitors of all the terminals switch to the normal camera pictures.

Under this circumstance, any terminal may turn on the whiteboard.

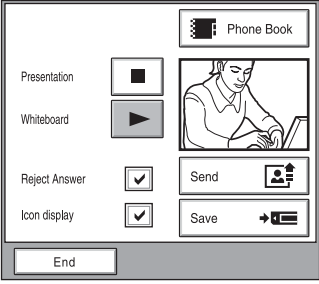

# **Note**

Once the conference has ended, you cannot display the notes written on the monitor screen. If you want to do so, storing the notes on a "Memory Stick" is recommended. See "To store the notes written on the whiteboard".

# **Chapter 7: Encrypted Videoconference**

When a strictly confidential videoconference is required or a videoconference is held via the internet, the Video Communication System enables a videoconference with encrypted video, audio, and data output from the PCSA-DSB1S Data Solution Box. Conducting a videoconference using this feature is known as an encrypted videoconference.

This chapter describes how to conduct an encrypted videoconference. The Video Communication System is equipped with standard encryption, which complies with the ITU-T recommendation H.233, H.234, and H.235, and SONY encryption, Sony's original encryption method. The SONY encryption method is available only between PCS-G50/G50P Video Communication Systems or between the PCS-G70/G70P and remote parties (receivers) using the PCS-G50/G50P, PCS-11/11P, PCS-1/1P, or PCS-TL50/TL50P Video Communication Systems. You cannot conduct a SONY encryption videoconference with Sony communication systems other than the ones listed, or with videoconferencing systems from other manufacturers. An encrypted videoconference can be conducted using a LAN or ISDN connection with the standard encryption method but only using a LAN connection with the SONY method. The encryption feature can also be used in a multipoint conference using a LAN connection (including the cascade connection). You cannot conduct an encrypted videoconference with either encryption method via a mixed LAN and ISDN connection.

#### **Notes**

- Streaming and recording are not available during encrypted videoconferences, whether you are using standard encryption or SONY encryption.
- During an encrypted videoconference using SONY encryption, camera control signals (for controlling the other party's camera) and whiteboard pictures are not encrypted.
- The PCS-G70/G70P, PCS-G50/G50P, PCS-1/1P, PCS-11/11P, and the PCS-TL50/ TL50P are equipped to handle SONY encryption.
## **Encryption method availability**

Point-to-point videoconference

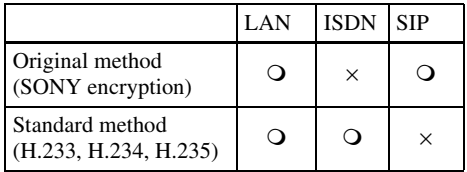

## Multipoint videoconference

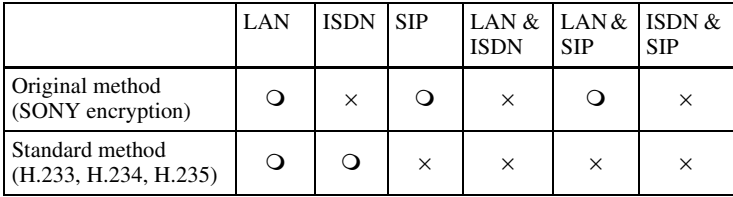

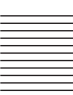

## **Preparing for an Encrypted Videoconference via LAN**

To start an encrypted videoconference, "Standard encryption" or "SONY encryption" must be selected in the "Signal Encryption Methods" screen of the Encryption menu.

#### **Using standard encryption**

**1** Select "Standard encryption" in the "Signal Encryption Methods" screen of the Encryption menu.

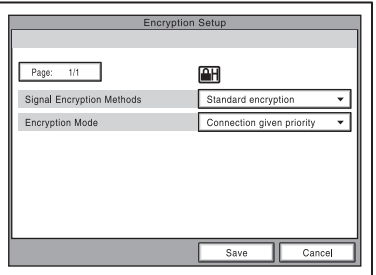

"Encryption Mode" displays on the screen.

**2** Select an encryption mode.

#### **Connect priority**

Connects with encryption to a remote party with standard encrypted connection enabled. Connects without encryption to parties unable to connect with standard encryption or parties with encryption set to off.

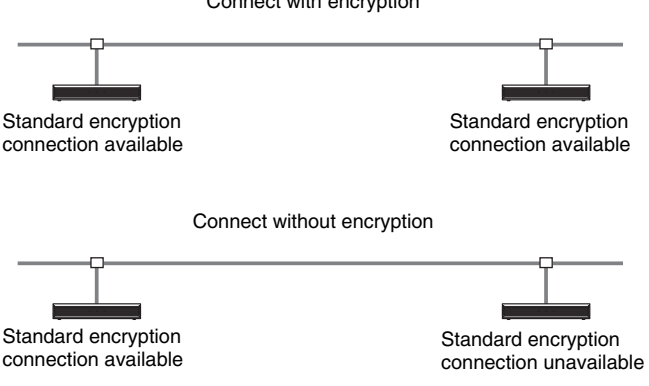

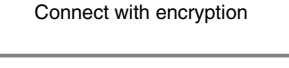

#### **Encrypt priority**

Connects only to remote parties with standard encrypted connection enabled.

Connect with encryption

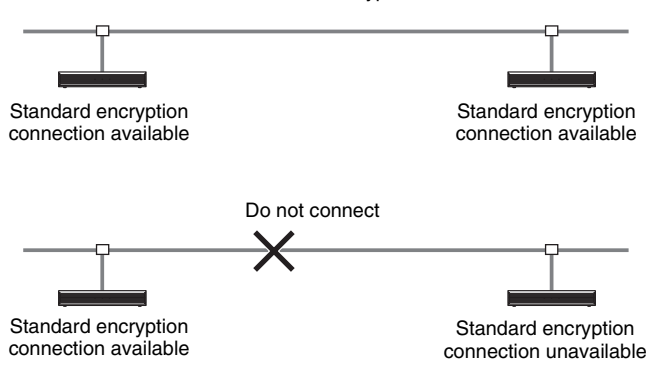

#### **Using SONY encryption**

**1** Select "SONY encryption" in the "Signal Encryption Methods" screen of the Encryption menu.

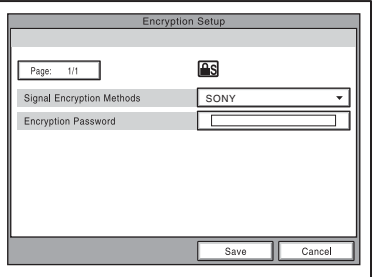

"Encryption Password" displays on the screen.

**2** Enter the password (13 to 20 alphanumeric characters).

*For details on settings, see ["Encryption Menu"](#page-71-0) ([page 72\)](#page-71-0).* 

#### **Notes**

- When using "SONY encryption", you cannot connect to terminals with a LAN connection and terminals without the encryption function, terminals with "Signal Encryption Methods" set to "Off", or terminals with different encryption passwords.
- When using "SONY encryption", you can connect to terminals with an ISDN connection, but the videoconference is conducted without encryption.

## **Starting an Encrypted Videoconference**

You can start an encrypted videoconference by calling a remote party in the same manner as a daily videoconference.

During an encrypted videoconference, the encryption icons,  $\Box$  or  $\Box$  are displayed.

When the signal encryption method is set to "SONY encryption", the  $\boxed{\triangle S}$  icon displays, and the  $\boxed{1}$  icon displays when "Standard encryption" is set.

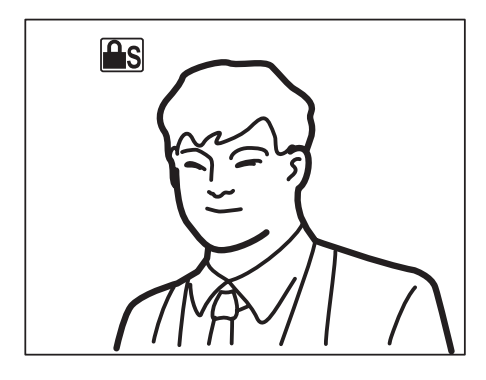

## **Note**

If there is no icon displayed, transmitted and received data is not being encrypted. Confirm if an icon is displayed before starting a conference.

### **When the encrypted videoconference is disabled**

If the following message appears when you call a remote party, an encrypted videoconference is not available.

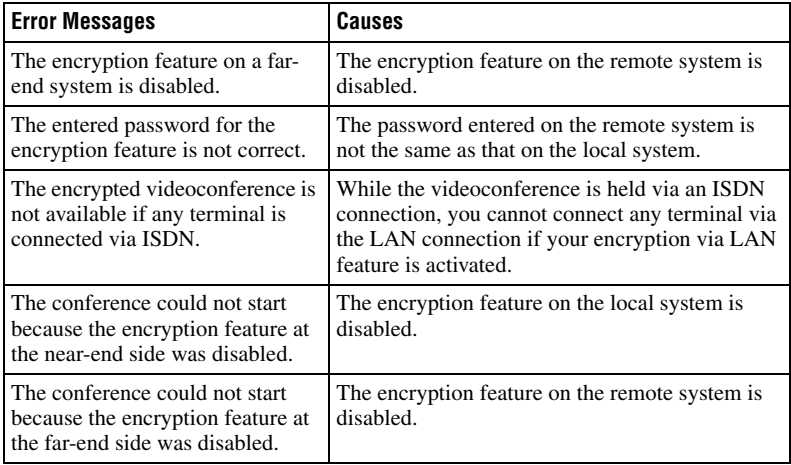

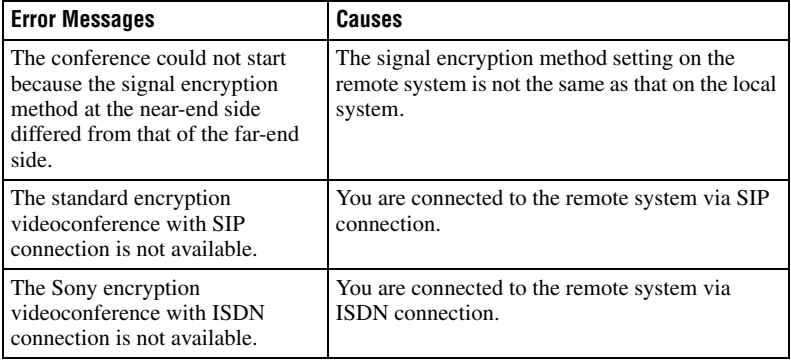

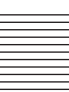

# **Chapter 8: Multipoint Videoconference**

This chapter describes how to conduct a multipoint videoconference. For conducting a multipoint videoconference, installation of the optional PCSA-M3G50 MCU software (for LAN connection) based on the H.323 standard or the optional PCSA-M0G50 MCU software (for ISDN connection) based on the H.320 standard is required.

Multipoint videoconference among up to ten points including the local site is available when connecting via a LAN.

When connecting via ISDN lines, you can conduct a multipoint

videoconference among up to six points including the local site. You can use a normal phone at up to five points over ISDN.

A multipoint videoconference using the ISDN and LAN connections mixed is also available.

*To hold a videoconference using an SIP server, see chapter 9.*

### **Restrictions on the use of the MCU software**

- When a multipoint videoconference is held via LAN, the bandwidth is automatically set so that the total value of all the points is 4 Mbps at maximum. The bit rate for each point varies with the points you connect.
- When a multipoint videoconference is held via ISDN, the same number of channels should be used on all the points and the total channels are up to 12B. The total channels should be 23B or 30B when using the PCSA-PRI.
- The supported video modes are H.264, H.263+, and H.261 only.
- The supported audio modes are G.711, G.722, G.728, and MPEG4 AAC only.

## **Connection Examples for a Multipoint Videoconference**

## <span id="page-186-0"></span>**Using the LAN Connection (Up to 6 Points)**

Installing the optional PCSA-M3G50 H.323MCU software in a Communication Terminal allows you to conduct multipoint videoconferences with up to six points.

If you are already conducting a two-point videoconference when a third point call, the system automatically opens a multipoint conference.

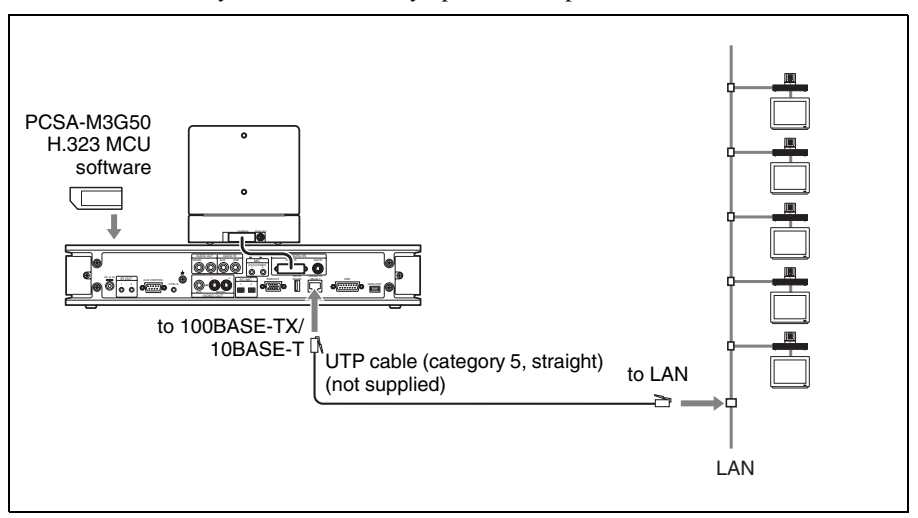

#### **Note**

For a multipoint videoconference only the Communication Terminal in which the PCSA-M3G50 H.323 MCU software can be installed is used as main terminal.

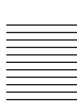

## <span id="page-187-0"></span>**Using the Cascade Connection via LAN (Up to 10 Points)**

Installing the optional PCSA-M3G50 H.323MCU software in two Communication Terminals enables cascade connection, allowing you to conduct a multipoint videoconference with up to ten points.

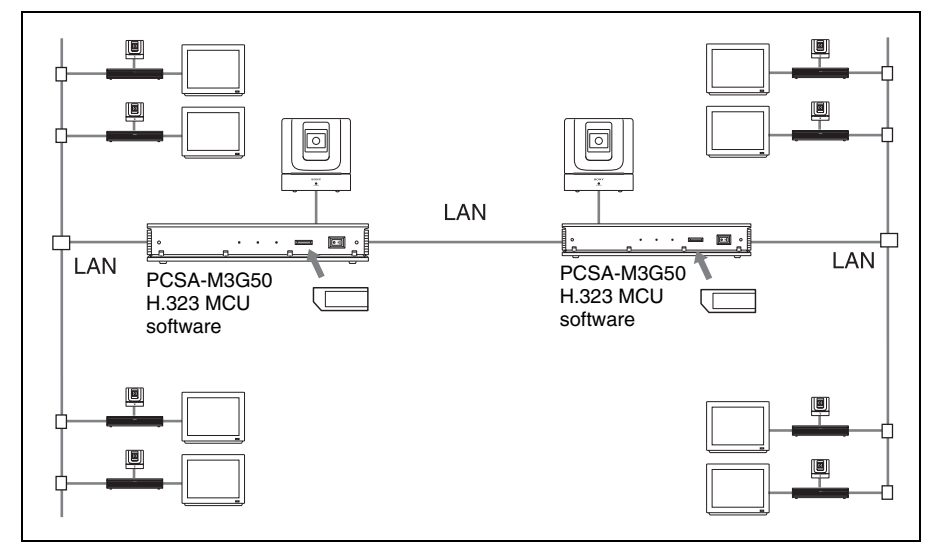

#### **Notes**

- Installing the PCSA-M3G50 H.323 MCU software into three or more Communication Terminals does not allow cascade connection. Note that the third or later terminals should set "Multipoint Mode" to "Auto" on page 4 of the Communication Setup menu.
- For cascade connection, the "Split" and "Split (Fixed)" modes are not available. Only the "Voice Activate" mode is available.
- The remote parties must be using PCS-1/1P, PCS-G50/G50P, or PCS-G70/G70P Video Communication Systems.

<span id="page-188-0"></span>Installing the optional PCSA-M0G50 H.320MCU software in one Communication Terminal allows you to conduct a multipoint videoconference with up to six points by using the optional PCSA-B768S, PCSA-PRI ISDN Unit, or a maximum of 4 points with a PCSA-B384S ISDN unit.

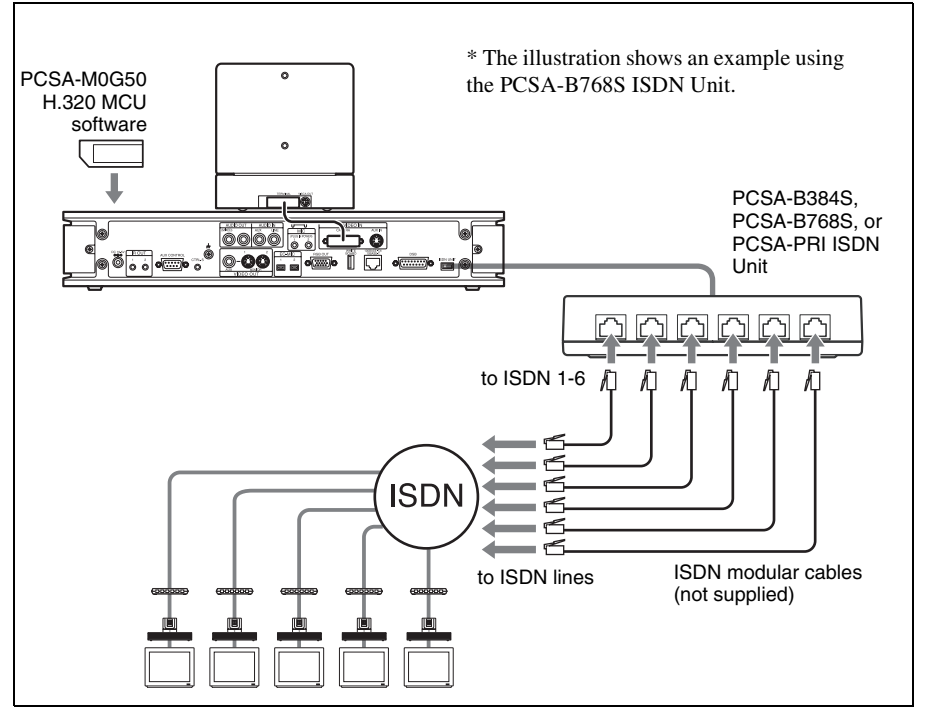

#### **Notes on the number of ISDN lines used and number of remote parties for a multipoint conference**

You can select the number of ISDN lines to be used for connecting the first remote point using "Number of Lines" in the Communication menu.

The number of connectable remote points is defined by the number of ISDN lines used and the "Number of Lines" setting. For example, when you use three ISDN lines (up to a 6B (384K) connection is usable) and set the menu to "4B (256K)," a 4B (256K) connection is used for the first remote point connection, and the remaining 2B (128K) connection is used for the second remote point connection.

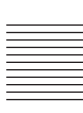

## **Note**

When you are called from a remote party and the remote party has set a lower number of ISDN lines than that in this terminal, the setting on the remote party's terminal has priority.

### **To connect with a normal phone**

When you are using an ISDN connection, a normal phone can be connected at up to five points.

Only the 1B (64K) connection is available for a normal phone.

#### **Notes**

- When using the ISDN connections, installing the PCSA-M0G50 H.320 MCU software into two or more Communication Terminals does not allow cascade connection.
- For a multipoint videoconference only the Communication Terminal in which the PCSA-M0G50 H.320 MCU software is installed is used as the main terminal.

### <span id="page-190-0"></span>**Using Both LAN and ISDN**

Installing both the PCSA-M3G50 H.323 and PCSA-M0G50 H.320 MCU software in one Communication Terminal enables conduct of a multipoint videoconference with the terminals connected via a LAN and ISDN.

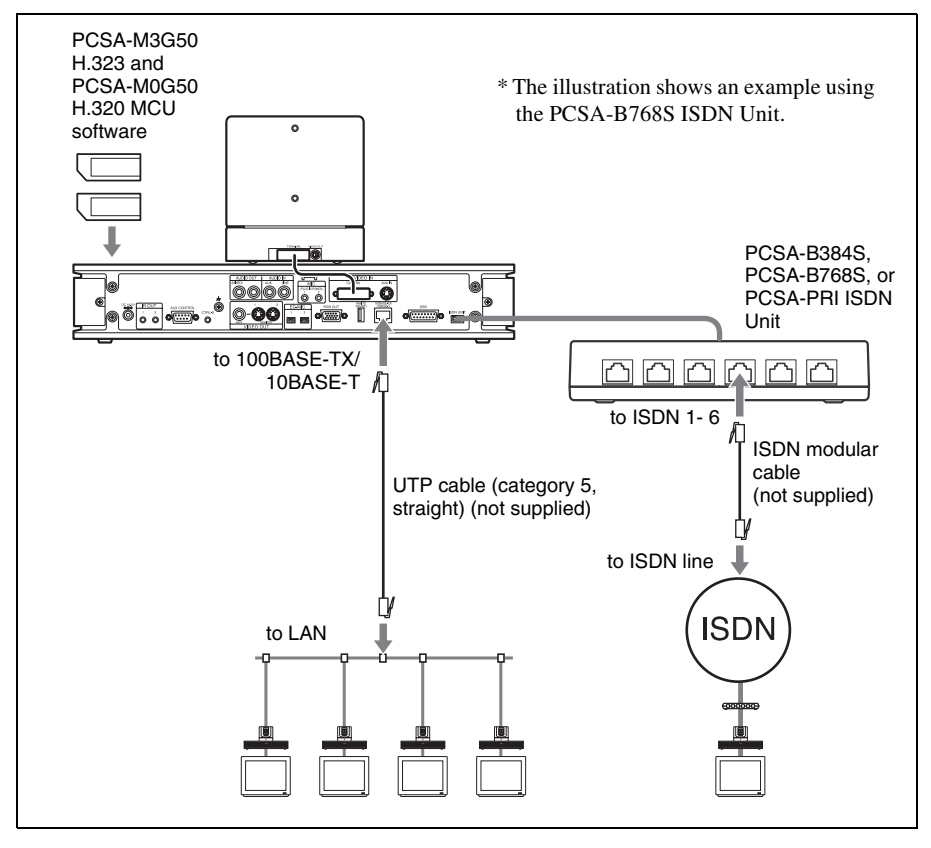

### **Note**

The connection example above includes four terminals via the LAN connection and one terminal via the ISDN connection. There is no limitation on the number of LAN and ISDN connections.

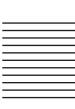

## <span id="page-191-0"></span>**Using the LAN cascade and ISDN connection**

Installing both the PCSA-M3G50 H.323 and PCSA-M0G50 H.320 MCU software in two Communication Terminals enables cascade connection including two main terminals. Connecting four terminals to one main terminal allows you to conduct a multipoint videoconference via a LAN and ISDN with up to ten points.

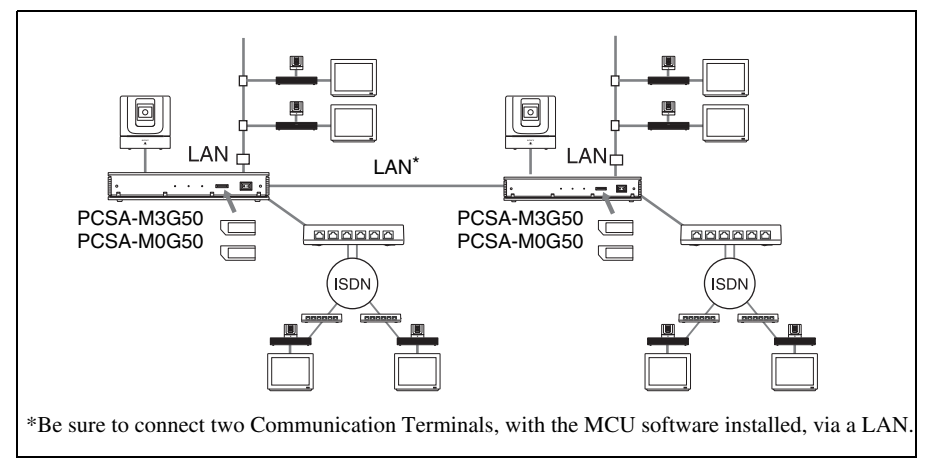

#### **Notes**

- Be sure to make connection between two Communication Terminals via LAN. Even if the PCSA-M0G50 H.320 MCU software is installed in both the Terminals, cascade connection via an ISDN is not available.
- For cascade connection, the "Split" and "Split (Fixed)" modes are not available. Only the "Voice Activate" mode is available.
- The remote parties must be using the PCS-1/1P, PCS-G50/G50P, PCS-G70/G70P, or PCS-TL50/TL50P as their main terminal.

## **Installing the MCU Software**

### **Notes on installing the MCU software**

- You cannot install the software if the write-protect tab on the Memory Stick where the MCU software is stored is set to "LOCK".
- Once the MCU software is installed in the Communication Terminal, the software is not used again.
- You cannot install MCU software that was copied to another Memory Stick with a computer, etc.
- **1** Open the front panel of the Communication Terminal, and then slide the power switch on the right to the off position  $(O)$ .
- **2** Insert the "Memory Stick" containing the PCSA-M3G50 or PCSA-M0G50 MCU software into the Memory Stick slot.

Insert the "Memory Stick" in the direction of the arrow with the mark facing upward.

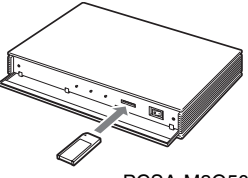

PCSA-M3G50 or PCSA-M0G50 MCU software

**3** Slide the power switch on the right to the off position (**I**). The MCU software is installed in the Communication Terminal.

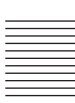

## **To check if the installation of the software is complete**

The software installed under the "Software Options" section of the Information menu is displayed.

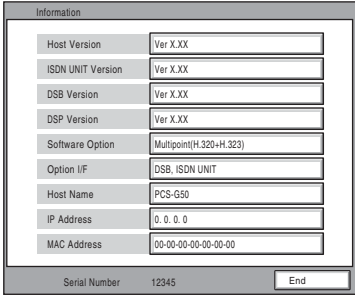

*For details on the Information menu, see ["Information Menu" on page 72.](#page-71-1)*

## **Setting for a Multipoint Videoconference**

## **Communication Setup menu**

You can configure various multipoint videoconferencing settings in the Communication Setup menu.

**1** Select the number of ISDN channels to be used for connecting with the first remote point of a multipoint videoconference in "Number of Lines" on page 1 of Communication Setup menu. The number of connectable remote points is defined by the selected number of channels and the number of ISDN lines used.

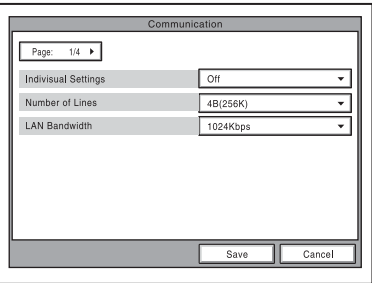

**2** Select the LAN bandwidth to be used for multipoint videoconferencing in "LAN Bandwidth" on the Communication Setup menu.

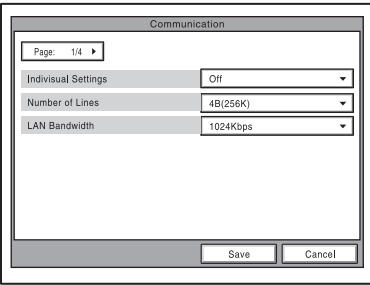

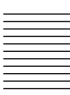

### **Registering the Remote Parties in the Multipoint Connection List**

You can register the multipoint connection list that includes all remote parties for a multipoint videoconference in the Phone Book. It allows you to dial all the parties simultaneously.

You can enter new remote parties to register the multipoint connection list, or add the parties registered in the Phone Book to the multipoint connection list.

#### **To register a multipoint connection list in the Phone Book**

The basic procedure for registration is the same as the registration of a remote party for a point-to-point videoconference. For details on the procedure, see ["Registering a New Remote Party" on page 75.](#page-74-0)

**1** Select "New Entry" in the Phone Book menu to display the List Edit menu, then enter the name of the multipoint connection list in the Index text box.

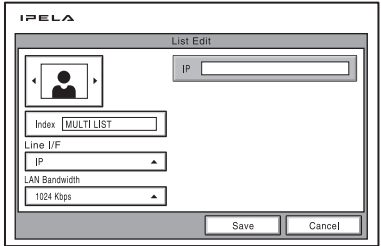

**2** Select "Multipoint" under "Line I/F".

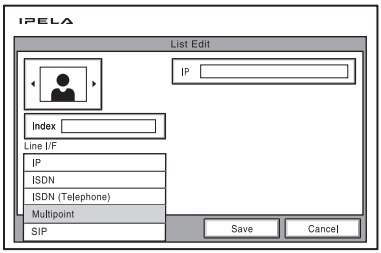

- **3** Select a still image to be displayed in the Phone Book. When not selected, the icon is shown as " $\frac{1}{2}$ ".
- **4** Set up the line interface of the remote parties. **When PCSA-M3G50 H.323 MCU software (for LAN) is installed** Select "IP", and enter the IP addresses of all the parties for the multipoint videoconference in text boxes A to E.

**When PCSA-M0G50 H.320 MCU software (for ISDN) is installed** Select "ISDN" or "TEL", and enter the line numbers or phone numbers of all the parties for the multipoint videoconference in text boxes A to E.

#### **When both PCSA-M3G50 H.323 MCU software (for LAN) and PCSA-M0G50 H.320 MCU software (for ISDN) are installed**

Select Multipoint and a drop-down list is displayed to the right of text boxes A to E. For LAN: Select "IP" from the drop-down list, and enter the IP address.

**For ISDN:** Select "ISDN" from the drop-down list, and enter the line number. **For ISDN (Telephone):** Select "TEL" from the drop-down list, and enter the telephone number.

**For SIP:** Select "SIP" from the drop-down list, and enter the address. Enter all the parties for the multipoint videoconference.

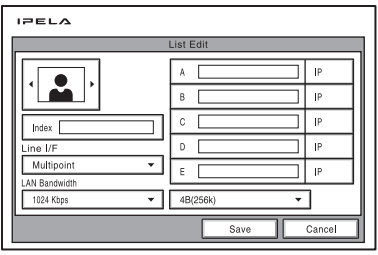

*For details on the setups, see step 5 in ["Registering a New Remote Party"](#page-74-0)  [on page 75.](#page-74-0)*

**5** Press the  $\triangle$  or  $\triangle$  button to select "Save", then press the PUSH ENTER button.

The registration of the multipoint connection list is completed.

#### **To specify a remote party registered in the Phone Book to the multipoint connection list**

- **1** Use the  $\blacklozenge$ ,  $\blacklozenge$ ,  $\blacklozenge$  or  $\blacktriangleright$  button on the Remote Commander to select the name you want to register in the multipoint connection list.
- **2** Press the  $\star$  button on the Remote Commander, or press the PUSH ENTER button to open the submenu, press the  $\triangle$  or  $\blacklozenge$  button to select " $\blacktriangleright$ " On", then press the PUSH ENTER button.

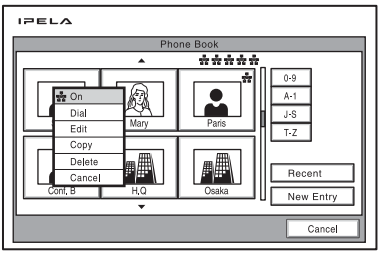

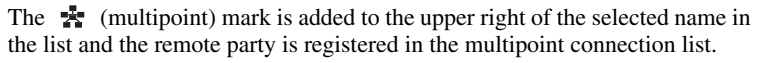

You can add the  $\mathbb{R}$  marks for up to five parties using the same procedure as above. The  $\rightarrow$  marks are displayed at the upper right corner of the Phone Book, showing how many points you registered for a multipoint connection.

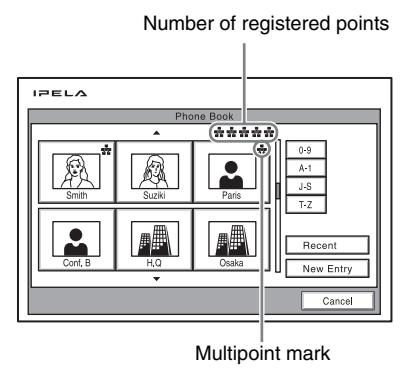

#### **Note**

To delete the  $\frac{1}{\sqrt{2}}$  mark from the name list, press the  $\frac{1}{\sqrt{2}}$  button again, or press the PUSH ENTER button to open the submenu, press the  $\triangle$  or  $\blacktriangleright$  button to select " $\frac{1}{\sqrt{2}}$ " Off", then press the PUSH ENTER button.

- **3** Select one of the remote parties with the  $\star$  mark, then press the PUSH ENTER button.
- **4** Press the  $\triangle$  or  $\triangle$  button to select " $\triangle$  Edit" from the submenu, then press the PUSH ENTER button.

The List Edit menu appears. All the IP addresses or telephone numbers of the parties marked with  $\mathbf{\hat{x}}$  are entered in the number text boxes.

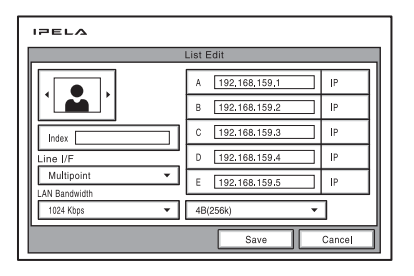

- **5** Enter the name of the multipoint connection list in the Index text box.
- **6** Select "Save", then press the PUSH ENTER button. The registration of the multipoint connection list is completed.

## **Starting a Multipoint Videoconference**

## **Calling Remote Parties**

#### **To call remote parties registered in the multipoint connection lists**

- **1** Select the multipoint connection list registered in the Phone Book. The multipoint connection lists are marked with " $\pm$  IP".
- **2** Press the CONNECT/DISCONNECT ( $\subseteq$  / $\subseteq$ ) button on the Remote Commander, or press the PUSH ENTER button to display the submenu, press the  $\triangle$  or  $\blacktriangleright$  button to select " $\triangleq$ " Dial", then press the PUSH ENTER button.

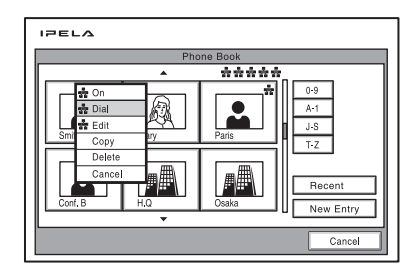

The system begins dialing the numbers of the remote parties registered in the multipoint connection list. "Dialing" appears on the monitor screen, and the ON LINE indicator (blue) on the Communication Terminal blinks. When the system connects to all the remote points, the message "Meeting starts!" appears on the screen, and the ON LINE indicator stops blinking and lights.

### **To call remote parties by selecting from the Phone Book**

- **1** Select a remote party to which you want to connect for a multipoint videoconference from the Phone Book.
- **2** Press the  $\star$  button on the Remote Commander, or press the PUSH ENTER button to open the submenu, press the  $\triangle$  or  $\blacktriangleright$  button to select " $\blacktriangleright$ " On", then press the PUSH ENTER button.

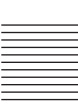

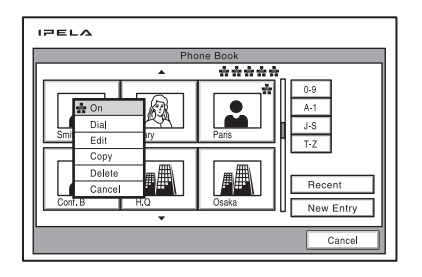

The  $\star$  (multipoint) mark is added to the upper left of the selected name in the Phone Book list and the remote party is specified to the party for multipoint connection.

You can add the  $\frac{1}{2}$  marks for up to five parties using the same procedure as above. The **marks** added are displayed at the upper right corner of the Phone Book menu.

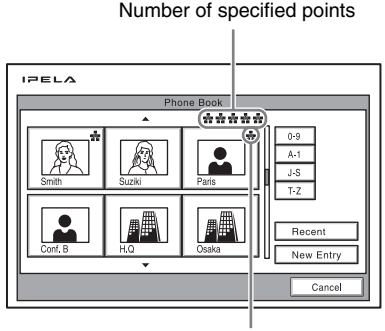

Multipoint mark

#### **Note**

To delete the  $\frac{1}{\sqrt{2}}$  mark from the name list, press the  $\frac{1}{\sqrt{2}}$  button again, or press the PUSH ENTER button to open the submenu, press the  $\triangle$  or  $\blacklozenge$  button to select " $\blacktriangleright$ " Off", then press the PUSH ENTER button.

- **3** Select one of the remote parties with the  $\star$  mark.
- **4** Press the CONNECT/DISCONNECT ( $\subseteq$  / $\subseteq$ ) button on the Remote Commander, or press the PUSH ENTER button to open the submenu, press the  $\triangle$  or  $\blacktriangleright$  button to select " $\triangleq$ " Dial", then press the PUSH ENTER button.

The system begins dialing the number of the remote party with the  $\star$  marks. "Dialing" appears on the monitor screen, and the ON LINE indicator (blue) on the Communication Terminal blinks.

When the system connects to all the parties, the message "Meeting starts!" appears on the screen, and the ON LINE indicator stops blinking and lights.

#### **To call remote parties not registered in the Phone Book**

Basic operations are the same as those for starting a point-to-point conference. For details, see ["To call a remote party not registered in the Phone Book" on](#page-93-0)  [page 94.](#page-93-0)

- **1** Select "Detail Dial" in the launcher menu to open the Detail Dial menu.
- **2** Set up the line interface of the remote parties.

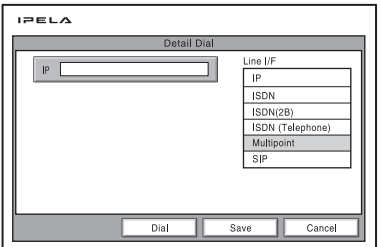

**When PCSA-M3G50 H.323 MCU software (for LAN) is installed** Select "Multipoint", and enter the IP addresses of all the parties for the multipoint videoconference in text boxes A to E.

#### **When PCSA-M0G50 H.320 MCU software (for ISDN) is installed**

Select "Multipoint", and enter the line numbers or phone numbers of all the parties for the multipoint videoconference in text boxes A to E.

#### **When both PCSA-M3G50 H.323 MCU software (for LAN) and PCSA-M0G50 H.320 MCU software (for ISDN) are installed**

Select "Multipoint" and a drop-down list is displayed to the right of text boxes A to E.

For LAN: Select "IP" from the drop-down list, and enter the IP address. **For ISDN:** Select "ISDN" from the drop-down list, and enter the line number. **For ISDN (Telephone):** Select "TEL" from the drop-down list, and enter the telephone number.

**For SIP:** Select "SIP" from the drop-down list, and enter the address. Enter all the parties for the multipoint videoconference.

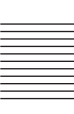

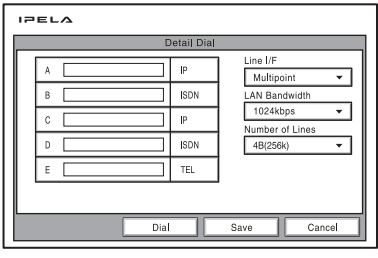

*For details on the setups, see step 3 in ["To call a remote party not](#page-93-0)  [registered in the Phone Book" on page 94.](#page-93-0)*

**3** Select "Dial", and press the PUSH ENTER button on the Remote Commander. You can also press the CONNECT/DISCONNECT ( $\leq$  / $\geq$ ) button on the Remote Commander.

The system begins dialing the numbers selected in step 2. "Dialing" appears on the monitor screen, and the ON LINE indicator (blue) on the Communication Terminal blinks.

When the system connects to all the remote parties, the message "Meeting starts!" appears on the screen, and the ON LINE indicator stops blinking and lights.

#### **To call additional remote parties**

After communication begins with the first party, press the CONNECT/ DISCONNECT ( $\subseteq$  / $\subseteq$ ) button on the Remote Controller to open the menu.

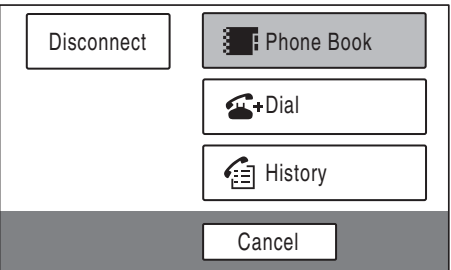

Perform one of the procedures described in ["Calling a Remote Party" on page](#page-92-0)  [93](#page-92-0).

#### **If some points are not connected**

The following dialog appears. Select the desired item.

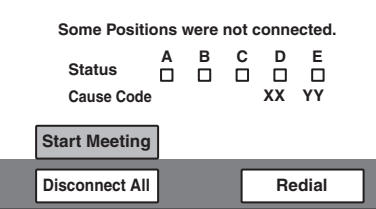

**Start Meeting:** Starts a conference with remote parties connected. **Disconnect All:** Cancels all the connections and restores the launcher menu. **Redial:** Redials the numbers of the points that you failed to connect.

## **Receiving a Call from a Remote Party**

Operations are the same as those for a point-to-point conference.

*For details, see ["Receiving a Call from a Remote Party" on page 101.](#page-100-0)*

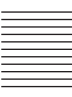

## **Using the Display Control**

During a multipoint videoconference with the MCU software installed in the communication Terminal you can control the following operations.

## **What is "Broadcast Mode"?**

You can use the "Split", "Split (Fixed)", "Voice Activate" and "Broadcast" modes.

#### **Split mode**

This mode allows display of the pictures from the connected remote terminals and the picture of the local terminal by splitting the monitor screen. The display is split into six, regardless of the number of terminals. You can also use "Automatic" to split the screen into four or six depending on the number of terminals. When there are two or three terminals, the display is automatically split into four. When there are four or five terminals, the display is automatically split into six.

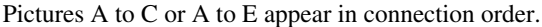

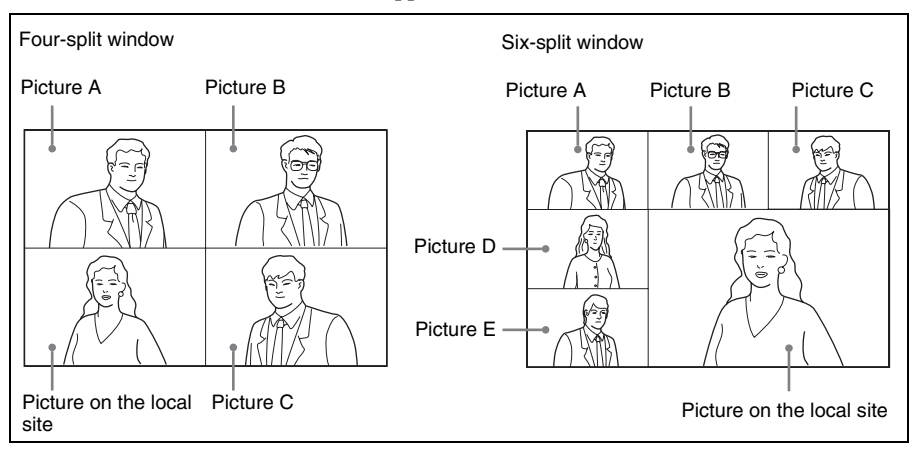

### **Notes**

- When the six-split window is displayed, the system detects the terminal including the loudest sound among all the terminals and displays the picture of that terminal in the lower right window. The picture on the local site is then displayed in the window where the picture of the detected terminal was displayed.
- If you switch the broadcast mode from Split mode to Voice Activate mode in which a picture of a specified terminal is shown in full screen during communication, the location of Pictures A to E will be changed when the Split mode is restored.
- When there is one terminal, the display is switched to Full Screen regardless of the display setting.
- When the six-split window is displayed, the picture on the local site is always displayed in the lower right window.

• When your system is in the Split or Split (Fixed) mode, you cannot control the camera on any connected remote terminals.

## **Split (Fixed) mode**

The pictures from the connected remote terminals and the picture of the local terminal are displayed by splitting the monitor screen as the same manner as those in the split mode.

You can specify a picture among the split windows to fix it in the lower right window for the six-split mode. Pictures other than the specified one will be displayed in the split windows in order of connecting.

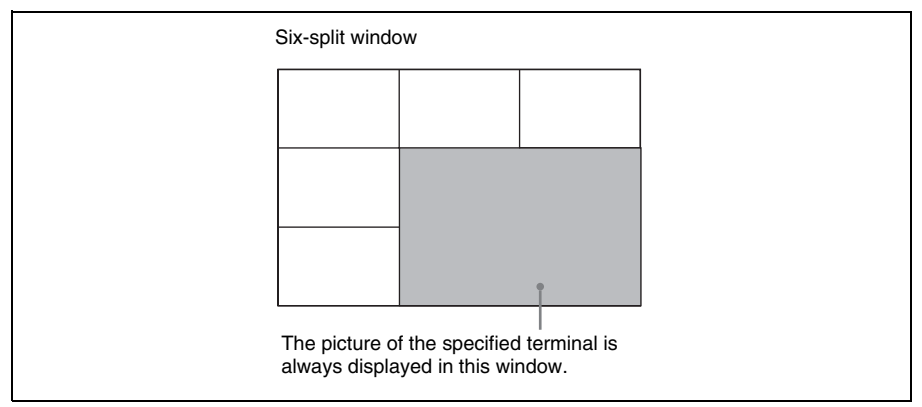

## **Voice Activate mode**

Detects the terminal with the speaker with the loudest voice among the connected terminals, and displays the picture of that terminal in full screen on all the sites. The "V.A" indicator appears when the Voice Activate mode is activated. The  $\mathbb{R}$  indicator with alphabet showing the terminal of the displayed picture also appears. The  $\sqrt{2}$  indicator is displayed while the local picture is broadcast.

## **Broadcast mode**

You can specify the terminal to display the picture of that terminal in full screen on all the sites. The  $\sqrt{\omega}$  indicator with alphabet showing the terminal of the displayed picture also appears. The  $\sqrt{2}$  indicator is displayed while the local picture is broadcast.

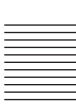

## **Broadcast Modes and Displayed Windows**

The chart described below shows the window displayed on the monitor screen when you select one of the Broadcast Modes. According to the connection status of your system, some modes cannot be selected. In the connection status with no window shown in the chart, the corresponding mode is not available.

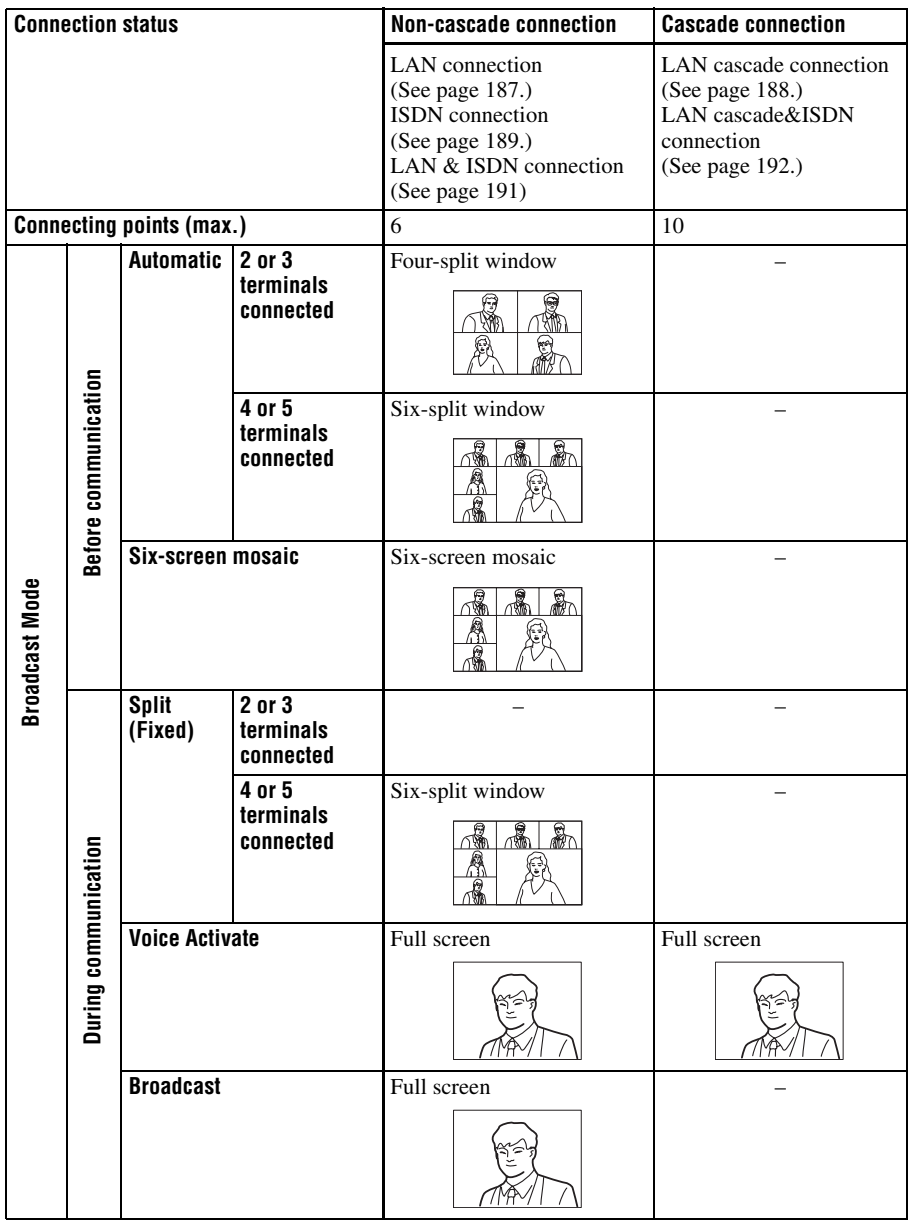

At the beginning of the conference, the mode set for "Broadcast Mode" on page 4 of the Communication Setup menu is applied. You can change the mode during communication.

- **1** Press the FAR/NEAR button on the Remote Commander. The Display Control menu appears.
- **2** Use the  $\blacklozenge$ ,  $\blacklozenge$ ,  $\blacklozenge$  or  $\blacktriangleright$  button on the Remote Commander to select "Broadcast Mode", then press the PUSH ENTER button.

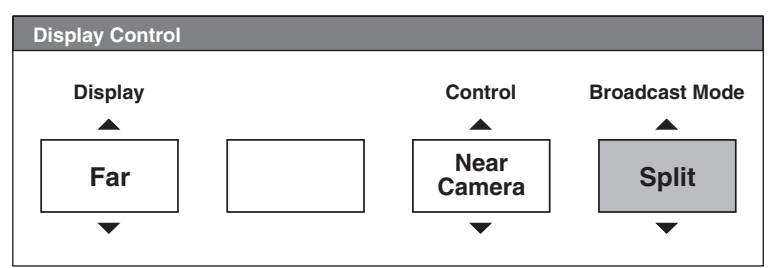

**Split:** Selects the Split mode.

- **Split (A Fixed):** Specifies the picture of the terminal connected first to fix in the Split (Fixed) mode.
- **Split (B Fixed):** Specifies the picture of the terminal connected second to fix in the Split (Fixed) mode.
- **Split (C Fixed):** Specifies the picture of the terminal connected third to fix in the Split (Fixed) mode.
- **Split (D Fixed):** Specifies the picture of the terminal connected fourth to fix in the Split (Fixed) mode.
- **Split (E Fixed):** Specifies the picture of the terminal connected fifth to fix in the Split (Fixed) mode.

**Split (Near End Fixed):** Fixes the local picture in the Split (Fixed) mode. **Voice Activate:** Selects the Voice Activate mode.

- **Self Broadcast:** Broadcasts the near end (local) party in the Broadcast mode.
- **A Broadcast:** Broadcasts the picture of the terminal connected first in the Broadcast mode.
- **B Broadcast:** Broadcasts the picture of the terminal connected second in the Broadcast mode.
- **C Broadcast:** Broadcasts the picture of the terminal connected third in the Broadcast mode.
- **D Broadcast:** Broadcasts the picture of the terminal connected fourth in the Broadcast mode.
- **E Broadcast:** Broadcasts the picture of the terminal connected fifth in the Broadcast mode.
- **Stop Broadcast:** Stops broadcasting in the Broadcast Mode.

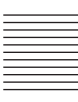

#### **To display the local picture in the Voice Activate mode**

You can display the local picture only on your monitor screen while the broadcast mode remains in Voice Activate mode.

- **1** Press the FAR/NEAR button on the Remote Commander. The Display Control menu appears.
- **2** Use the  $\blacklozenge$ ,  $\blacklozenge$ ,  $\blacklozenge$  or  $\blacktriangleright$  button to select "Near" under "Display", then press the PUSH ENTER button.

The local picture appears on your monitor screen.

#### **To restore the Voice Activate mode**

Press the FAR/NEAR button on the Remote Commander again, and select "Far" under "Display".

### **Receiving the Broadcast Requested From Any Other Terminal**

When you receive "Self Broadcast" command from one of the terminals connected, the picture of that terminal is broadcast in full screen. When you receive "Stop Broadcat" command from one of the terminals connected, the system returns to the previous mode.

#### **Notes**

- If you have received "Self Broadcast" command from another terminal, the operation above will not be carried out.
- When you use a cascade connection, the Video Communication System supports the Voice Activate mode only.

## **Ending the Multipoint Videoconference**

**1** Press the CONNECT/DISCONNECT ( $\subseteq$  / $\subseteq$  ) button on the Remote Commander.

The following menu appears.

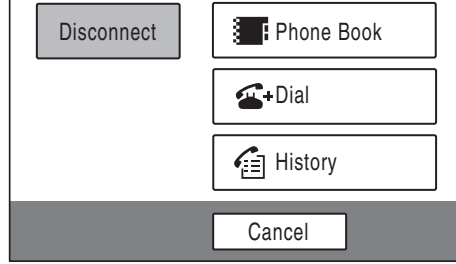

**2** Use the  $\blacklozenge$ ,  $\blacklozenge$ ,  $\blacklozenge$  or  $\blacktriangleright$  button to select "Disconnect", then press the PUSH ENTER button.

The screen changes to the split window screen and the following menu appears. The location of the pictures in the split windows A to E (or A to C) is restored to that when the terminals were connected.

You can display the terminal names in this window if you set "Display Terminal Name" to "On" in the menu window of the General Setup menu.

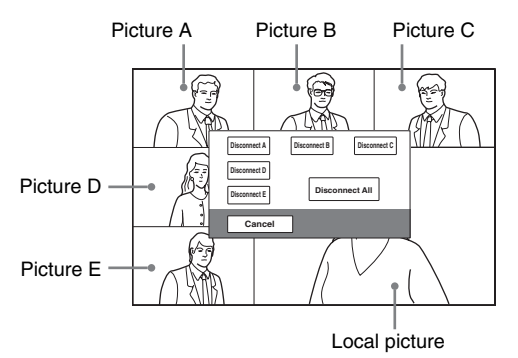

**3** Use the  $\blacktriangle$ ,  $\blacklozenge$ ,  $\blacklozenge$  or  $\blacktriangleright$  button to select the terminal to be disconnected, then press the PUSH ENTER button.

**Disconnect A:** Disconnects the terminal connected first.

**Disconnect B:** Disconnects the terminal connected second.

**Disconnect C:** Disconnects the terminal connected third.

**Disconnect D:** Disconnects the terminal connected fourth.

**Disconnect E:** Disconnects the terminal connected fifth.

**Disconnect All:** Disconnects all the terminals.

The selected terminal is disconnected.

You can disconnect all the terminals by pressing the CONNECT/ DISCONNECT ( $\leq$  /  $\geq$  ) button again.

### **To cancel the disconnection**

Select "Cancel" in step 3, then press the PUSH ENTER button.

## **Notes on Secondary Terminals**

If there is a terminal that is not adequate for the settings set by this system, that terminal is called the secondary terminal. Communication capabilities between the secondary terminal and this system are shown below.

- Sending/receiving audio
- Receiving video from the secondary terminal
- Disables transmission of video to the secondary terminal

*For details on the secondary terminal, see the glossary on [page 293.](#page-292-0)*

#### **When a normal phone is connected**

The audio mode of the other terminals is not affected if a normal phone is connected or disconnected any time.

#### **When terminals with "Far End Camera Control" set to "On" and "Off" are mixed**

As the bit rate of video signals differs depending on the setting of "Far End Camera Control", the picture is not displayed on some terminals.

#### **When a 56K network is mixed among the terminals if the conference is held via 64K network**

The conference automatically changes to that via 56 K network. Terminals that cannot change to that network are regarded as secondary terminals, and the transmission of video is not available.

#### **When a terminal with different audio mode is connected and its video bit rate is different**

The conference is conducted in the video mode according to the terminal with the lowest video bit rate. A terminal that cannot fit this rate is regarded as a secondary terminal, and the transmission of video is not available.

#### **When a terminal whose video mode is QCIF standard only**

The system does not send video to the QCIF terminal.

## **Connecting the External MCU**

Connecting the external MCU (Multipoint Control Unit) enables conduct of a multipoint videoconference unless the MCU software is installed into the Communication Terminal.

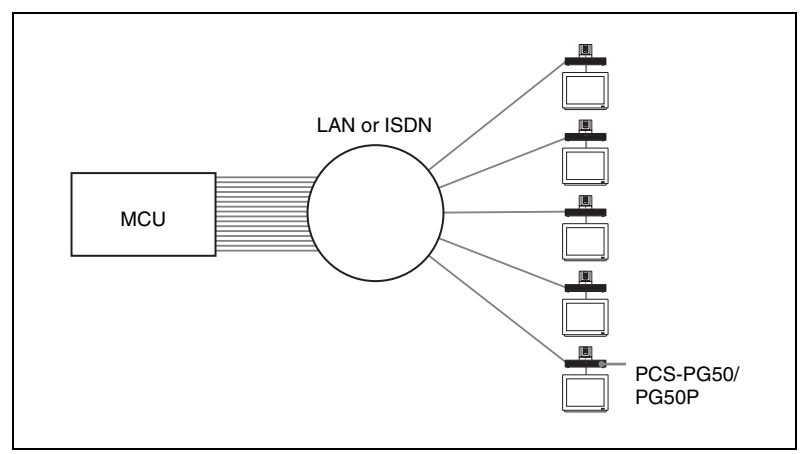

### **Activating the Chair Control**

If the MCU for the ISDN connection is equipped with the chair control function, the chair control can be activated for up to 99 terminals connected. The chair control mode allows you to specify any terminal to display on the monitor screen, to broadcast the specified picture to all the terminals, or to broadcast the local picture to all the terminals.

- **1** Press the FAR/NEAR button on the Remote Commander. The Display Control menu opens.
- **2** Use the  $\blacklozenge$ ,  $\blacklozenge$ ,  $\blacklozenge$  or  $\blacktriangleright$  button to select "Chair Request" under "Broadcast" Mode".

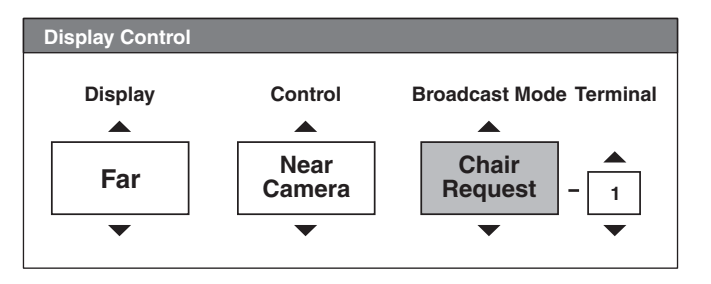

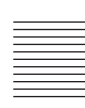

**3** Press the PUSH ENTER button on the Remote Commander. The chair control is activated and you can control up to 99 terminals. The chair control feature is canceled if you set "Broadcast Mode" to "Chair Release".

#### **Note**

When you operate incorrectly, the message "MCU operation rejected." will appear on the monitor screen.

#### **Displaying the picture of the selected terminal**

- **1** Open the Display Control menu.
- **2** Use the  $\blacklozenge$ ,  $\blacklozenge$ ,  $\blacklozenge$  or  $\blacktriangleright$  button to select "Receive" under "Broadcast Mode".
- **3** Use the  $\blacktriangle$ ,  $\blacklozenge$ ,  $\blacklozenge$  or  $\blacktriangleright$  button to select the number of the terminal you want to view in the box under "Terminal", then press the PUSH ENTER button. The picture of the selected terminal is displayed on the local screen.

#### **Notes**

- When no terminal is selected, the picture of the smallest terminal number will be displayed.
- The terminal number is assigned to a terminal based on the information on each terminal obtained from the MCU.

#### **To broadcast the selected picture to all terminals**

- **1** Open the Display Control menu.
- **2** Use the  $\blacklozenge, \blacklozenge, \blacklozenge$  button to select "Broadcast" under "Broadcast Mode".
- **3** Use the  $\blacklozenge, \blacklozenge, \blacklozenge$  or  $\blacktriangleright$  button to select the number of the terminal you want to broadcast in the box under "Terminal", then press the PUSH ENTER button.

The picture of the selected terminal is displayed on the local screen and is broadcast to all terminals.

#### **To broadcast a local picture to all terminals**

- **1** Open the Display Control menu.
- **2** Use the  $\blacklozenge, \blacklozenge, \blacklozenge$  or  $\blacktriangleright$  button to select "Broadcast" under "Broadcast Mode".
- **3** Use the  $\blacklozenge, \blacklozenge, \blacklozenge$  or  $\blacktriangleright$  button to display "0" in the box under "Terminal", then press the PUSH ENTER button. The local picture is broadcast to all terminals. The  $\mathbb{F}_2$  indicator is shown on the monitor screen.

## **Exiting the chair control**

- **1** Open the Display Control menu.
- **2** Use the  $\blacklozenge, \blacklozenge, \blacklozenge$  or  $\blacktriangleright$  button to select "Chair Release" under "Broadcast" Mode".

The chair control is not available for the local party.

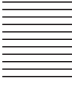

# **Multipoint Attributes**

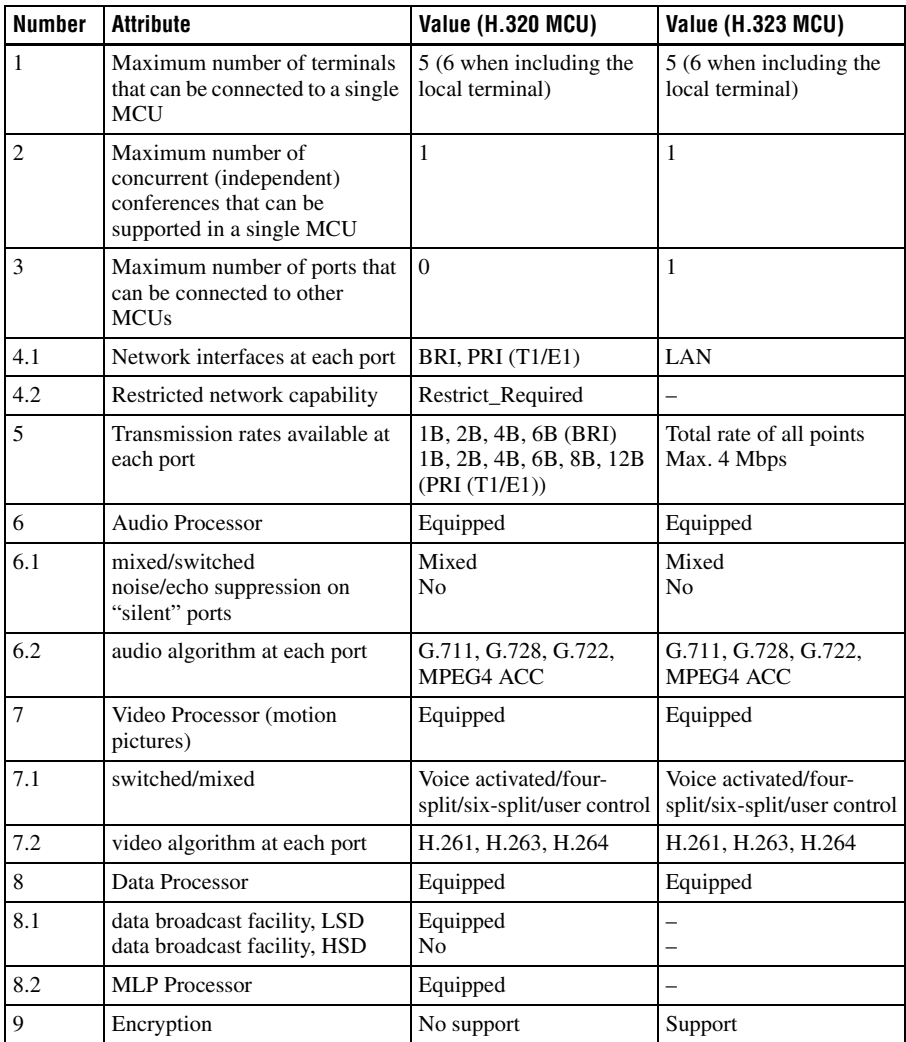

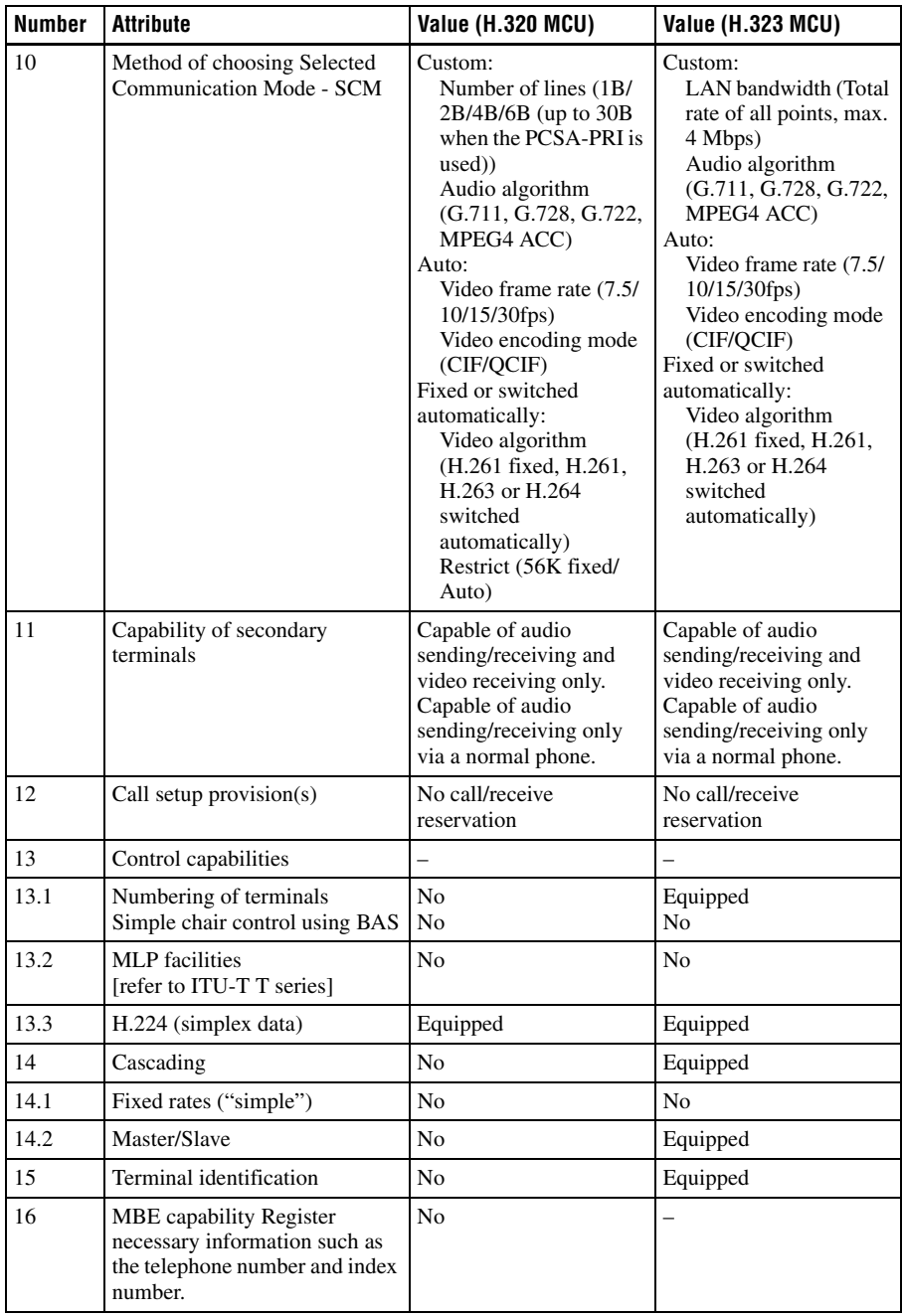

# **Chapter 9: Videoconference Using SIP**

This chapter describes how to conduct a videoconference using SIP (Session Initiation Protocol). SIP is a protocol to start communication via a network standardized by IETP (Internet Engineering Task Force).

For conducting a videoconference with an IP phone using SIP, installation of the optional PCSA-SP1 SIP software in the Communication Terminal and connection via a SIP server are required.

Installation of the optional MCU software allows multipoint videoconference with up to 5 IP phones.

#### **Restrictions on the use of the SIP software**

Cascade connection using SIP is not supported.
## **Connection Examples for a Videoconference Using SIP**

## **Connection Example for Point-to-Point Videoconference**

Connect the Communication Terminal in which the optional PCSA-SP1 SIP software has been installed to an IP phone and a SIP server via a hub.

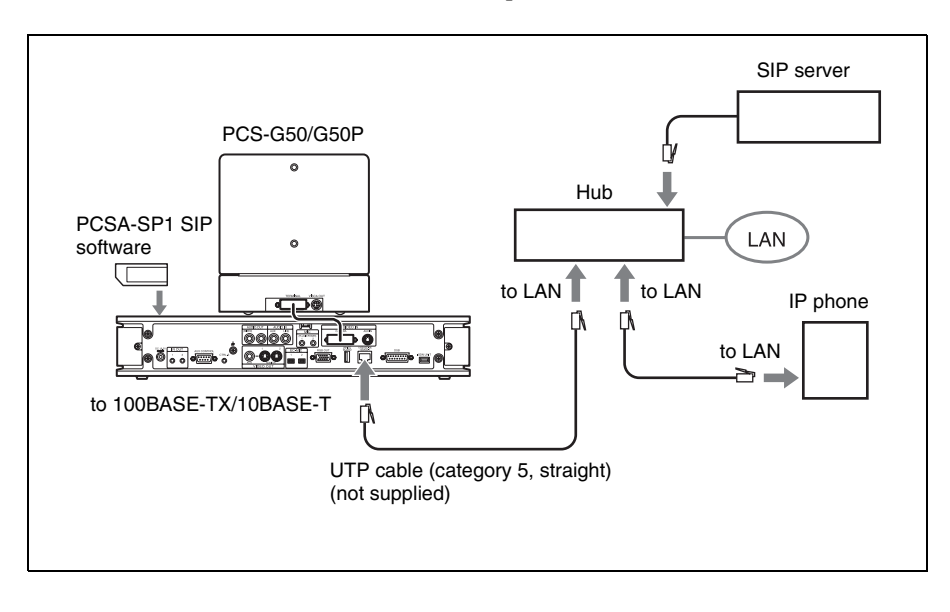

### **Connection Examples for Multipoint Videoconference**

Installation of the PCSA-SP1 SIP software and PCSA-M3G50 H.323 MCU software in the Communication Terminal allows you to conduct a multipoint videoconference among up to six points. By adding the PCSA-M0G50 H.320 MCU software, a multipoint videoconference with SIP and ISDN connections mixed is also enabled.

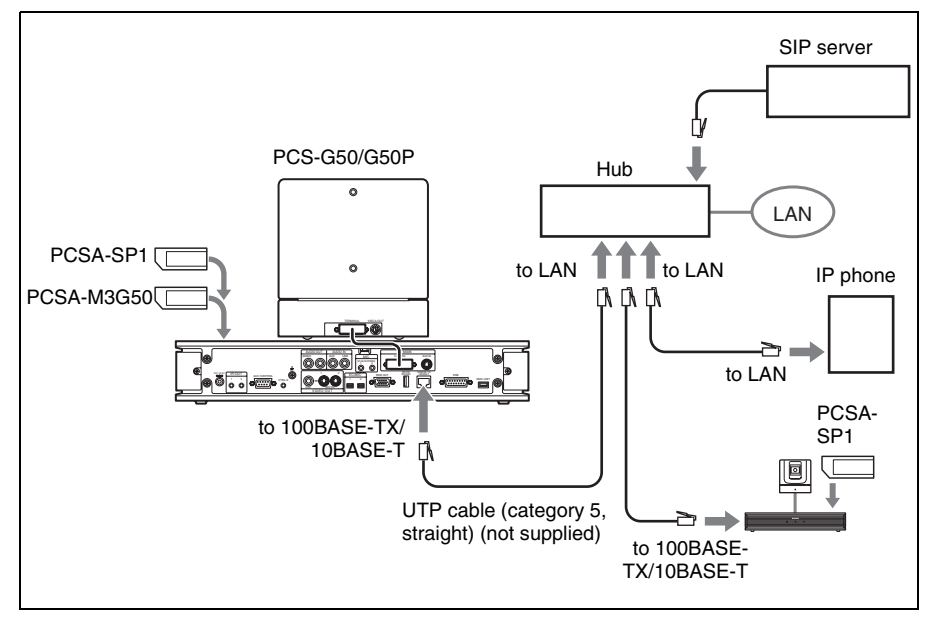

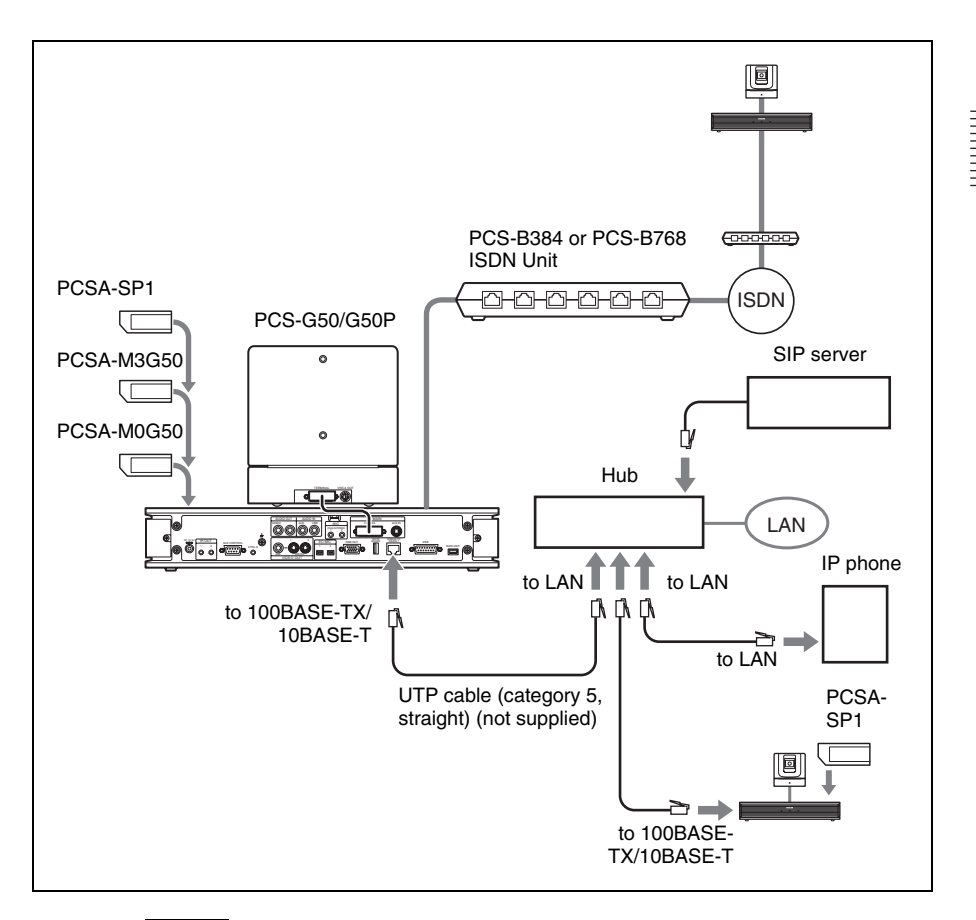

#### **Notes**

- Cascade connection is not possible even if SIP software is installed in two or more Communication Terminals.
- With SIP connection, the video mode cannot be automatically changed during a conference. If a terminal with a different video mode from that of the previously connected terminal participates in the conference, that terminal is regarded as a secondary terminal and cannot receive video signals.

## **Preparing for a Videoconference Using SIP**

## **Installing the SIP Software**

### **Notes on installing the SIP software**

- You cannot install the software if the write-protect tab on the "Memory Stick" in which the SIP software is stored is set to "LOCK".
- Once the SIP software is installed in the Communication Terminal, the software will not be used again.
- You cannot install the SIP software which is copied to another "Memory Stick" with a computer, etc.
- **1** Set the power switch on the right side of the Communication Terminal to the off position  $(O)$ .
- **2** Insert the "Memory Stick" containing the PCSA-SP1 SIP software into the Memory Stick slot.

Insert the "Memory Stick" in the direction of the arrow with the mark facing upward.

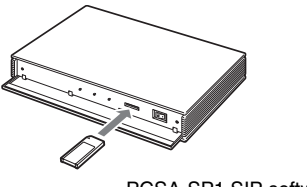

PCSA-SP1 SIP software

**3** Set the power switch on the right side of the Communication Terminal to the on position  $(l)$ .

The SIP software is installed in the Communication Terminal.

#### **To check if the installation of the SIP software is completed**

"SIP" is shown in "Software Option" of the Information menu.

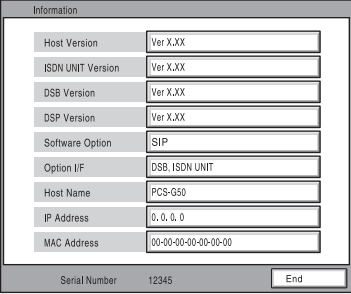

*For details on the Information menu, see ["Information Menu" on page 72](#page-71-0).*

## **Setting for SIP**

You can set items regarding a videoconference using SIP in the SIP Setup menu for the administrator.

*For details on the setting, see ["SIP Setup Menu" on page 73](#page-72-0).*

**1** Set "SIP Server Mode" to "On" on page 1 of the SIP Setup menu.

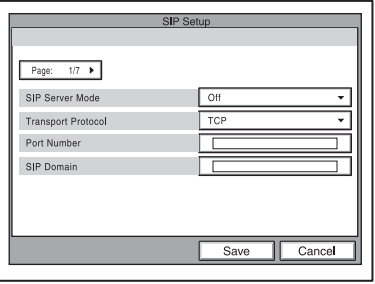

**2** Select the transport protocol (TCP or UDP) to be used for SIP connection and enter the port number and SIP domain.

**3** Enter "Registered User Name" and "Password" on page 2 of the SIP Setup menu.

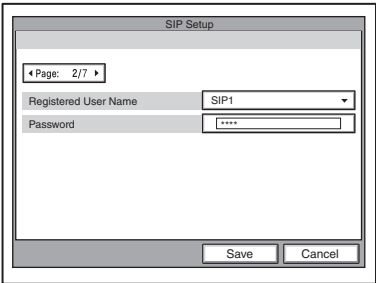

### **Note**

On the Communication Terminal with the PCS-323M1 H.323 MCU software installed, enter the user names and passwords for all the terminals to be connected for a multipoint videoconference. Up to 5 terminals can be registered.

**4** Enter the address and port number for the SIP server on page 4 of the SIP Setup menu.

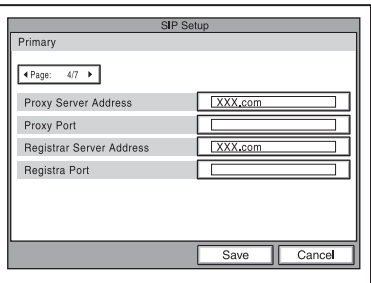

#### **Note**

Up to four SIP servers can be set up. To set up multiple SIP servers, enter the addresses and port numbers for all the SIP servers on page 4 to page 7.

#### **Registering Remote Parties in the Phone Book**

The basic procedure for registration is the same as the registration of a remote party for a point-to-point videoconference. For details on the procedure, see steps 1 to 3 of "Registering a New Remote Party" on page 74.

**1** Select "New Entry" in the Phone Book menu to display the List Edit menu, then enter the name of the remote party in the Index text box.

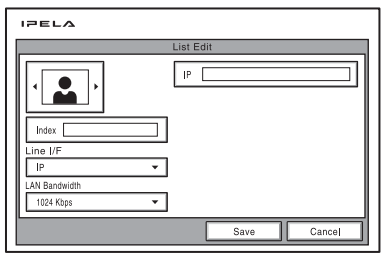

**2** Select "SIP" under "Line I/F".

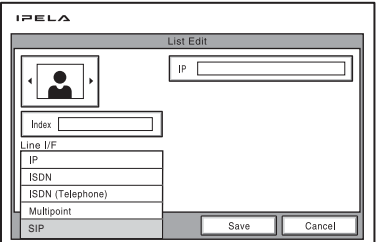

- **3** Enter the IP address of the remote party in the IP text box.
- **4** Select the line interface icon or a still image to be displayed in the Phone Book.
- **5** Select "Save", then press the PUSH ENTER button on the Remote Commander.

The registration in the Phone Book is completed.

## **Starting a Videoconference Using SIP**

## **Calling Remote Parties**

#### <span id="page-223-0"></span>**To call a remote party registered in the Phone Book**

**1** Select "Phone Book" in the launcher menu, then press the PUSH ENTER button.

The Phone Book menu appears.

**2** Use the  $\blacklozenge, \blacklozenge, \blacklozenge$  or  $\blacktriangleright$  button on the Remote Commander to select a remote party from the Phone Book, then press the PUSH ENTER button. The submenu appears.

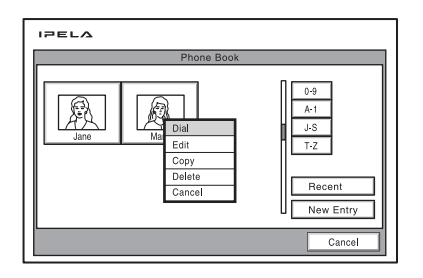

**3** Use the  $\blacklozenge$  or  $\blacklozenge$  button on the Remote Commander to select "Dial", then press the PUSH ENTER button, or press the CONNECT/DISCONNECT  $(\mathbf{\Omega}/\mathbf{r})$  button on the Remote Commander.

The system begins dialing the party selected in step 2. "Dialing" appears on the monitor screen, and the ON LINE indicator (blue) on the Communication Terminal blinks.

When the System connects to the system on the remote site, the message "Meeting starts!" appears on the screen, and the ON LINE indicator stops blinking and lights.

#### <span id="page-223-1"></span>**To call a remote party not registered in the Phone Book**

The basic procedure is the same as that for a normal point-to-point videoconference.

*For details of the procedure, see ["To call a remote party not registered in the](#page-93-0)  [Phone Book" on page 94.](#page-93-0)*

- **1** Select "Detail Dial" in the launcher menu to display the Dial menu.
- **2** Select "SIP" under "Line I/F".

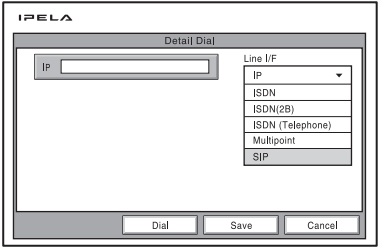

- **3** Enter the address of a remote party in the IP text box. The format of the address may be the following:
	- 4000 (number assigned by the SIP server)
	- 4000@sip.com
	- 192.168.1.1 (when not using an IP address or SIP server)

#### **Note**

An IP address can only be used when the SIP server is turned off.

**4** Select "Dial", then press the PUSH ENTER button, or press the CONNECT/DISCONNECT ( $\subseteq / \subseteq$ ) button on the Remote Commander. The system begins dialing the party entered in step 3. "Dialing" appears on the monitor screen, and the ON LINE indicator (blue) on the Communication Terminal blinks.

When the System connects to the system on the remote site, the message "Meeting starts!" appears on the screen, and the ON LINE indicator stops blinking and lights.

### **To dial the remote parties for a multipoint videoconference one by one**

After staring communication with the remote party selected first, press the CONNECT/DISCONNECT ( $\subseteq / \subseteq$ ) button on the Remote Commander to open the menu.

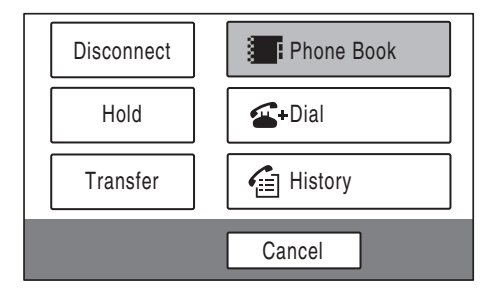

Select "Phone Book" or "Dial" depending on the registration status of the next remote party.

Select "Phone Book", then perform steps 2 and 3 of the procedure shown in ["To call a remote party registered in the Phone Book" on page 224,](#page-223-0) or select "Dial", then perform steps 2 to 4 of the procedure in ["To call a remote party](#page-223-1)  [not registered in the Phone Book" on page 224.](#page-223-1)

Repeat this procedure for each remote party.

#### **To dial the remote parties for a multipoint videoconference simultaneously**

You can register a "multipoint connection list for SIP" that includes all remote parties for a multipoint videoconference using SIP in the Phone Book. Set up the list following ["Registering the Remote Parties in the Multipoint](#page-195-0)  [Connection List"](#page-195-0) on [page 196](#page-195-0) of Chapter 8. Register each remote party as follows:

1 Select "Multipoint" under "Line I/F".

- 2) Select the line interface icon " $\mathbf{\ddot{z}}$ " (or a preferred still image).
- 3 Select "SIP" from the drop-down list on the right of the text box.
- 4 Enter the address of the remote party for SIP connection.

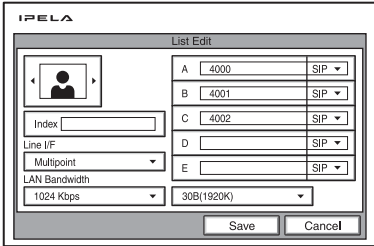

When you start a multipoint videoconference, select the "multipoint" connection list for SIP"and press the CONNECT/DISCONNECT ( $\subseteq / \subseteq$ ) button on the Remote Commander. The system then dials all the remote parties registered in the list.

## **Receiving a Call from a Remote Party**

Operations are the same as those for a point-to-point conference.

*For details, see ["Receiving a Call from a Remote Party" on page 101.](#page-100-0)*

#### **Putting a Call on Hold**

You can put a call on hold during a point-to-point or multipoint videoconference when connected by SIP.

#### **To put a call on hold during a point-to-point videoconference**

**1** Press the CONNECT/DISCONNECT ( $\subseteq$  / $\subseteq$  ) button on the Remote Commander during communication.

The following menu appears.

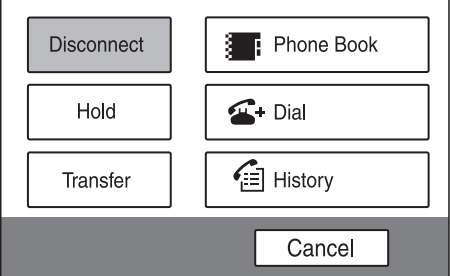

**2** Select "Hold" using the  $\uparrow$ ,  $\uparrow$ ,  $\uparrow$  or  $\uparrow$  button and the PUSH ENTER button on the Remote Commander.

The "On Hold (SIP)" display appears on the monitor screens of the local and remote sites.

#### **Notes**

- Dialing and answering a call are not available during a point-to-point videoconference. However, you can receive a call if you have the MCU software installed in the local system.
- If a call in a point-to-point videoconference is held during transmission or reception of the data via the Data Solution Box or the White Board, the transmission or reception is cancelled and will not be restored after the hold mode is cancelled.

#### **To cancel the hold mode of a point-to-point videoconference**

You can cancel the hold mode only when you have operated the system to enter the hold mode.

Press the CONNECT/DISCONNECT ( $\subseteq / \subseteq$ ) button on the Remote Commander while in the hold mode, select "Resume Call" from the menu and press the PUSH ENTER button. The hold mode is cancelled and you can continue the conference.

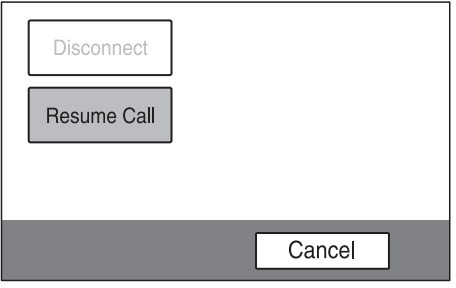

#### **Note**

"Resume Call" is not available when the remote party has operated the system to enter the hold mode during a point-to-point videoconference. Only "Disconnect" is available.

#### **To put a call on hold during a multipoint videoconference**

The operations to enter/cancel the hold mode are the same as those for a pointto-point videoconference.

See "To put a call on hold during a point-to-point videoconference" and "To cancel the hold mode of a point-to-point videoconference" above.

The following differences regarding the operation and display are observed during a multipoint videoconference:

• When the terminal in use is the main terminal and a call is put on hold, all the connected terminals enter the hold mode simultaneously and the "On Hold" display appears on the monitor window of each site. However, if a multipoint videoconference is conducted and there are connected terminals with line types other than SIP, you cannot put a call on hold from the main terminal.

When a connected terminal puts a call on hold, the "On Hold" display appears on their screen only, and calls can no longer be put on hold from the main terminal. In such a case, you can still receive calls from other terminals. When all connected terminals put calls on hold, only the picture of this site is displayed on the monitor screen.

- When the terminal in use is a connected terminal and a call is put on hold, the "On Hold" display appears on screen. Even if another connected terminal puts a call on hold, you can still put a call on hold from this terminal. If the main terminal puts a call on hold, all connected terminals enter hold mode. In any such case, you cannot dial or receive calls from any terminal when in hold mode.
- When a multipoint videoconference is conducted in the Voice Activate mode with the MCU software installed in the local system, and if a connected terminal being broadcast puts a call on hold, only that terminal enters the hold mode and the local picture is shown on the other terminals. If a connected terminal that is not being broadcast puts a call on hold, the broadcasting continues.

*For details on the Split mode and the Voice Activate mode, see ["What is](#page-203-0)  ["Broadcast Mode"?"](#page-203-0) on [page 204](#page-203-0) of Chapter 8.*

- Only "Disconnect" and "Resume Call" are available in the hold mode.
- Only "Disconnect" is available in the hold mode.
- When all the receiving terminals enter the hold mode in a multipoint videoconference during transmission or reception of the data via the Data Solution Box or the White Board, the transmission or reception is cancelled and will not be restored after the hold mode is cancelled. If a connected terminal puts a call on hold but communication with other terminal(s) remains established, however, transmission or reception via the Data Solution Box or the White Board is not cancelled.

### **Transferring a Call**

You can transfer a call to another remote party during a point-to-point videoconference when connected by SIP.

#### **Note**

Call transfer is not possible during a multipoint videoconference.

**1** Press the CONNECT/DISCONNECT ( $\subseteq$  / $\subseteq$  ) button on the Remote Commander during communication.

The following menu appears.

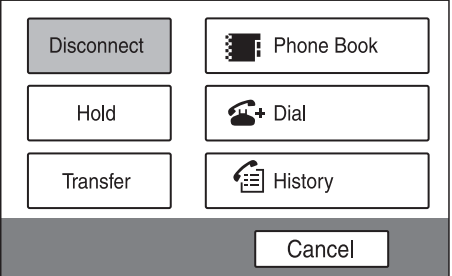

**2** Select "Transfer" using the  $\blacklozenge, \blacklozenge, \blacklozenge$  or  $\blacktriangleright$  button and the PUSH ENTER button on the Remote Commander.

The remote terminal in communication enters the hold mode. The hold mode continues until the call transfer is completed.

#### **Notes**

- "Resume Call" is not available on the remote terminal in the hold mode. Only "Disconnect" is available on that terminal.
- If you operate the system to transfer a call during transmission or reception of the data via the Data Solution Box or the White Board, the transmission or reception is cancelled and will not be restored after call transfer is completed.

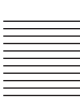

The following menu appears on the monitor screen of the local system.

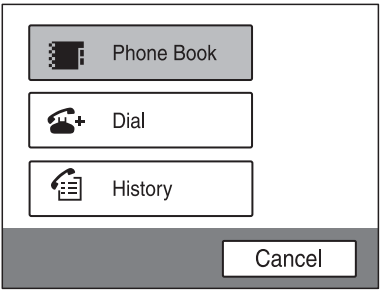

- **3** Select "Phone Book" or "Dial" using the  $\uparrow, \uparrow, \uparrow$  or  $\uparrow$  button on the Remote Commander, according to the registration of the remote party to whom you want to transfer the call, then press the PUSH ENTER button.
- **4** Select the remote party from the Phone Book or by using the Dial menu, then select "Dial".

*For details, see steps 2 and 3 in ["To call a remote party registered in the](#page-223-0)  [Phone Book"\(page 224\)](#page-223-0) or steps 2 to 4 in ["To call a remote party not](#page-223-1)  [registered in the Phone Book"\(page 224](#page-223-1)).*

#### **Note**

You can transfer a call to the remote parties with "Line I/F" set to "SIP" only.

When the system connects to the selected remote party, the picture of the remote site and the message "Call will be transferred upon disconnection" appear on the monitor screen.

**5** When the remote party answers, inform that party that you are transferring a call, and then press the CONNECT/DISCONNECT ( $\subseteq / \subseteq$ ) button on the Remote Commander.

The call is transferred and the launcher menu is restored on the monitor screen of the local system.

#### **To cancel call transfer**

Select "Cancel" from the menu and press the PUSH ENTER button on the Remote Commander.

#### **Note**

You can cancel call transfer only before the destination remote party answers. To cancel call transfer after the destination remote party has answered, ask the remote party to disconnect the line. You will then return to point-to-point videoconferencing.

#### **To end a point-to-point videoconference**

**1** Press the CONNECT/DISCONNECT ( $\subseteq$  / $\subseteq$ ) button on the Remote Commander.

The message "Disconnect?" appears on the monitor screen.

**2** Press the  $\triangle$  or  $\triangle$  button on the Remote Commander to select "OK", then press the PUSH ENTER button, or press the CONNECT/DISCONNECT  $(\subseteq / \subseteq )$  button again.

#### **To end a multipoint videoconference**

Operations are the same as th.ose in Chapter 8, ["Ending the Multipoint](#page-208-0)  [Videoconference" on page 209.](#page-208-0)

# **Chapter 10: Web Control Function**

This chapter describes the Web Control Functions used when operating the PCS-G50/G50P. The Web Control Function helps you control the PCS-G50/ G50P, or change its setup configuration, using a Web browser installed on your PC, such as Internet Explorer. The following is a set of Operating Instructions for the Web Control Function.

Internet Explorer is a product of the Microsoft Corporation. Please use Version 5.0, or above (Version 6.0 recommended).

## **Open the Web page**

Enter the IP address assigned to the PCS-G50/G50P in the address line of your browser. The format of an address is: http://XXX.XXX.XXX.XXX/

For instance, if the IP address is "192.47.100.117", enter "http:// 192.47.100.117/" in the address line.

#### **Note**

When a proxy server in an external network segment has been set, the Gateway address in the PCS-G50/G50P LAN setting must also be set. Or set your Web browser proxy setting to "No Proxy" for the PCS-G50/G50P.

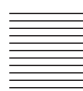

## **Identify a user**

Once you reach the Web page, the following window will be displayed asking you to identify yourself as the user.

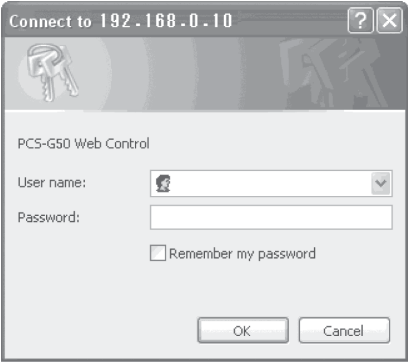

Enter one of the following user names (see below) into the "User Name" box and the corresponding password into the "Password" box, then click the [OK] button.

Each character of a password is shown as "\*" on the screen. When the user name and password are correct, the "Dial/Disconnect" page will come up. If an incorrect user name or password is entered three times, an error message appears on the screen.

#### **Notes on the user name and the password**

- When you enter "user" in the "User Name" box and then its password (Remote Access Password) in the "Password" box, you can access and check the "Phone Book" and "Setup" pages.
- When you enter "super" in the "User Name" box and then its password (Phone Book Modification Password) in the "Password" box, you can access the "Phone Book" page, change the setting of the page, and register a new entry onto the page. And you can check the "Setup" page.
- When you enter "sonypcs" in the "User Name" box and then its password (Administrator Password) in the "Password" box, you can access the "Phone Book" page, change the setting of the page, and register a new entry onto the page. And you can check and modify the "Setup" page.
- When you enter "streaming" in the "User Name" box and then the password (Streaming Password) of the terminal transmitting via streaming broadcast in the "Password" box, you can receive and view the contents of the transmitted conference.
- If the corresponding password is not assigned, leave the "Password" box blank and click the [OK] button.
- Administrator Setup Password, Phone Book Modification Password, Remote Access Password, and Streaming Password settings are in the Administrator Setup menu.

## **Select a tool**

By clicking a tool button on the top part of the page, you can jump to the corresponding tool page. A brief introduction of each tool is presented below.

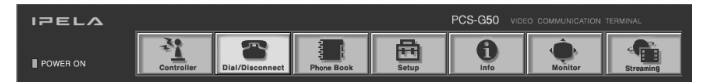

### **[Controller]**

Controls the PCS-G50/G50P using the on-screen controller, or controls using the on-screen Remote Commander in the same manner as you do with the PCS-RG70 Remote Commander.

#### **[Dial/Disconnect]**

Calls a remote party, or ends a meeting.

### **[Phone Book]**

Displays the dial list. Connects from the dial list. Registers, confirms or edits the dial list.

For a private address book, the "Phone Book" button changes to the "Private Phone Book" button.

### **[Setup]**

Confirms or modifies the setup.

Sends messages.

Resets the setup functions (only when "sonypcs" has been entered as the user name).

### **[Info]**

Displays the connection status, line status, or other machine information. Displays the "Cause Code."

Displays the "Call Log"(only when "sonypcs" has been entered as the user name).

#### **[Monitor]**

Monitors a meeting being held with the PCS-G50/G50P over the Web.

#### **Note**

When Web Monitor is set to Off in the Administrator Setup menu, the "Monitor" page cannot be used.

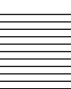

## **[Streaming]**

You can watch the live stream of a videoconference.

#### **Notes**

- QuickTime version 6.0 or above is needed to view a videoconference.
- When streaming is disabled in Streaming/Recording Setup, videoconferences cannot be watched. Also, if the video stream is turned off in Streaming/Recording Setup, only the audio stream of the conference is broadcast, and video cannot be watched.

## **How to use "Controller"**

## **To control the PCS-G50/G50P from the on-screen controller**

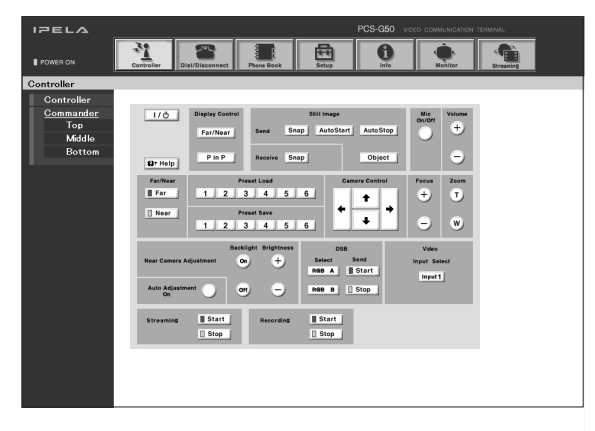

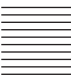

When you click the [Controller] button, the on-screen control panel appears. By clicking the buttons on this control panel, you can control the PCS-G50/ G50P, sending still images, operating the camera, registering preset camera settings, and so on.

#### **For example, in order to preset and load a camera setting:**

- $\odot$  Set the camera at the desired position using the Camera Control buttons.
- 2 Click one of the "Preset Save" 1 to 6 buttons on the image.
- 3 The preset is done.
- 4 Click one of the "Preset Load" 1 to 6 buttons on the image to load it.

## **To control the PCS-G50/G50P from the on-screen Remote Commander**

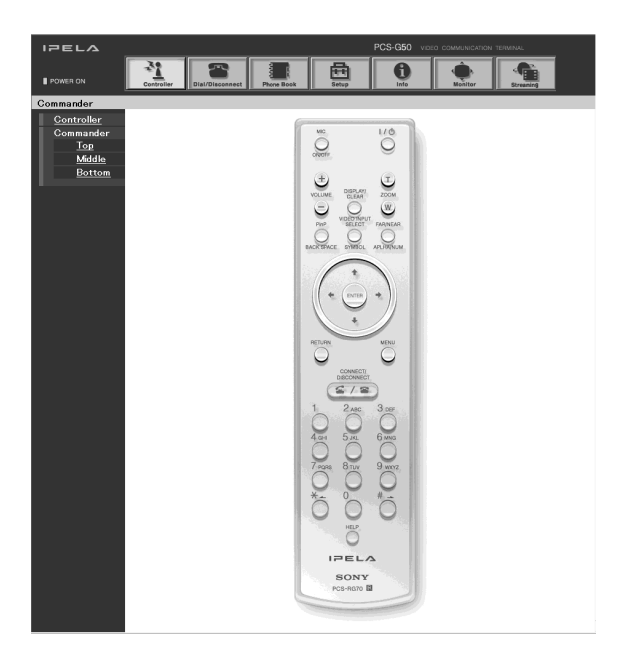

When you click Commander on the left part of the screen, the Remote Commander screen appears.

By clicking the various buttons on the Remote Commander image, you can control the unit in the same way you can when using a real Remote Commander (PCS-RG70), operating the camera, and dialing phone numbers.

## **How to use "Dial/Disconnect"**

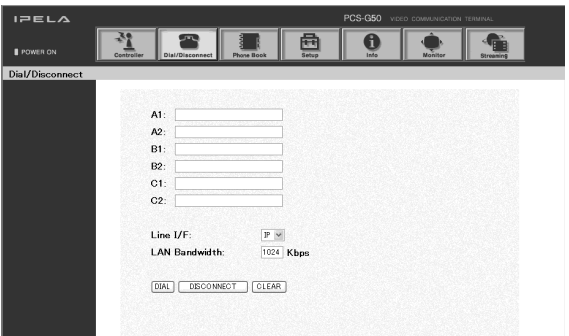

By clicking the [Dial/Disconnect] button, you can jump to the "Dial/ Disconnect" page.

### **For Point-to-Point Videoconferences**

#### **To connect:**

- $\Omega$  Enter the telephone number(s) of a remote party into the box(es): A1( to C2) (When using a LAN, enter an IP address or a DNS name.)
- 2 Set the communication attribute.
- 3 Click the [DIAL] button.
- 4 The message, "Now dialing..." appears.
- 5 After the connection is made, the message, "Connect OK." will appear, and the screen will return to the "Dial/Disconnect" page.

#### **To disconnect:**

- 1 Click the [DISCONNECT] button.
- 2 The message, "Now disconnecting..." appears.
- 3 After the disconnection is completed, the message "Disconnect OK." will appear, and the screen will return to the "Dial/Disconnect" page.

#### **To clear the dial number:**

- 1 Click the [CLEAR] button.
- 2 The number(s) entered on this menu will be cleared and the screen will return to the "Dial/Disconnect" page.

#### **To connect:**

- 1 Select "Multipoint" for "Line I/F".
- $(2)$  Enter the telephone number(s) of a remote party into the box(es) (When using a LAN, enter an IP address or a DNS name.)
- 3 Set the communication attributes.
- 4 Click the [DIAL] button.
- 5 The message, "Now dialing…" appears.
- 6 After the connection is made, the message, "Connect OK." will appear, and the screen will return to the "Dial/Disconnect" page.

#### **To disconnect (all remote parties at once):**

- 1 Click the [DISCONNECT] button.
- 2 The message "Now disconnecting…" appears.
- 3 After the disconnection is complete, the message, "Disconnect OK." will appear, and the screen will return to the "Dial/Disconnect" page.

#### **To disconnect (one party at a time):**

- $\Omega$  Click the button, (Disconnect A to E) that corresponds to the party you wish to disconnect.
- 2 The message "Now disconnecting…" appears.
- 3 After the disconnection is complete, the message, "Disconnect OK." will appear, and the screen will return to the "Dial/Disconnect" page.

#### **To clear the dial number:**

- 1 Click the [CLEAR] button.
- 2 The number(s) entered on this menu will be cleared and the screen will return to the "Dial/Disconnect" page.

## **How to use "Phone Book"**

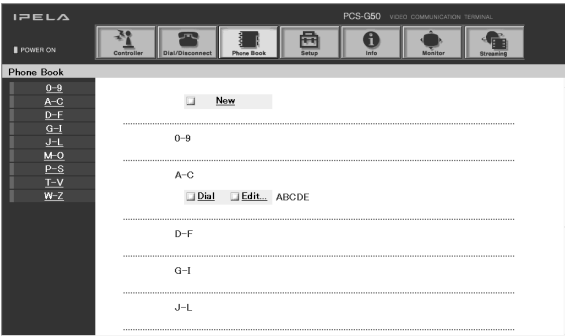

By clicking the [Phone Book] button, you can jump to the "Phone Book list" page.

#### **To connect:**

- $\odot$  Click  $\square$  Dial next to the index title that you are dialing. Then, the message, "Now dialing..." will appear.
- 2 After the connection is made, you will see the message, "Connect OK.," and the screen will return to the list page.

#### **"Phone Book-Edit" page**

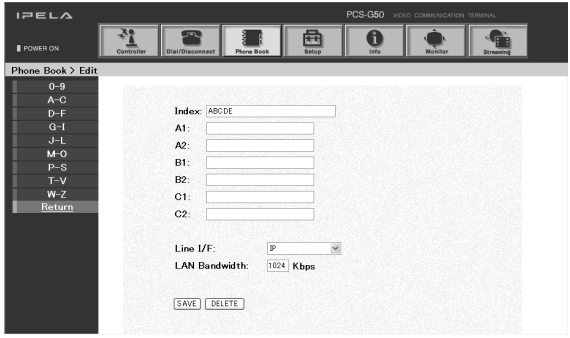

**To edit the communication attribute (only when "super" or "sonypcs" has been entered as the user name):**

- $\Omega$  Click  $\Box$  Edit... next to the index title whose communication attribute you want to edit or modify on the list page. Then, the "Phone Book-Edit" page will appear.
- 2 Edit or modify the telephone numbers and attributes.
- 3 Click the [SAVE] button. After saving the changes, the screen will return to the list page.

#### **To delete data from the Phone Book (only when "super" or "sonypcs" has been entered as the user name):**

- $\odot$  Click  $\square$  Edit... next to the index title whose data you want to delete on the list page. Then, the "Phone Book-Edit" page will appear.
- 2 Click the [DELETE] button. After the deletion is complete, the list page will appear.

#### **To return to the list page:**

1 Click Return on the left part of the page. The list page will appear.

#### **"Phone Book-New" page**

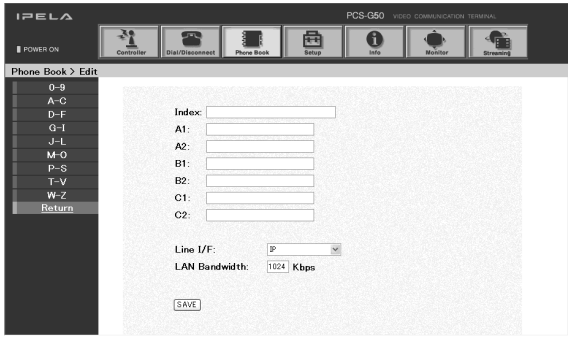

#### **To register a new point (only when "super" or "sonypcs" has been entered as the user name):**

 $\Omega$  Click  $\Box$  New on the list page.

The "Phone Book-New" page will appear.

- $\odot$  Enter an index title into the Index box and telephone numbers into box(es) A1 (to  $C2$ ).
- 3 Set the communication attributes.
- 4 Click the [SAVE] button. After the registration is complete, the new index will be added, and the screen will return to the list page.

#### **To register a new multipoint list (only when "super" or "sonypcs" has been entered as the user name):**

- $\Omega$  Click  $\Box$  New on the list page. The "Phone Book-New" page will appear.
- 2 Select "Multipoint" for "Line I/F".
- 3 Enter an index title into the Index box and telephone numbers into box(es) A1 (to C2).
- 4 Set the communication attributes.
- 5 Click the [SAVE] button. After saving is complete, the new list will be added, and the screen will return to the list page.

#### **To return to the list page:**

1 Click Return on the left part of the page. The list page will appear.

## **How to use "Setup"**

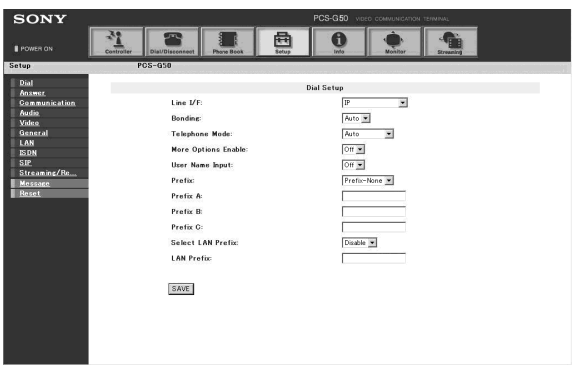

Click the [Setup] button, and you will jump to the "Dial Setup" page.

Click Dial, Answer, Communication, Audio, Video, General, LAN, ISDN, SIP, Streaming/Recording on the left part of the screen, according to what you are setting up.

#### **To modify the attribute (only when "sonypcs" has been entered as the user name)**

- 1 Open the page whose attributes you want to modify.
- 2 Modify the attributes.
- 3 Click the [SAVE] button. After the modification is complete, the screen will return to the same page as you see in step 1.

#### **Note**

Sometimes the screen may not go back to the previous page after modifying the "LAN" page. This is not a malfunction.

### **To enable More Options**

- 1 Open the "Dial Setup" page.
- 2 Set "More Options Enable" to "On".
- 3 Click the [SAVE] button. After saving is complete, the screen will return to the "Dial Setup" page.

When "More Options Enable" is set to "On", the following settings are added to the "Dial/Disconnect" and "Phone Book" pages. For details on these settings, see "Dial Setup Menu" [\(page 48\)](#page-47-0) and "Communication Setup Menu" [\(page 50](#page-49-0)).

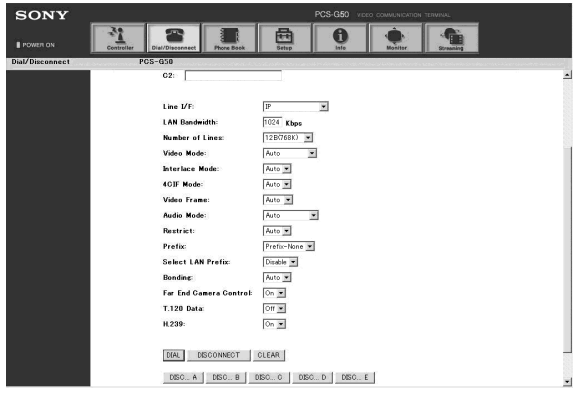

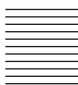

**Number of Lines:** Select the number of ISDN channels **Video Mode:** Select the compression format of pictures **Interlace Mode:** Select whether to use interlace SIF format **4CIF Mode:** Select whether to use 4CIF format **Video Frame:** Select the number of video frames **Audio Mode:** Select the compression format of audio **Restrict:** Select the ISDN transmission rate at dialing **Prefix:** Select the prefix number **Select LAN Prefix:** Select whether to use the LAN prefix **Bonding:** Select bonding setting **Far End Camera Control:** Select whether to enable camera control **T.120 Data:** Select whether to enable T.120 data conferences **H.239:** Select whether you can use dual video presentation mode based on the H.239 standard

## **To display the "Send Message" page**

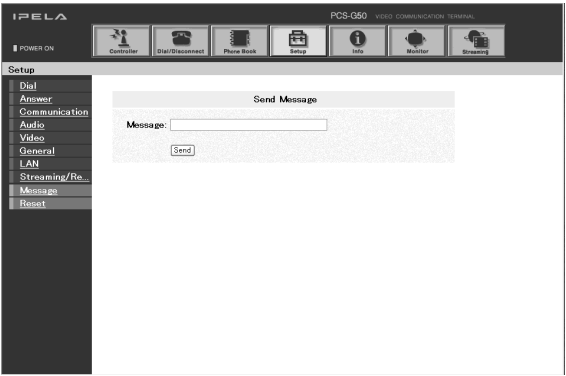

Click Message on the left side of the page. The "Send Message" page will appear.

Enter the message you want to send into the Message box and click the [Send] button to send the message to the PCS-G50/G50P.

After the message is sent, "message send OK." will be displayed and the screen will return to the "Send Message" page.

#### **Note**

Messages up to 200 ASCII characters long can be sent.

## **To reset the system**

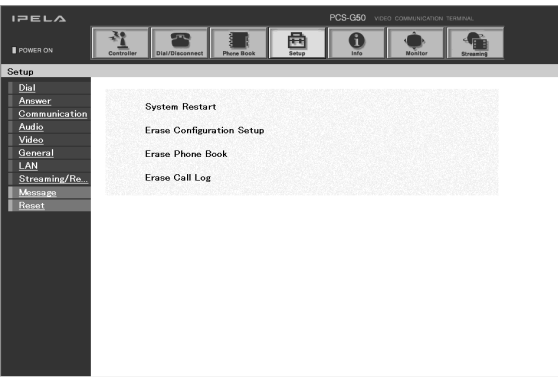

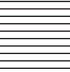

Click Reset on the left part of the page. The "Reset" page will appear (only when "sonypcs" has been entered as the user name).

- 1 Click on the desired item.
	- A dialog box will appear.
- 2 Click the [OK] button.

#### **"System Restart"**

Resets the PCS-G50/G50P system.

#### **"Erase Configuration Setup"**

Returns to the factory setting values.

#### **"Erase Phone Book"**

Erases all information saved in the "Phone Book."

### **"Erase Call Log"**

Erases all information saved in the "Call Log."

## **How to use "Info"**

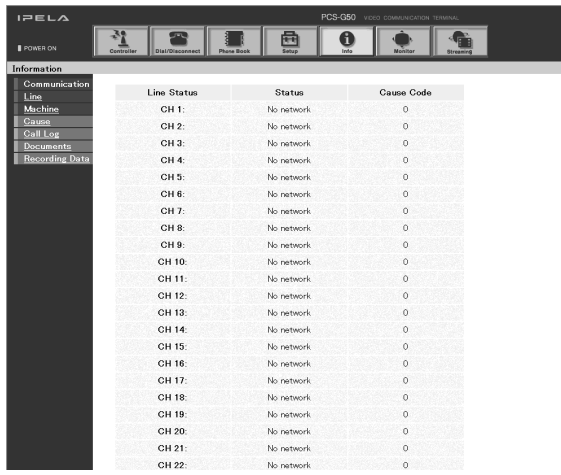

- Click the [Info] button, and the "Information" page will appear.
- Click the [Documents] button to download the Operating Instructions (PDF format).

When the PCS-G50/G50P is on-line, the "Communication Status," "Line Status," and "Machine Information" page appears, and during otherwise, the "Line Status" and "Machine Information" page appears.

## **To display the Cause Code list**

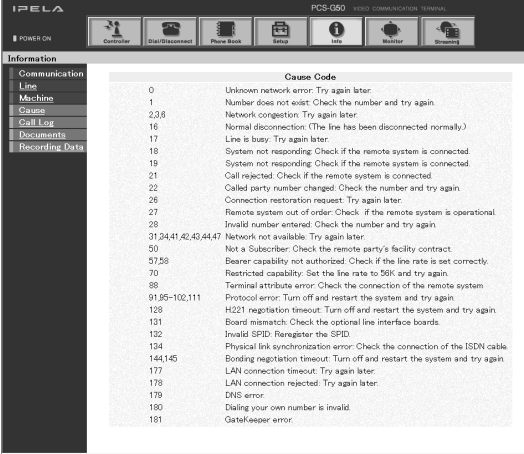

By clicking Cause on the left part of the page, you can jump to the "Cause Code" page, and see the Cause Code list.

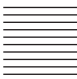

## **To display the Call Log**

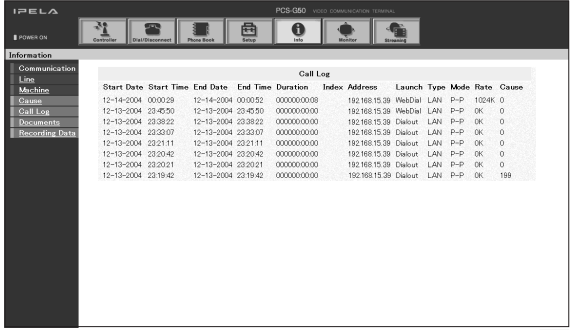

By clicking Call Log on the left part of the page, you can jump to the "Call Log" page (only when "sonypcs" has been entered as the user name).

## **Monitor a meeting over the Web**

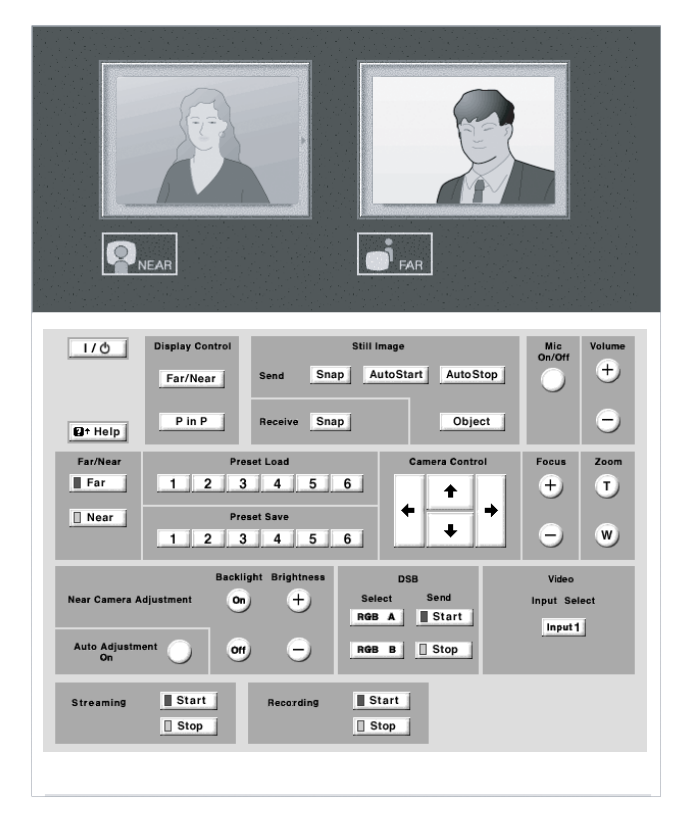

Click the [Monitor] button to show the monitoring window.

#### **Note**

When Web Monitor is set to Off in the Administrator Setup menu, the "Monitor" page cannot be used.

## **Watching a streaming videoconference**

1 On the user name entry screen, enter "streaming" in the "User Name" box and the Streaming Password of the terminal transmitting via streaming broadcast in the "Password" box.

The following screen appears, and all buttons except the [Streaming] button are disabled.

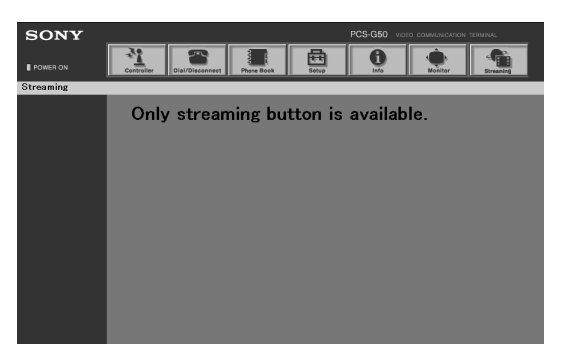

2 Click the [Streaming] button to start the QuickTime and start watching a videoconference.

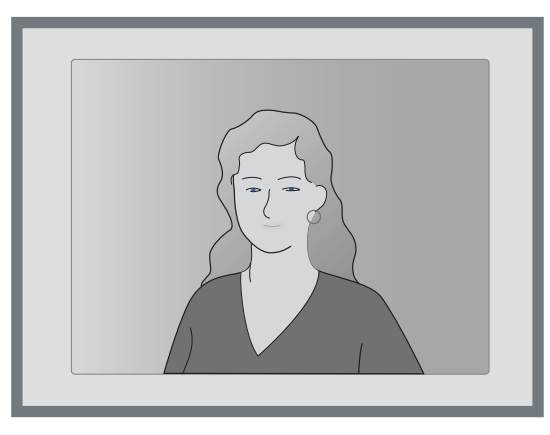

#### **Notes**

- QuickTime version 6.0 or above is needed to view a videoconference. If QuickTime is not installed on your computer, download it for free from the following Web site: http://www.apple.com/quicktime/download/
- When streaming is disabled in Streaming/Recording Setup, videoconferences cannot be watched. Also, if the video stream is turned off in Streaming/Recording Setup, only the audio stream of the conference is broadcast, and video cannot be watched.
# **Appendix**

## **Location and Function of Parts and Controls**

#### **PCS-PG50/PG50P Communication Terminal**

#### **Front/Right side**

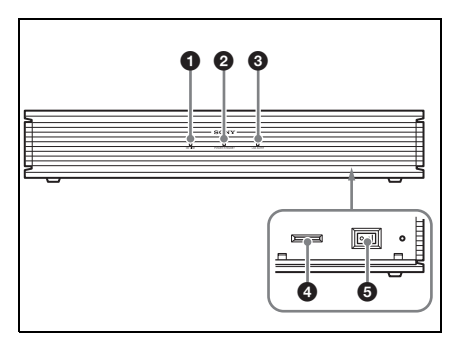

#### a **ON LINE indicator**

Blinks during dialing or answering and lights in blue when connection is completed. It turns off when the system is disconnected.

#### $\bullet$  **POWER/STANDBY indicator**

Lights in green when the power switch is set to on  $\overline{(\cdot)}$ . Lights in orange when the Communication Terminal is set to standby mode.

#### **Q** LAN ALERT indicator

Lights in yellow when packet error (loss) or link error occurs during communication.

#### d **Memory Stick slot**

Insert a "Memory Stick" (not supplied) into this slot.

#### **e** Power switch

Turns on/off the Communication Terminal. The power is on when the switch is set to the  $\mathsf{I}$  side and off when the switch is set to the  $\bigcap$  side.

#### **Rear**

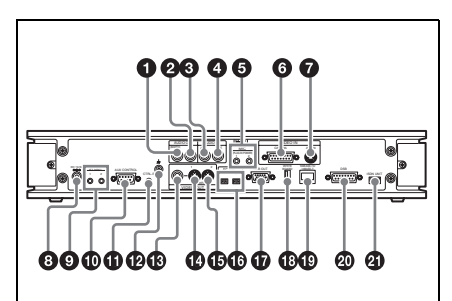

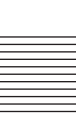

a **AUDIO OUT (MIXED) jack (phono jack)** Used when recording the sound to

minute a conference. The mixed sounds of a local and remote parties are output from this jack.

## $\Theta$  AUDIO OUT jack (phono jack)

Connect to the audio input of the TV monitor.

#### **E** AUDIO IN AUX jack (phono jack) Connect to the audio output of the optional VCR or audio equipment.

### d **AUDIO IN LINE jack (phono jack)**

Used when connecting to the optional CTE-600 Communication Transducer or an external microphone mixer.

#### $\Theta$  MIC1/MIC2 (PLUG IN POWER) **jacks (minijack)**

Connect to the optional PCS-A1 or PCSA-A3 microphone. Power is supplied to the microphone from the Communication Terminal.

#### **<sup>6</sup>** VIDEO IN connector

Connect to the TERMINAL connector on the rear of the Camera.

#### g **AUX IN connector (mini DIN 4-pin)**

Connect to the video output of external video equipment.

 $O$  DC 19.5V jack

Connect the supplied PCS-AC19V6 AC power adaptor.

#### **O** IR OUT 1/2 jacks

Connect the supplied IR repeater. Connect the IR repeater for the monitor connected to the VIDEO OUT MONITOR MAIN connector to the IR OUT 1 jack, and the IR repeater for the monitor connected to the VIDEO OUT MONITOR SUB connector to the IR OUT 2 jack.

 $\bullet$  AUX CONTROL connector (D-sub **9-pin)**

Used for maintenance service.

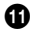

#### **f** CTRL-S jack (minijack)

Connect to the optional Remote Commander Signal Receptor. The remote sensor of the Camera Unit does not operate when this connector is in use.

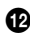

#### $\mathbf{\Phi}$   $\boldsymbol{\psi}$  (ground) terminal

Connect a ground wire.

#### $\bullet$  VIDEO OUT AUX jack (phono **jack)**

Connect to the video input of the TV monitor or VCR.

#### $\bullet$  VIDEO OUT MONITOR 1 **connector (mini DIN 4-pin)**

Connect to the S-video input on the TV monitor or VCR.

#### $\bigoplus$  **VIDEO OUT MONITOR 2 connector (mini DIN 4-pin)**

Connect to the S-video input on the second TV monitor when the system uses the dual monitor mode.

#### p **EC-MIC jacks (1, 2)**

Connect to an optional PCSA-A7 Microphone.

**<sup>** $\Phi$ **</sup> RGB OUT connector (D-sub 15pin)**

Connect to the RGB input of the optional projector or display unit.

#### **<sup><b>***C***</sup>** WHITE BOARD connector</sup>

Connect to the optional mimio Xi.

s **100BASE-TX/10BASE-T connector (8-pin modular)**

Used to conduct a conference via a LAN or an SIP. Connect to a hub or an SIP server using the category 5 cable.

#### $\Phi$  DSB connector (D-sub 15-pin)

Connect to the TERMINAL connector on the optional PCSA-DSB1S Data Solution Box.

#### **4** ISDN UNIT connector

Connect to the TERMINAL connector on the optional ISDN Unit such as PCSA-B384S, PCSA-B768S and PCSA-PRI.

#### **PCSA-CG70/CG70P Camera Unit**

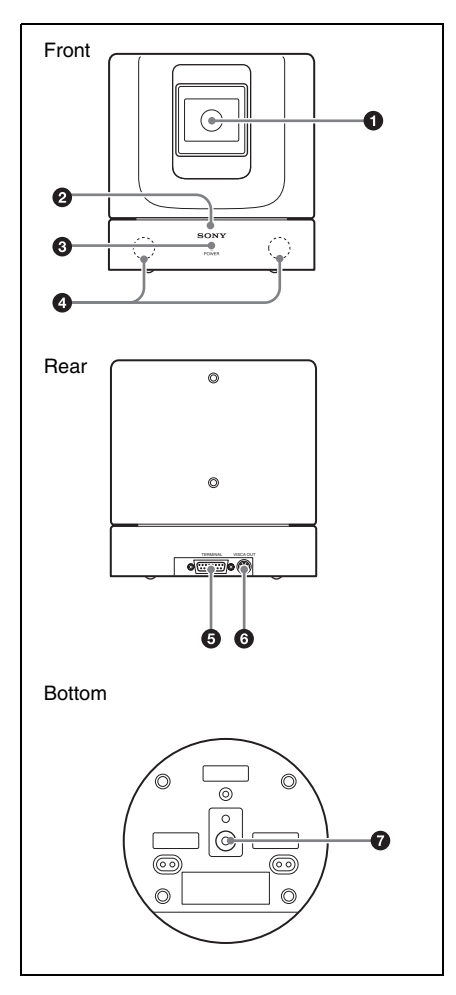

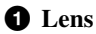

#### $\bullet$  Remote sensor

Point the Remote Commander to the sensor when operating this system.

#### $\odot$  POWER indicator (green)

Lights when the power switch on the Communication Terminal is set to on and goes out when it is set to off or the terminal is set to standby mode.

#### d **Infrared sensor**

Receives the infrared wireless signal from the optional PCS-DS150 Document Stand (Currently not available). The received signal is used as IR input.

#### **6** TERMINAL connector

Connect to the CAMERA UNIT connector on the Communication Terminal.

#### **6** VISCA OUT connector

#### $\bullet$  Tripod hole

Use to attach the camera on a tripod.

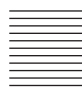

#### **PCS-RG70 Remote Commander**

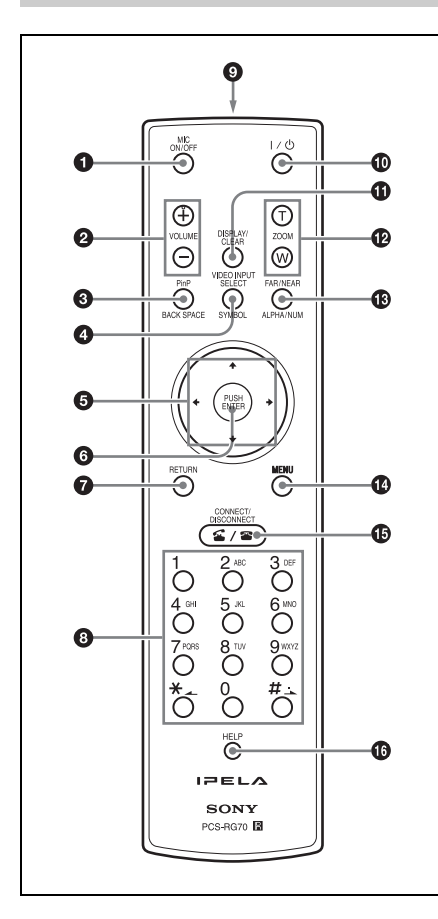

You can set for a beep not to sound by pressing the button on the Remote Commander with the Audio Setup menu.

*For the setting, see ["Audio Setup Menu" on](#page-53-0)  [page 54](#page-53-0).*

#### a **MIC ON/OFF button**

Turns off the local sound to be sent to a remote party. To restore the sound, press the button again.

#### b **VOLUME +/– buttons**

Adjusts the volume of the sound received from a remote party. **+:** to increase the volume **–:** to decrease the volume

#### **@** PinP (BACK SPACE) button

Displays a window picture when pressed during communication.

Each time you press this button, the location of the window picture changes. Pressing the button displays the picture in full screen while the Camera menu opens.

When used for character input, deletes the character you entered last.

#### d **VIDEO INPUT SELECT (SYMBOL) button**

Selects the video input signal. Each time you press the button, the input signal switches.

Used to enter a symbol for character input.

#### $\Theta$  Arrow buttons  $(4/\sqrt{4})$

Used to select the menu or make various settings in the menu. Also used for camera angle adjustment.

#### **<sup>6</sup>** PUSH ENTER button

Executes the selection or setting in the menu and goes to the next layer.

#### g **RETURN button**

Used to return to the previous layer in the menu.

#### $\Theta$  Number (0-9,  $\#$ ,  $\ast$ ) buttons

Used to enter the letters or numbers of a telephone number, etc.

Used for focus, brightness and backlight compensation adjustments.

#### $\bullet$  Battery compartment (rear)

Insert two size AAA (R03) batteries.

#### j @**/**1 **(power on/off) button**

Sets the Communication Terminal to standby mode when it is turned on. Turns on the Communication Terminal when it is in standby.

#### **f** DISPLAY (CLEAR) button

Switches the picture displayed on the monitor screen. Deletes a line when used for character input.

#### l **ZOOM (T/W) buttons** Zooms in or out.

**T:** to enlarge the picture **W:** to reduce the picture

#### m **FAR/NEAR (ALPHA/NUM) button**

Switches the picture on a local or remote site.

Switches the input mode between alphabets and numbers for character input.

#### $\Phi$  MENU button

Used to display a menu.

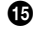

#### o **CONNECT/DISCONNECT ( / ) button**

Used to connect or disconnect a remote party for a conference.

#### $\bigoplus$  **HELP button**

Used to show the help guide.

#### **PCSA-B384S ISDN Unit (Optional)**

#### **Front/Upper panel**

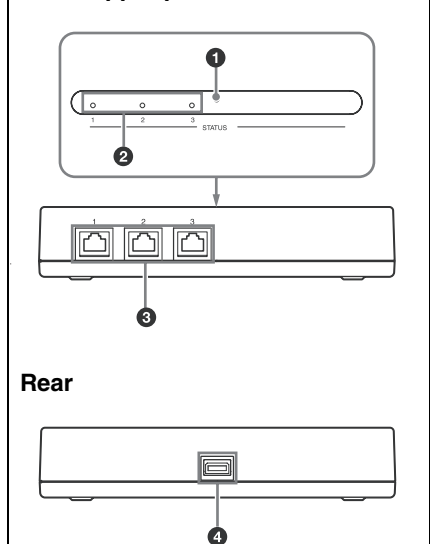

#### $\bullet$  **POWER** indicator

Lights in orange when power is supplied to the ISDN Unit. When initializing is complete, blinks in green.

### $\bullet$  **STATUS 1-3 indicators**

Lights in orange when link synchronization of each ISDN connector is established. Lights in yellow when each ISDN line is connected.

#### **@** ISDN 1-3 terminals (8-pin modular **jack)**

Connect to the ISDN lines using the ISDN modular cable.

#### d **TERMINAL connector**

Connect to the ISDN UNIT connector on the Communication Terminal with the interface cable supplied with the ISDN Unit.

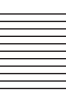

#### **PCSA-B768S ISDN Unit (Optional)**

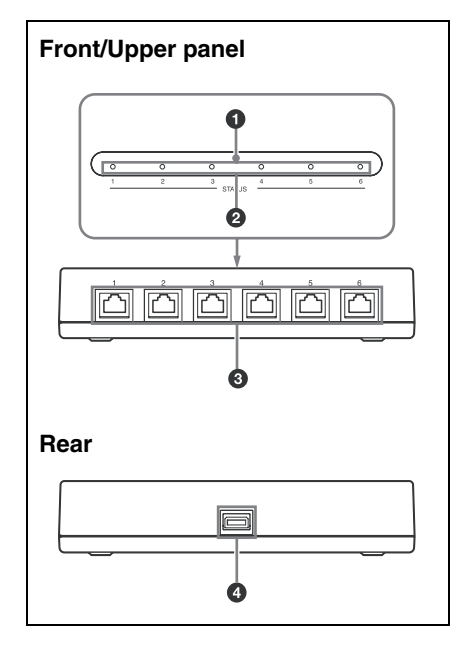

#### a **POWER indicator**

Lights in orange when power is supplied to the ISDN Unit. When initializing is complete, blinks in green.

## $\bullet$  **STATUS 1-6 indicators**

Lights in orange when link synchronization of each ISDN connector is established. Lights in yellow when each ISDN line is connected.

#### **@** ISDN 1-6 terminals (8-pin modular **jack)**

Connect to the ISDN lines using the ISDN modular cable.

#### d **TERMINAL connector**

Connect to the ISDN UNIT connector on the Communication Terminal with the interface cable supplied with the ISDN Unit

#### **PCSA-PRI ISDN Unit (Optional)**

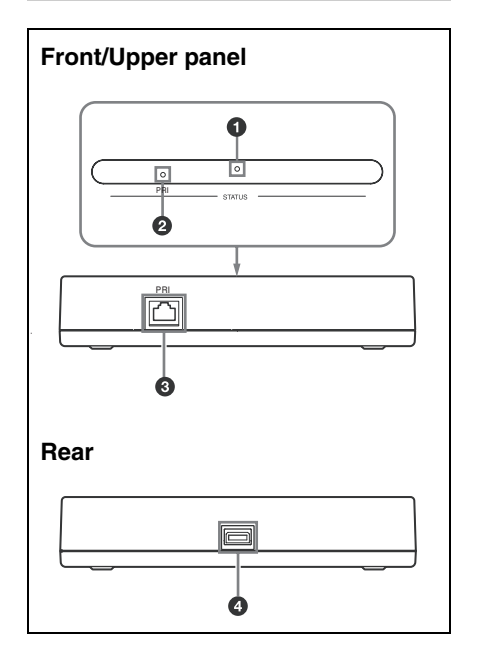

### a **POWER indicators**

Lights in orange when power is supplied to the ISDN Unit. When initializing is complete, blinks in green.

### $\bullet$  **STATUS PRI indicator**

Lights in orange when link synchronization of the ISDN connector is established. Lights in yellow when each ISDN line is connected.

#### **<sup>6</sup>** ISDN PRI terminal (8-pin modular **jack)**

Connect to the ISDN line using the ISDN modular cable.

#### d **TERMINAL connector**

Connect to the ISDN UNIT connector on the Communication Terminal with the interface cable supplied with the ISDN Unit.

### Location and Function of Parts and Controls 259

#### **PCSA-DSB1S Data Solution Box (Optional)**

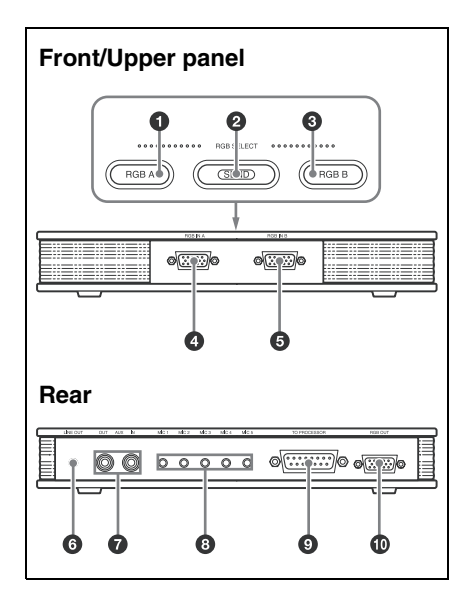

#### **Q** RGB A input select button and **indicator**

Selects the video input from the video equipment connected to the RGB IN A connector.

#### $\bullet$  SEND button and indicator

Sends the selected input picture to the Communication Terminal.

#### **<sup>***C***</sup>** RGB B input select button and **indicator**

Selects the video input from the video equipment connected to the RGB IN B connector.

d **RGB IN A connector (D-sub 15-pin)** Connects to the RGB output connector on a computer, etc.

 $\bigodot$  **RGB IN B** connector (D-sub 15-pin) Connect to the RGB output connector on a computer, etc.

#### **<sup>6</sup>** LINE OUT jack (stereo minijack) Connect to the audio input jack on the

active speaker, etc. Outputs monaural sound.

#### $\bullet$  AUX IN/OUT jacks (phono jack) Connects to the optional CTE-600 Communication Transducer.

#### $\Theta$  MIC 1–MIC 5 jacks (minijack)

Connect to the optional PCS-A1 or PCSA-A3 microphone.

#### $\odot$  **TO PROCESSOR connector (D-sub 15-pin)**

Connect to the DSB connector on the Communication Terminal using the interface cable supplied with the Data Solution Box.

#### **<sup>15-</sup>** RGB OUT connector (D-sub 15**pin)**

Outputs the video signal to a projector, TV monitor, etc.

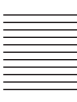

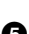

# <span id="page-259-0"></span>**Indicators**

The following icons appear on the monitor depending on the functions being used.

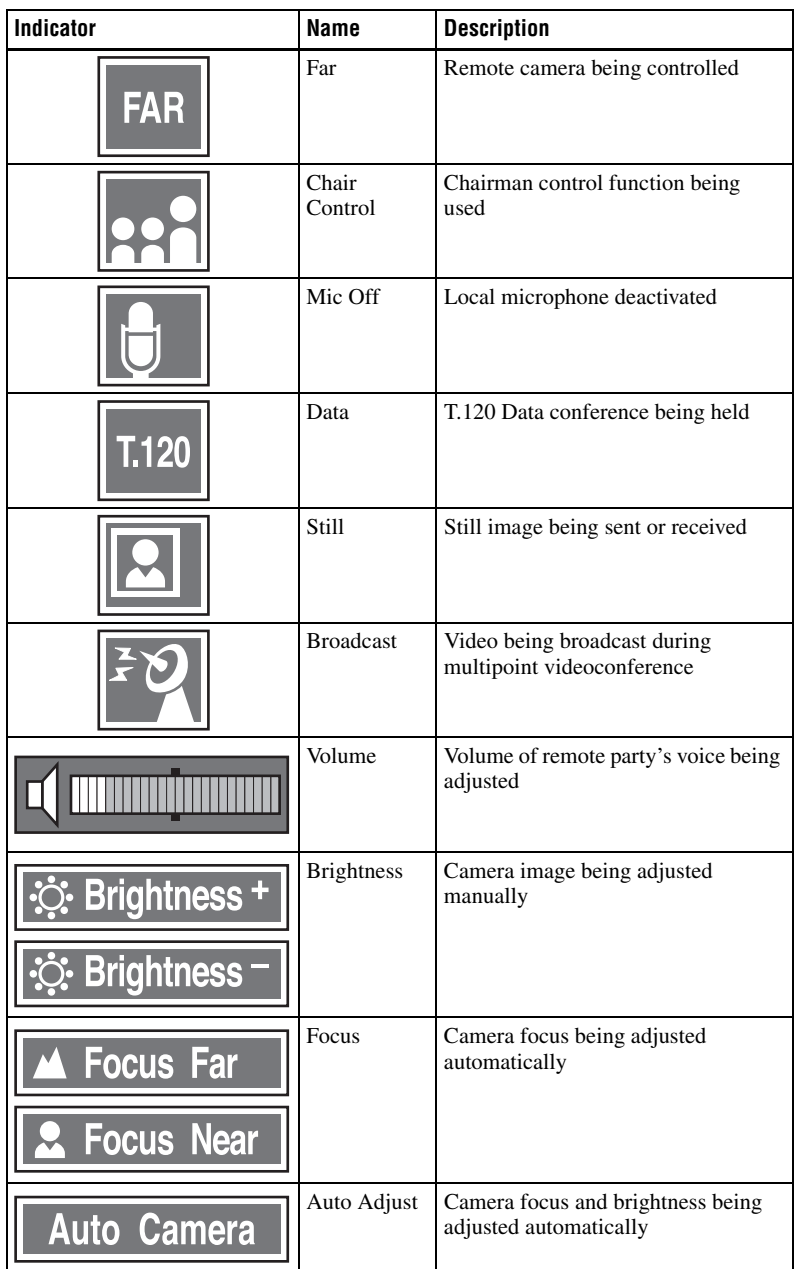

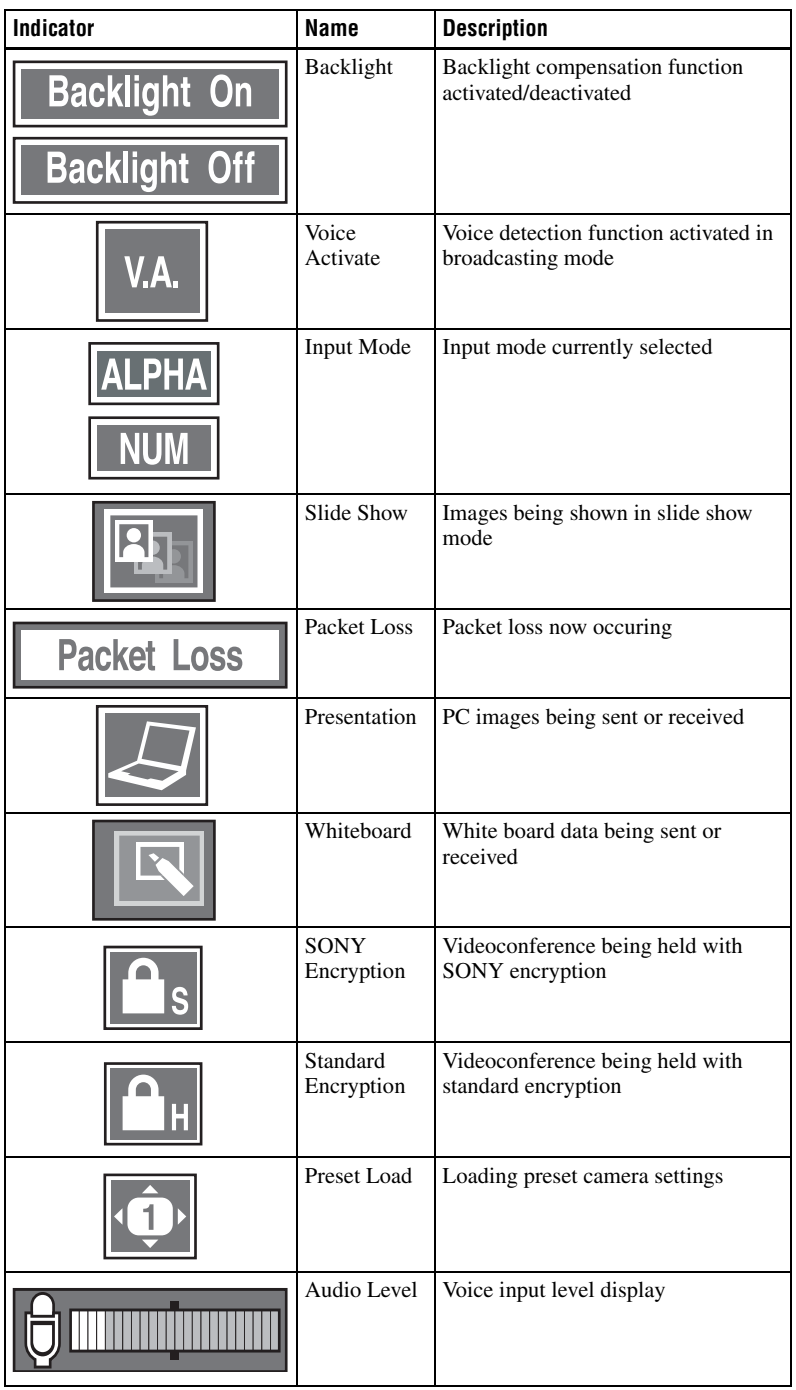

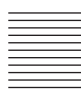

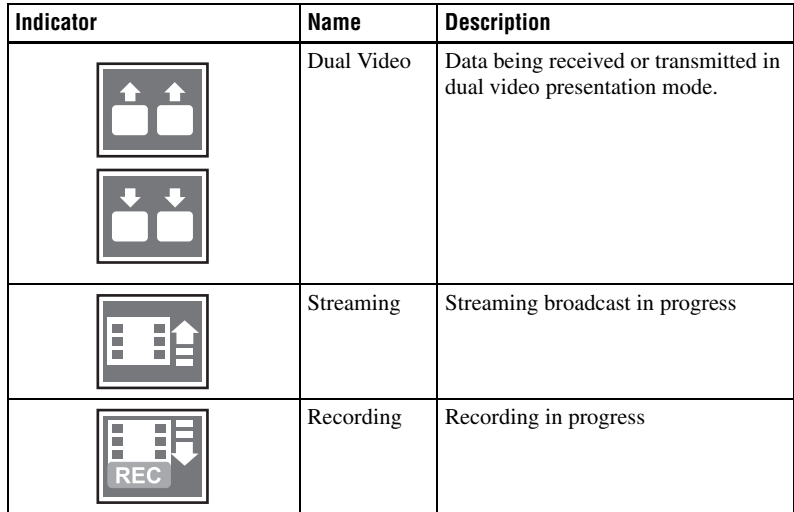

# **On-screen Messages**

Check the following if a message appears on the TV monitor when operating the Communication Terminal.

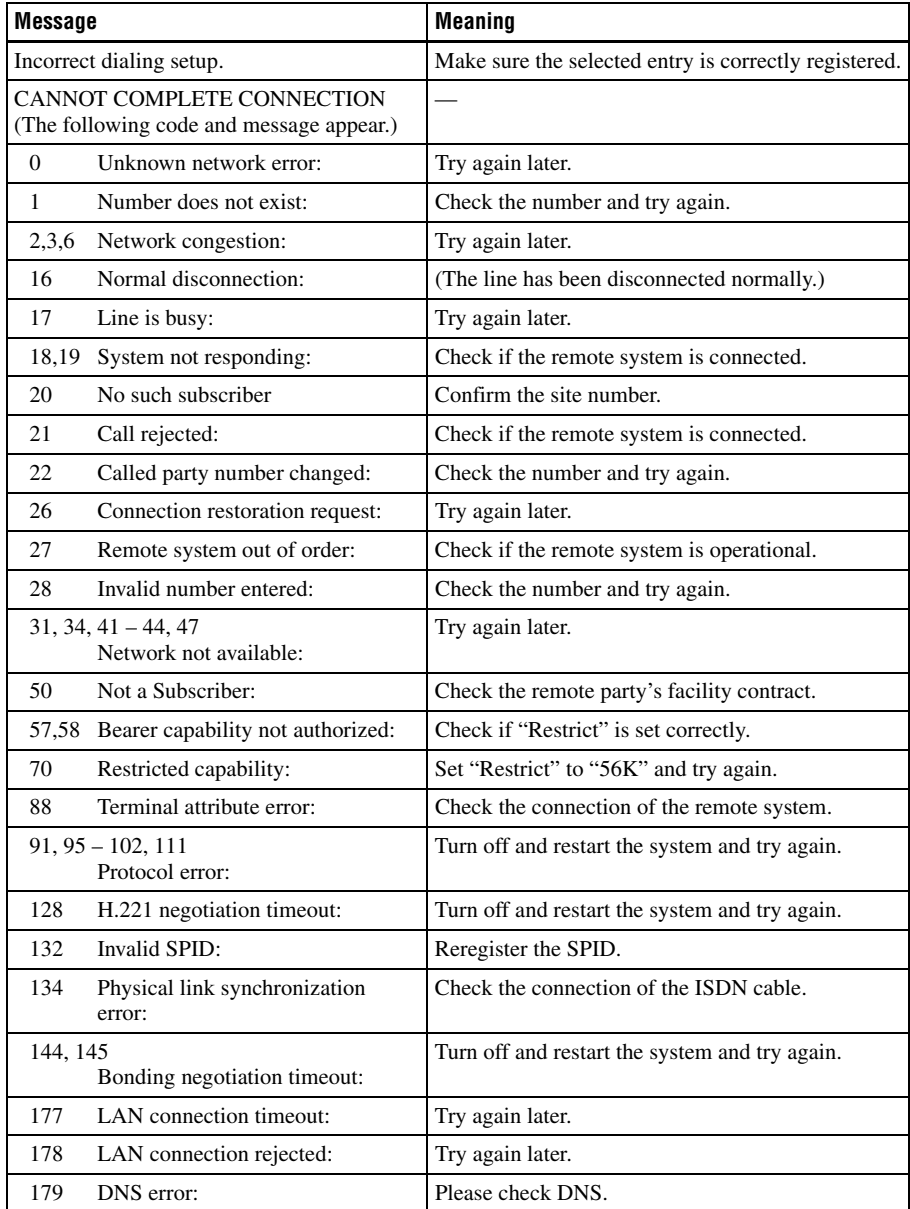

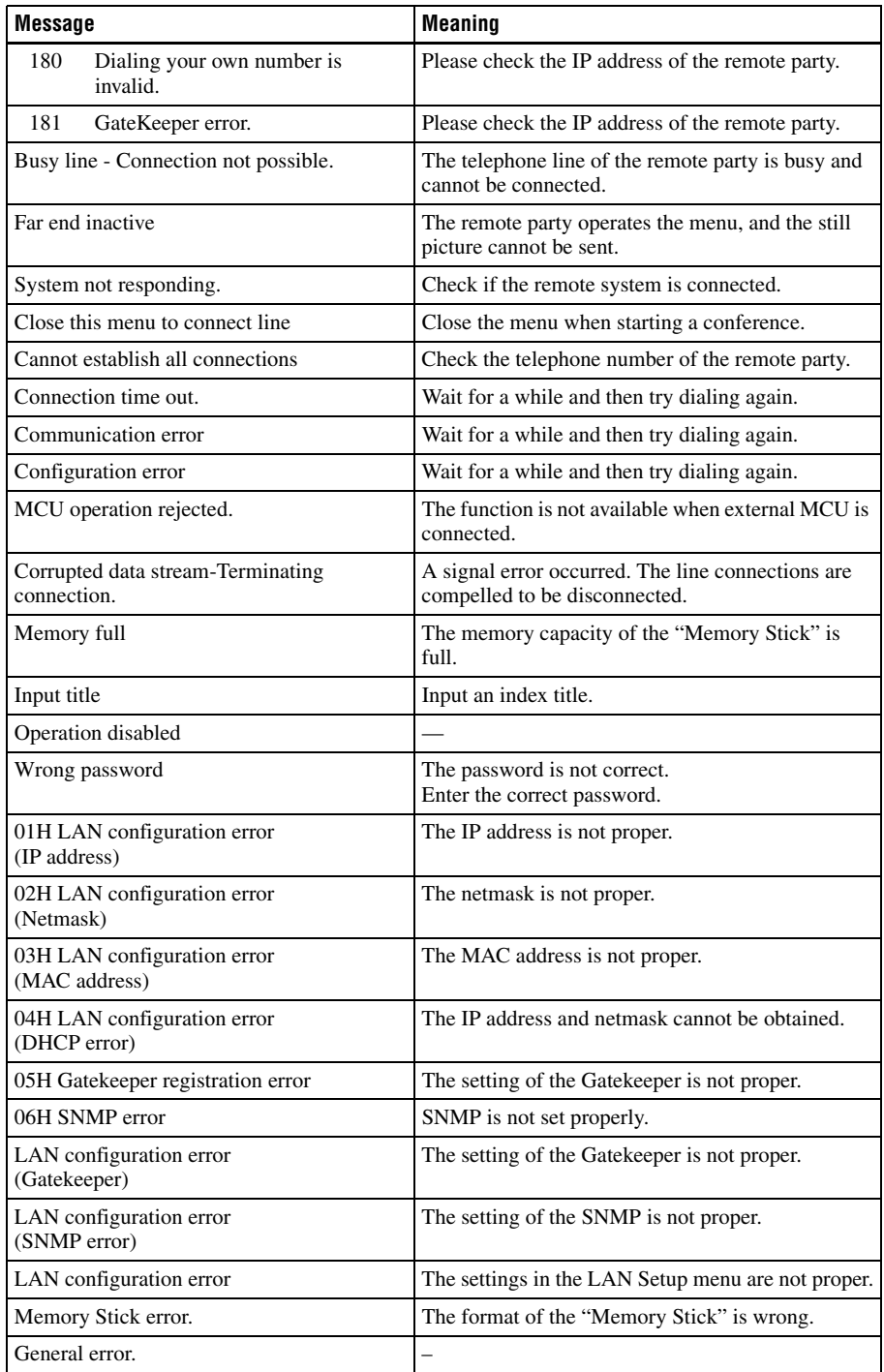

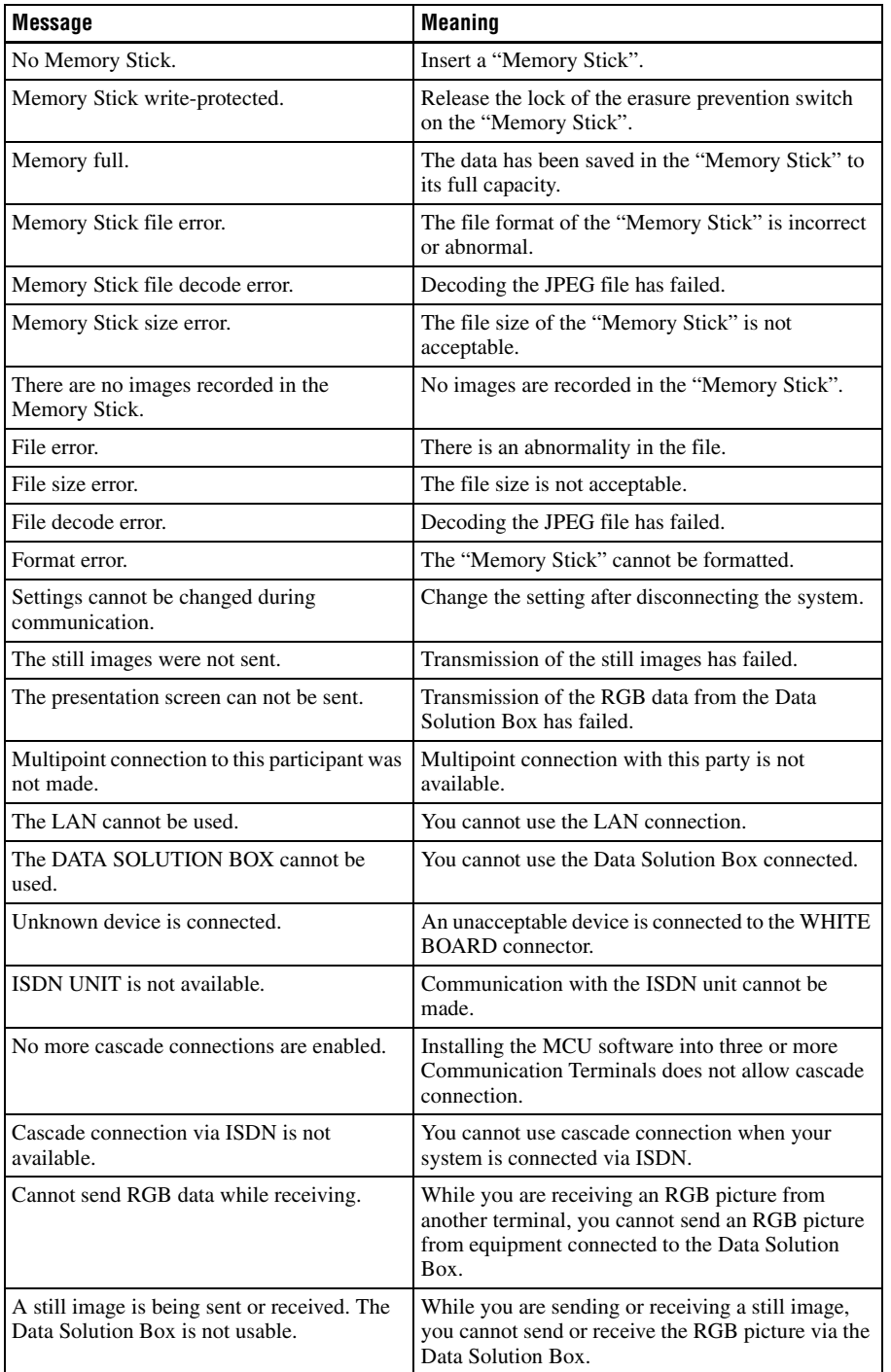

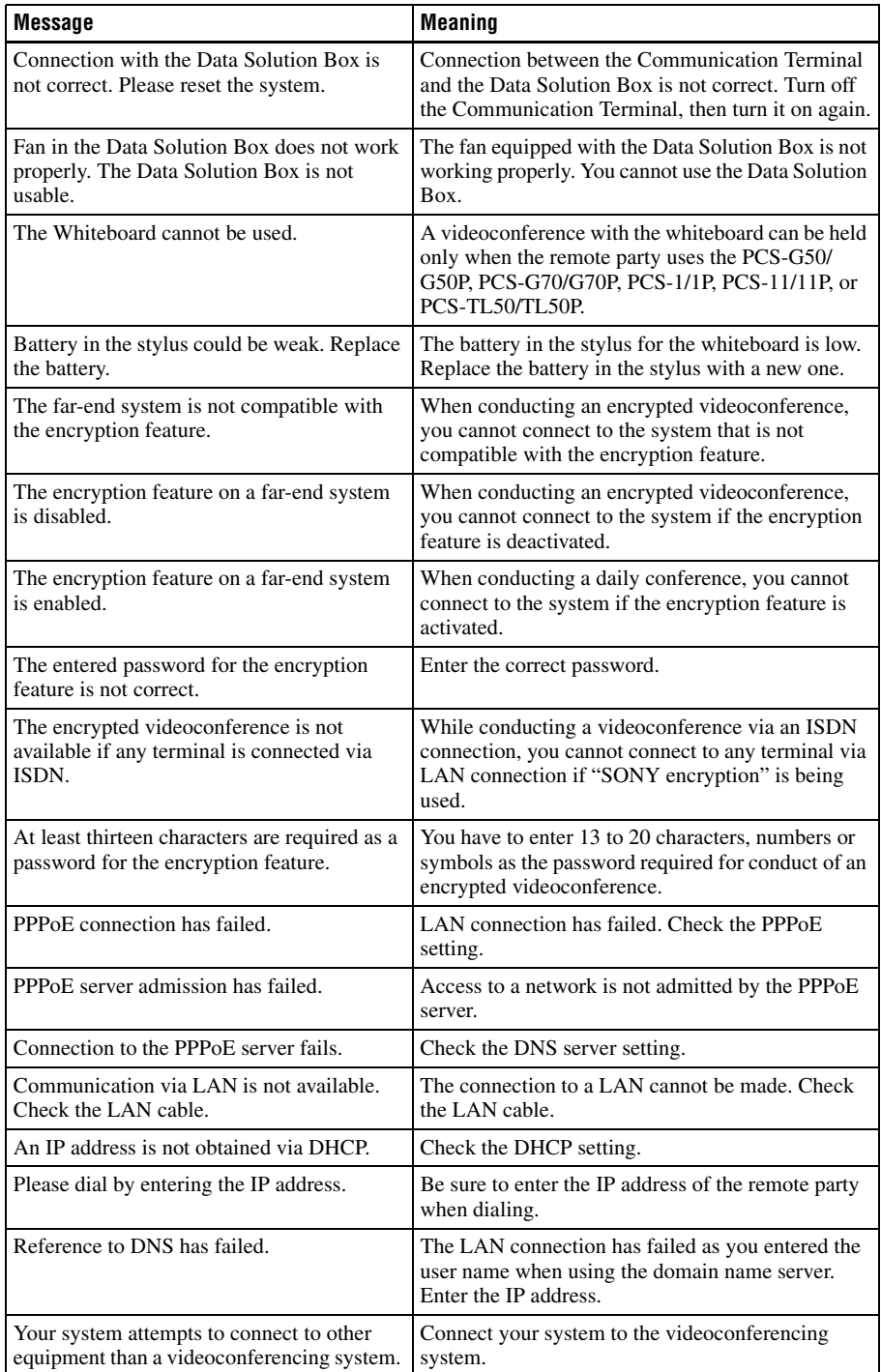

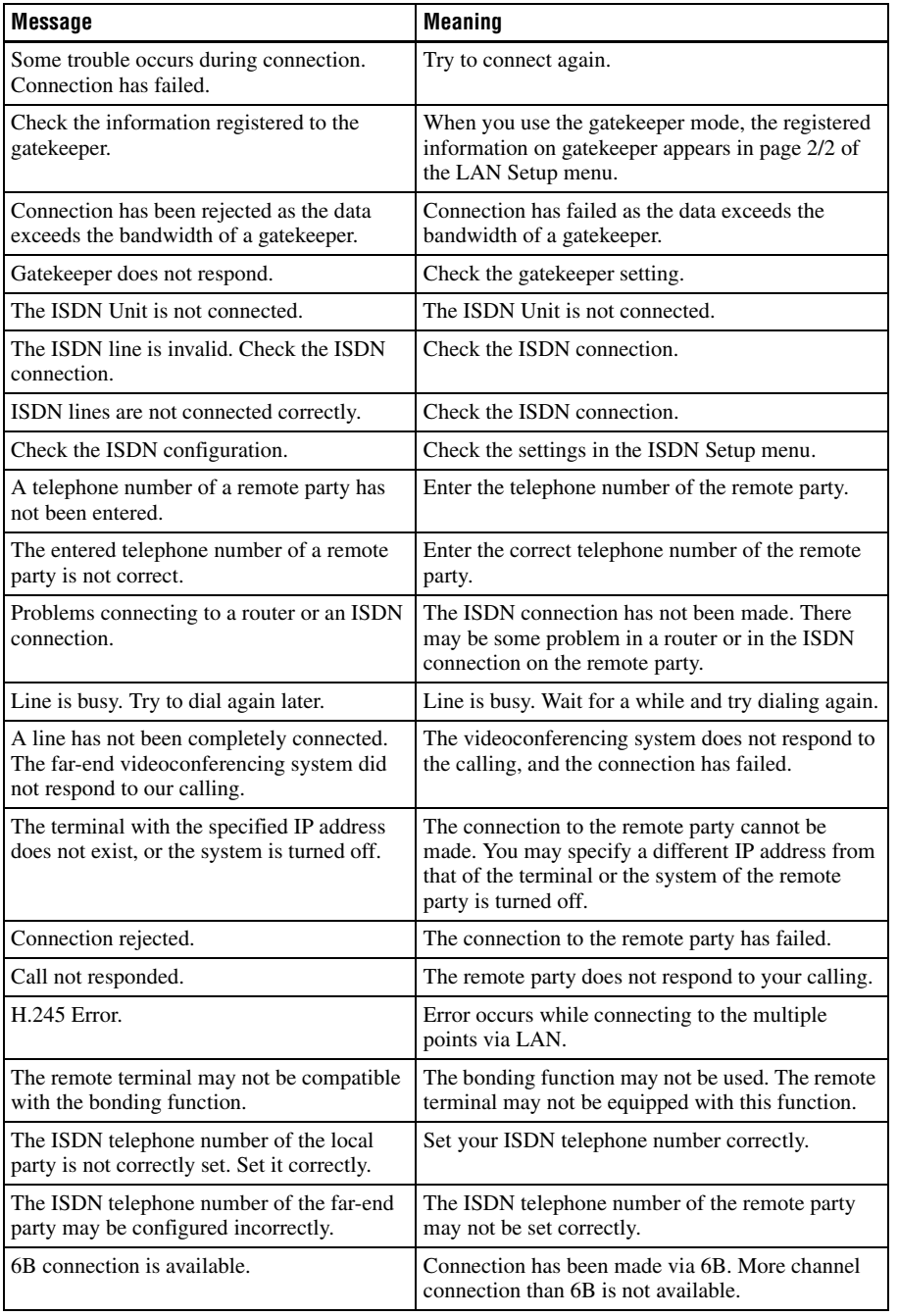

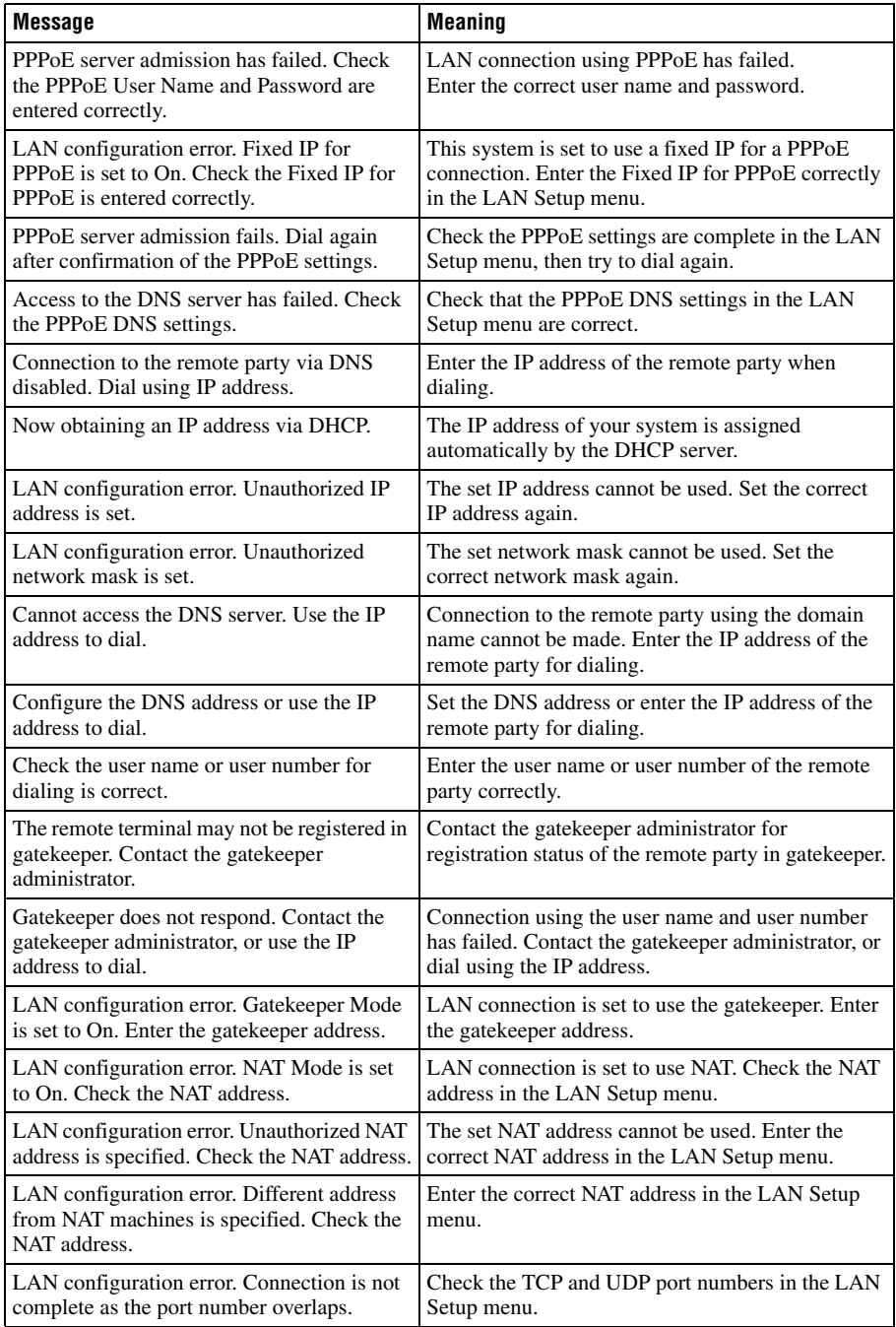

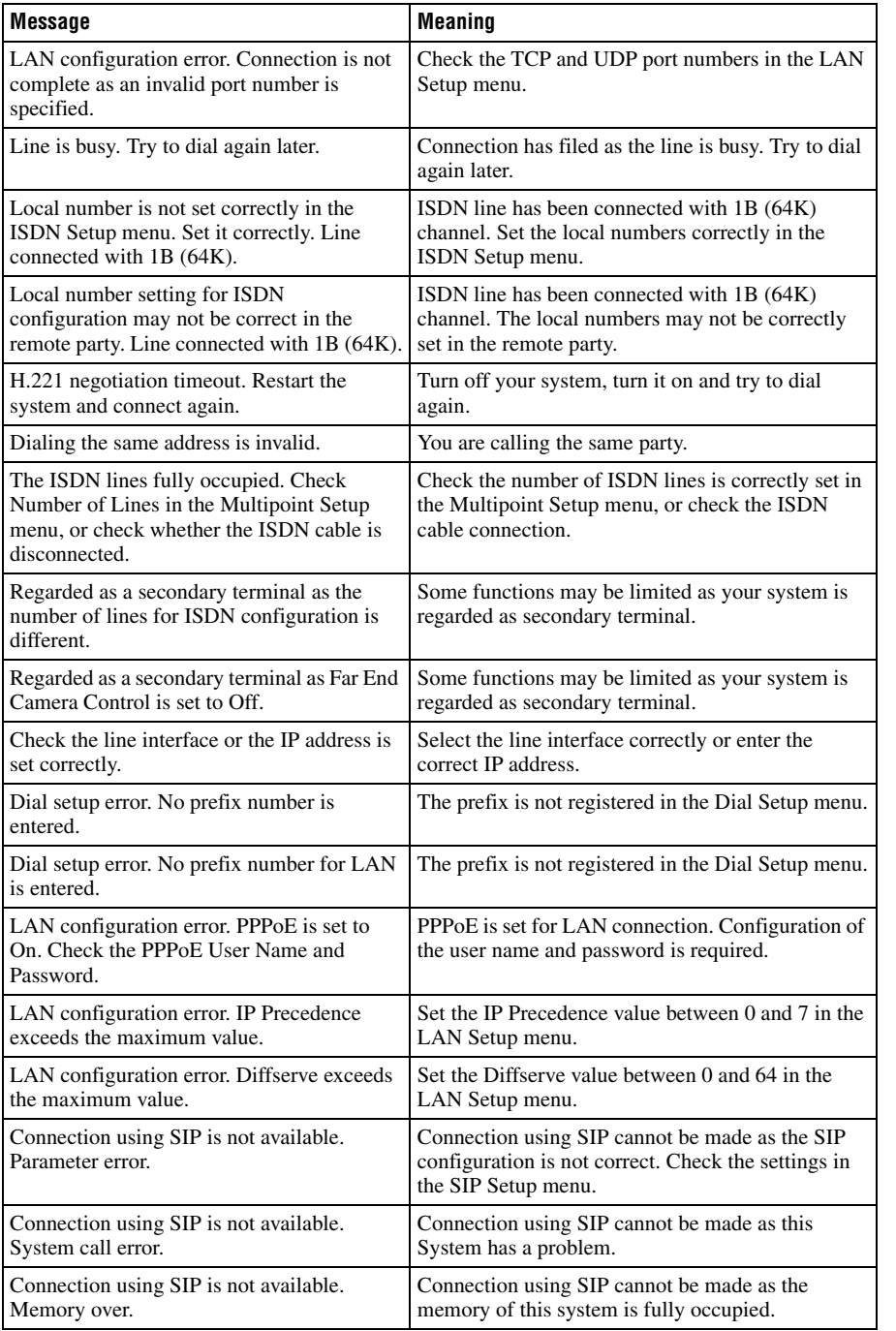

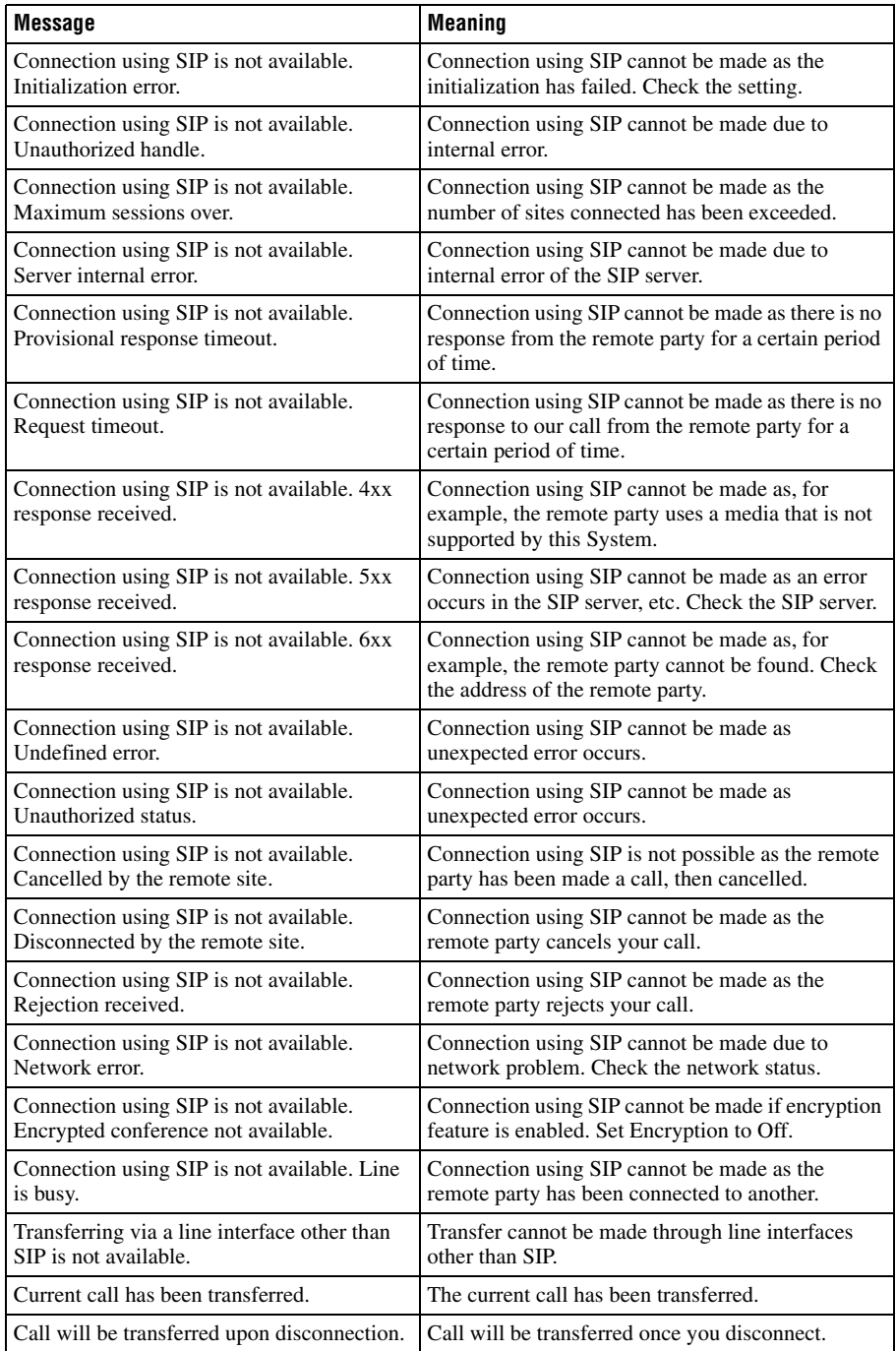

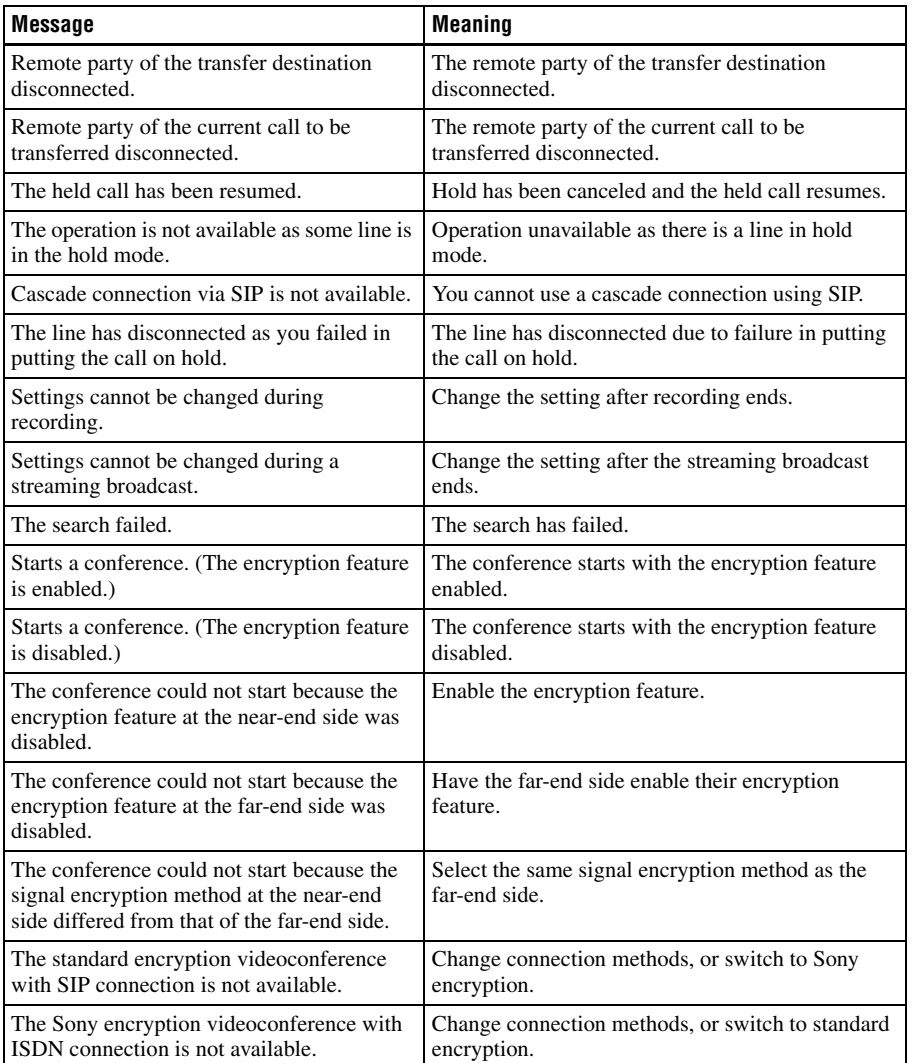

The following messages indicate the state of the system. No action is required.

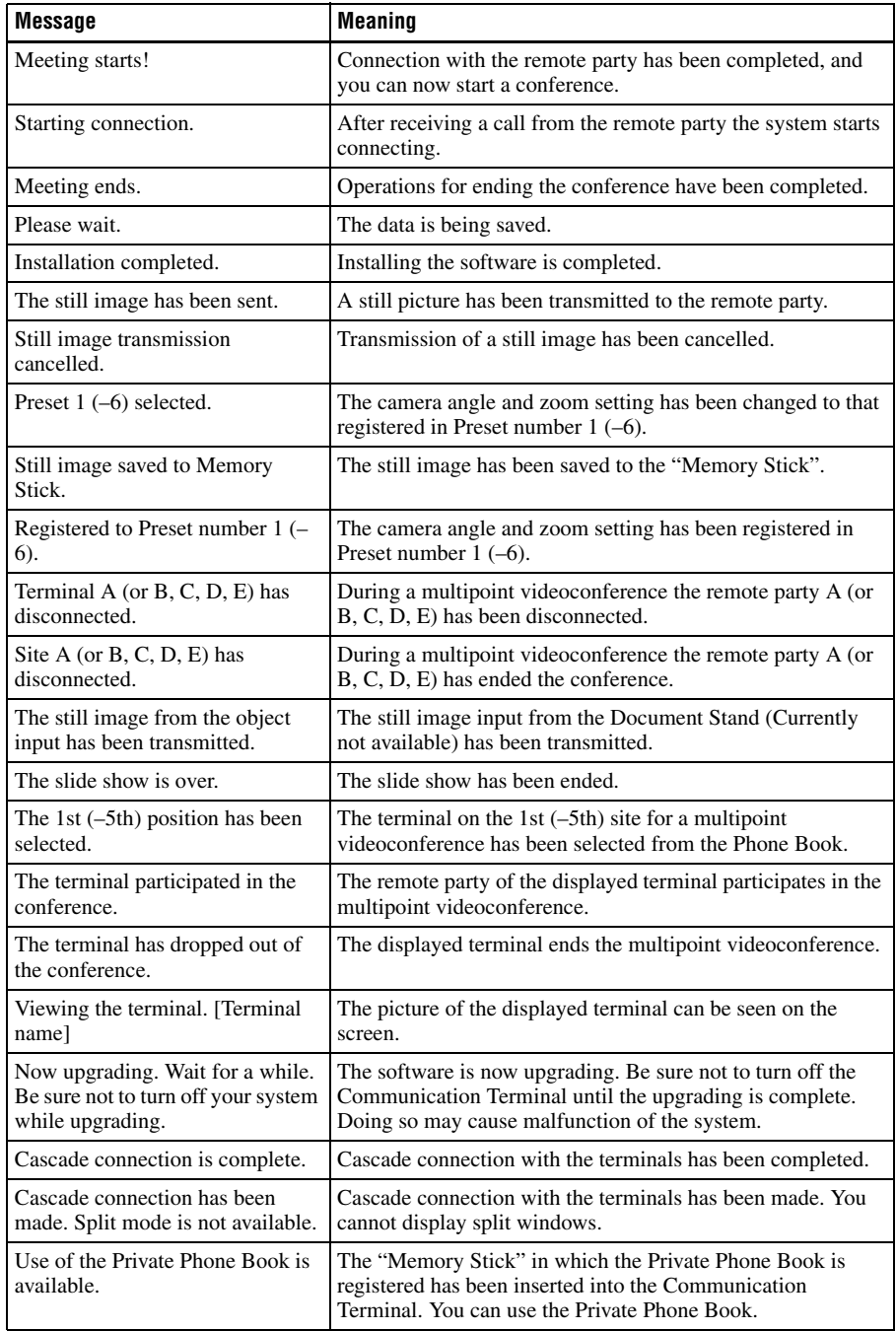

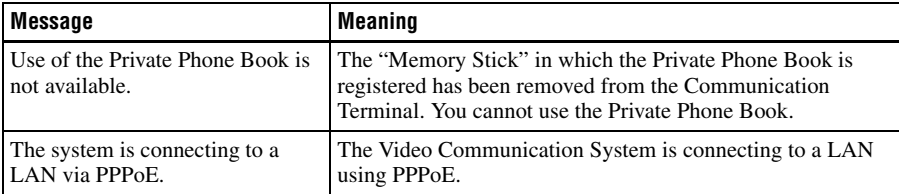

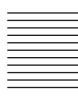

# **Troubleshooting**

If the Communication Terminal does not function correctly, check the following.

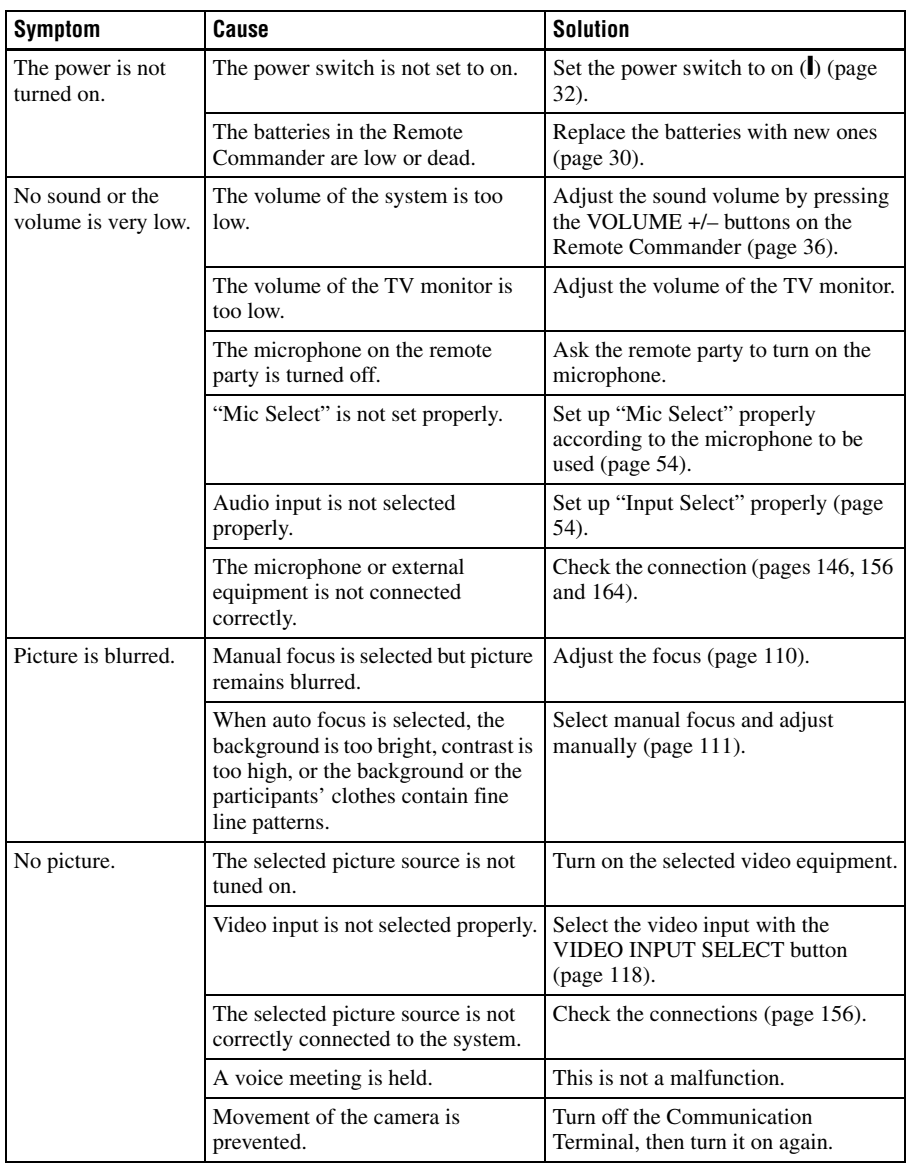

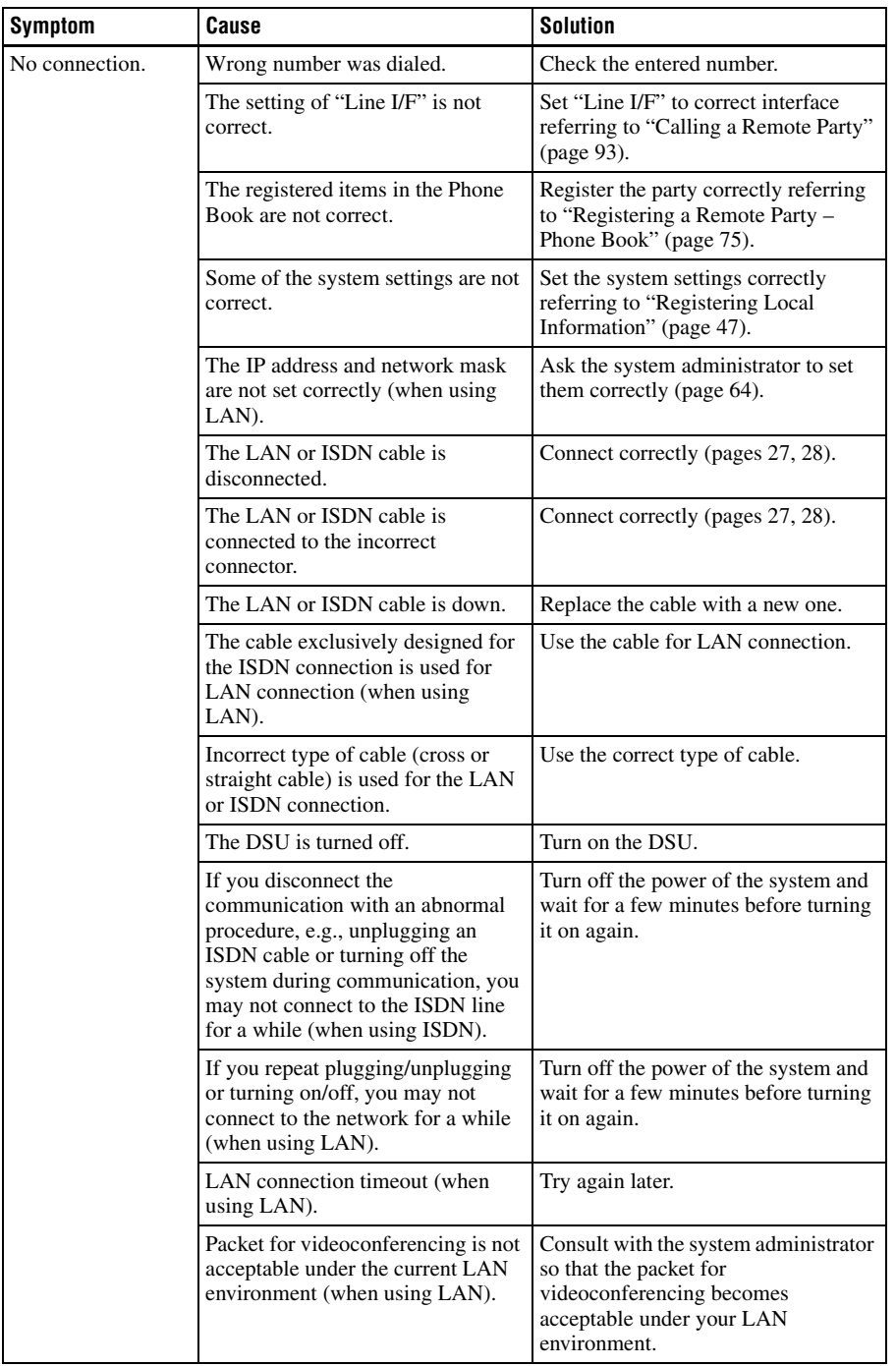

Troubleshooting | 275

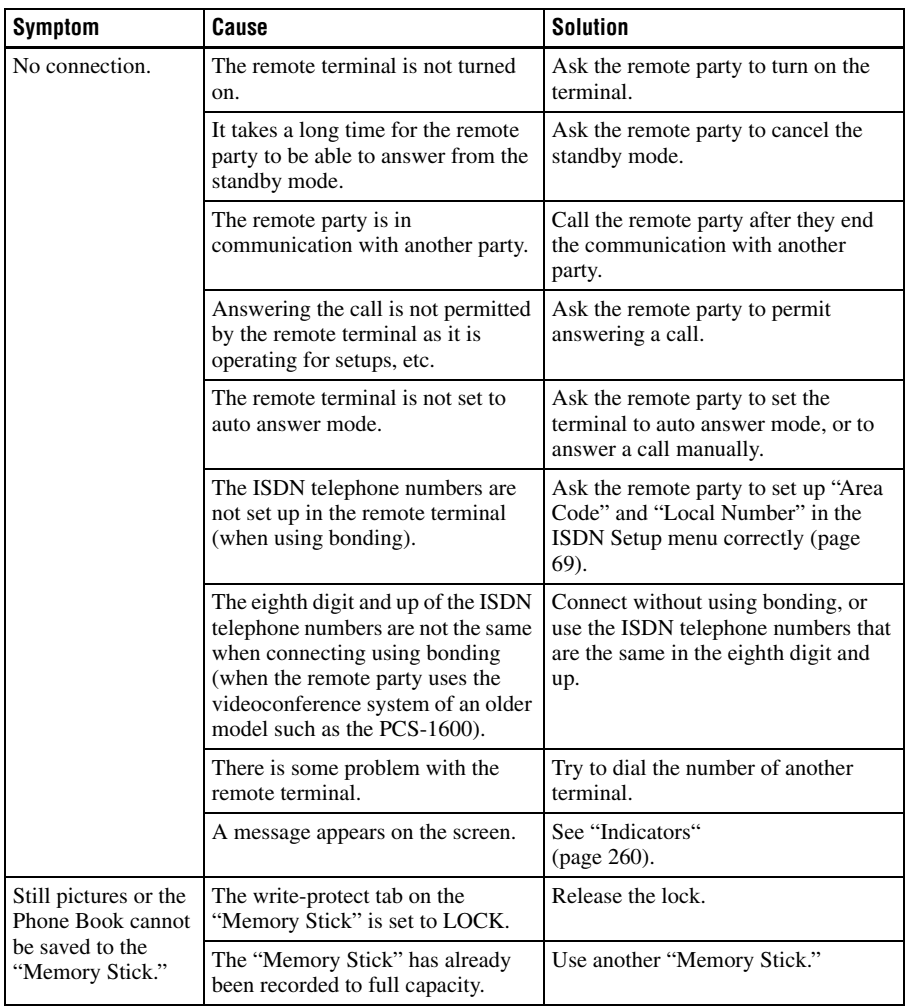

## **Specifications**

#### **PCS-PG50/PG50P Communication Terminal**

This unit is compliant with ITU-T Recommendations H.320 and H.323.

#### **Motion picture**

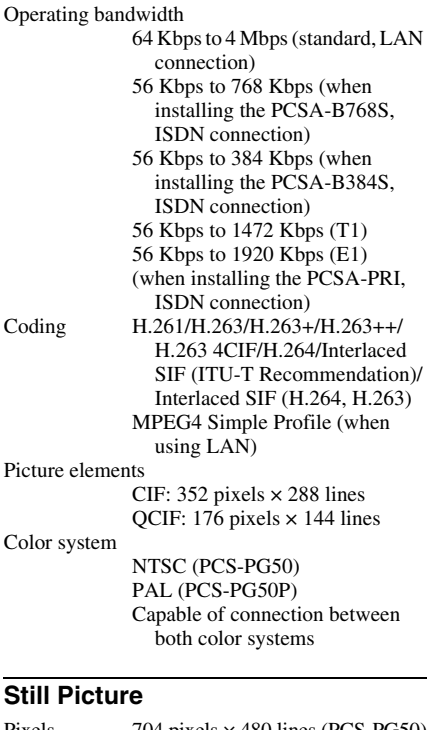

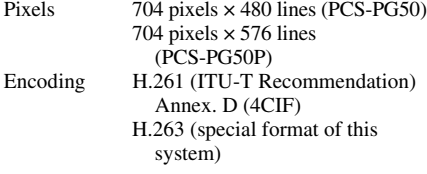

#### **Sound**

Bandwidth 14 kHz (MPEG4 Audio) 7 kHz (G.722/G.722.1 compliant with ITU-T Recommendation)

3.4 kHz (G.711/G.723.1/G.728/ G.729 compliant with ITU-T Recommendation) Transmission rate 56 Kbps, 64 Kbps (G.711 compliant with ITU-T Recommendation) 48 Kbps, 56 Kbps, 64 Kbps (G.722 compliant with ITU-T Recommendation) 64 Kbps, 96 Kbps (MPEG4 Audio) (when using LAN) 24 Kbps, 32 Kbps (G.722.1 compliant with ITU-T Recommendation) (when using LAN) 16 Kbps (G.728 compliant with ITU-T Recommendation) 8 Kbps (G.729 compliant with ITU-T Recommendation) (when using LAN) 5.3 Kbps, 6.3 Kbps (G.723.1 compliant with ITU-T Recommendation) (when using LAN) 48 Kbps (when using ISDN)

#### **Network**

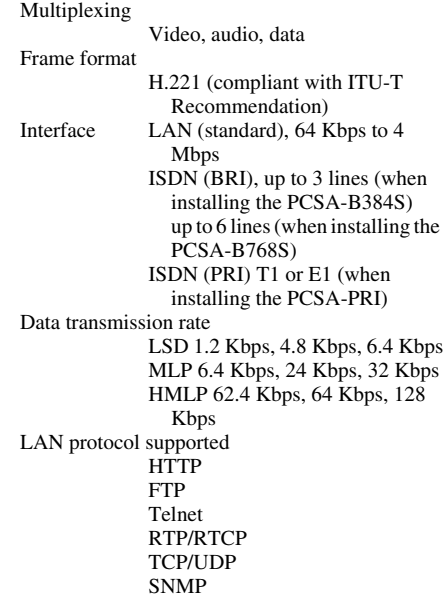

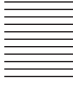

#### **Remote control**

Far end camera control H.281 (compliant with ITU-T Recommendation)

Data transfer

T.120 (compliant with ITU-T Recommendation)

#### **General**

Power requirements 19.5 V Current 4 A Operating temperature 5°C to 35°C (41°F to 94°F) Operating humidity 20% to 80% Storage temperature  $-20$ °C to  $+60$ °C ( $-4$ °F to  $+140$ °F) Storage humidity 20% to 80% (no condensation) Dimensions  $420 \times 66 \times 254$  mm (W  $\times$  H  $\times$  D)  $(16 \frac{1}{2} \times 2 \frac{19}{32} \times 10 \text{ in.})$  (not including projections) Mass Approx. 4.6 kg (10 lb 3 oz) Supplied accessories PCS-A1 Microphone (1) Remote Commander PCS-RG70 (1) Size AAA (R03) batteries for Remote Commander (2) Remote Control Receiver (1) Conversion Adaptor (2) IR repeater (2) S-video cable (1.5 m) (4.9 ft) (1) Audio cable (1 m) (3.3 ft) (1) Video converter cable (15 cm) (0.5 ft) (1) AC adaptor PCS-AC19V6 (1) Power cord (1) 21-pin adaptor (1) (PCS-PG50P only) CD-ROM (1) Operation guide (1) Connection Sheet (1) Quick connection guide/Remote Control Guide (1) Warranty booklet (1)

#### **PCSA-CG70/CG70P Camera Unit**

Video signal

NTSC color, EIA standards (PCSA-CG70) PAL color, CCIR standards (PCSA-CG70P)

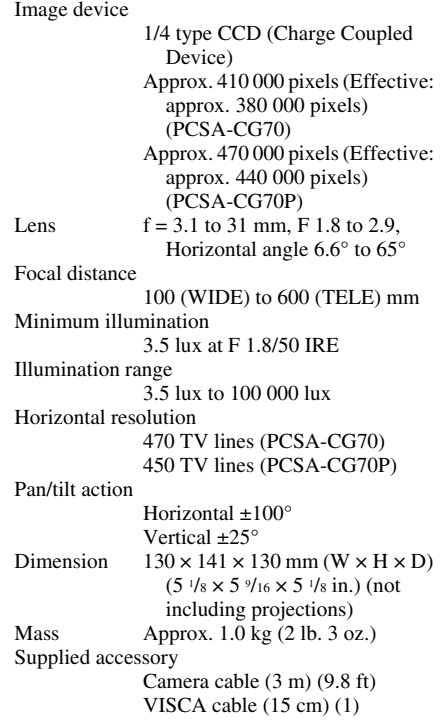

#### **PCS-A1 Microphone**

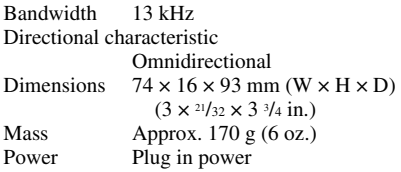

#### **PCS-RG70 Remote Commander**

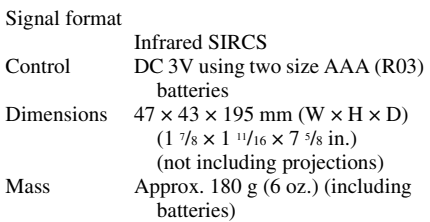

#### **PCS-AC19V6 AC Adaptor**

Power requirements 100 to 240V AC, 50/60 Hz, 1.6 A to 0.7 A Output 19.5 V, 6.15A Operating temperature  $5^{\circ}$ C to  $35^{\circ}$ C (41 $^{\circ}$ F to  $94^{\circ}$ F) Operating humidity 20% to 80% Storage temperature  $-20^{\circ}$ C to +60 $^{\circ}$ C ( $-4^{\circ}$ F to +140 $^{\circ}$ F) Storage humidity 20% to 80% (no condensation) Dimensions  $160 \times 80 \times 38$  mm (W  $\times$  H  $\times$  D)  $(6 \frac{5}{16} \times 3 \frac{1}{8} \times 1 \frac{1}{2} \text{ in.})$ Mass  $\qquad \qquad$  Approx. 570 g (20 oz.)

#### **PCSA-A3 Microphone (Optional)**

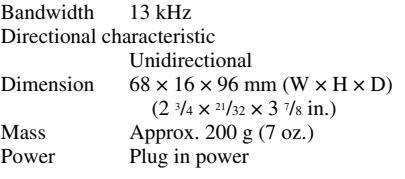

#### **PCSA-A7P4 Microphone (4-pack, optional)**

Dimensions  $64 \times 24 \times 102$  mm (W  $\times$  H  $\times$  D)  $(2 \frac{1}{2} \times \frac{7}{16} \times 4 \text{ inches})$ Mass Approx.  $130 \text{ g} (4.6 \text{ oz})$ Power requirements 12 V, powered by PCS-G50/G50P Communication Terminal or AC adaptor Power consumption less than 2.5 W (per microphone) Operating temperature  $5^{\circ}$ C to  $35^{\circ}$ C (41 $^{\circ}$ F to  $94^{\circ}$ F) Operating humidity 20% to 80% Storage temperature –20 $^{\circ}$ C to +60 $^{\circ}$ C (–4 $^{\circ}$ F to +140 $^{\circ}$ F) Storage humidity 20% to 80% (no condensation) Supplied accessories PCSA-A7 Microphone (4) Microphone cable (8 m, 26.3 ft) (2) Microphone cable (1.5 m, 4.9 ft) (4)

MPA-AC1 AC adaptor (1) Power cord (one for each region: North America, Europe, Japan) Cord adaptor (1) DC cord  $(1)$ Operating Instructions (1) B&P Warranty Booklet (1) Warranty card (1)

#### **PCSA-B384S ISDN Unit (Optional)**

Power requirements 19.5 V Current 0.3 A Operating temperature 5°C to 35°C (41°F to 94°F) Operating humidity 20% to 80% Storage temperature  $-20^{\circ}$ C to  $+60^{\circ}$ C ( $-4^{\circ}$ F to  $+140^{\circ}$ F) Storage humidity 20% to 80% (no condensation) Dimensions  $166 \times 34 \times 128$  mm (W  $\times$  H  $\times$  D)  $(6 \frac{9}{16} \times 1 \frac{3}{8} \times 5 \frac{1}{16} \text{ in.})$ (not including projections) Mass  $\qquad \qquad$  Approx. 400 g (14 oz.) Supplied accessories Interface cable (5 m) (16.4 ft) (1) Operating Instructions (1) Warranty booklet (1)

#### **PCSA-B768S ISDN Unit (Optional)**

Power requirements 19.5 V Current 0.5 A Operating temperature 5°C to 35°C (41°F to 94°F) Operating humidity 20% to 80% Storage temperature  $-20^{\circ}$ C to  $+60^{\circ}$ C ( $-4^{\circ}$ F to  $+140^{\circ}$ F) Storage humidity 20% to 80% (no condensation) Dimensions  $166 \times 34 \times 128$  mm (W  $\times$  H  $\times$  D)  $(6\frac{9}{16} \times 1\frac{3}{8} \times 5\frac{1}{16} \text{ in.})$  (not including projections) Mass  $\lambda$ pprox. 400 g (14 oz.) Supplied accessories Interface cable (5 m) (16.4 ft) (1) Operating Instructions (1) Warranty booklet (1)

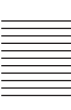

#### **PCSA-PRI ISDN Unit (Optional)**

Power requirements 19.5 V Current 0.3 A Operating temperature 5°C to 35°C (41°F to 94°F) Operating humidity 20% to 80% Storage temperature  $-20$ °C to +60°C ( $-4$ °F to +140°F) Storage humidity 20% to 80% (no condensation) Dimensions  $166 \times 34 \times 128$  mm (W  $\times$  H  $\times$  D)  $(6 \frac{9}{16} \times 1 \frac{3}{8} \times 5 \frac{1}{16} \text{ in.} (\text{not}$ including projected parts) Mass  $\qquad \qquad$  Approx. 400 g (14 oz.) Supplied accessories Interface cable (5 m) (16.4 ft) (1) Operating Instructions (1) Warranty booklet (1)

#### **PCSA-DSB1S Data Solution Box (Optional)**

' Power requirements 19.5 V Current 1.0 A Operating temperature 5°C to 35°C (41°F to 94°F) Operating humidity 20% to 80% Storage temperature  $-20\textdegree C$  to  $+60\textdegree C$  ( $-4\textdegree F$  to  $+140\textdegree F$ ) Storage humidity 20% to 80% (no condensation) Dimensions  $240 \times 37 \times 180$  mm (W  $\times$  H  $\times$  D)  $(9 \frac{1}{2} \times 1 \frac{7}{16} \times 7 \frac{1}{16} \text{ in.})$  (not including projections) Mass Approx. 1.1 kg (2 lb. 7 oz.) Supplied accessories Interface cable (8 m) (26.2 ft) (1) Operating Instructions (1) Warranty booklet (1)

#### **PCSA-M0G50 H.320 MCU Software (Optional)**

Dimensions  $50 \times 2.8 \times 21.5$  mm (W  $\times$  H  $\times$  D)  $(2 \times \frac{1}{8} \times \frac{7}{8} \text{ in.})$ Mass Approx. 4 g (0.1 oz.) Supplied accessories Serial number seal (1) Operating Instructions (1)

#### **PCSA-M3G50 H.323 MCU Software (Optional)**

Dimensions  $50 \times 2.8 \times 21.5$  mm (W  $\times$  H  $\times$  D)  $(2 \times \frac{1}{8} \times \frac{7}{8} \text{ in.})$ Mass  $\qquad \qquad$  Approx. 4 g (0.1 oz.) Supplied accessories Serial number seal (1) Operating Instructions (1)

Design and specifications are subject to change without notice.

### **Acceptable RGB Input/Output Signals**

### **PCS-PG50/PG50P Communication Terminal (RGB OUT)**

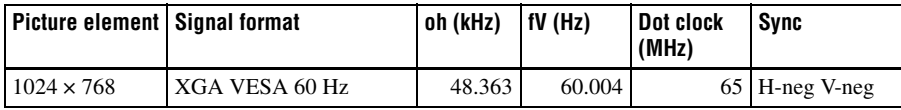

### **PCSA-DSB1S Data Solution Box (RGB IN A/RGB IN B)**

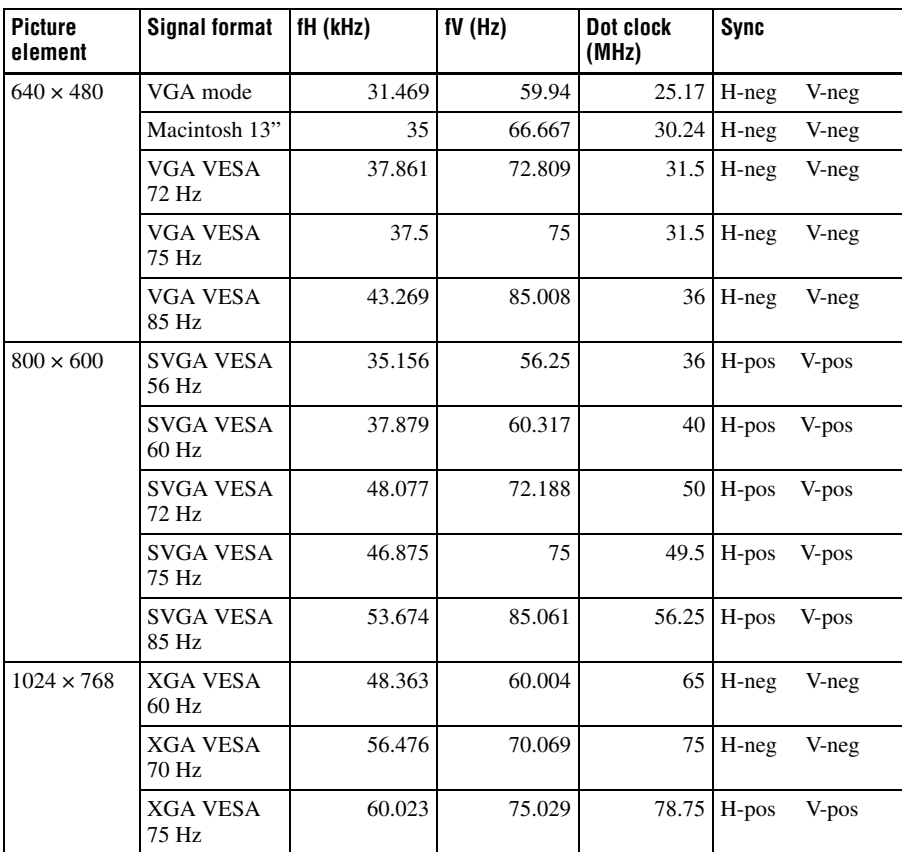

### **PCSA-DSB1S Data Solution Box (RGB OUT)**

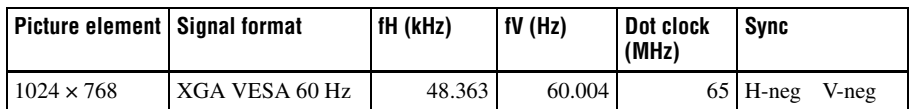

• While the picture input from the RGB IN A or RGB IN B connector is transmitted, the picture of the input signal format (VGA, SVGA or XGA) is output from this connector.

### **Pin Assignments**

#### **100BASE-TX/10BASE-T jack**

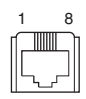

#### **Modular jack**

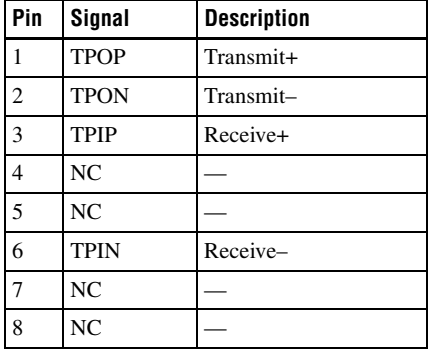

#### **ISDN UNIT connector**

1 13 2 14

#### **14-pin connector**

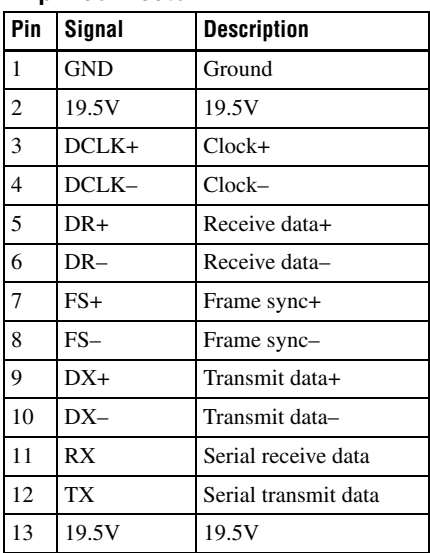

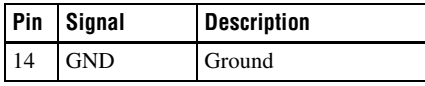

#### **VIDEO OUT MONITOR MAIN, VIDEO IN AUX 1 connectors**

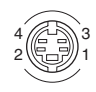

#### **Mini-DIN 4-pin connector**

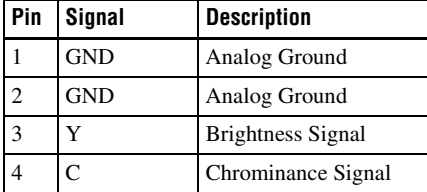

#### **CAMERA UNIT connector**

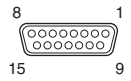

#### **D-sub 15-pin connector (female)**

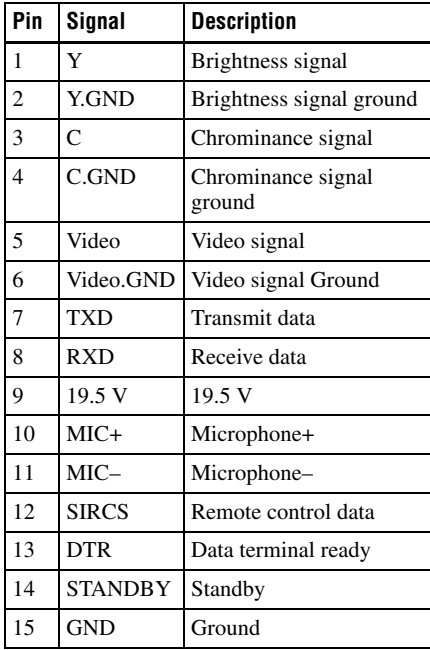

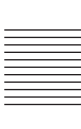

#### **TERMINAL connector**

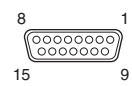

#### **D-sub 15-pin connector (female)**

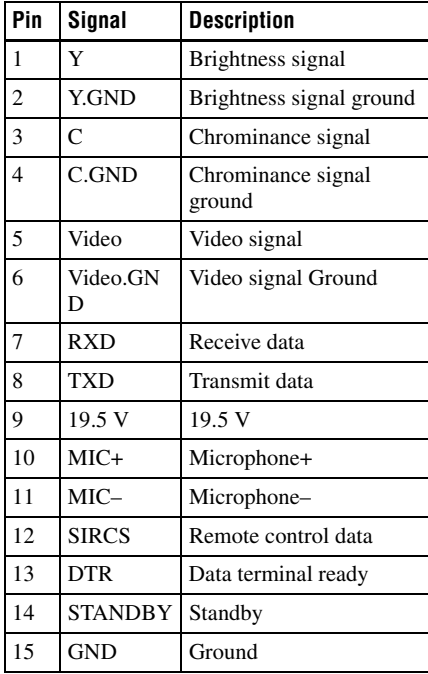

#### **DSB connector**

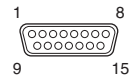

#### **D-sub 15-pin (male)**

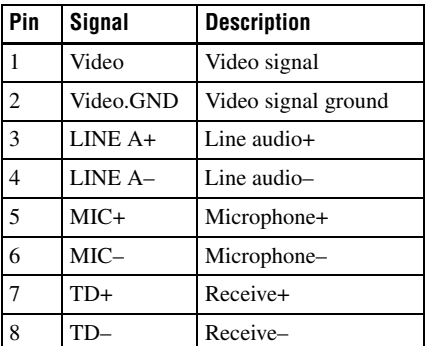

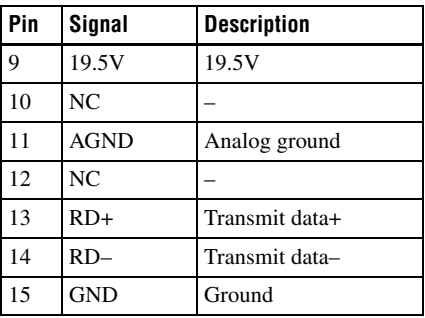

#### **RGB OUT connector**

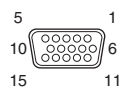

#### **Mini D-sub 15-pin (female)**

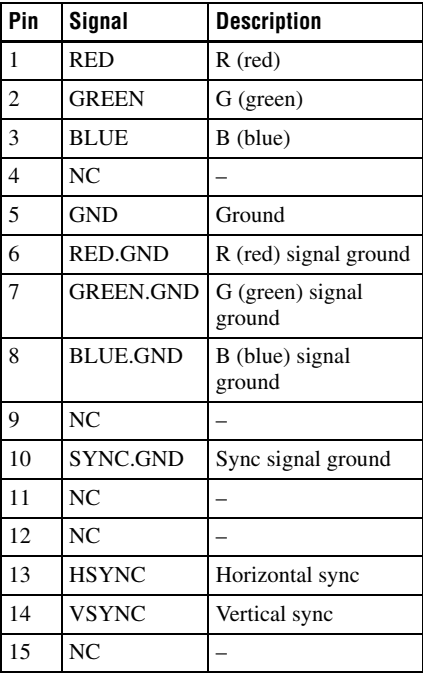

#### **EC-MIC 1 and 2 connectors**

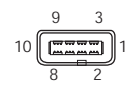

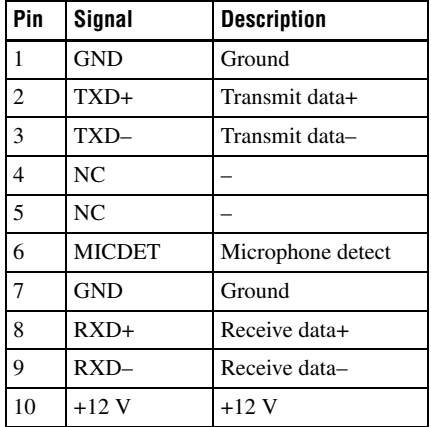

#### **Pin Assignments on Optional Board Connectors**

#### **ISDN 1-3 jacks (PCSA-B384S) ISDN 1-6 jacks (PCSA-B768S)**

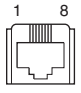

#### **Modular jack**

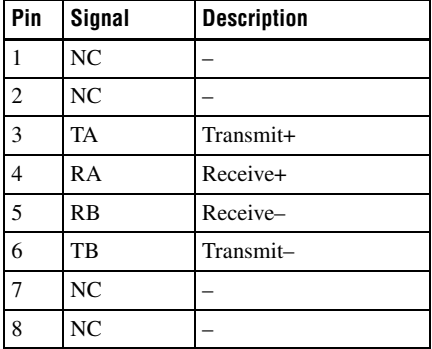

### **ISDN PRI jack (PCSA-PRI)**

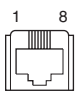

#### **Modular jack**

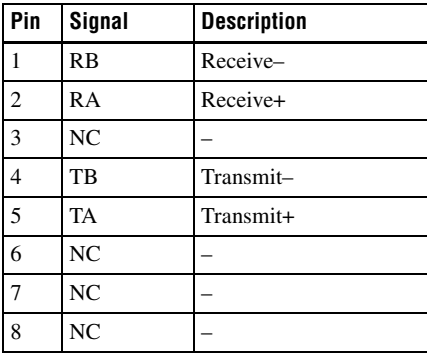

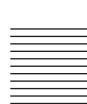

#### **TERMINAL connector (PCSA-B384S/PCSA-B768S/PCSA-PRI)**

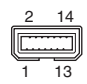

#### **USB connector**

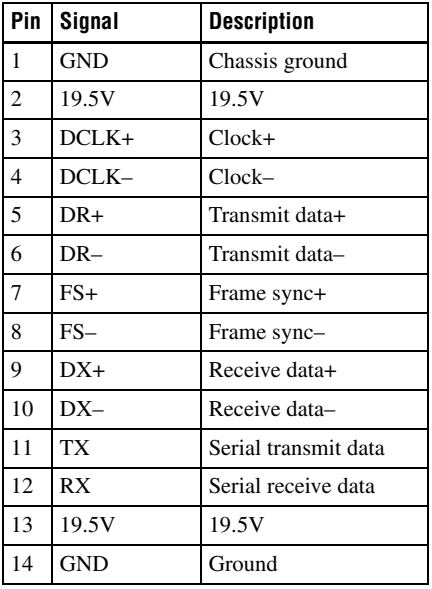

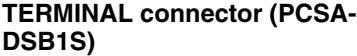

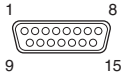

#### **D-sub 15-pin connector (male)**

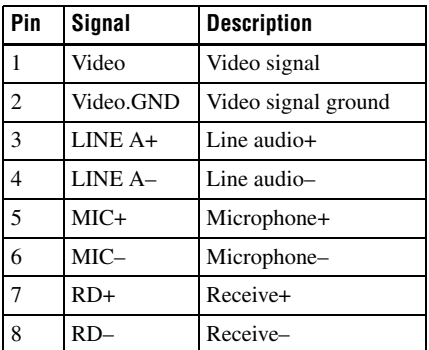

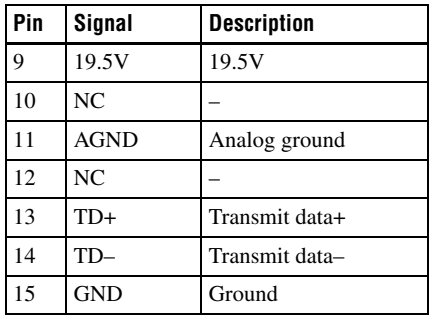

#### **List of Port Numbers Used on the PCS-PG50/PG50P**

#### **When connecting one-to-one (Default)**

When "Port Number Used" is set to "Default" in the LAN Setup menu, the PCS-G50/G50P uses the following port numbers. (MCU option not installed)

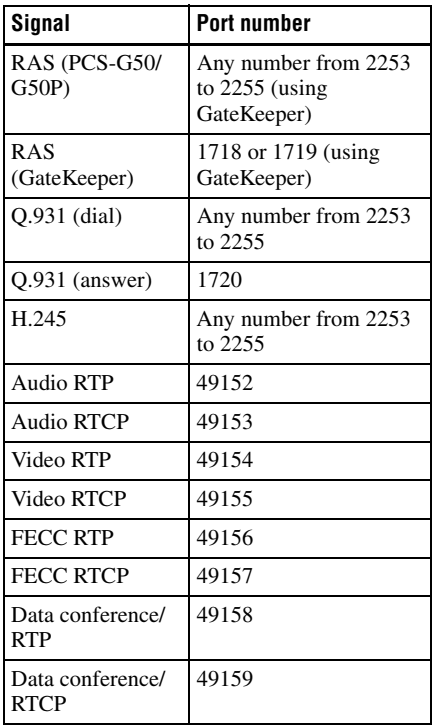

#### **When connecting one-to-one (Custom: TCP Port Number 3000 and UDP Port Number 3000)**

When "Port Number Used" is set to "Custom" in NAT/Port of the LAN Setup menu, the PCS-PG50/PG50P uses the port numbers defined by the values entered in "TCP Port Number" and "UDP Port Number".

For example, when "TCP Port Number" is set to "3000" and "UDP Port Number" is set to "3100", the PCS-PG50/PG50P uses the following port numbers.

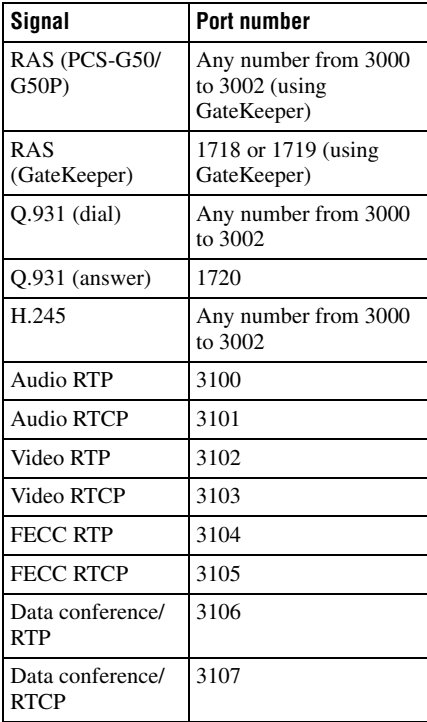

#### **When H.323 MCU software is installed (Default)**

When "Port Number Used" is set to "Default" in NAT/Port of the LAN Setup menu, the PCS-PG50/PG50P operated as the main terminal uses the following port numbers.

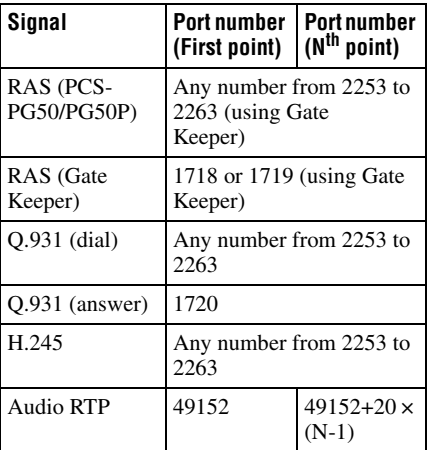

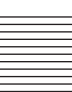

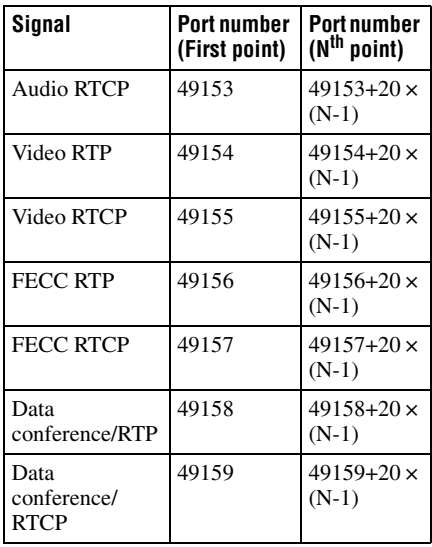

#### **When H.323 MCU software is installed (Custom: TCP Port Number 3000 and UDP Port Number 3000)**

When "Port Number Used" is set to "Custom" in NAT/Port of the LAN Setup menu, the PCS-PG50/PG50P uses the port numbers defined by the values entered in "TCP Port Number" and "UDP Port Number".

For example, when "TCP Port Number" is set to "3000" and "UDP Port Number" is set to "3100", the PCS-PG50/PG50P operated as the main terminal uses the following port numbers.

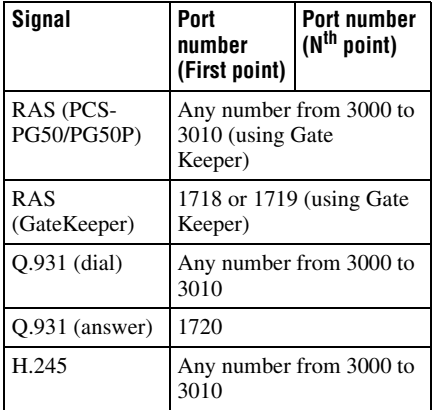

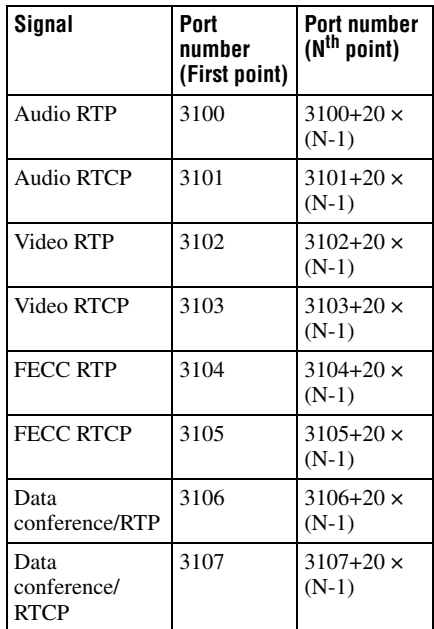
# **Videoconferencing Room Layout**

Be sure to position camera and microphone appropriately in your videoconferencing room.

# **Camera Range**

 represents the shooting area of the camera when the zoom has been extended fully. **indicates the shooting area of** the camera when the left/right angling function is fully utilized. Use the measurements below as a guide for the layout of your videoconference room.

# **Top view (horizontal range at maximum zoom-out)**

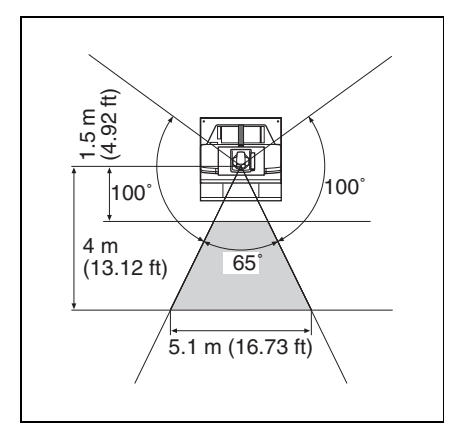

# **Side view (vertical range at maximum zoom-out)**

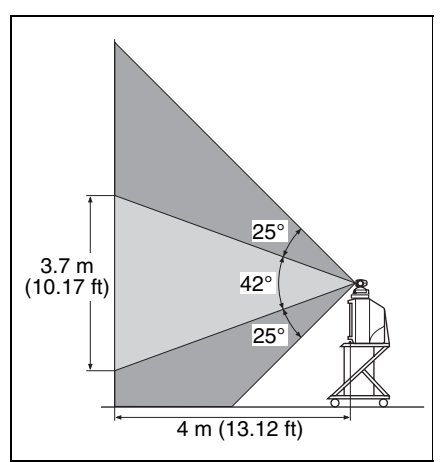

# **Layout Considerations**

- Avoid having large, moving objects, especially people, behind the participants, as the quality of the picture transmitted to the remote party will deteriorate.
- Do not seat participants in front of a wall with fine stripe patterns.
- Choose a room where echo will not occur.
- Do not install the system near noise sources such as air conditioners or copy machines.
- Avoid placing the system in a room where there are the speakers used for an in-house broadcasting system.

# **Lighting Considerations**

Do not point the camera toward a window where sunlight comes in as back lighting may decrease the contrast. If it is necessary, cover the window with a thick curtain.

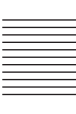

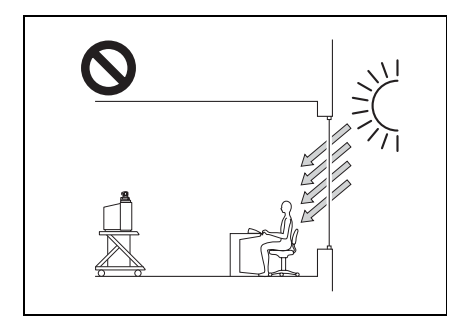

Adjust room lighting so that it falls on the participants. Avoid direct light on the TV monitor. Light intensity on faces should be about 300 lux or more.

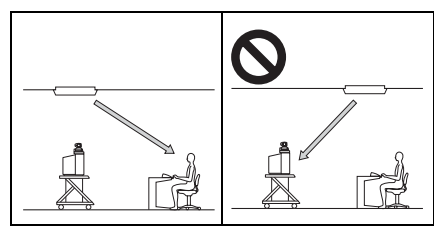

If an inverter type or brightness-adjustable type of fluorescent lamp is used, the sensitivity of the Remote Commander may deteriorate.

# **Glossary**

# **Bonding\***

Bonding is one of the Inverse Multiplexing methods allowing the connection of the videoconferencing system with multiple ISDN lines. Dialing the first ISDN line enables you to connect all other lines. Dialing the second and later lines is done automatically by the communication between the videoconferencing systems on both sites. To use bonding, it is required that both videoconferencing systems be equipped with the bonding function and that "Area Code" and "Local Number" in the ISDN Setup menu of the answering site be set correctly. As the communication between the systems when using the bonding function is made via the ISDN numbers of the answering site, the "Area Code" and "Local Number" settings in the ISDN Setup menu are not essential at the dialing site.

Bonding (Bandwidth on Demand Interoperability Group) is a registered trademark of THE BONDING CONSORTIUM.

#### **BRI**

An abbreviation for Basic Rate Interface. Basic interface standardized by the ITU-T. Single ISDN has two B channels and one D channel.

# **CIF**

An abbreviation for Common Intermediate Format. This format allows communication between different color systems (NTSC and PAL).

352 pixels  $\times$  288 lines

# **Codec**

An abbreviation for Coder-Decoder. An integrated device of a coder that converts an analog audio/video signal to a digital data stream and compresses it, and a decoder for expanding to restore the original analog signal.

# **DHCP**

An abbreviation for Dynamic Host Configuration Protocol. Manages IP addresses in the network.

# **DNS**

An abbreviation for Domain Name System. Defines the domain name system.

#### **Echo Canceller**

Device to eliminate echo that occurs when transmitting audio.

#### **Frame rate**

The number of frames which can be encoded/decoded in one second.

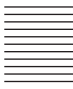

# **G.711**

Audio encoding/decoding format recommended by the ITU-T. A phone bandwidth audio signal is converted to a digital signal with a data rate of 64 Kbps. It can be transmitted with a data rate of 56 Kbps.

# **G.722**

Audio encoding/decoding format recommended by the ITU-T. A 7-kHz bandwidth audio signal is converted to a digital signal with a data rate of 48 Kbps, 56 Kbps or 64 Kbps.

# **G.722.1**

Audio encoding/decoding format recommended by the ITU-T. A 7-kHz bandwidth audio signal is converted to a digital signal with a data rate of 24 Kbps or 32 Kbps.

# **G.723.1**

Audio encoding/decoding format recommended by the ITU-T. A phone bandwidth audio signal is converted to a digital signal with a data rate of 5.3 Kbps or 6.3 Kbps.

# **G.728**

Audio encoding/decoding format recommended by the ITU-T. A phone bandwidth audio signal is converted to a digital signal with a data rate of 16 Kbps.

# **G.729**

Audio encoding/decoding format recommended by the ITU-T. A phone bandwidth audio signal is converted to a digital signal with the data rate of 8 Kbps.

# **Gatekeeper**

Controls the access of H.323 videoconference devices on a network. Administers the zone, access limitation, audio/video bandwidth, and alias etc.

# **H.221**

Frame structure for a 64 to 1920 Kbps channel in audiovisual teleservices.

# **H.239**

ITU-T standard for sharing data and presentations with video. This supports the dual video presentation mode, enabling endpoints to receive and transmit video and presentation data simultaneously.

# **H.261**

Video codec for audio/visual services as  $p \times$ 64 Kbps. Videoconferencing standard that defines a video coding algorithm, picture format and error correcting technology for communication between different manufacturers' video codecs.

# **H.263**

A video coding algorithm based on the H.261 standard. This format enables communication via a lower bit rate.

# **H.263+**

Video encoding/decoding format based on the H.263 standard, added by the Annex I to T (I, J, K …… T), that allows enhanced picture quality and error resistance. Normally, this format is a profile used with a combination of some of the Annex for H.263/H.263+.

# **H.264**

A video coding algorithm newly standardized by the ITU-T in May 2003. This format realizes high-quality picture via a lower bit rate. It provides an equal picture quality via half as low bit rate as the H.263 format. The H.264 format is also called as MPEG4 Advanced Video Coding (AVC).

# **H.320**

A videoconferencing standard for communication between different videoconferencing system.

# **H.323**

This enables communications on the non-QOS (Quality of Service) LAN.

# **HMLP**

See "MLP".

#### **I-MUX**

An abbreviation for Inverse Multiplexer. This protocol allows you to transmit the data at 384 Kbps via 6B-channel.

# **Interlaced SIF**

With TV pictures, 60 fields of pictures per second are interlaced to provide high resolution and smooth motion pictures. The conventional videoconferencing system uses CIF format pictures (352 pixel × 388 line) transmitted in 30 fields per second. In CIF format, smooth motion pictures like TV pictures cannot be obtained. In the Interlaced SIF format, interlaced SIF size pictures (352 pixel  $\times$  240 line) can be transmitted at 60 frames per second. This enables display of pictures with higher vertical resolution of  $352$  pixel  $\times$  480 lines, providing smooth motion picture. However, a relatively higher bit rate is required as the amount of information is twice as much as that of the CIF format.

#### **ISDN**

An abbreviation for Integrated Services Digital Network. This is a communication protocol by CCITT on transmission of integrated voice, video, and data. Bandwidths include basic (64 Kbps) and primary rate (1.544 and 2.048 Mbps).

# **ITU-T**

An abbreviation for International Telecommunication Union, Telecommunications.

#### **Lip synchronization**

A function that synchronizes sound with motion. Sound processing is much faster than motion processing, thus sound and motion sometimes get out of step with each other.

#### **MCU**

An abbreviation for Multipoint Control Unit. When connecting a MCU, a multipoint videoconference can be held.

# **MLP**

Data communication is also available during communication of video/audio signals between the videoconferencing systems. The MLP or HMLP is a protocol for data communication such as NetMeeting. Using the HMLP protocol allows faster data transmission.

#### **MPEG4**

A video coding algorithm recommended by the ISO/IEC based on the H.263+ standard. Adding some tools provides some improvement of picture quality compared with the H.263+ standard. The MPEG4 format is commonly used for personal computers, cellular phones, etc.

# **P in P**

An abbreviation for "Picture in Picture." This is a function which allows you to monitor your own party on a small window on your TV monitor.

#### **QCIF**

An abbreviation for Quater CIF. The number of pixels is a quarter than one of CIF format. 176 pixels  $\times$  144 lines

#### **Secondary terminal**

Normally, a multipoint videoconference is not available unless the video and audio modes and transmission rate of the videoconferencing systems of all the sites are the same.\*1 For a multipoint videoconference the terminal that can be connected in the same modes is called a primary terminal, while a secondary terminal is the terminal in which some of the functions are restricted since the connection is not enabled with the same modes. The restriction on the functions depends on the conditions described in "Notes on Secondary Terminals" under "in chapter 8 Multipoint Videoconference". For example, this system does not transmit video signals to a terminal that has no common formats but can communicate via audio signals. In this case, the terminal in which picture viewing is not available is regarded as a secondary terminal.<sup>\*2</sup> A terminal communicated via a normal phone included in the multipoint videoconference

is also called a secondary terminal. For details on secondary terminals, see ["Notes](#page-209-0)  [on Secondary Terminals" on page 210.](#page-209-0)

- \*1 Difference between the NTSC and PAL color systems is permitted.
- \*2 Receiving the video signals from this terminal may be available with the system.

#### **SIP**

An acronym for Session Initiation Protocol. SIP is a communication control protocol used for Internet telephony, instant messaging, etc.

# **SNMP**

An abbreviation for Simple Network Management Protocol. This protocol is for management information between the management station and the managed terminals.

# **SPID**

An abbreviation for Service Profile ID.

#### **Sub-address**

An identification number given to devices sharing a common ISDN line.

# **TOS**

Inputting the information data in the TOS field of the IP address allows the communication system to judge the packet transmission priority, etc. It also enables change of path according to the types of service (Delay or Size).

# **Menu Configuration**

The menus of the camera are configured as described below. For detailed information, see pages in parentheses. The initial settings of each item are bolded.

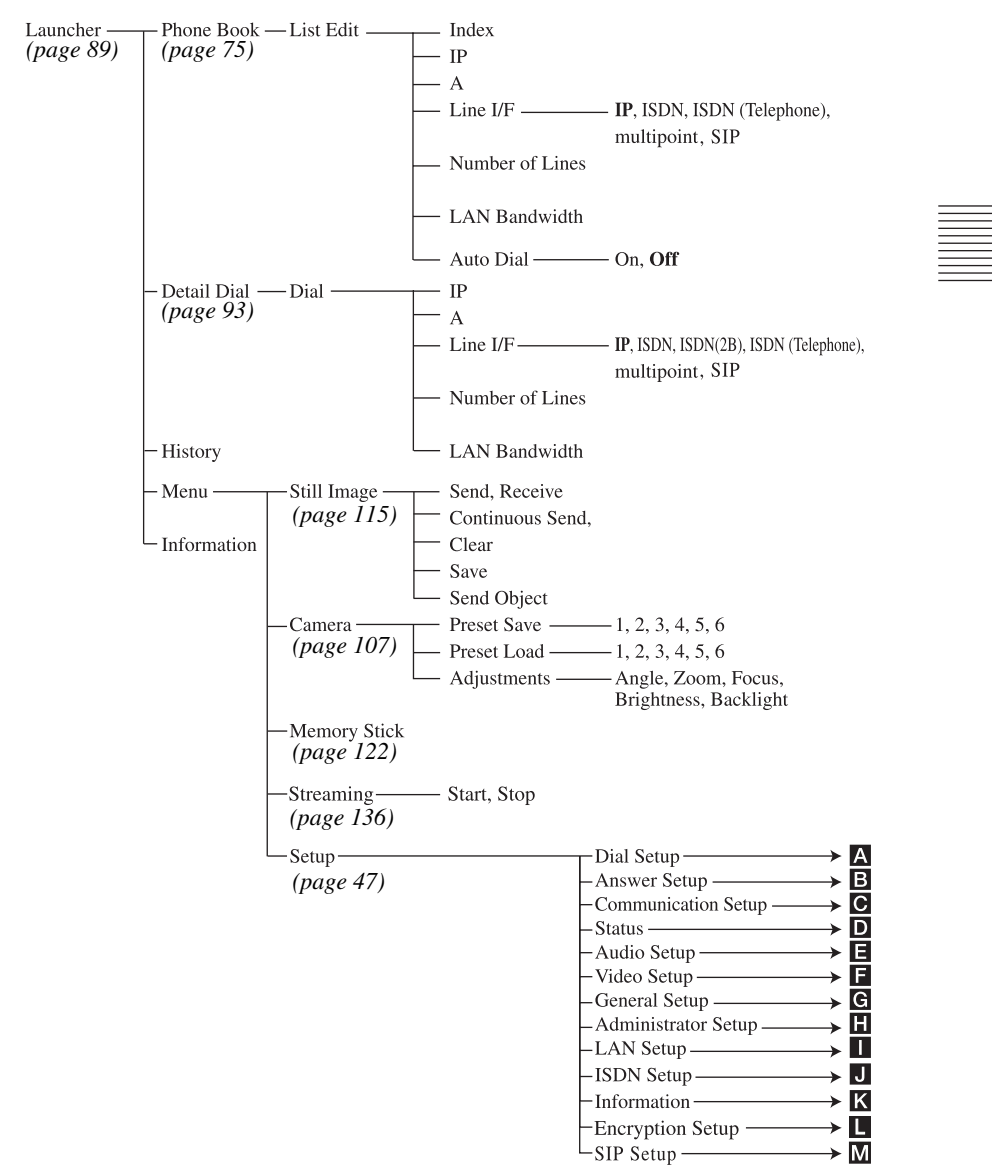

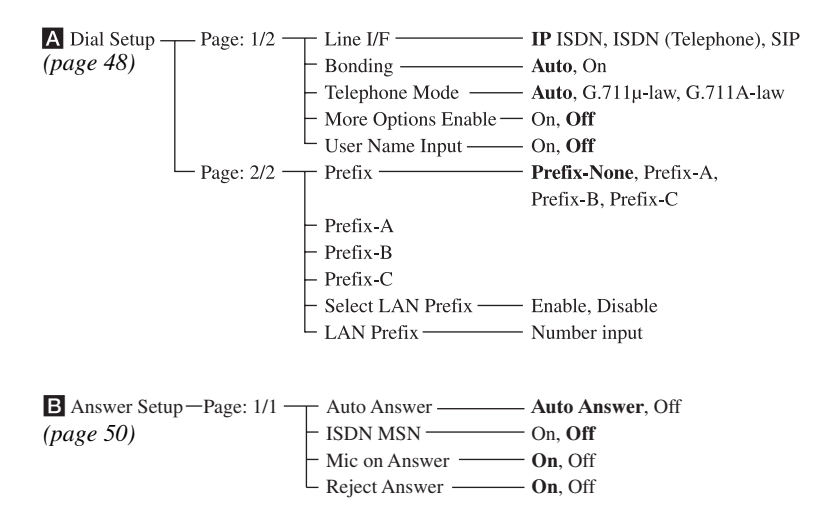

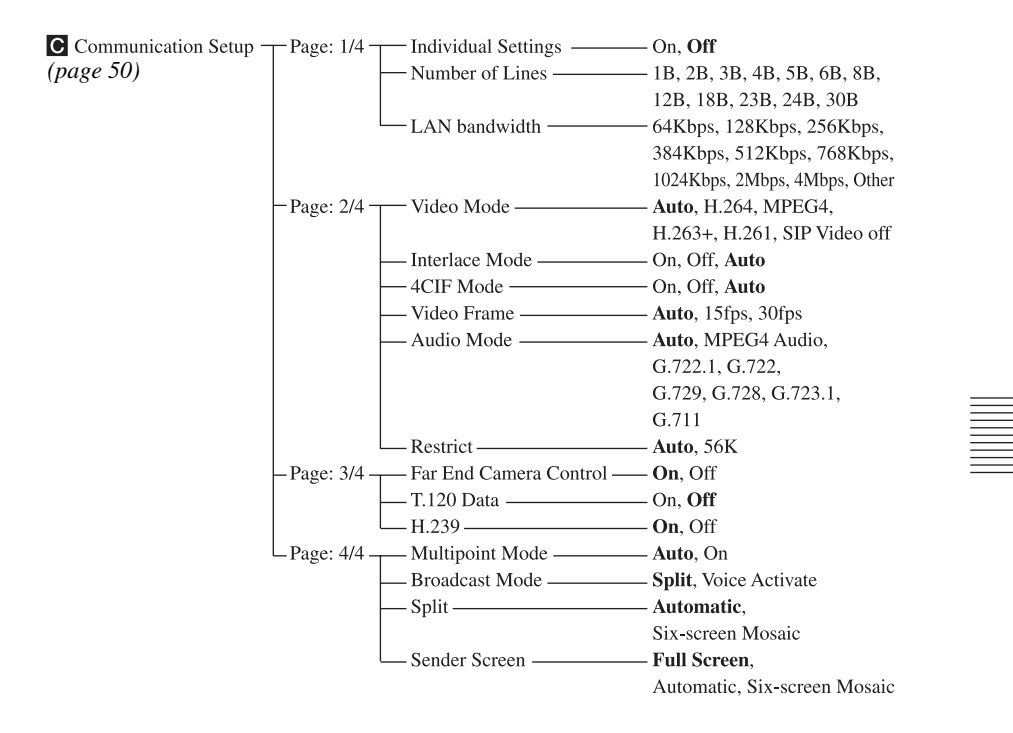

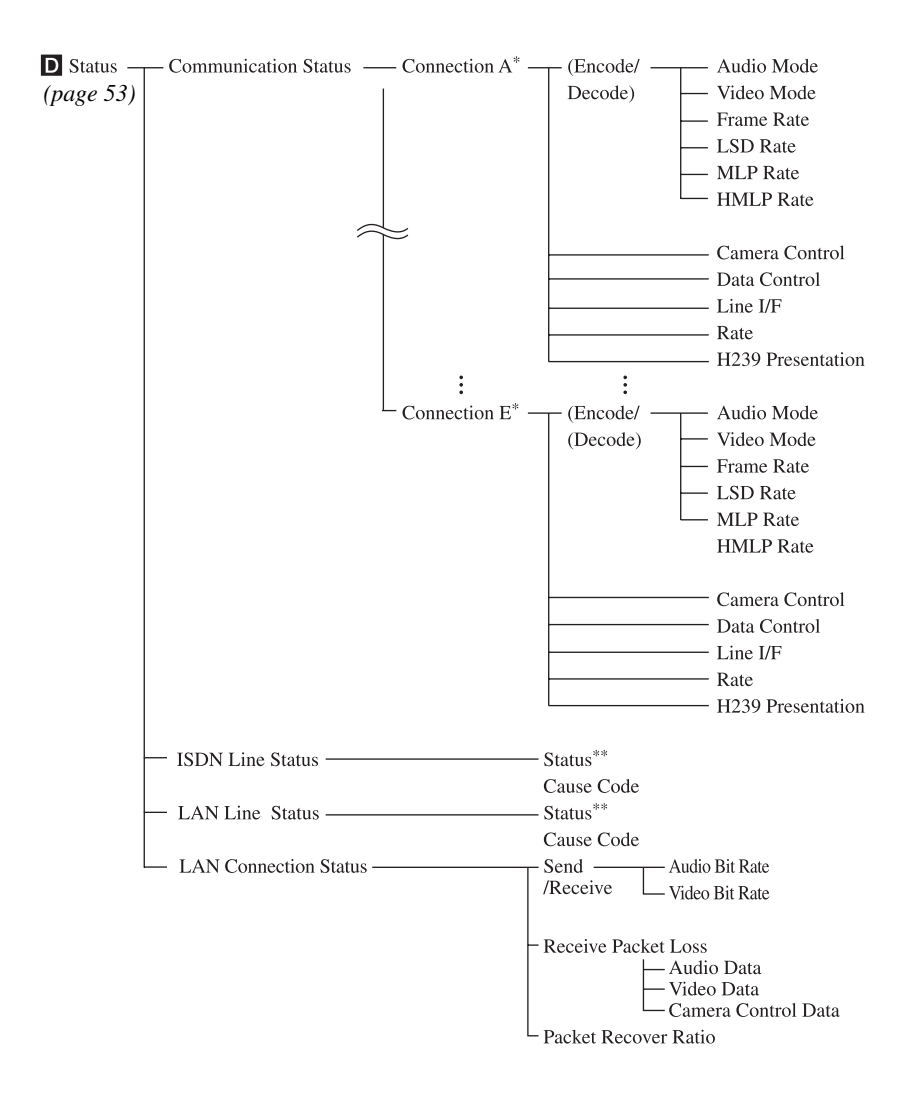

- \* During a multipoint videoconference Connection A to E with the terminal name appear according to the points connected.
- \*\* While not in communication only these items are displayed.

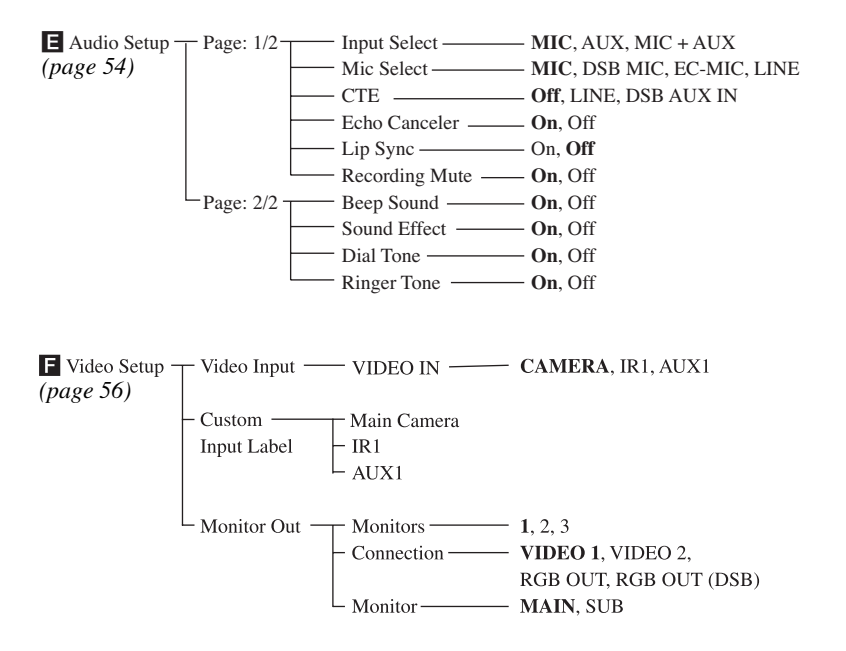

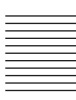

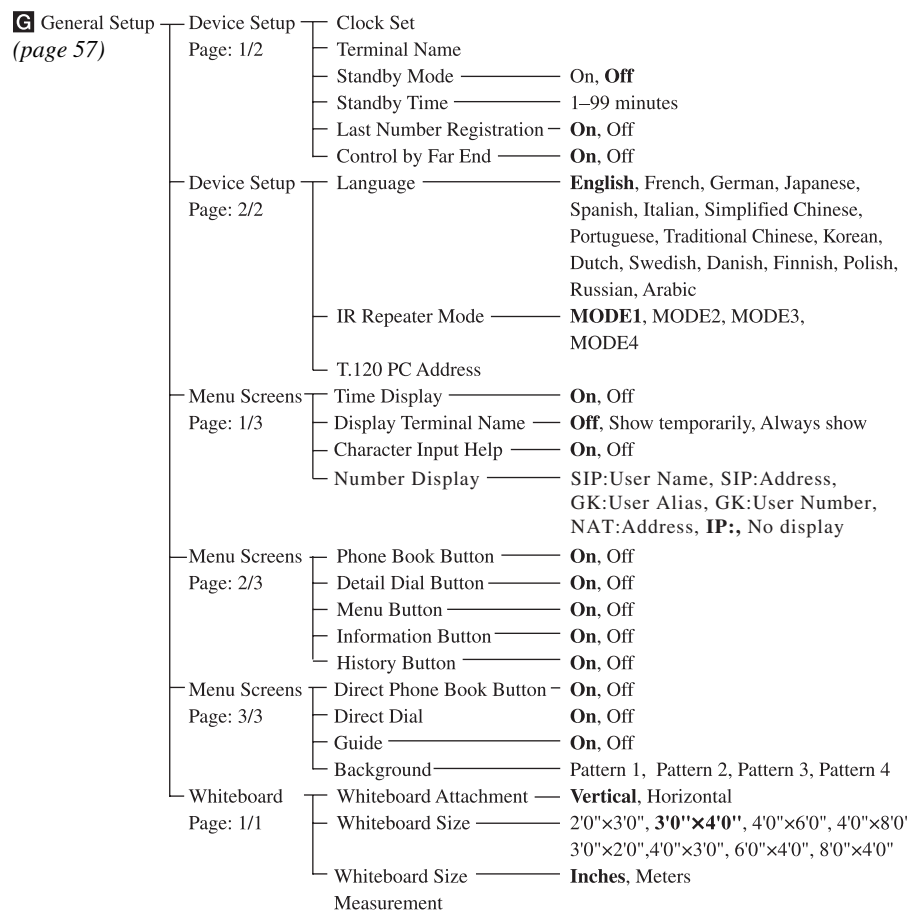

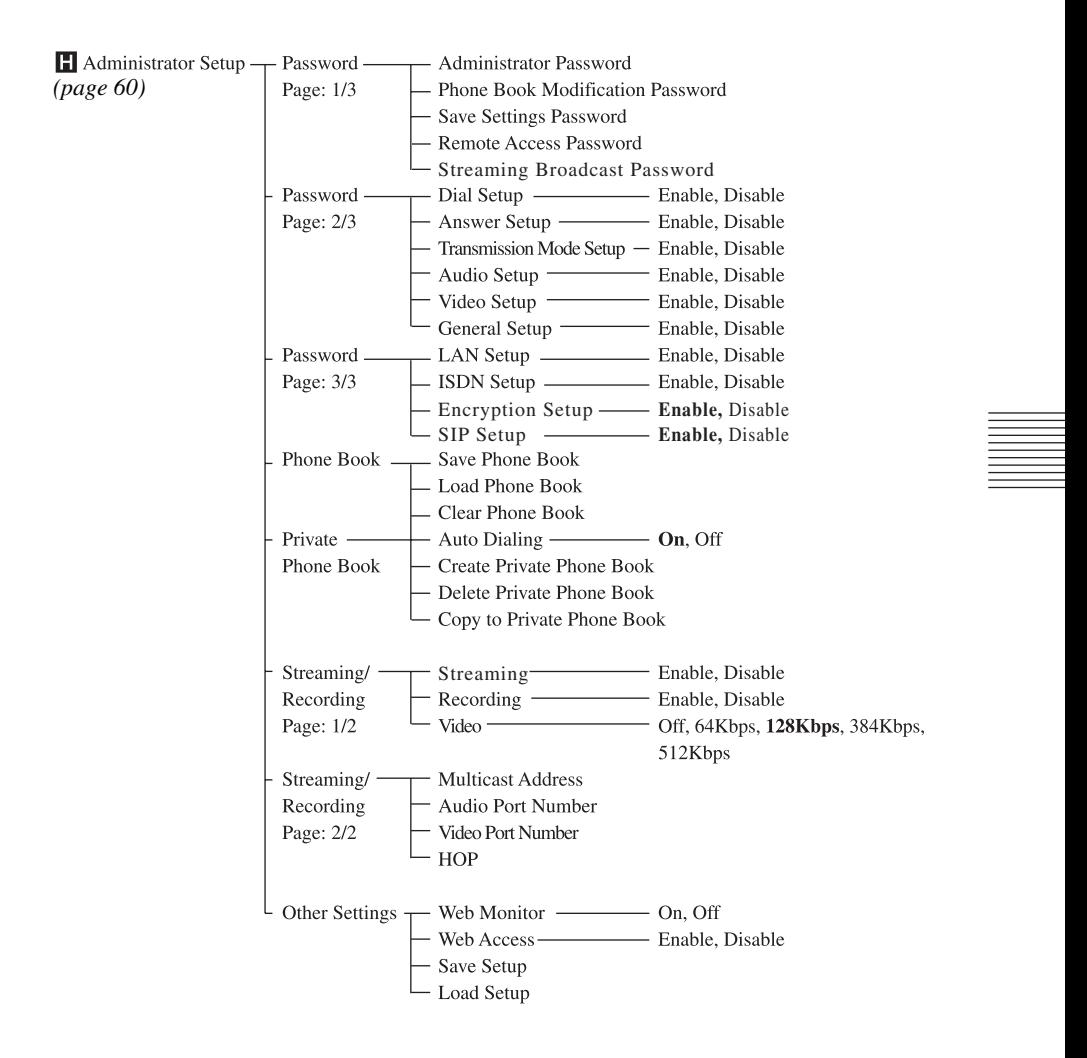

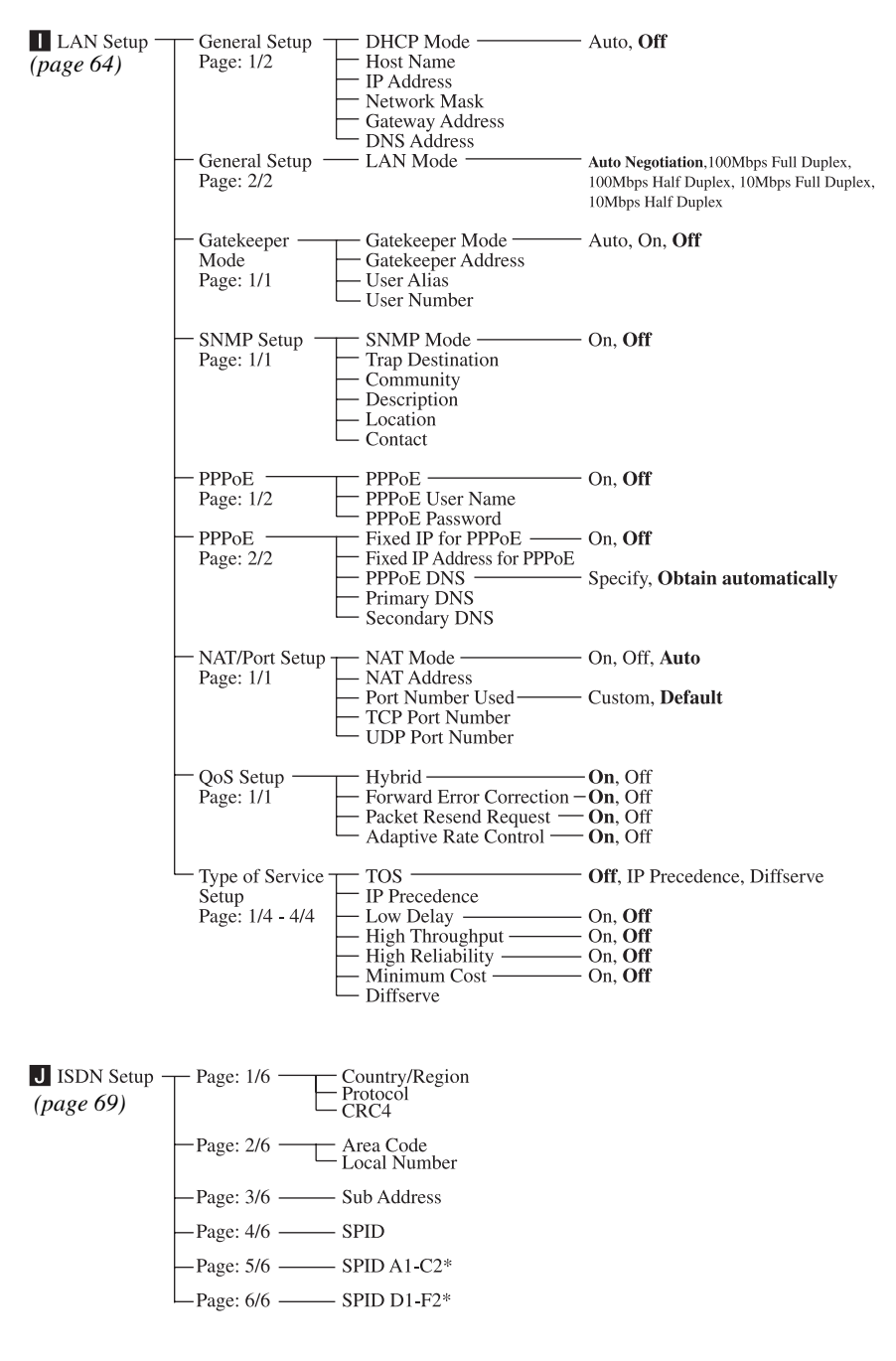

\* Displayed only when "USA" is selected in "Country/Region".

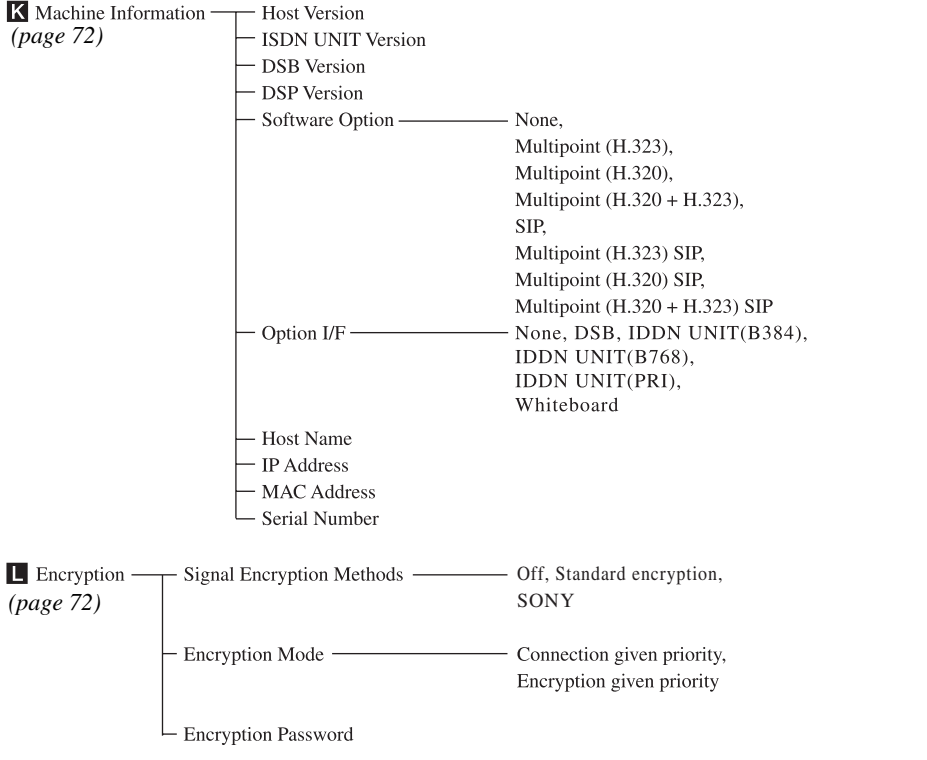

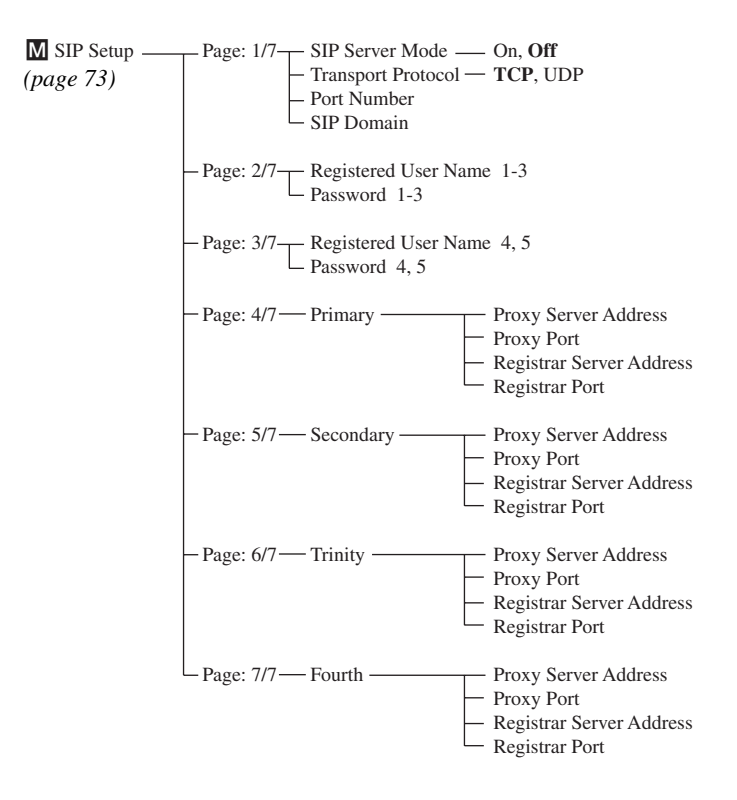

http://www.sony.net/ Sony Corporation